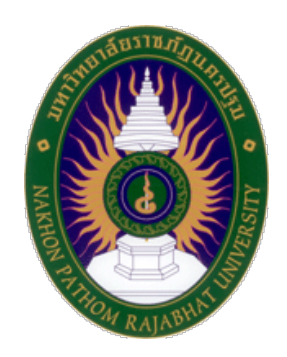

# **เอกสารประกอบการสอน รายวิชา การจัดการและบำรุงรักษาเครื่องแม่ข่ายอินเทอร์เน็ต**

**มงคล รอดจันทร์**

**คณะวิทยาศาสตร์และเทคโนโลยี มหาวิทยาลัยราชภัฏนครปฐม 2559**

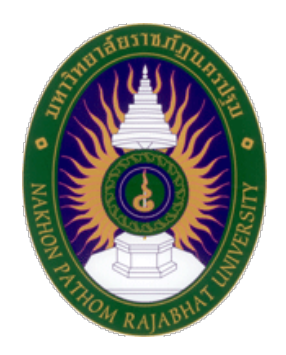

# **เอกสารประกอบการสอน รายวิชา การจัดการและบำรุงรักษาเครื่องแม่ข่ายอินเทอร์เน็ต**

**มงคล รอดจันทร์ วท.ม. (วิทยาการคอมพิวเตอร์) วท.บ. (วิทยาการคอมพิวเตอร์)**

**คณะวิทยาศาสตร์และเทคโนโลยี มหาวิทยาลัยราชภัฏนครปฐม 2559**

เอกสารประกอบการสอนรายวิชาการจัดการและบำรุงรักษาเครื ่องแม ่ข ่ายอินเทอร์เน็ต (Internet Server Management and Maintenance) รหัสวิชา 7113509 จัดทำขึ้นเพื่อให้ผู้เรียนมี ความรู้ความเข้าใจเกี่ยวกับ ทีซีพีและยูดีพีโปรโตคอล พอร์ตที่ใช้สำหรับการเชื่อมต่อเครื่องแม่ข่ายที่ จำเป็น การติดตั้งเครื่องแม่ข่ายสำหรับการให้บริการด้านอินเทอร์เน็ตเช่น เครื่องแม่ข่ายให้บริการเว็บ เครื่องแม่ข่ายจดหมายอีเล็กทรอนิกส์เครื่องแม่ข่ายถ่ายโอนแฟ้ม เครื่องแม่ข่ายฐานข้อมูล เครื่องแม่ข่าย ไฟร์วอลล์เครื่องแม่ข่ายสำหรับแจกไอพีเป็นต้น สามารถปรับแต่งคุณลักษณะเครื่องแม่ข่ายให้เหมาะสม กับองค์กรอย่างมีประสิทธิภาพตามความต้องการขององค์กร ตลอดจนเข้าใจการโจมตีเครื่องแม่ข่ายแบบ ต่างๆ และรักษาระบบให้มีความมั่นคง

ผู้เขียนได้แบ่งเนื้อหาออกเป็น 9 บท ประกอบด้วย บทที่1 ไอพีแอดเดรส บทที่2 การติดตั้ง และใช<sup>้</sup>งาน Ubuntu เบื้องต้น บทที่ 3 การติดตั้ง SSH Server บทที่ 4 การติดตั้ง FTP Server บทที่ 5 การติดตั้ง DHCP Server บทที่ 6 การติดตั้ง DNS Server บทที่ 7 การติดตั้ง Web Server และ Database Server บทที่ 8 การติดตั้ง Mail Server และบทที่ 9 การติดตั้ง Firewall Server ในส่วน ของเนื้อหาภาคปฏิบัตินั้นผู้เขียนเน้นการนำเสนอแบบเป็นขั้นตอนที่เข้าใจง่ายสามารถทำตามเพื่อดูผล การทำงานได้ทันที

ผู้เขียนหวังเป็นอย่างยิ่งว่าเอกสารประกอบการสอนเล่มนี้ จะช่วยให้ผู้ที่ศึกษาสามารถนำ ความรู้ที่ได้มาประยุกต์ใช้เพื่อจัดการและบำรุงรักษาเครื่องแม่ข่ายอินเทอร์เน็ตให้เกิดประโยชน์แก่งานที่ เกี่ยวข้องได้อย่างเหมาะสม สามารถฝึกปฏิบัติตามเนื้อหาที่เรียนรู้เพื่อเป็นพื้นฐานในการศึกษาเนื้อหาที่มี ความละเอียดลึกซึ้งมากกว่านี้ได้เนื่องจากโปรแกรมต่างๆที่ใช้ในการจัดการและบำรุงรักษาเครื่องแม่ข่าย อินเทอร์เน็ตนั้นมีการพัฒนาอยู่ตลอดเวลา การทำความเข้าใจกับหลักการพื้นฐานในการจัดการและ บำรุงรักษาเครื่องแม่ข่ายอินเทอร์เน็ตจึงมีความสำคัญ หากมีข้อเสนอแนะใดผู้เขียนขอน้อมรับไว้ด้วย ความยินดีและขอขอบคุณมา ณ โอกาสนี้

> มงคล รอดจันทร์ 12 มีนาคม 2560

# สารบัญ

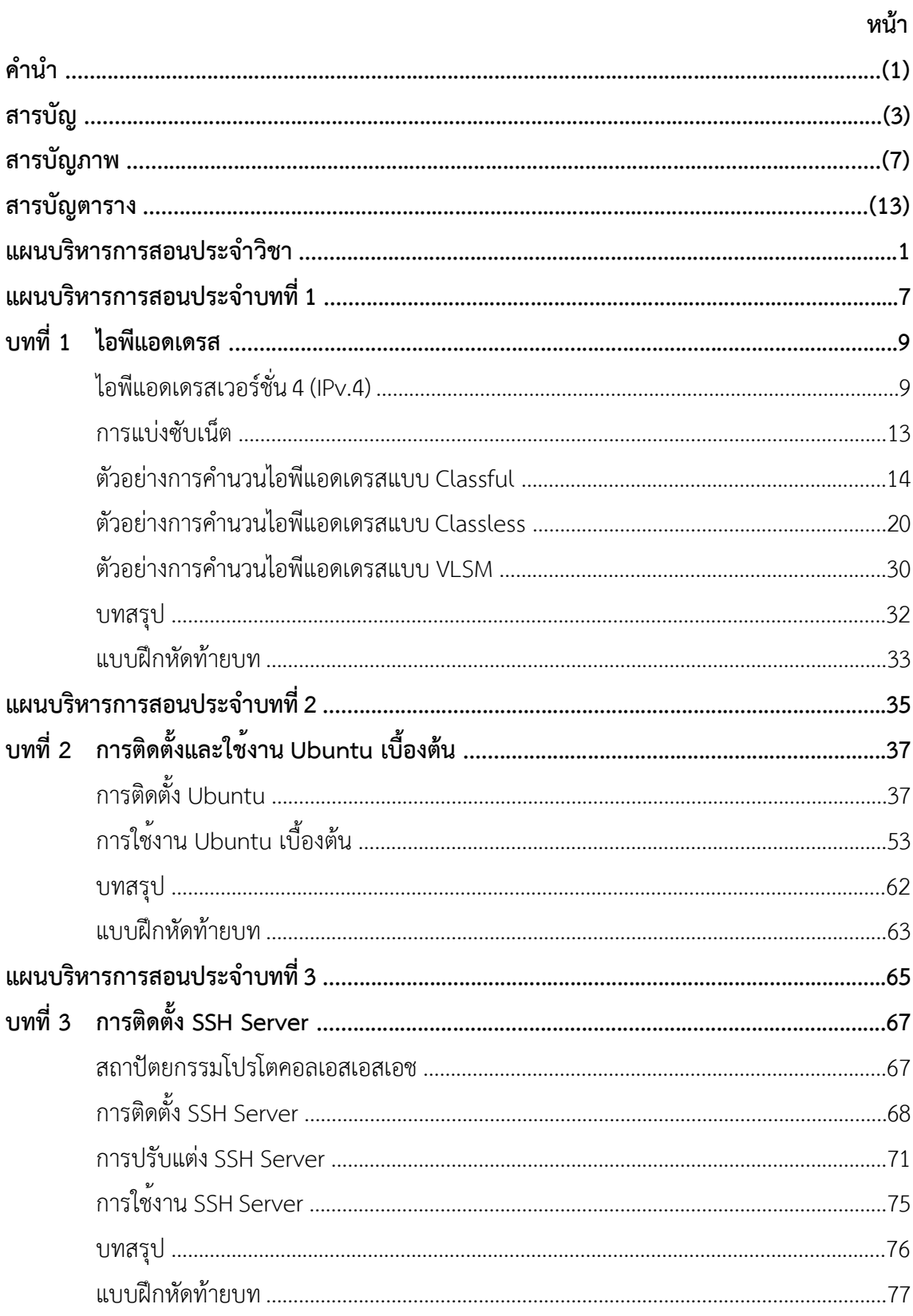

# สารบัญ (ต่อ)

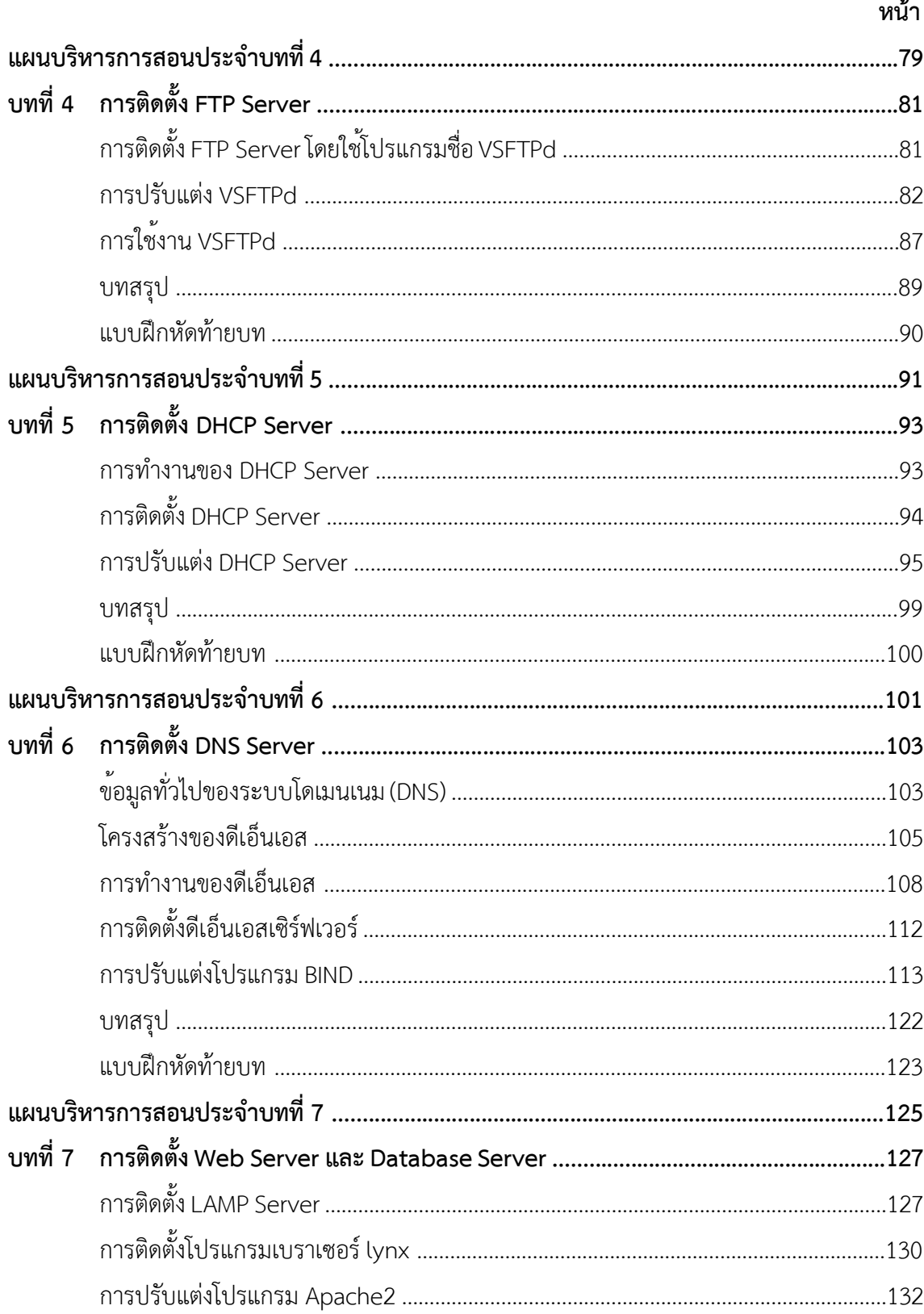

# สารบัญ (ต่อ)

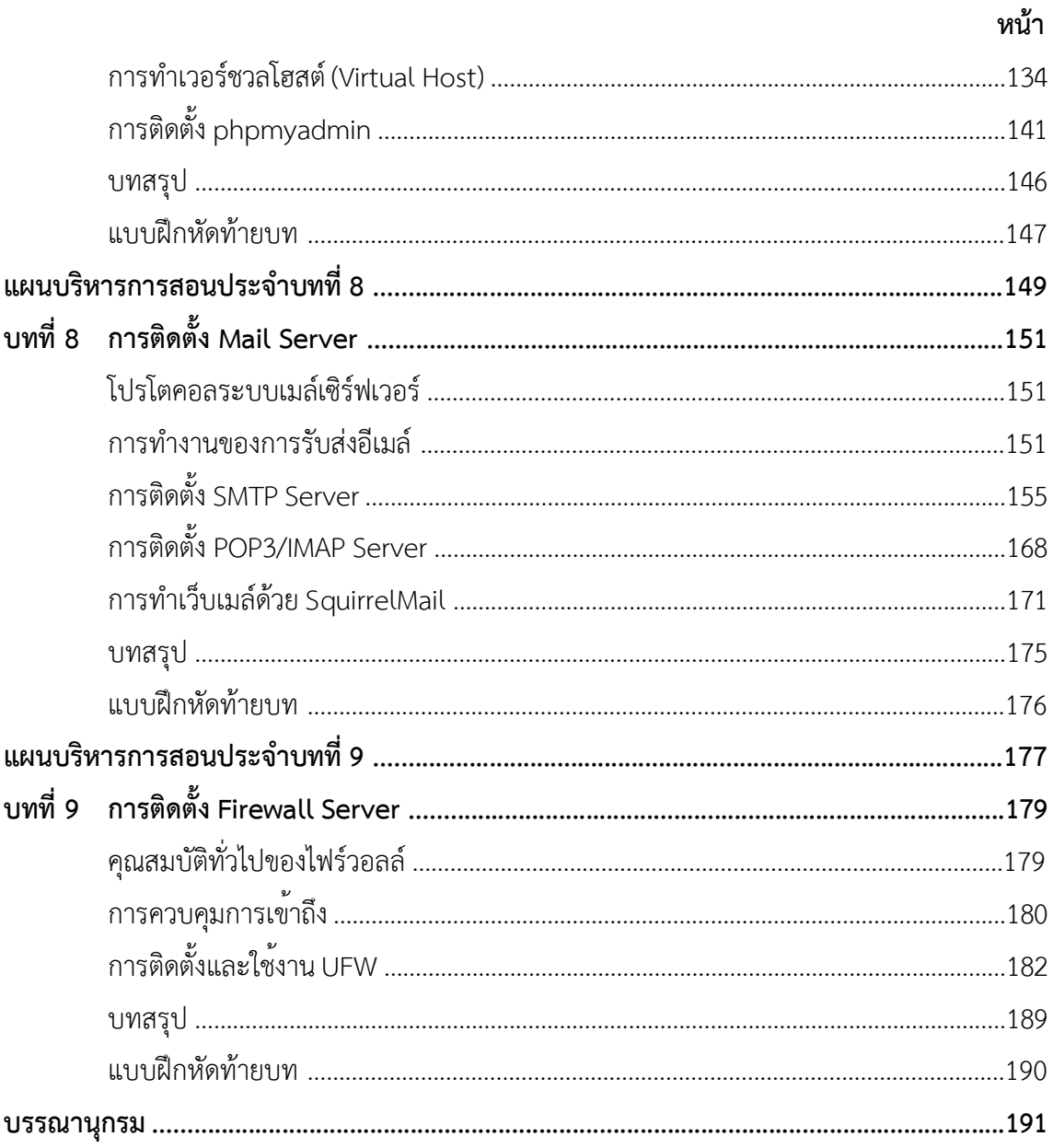

# **สารบัญภาพ**

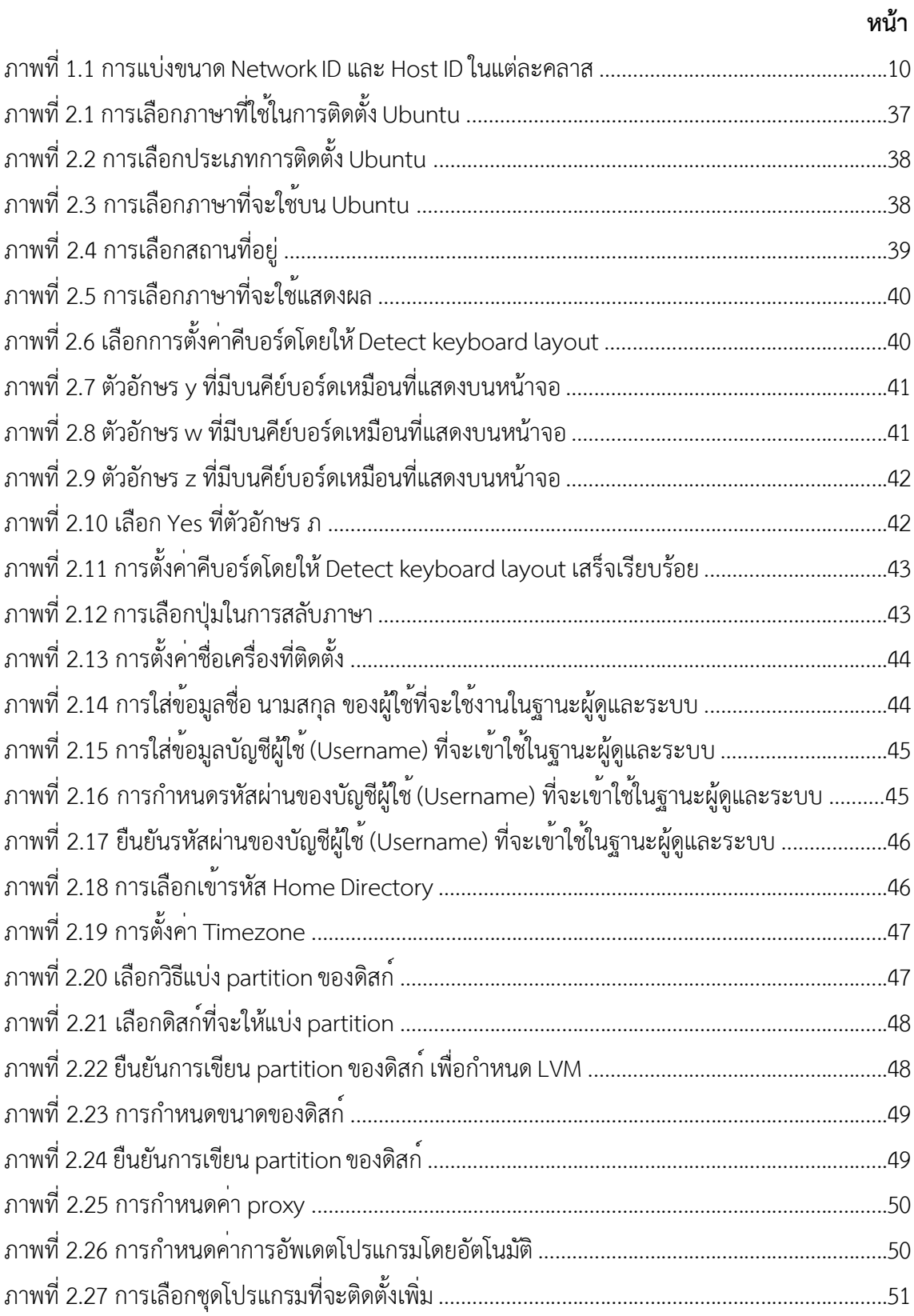

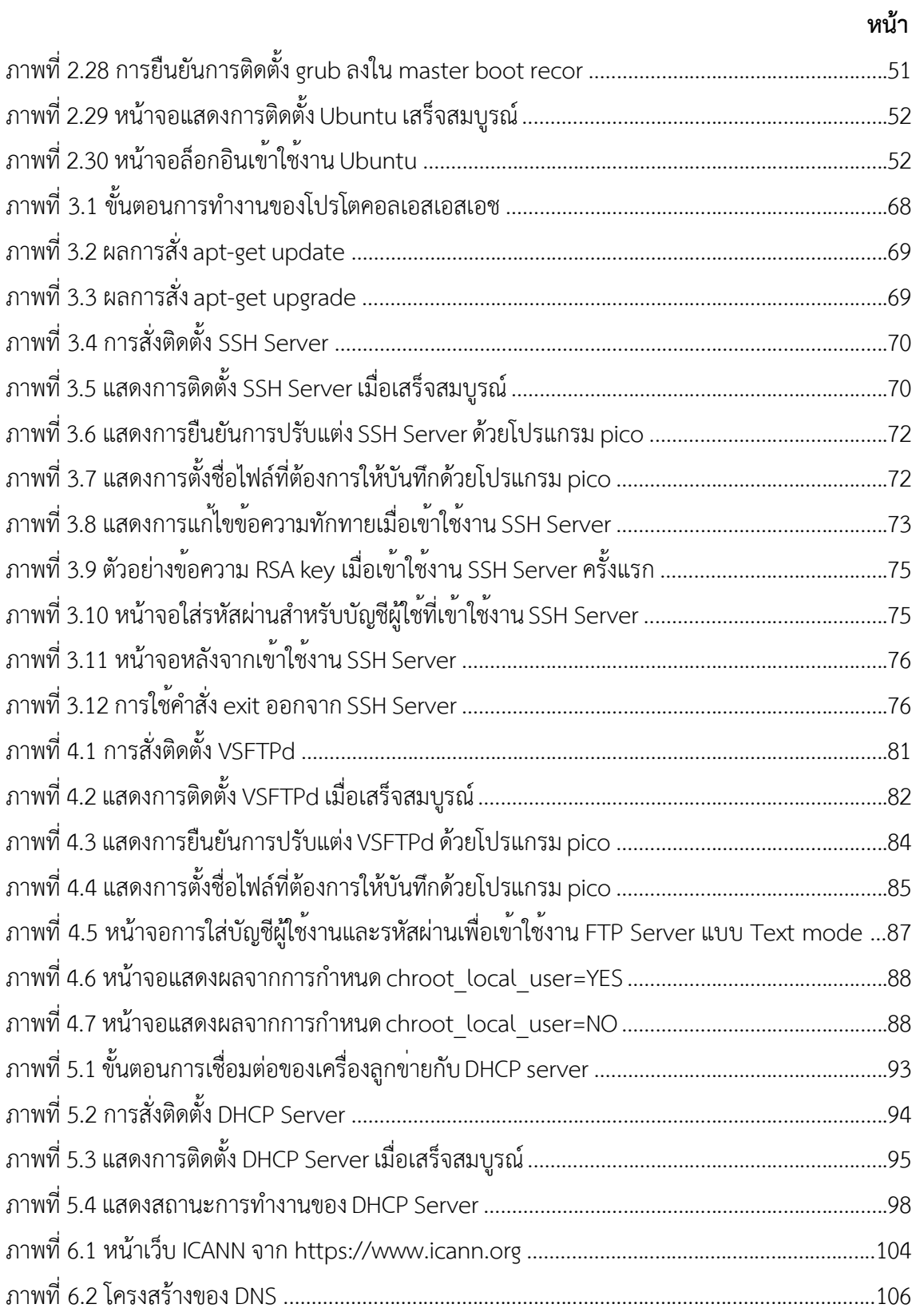

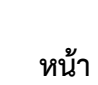

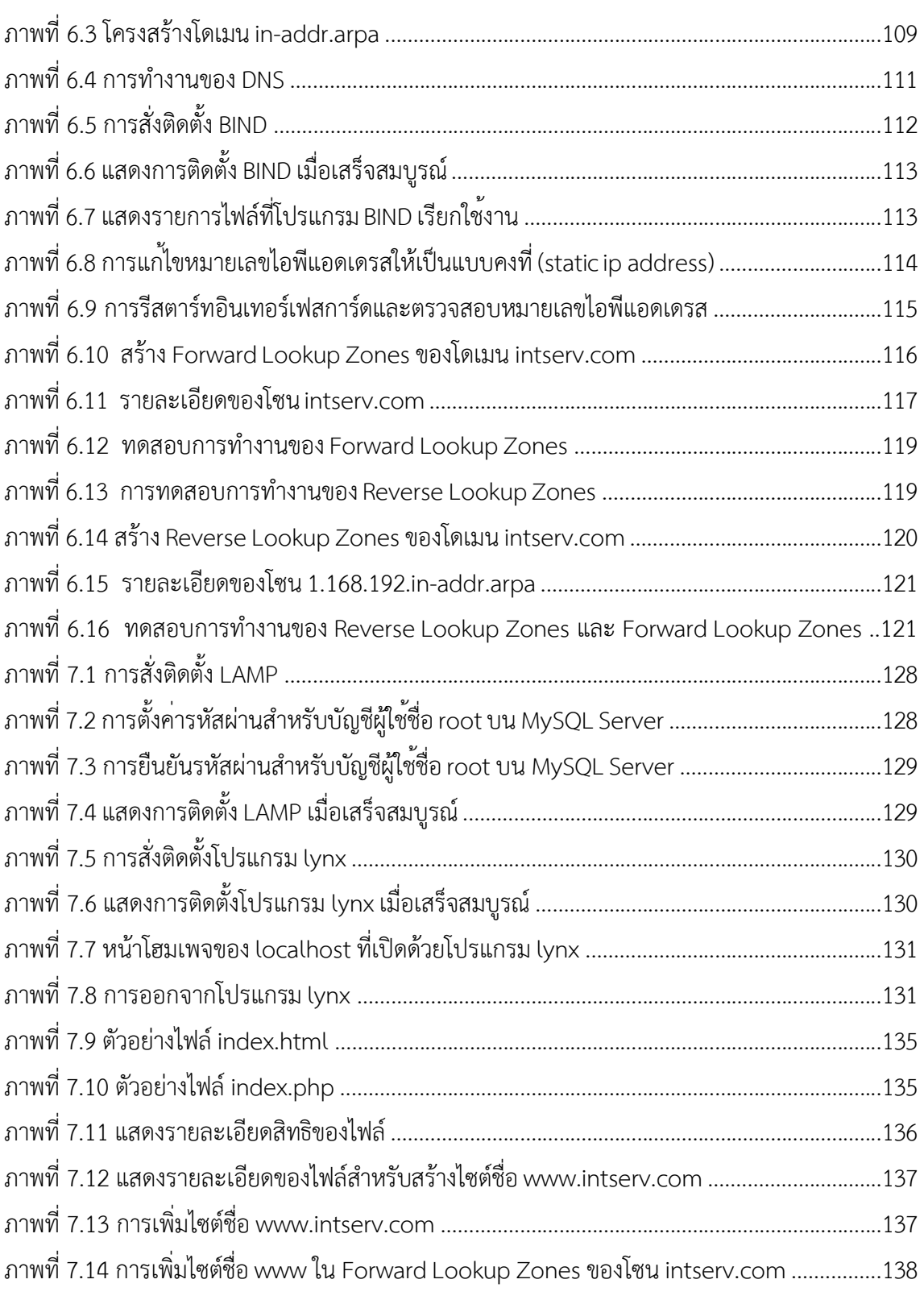

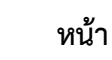

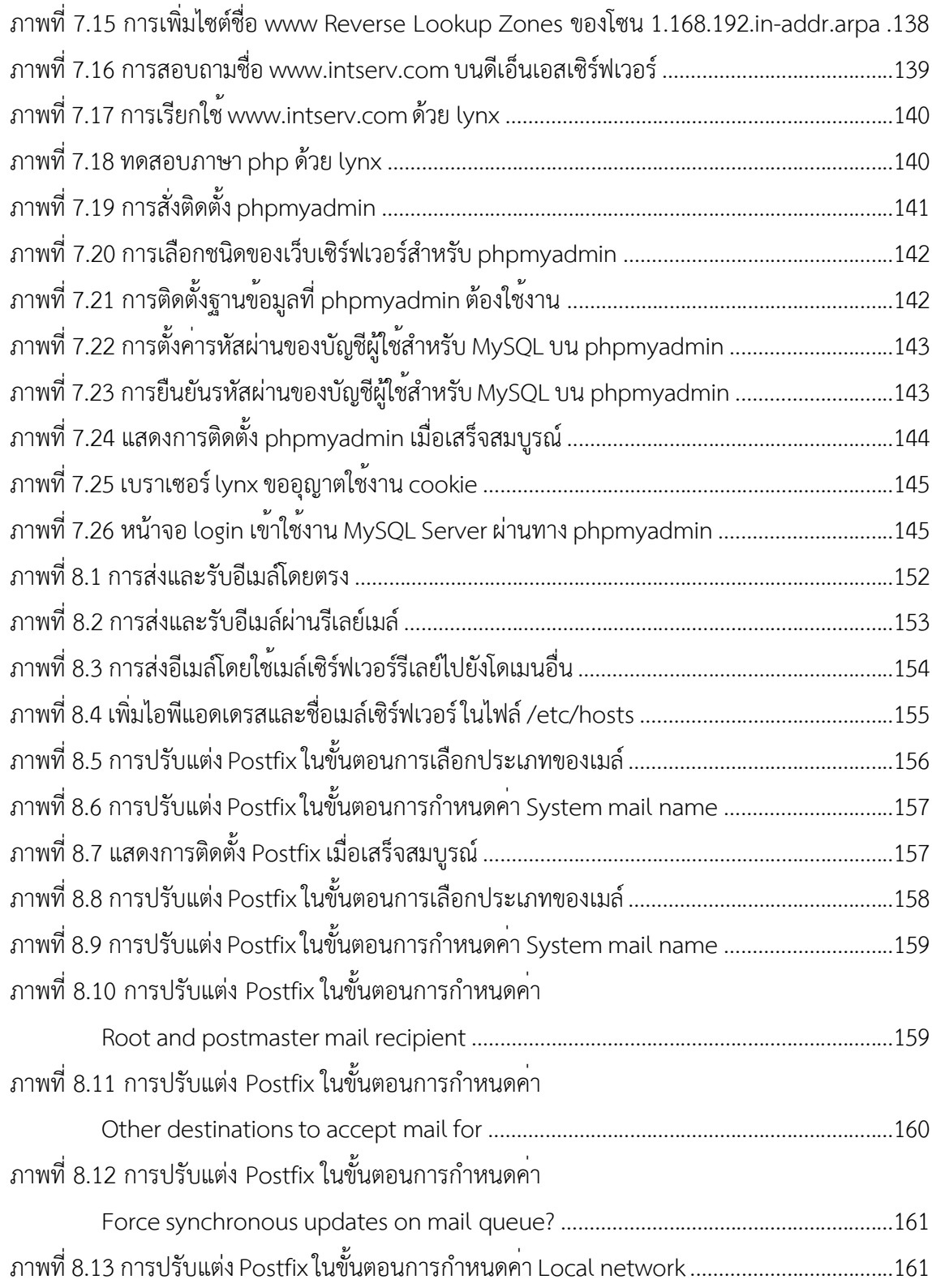

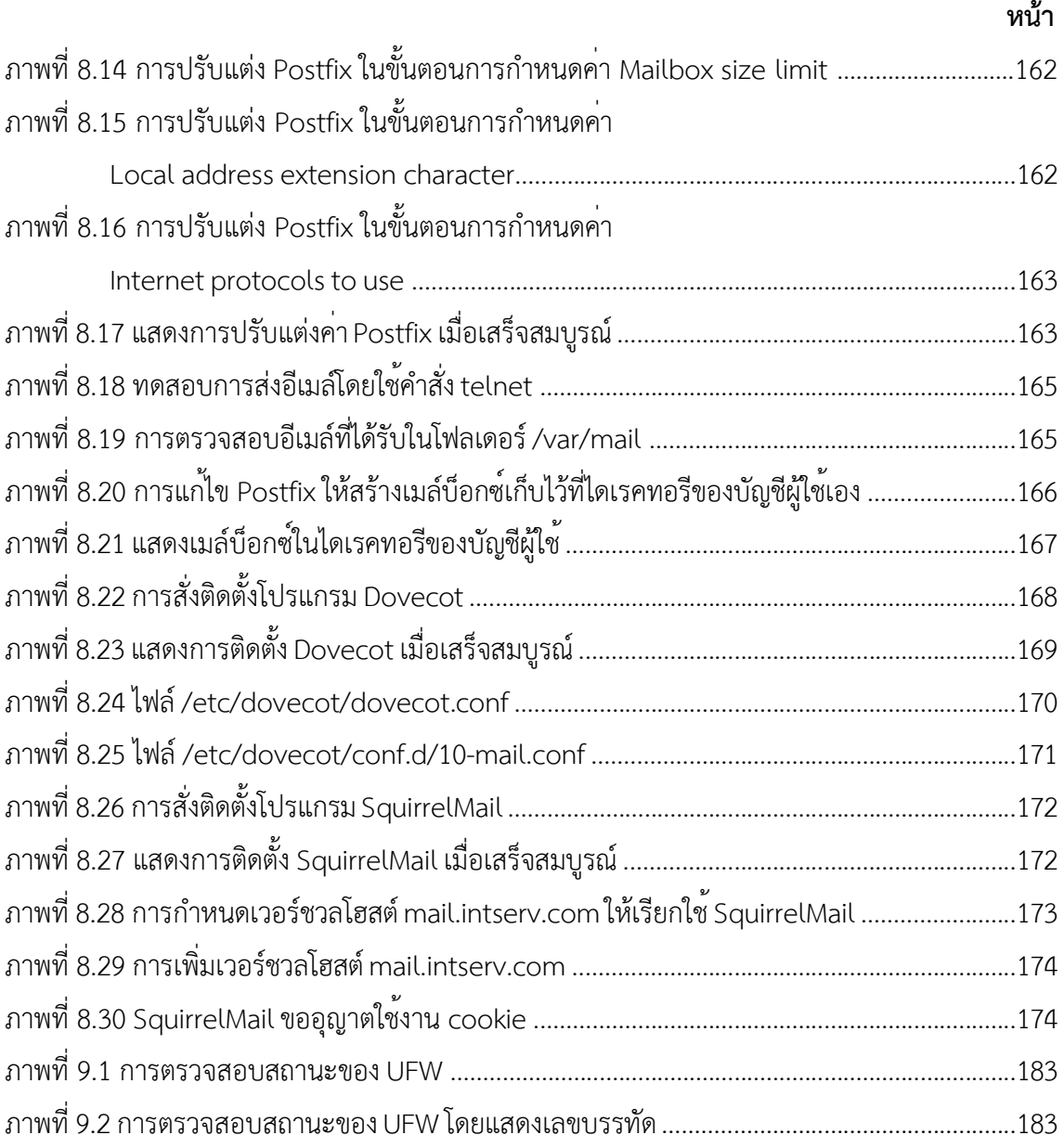

# **สารบัญตาราง**

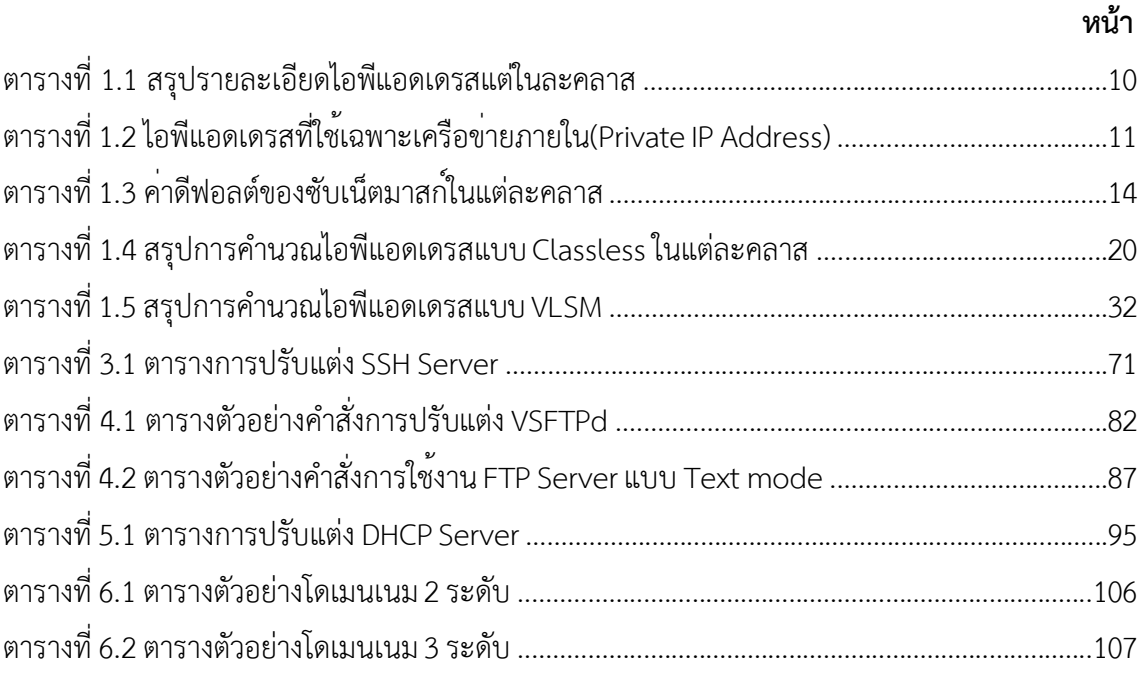

## **แผนบริหารการสอนประจำวิชา**

#### **รหัสวิชา** 7113509

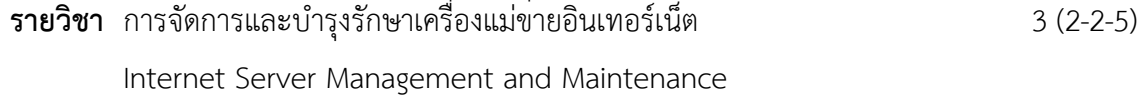

#### **คำอธิบายรายวิชา**

เรียนรู้และเข้าใจโปรโตคอลในระดับชั้นอินเทอร์เน็ตโปรโตคอล ทีซีพีและยูดีพีโปรโตคอล พอร์ตที ่ใช้สำหรับการเชื่อมต่อเครื่องแม่ข่ายที่จำเป็นในระดับชั้น ทีซีพีและยูดีพีการติดตั้งเครื่อง ให้บริการแม่ข่ายแบบต่างๆ สำหรับการให้บริการด้านอินเทอร์เน็ต เช่น เครื่องแม่ข่ายให้บริการเว็บ เครื่องแม่ข่ายจดหมายอีเล็กทรอนิกส์เครื่องแม่ข่ายถ่ายโอนแฟ้ม เครื่องแม่ข่ายฐานข้อมูล เครื่องแม่ ข่ายพร็อกซีไฟร์วอลล์เครื่องแม่ข่ายสำหรับแจกไอพีเป็นต้น สามารถปรับแต่งคุณลักษณะเครื่องแม่ข่าย ให้เหมาะสมกับองค์กรอย่างมีประสิทธิภาพตามความต้องการขององค์กรทั้งแบบการควบคมที่เครื่อง (console) หรือการควบคุมระยะไกล(remote control) ตลอดจนเข้าใจการโจมตีเครื่องแม่ข่ายแบบ ต่างๆ และรักษาระบบให้มีความมั่นคง

#### **วัตถุประสงค์ทั่วไป**

1. เพื่อให้ผู้เรียนสามารถติดตั้งและปรับแต่งคุณลักษณะของเครื่องแม่ข่าย สำหรับการ ให้บริการ ด้านอินเทอร์เน็ต เช่น เครื่องแม่ข่ายให้บริการเว็บ เครื่องแม่ข่ายจดหมายอีเล็กทรอนิกส์ เครื่องแม่ข่ายถ่ายโอนแฟ้ม เครื่องแม่ข่ายฐานข้อมูล เครื่องแม่ข่ายไฟร์วอลล์เครื่องแม่ข่ายสำหรับแจกไอ พีแอดเดรส ได้อย่างเหมาะสม

2. เพื่อให้ผู้เรียนเข้าใจการโจมตีเครื่องแม่ข่ายแบบต่างๆและสามารถรักษาระบบให้มีความ มั่นคงได้

### **เนื้อหา**

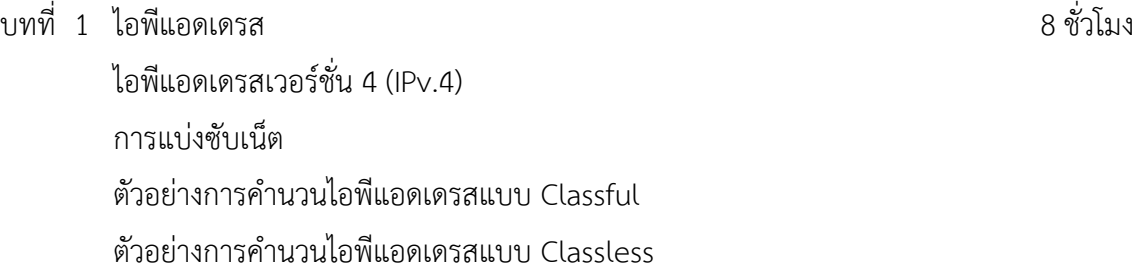

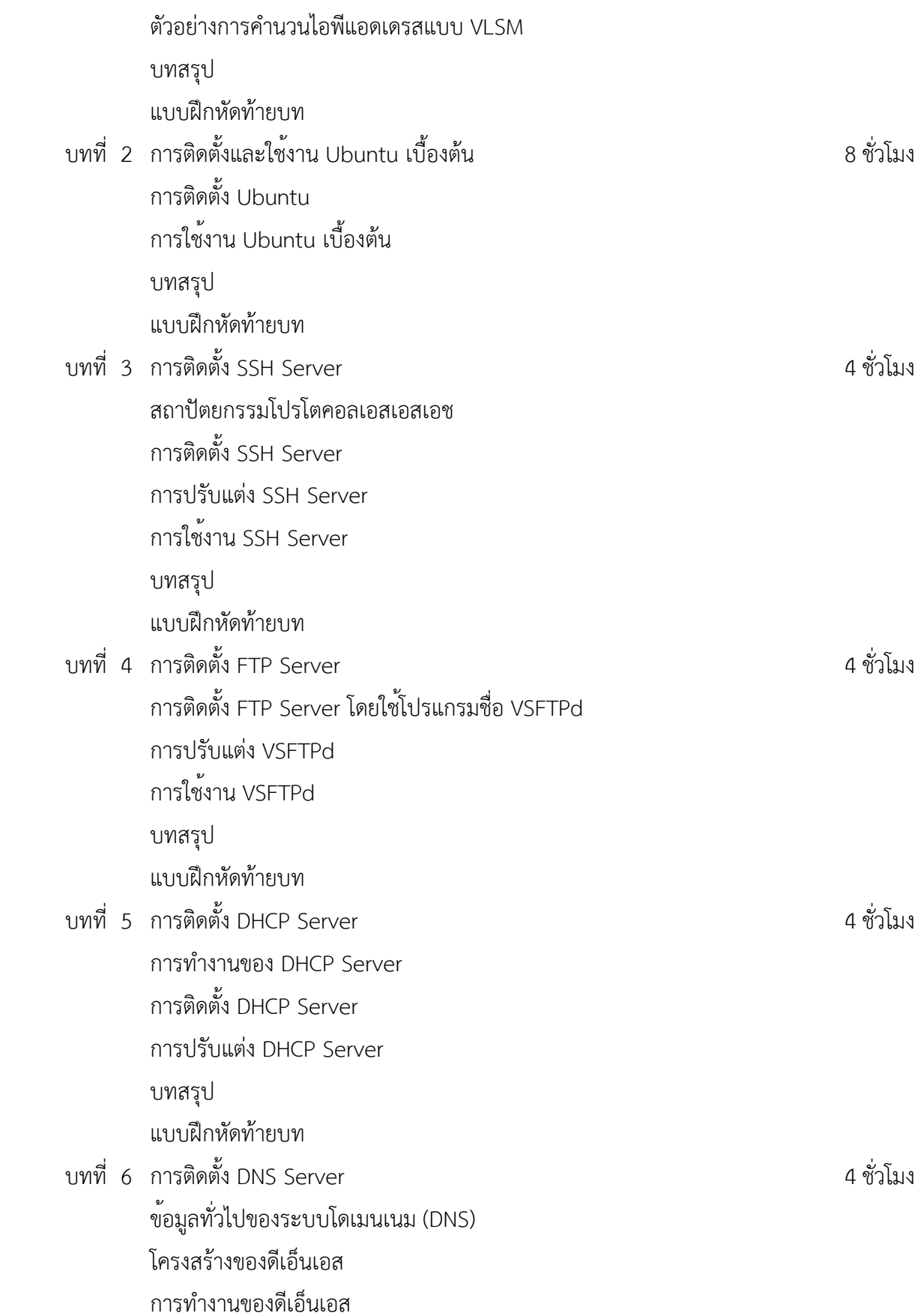

2

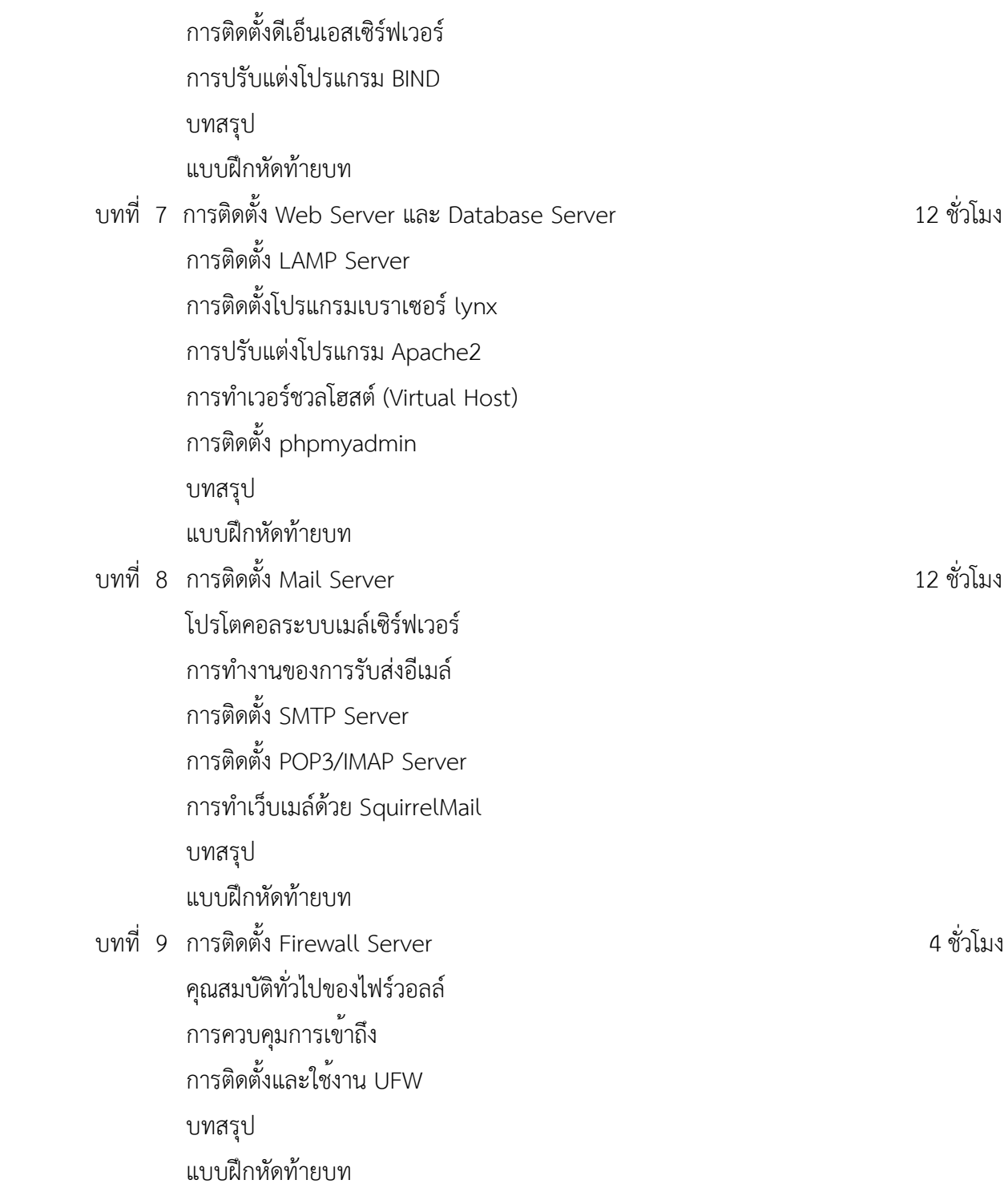

#### **วิธีสอนและกิจกรรม**

- 1. บรรยายประกอบการสาธิตการปฏิบัติการ และสรุปเนื้อหาเพิ่มเติม
- 2. ศึกษาเอกสารประกอบการสอน ค้นคว้าเพิ่มเติม และฝึกปฏิบัติในห้องปฏิบัติการ
- 3. อภิปรายแสดงความคิดเห็น
- 4. ฝึกปฏิบัติการ
- 5. ทำแบบฝึกหัดท้ายบท

## **สื่อการเรียนการสอน**

- 1. เอกสารเนื้อหาประจำบทเรียน
- 2. โปรแกรมนำเสนอบทเรียน
- 3. เครื่องคอมพิวเตอร์และอุปกรณ์เครือข่าย
- 4. แบบฝึกหัดท้ายบท
- 5. อินเทอร์เน็ต

### **การวัดและการประเมินผล**

### **การวัดผล**

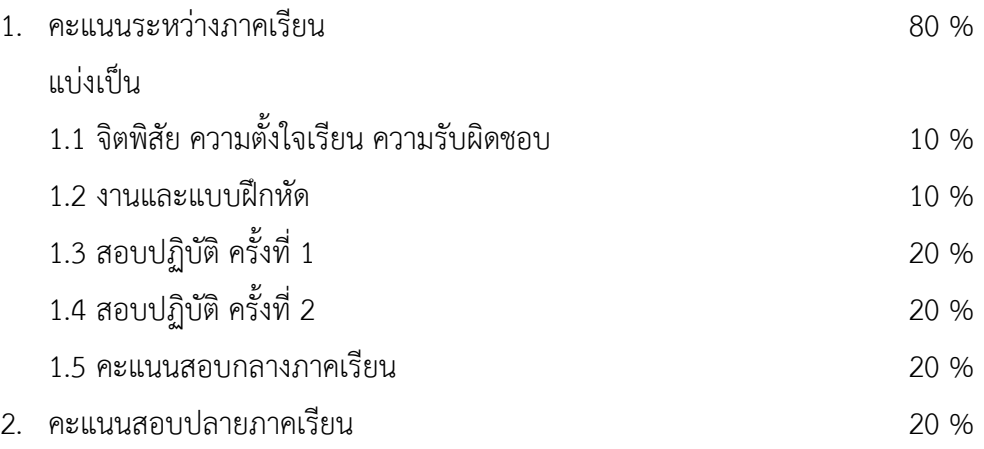

## **การประเมินผล**

ใช้การอิงเกณฑ์ดังนี้

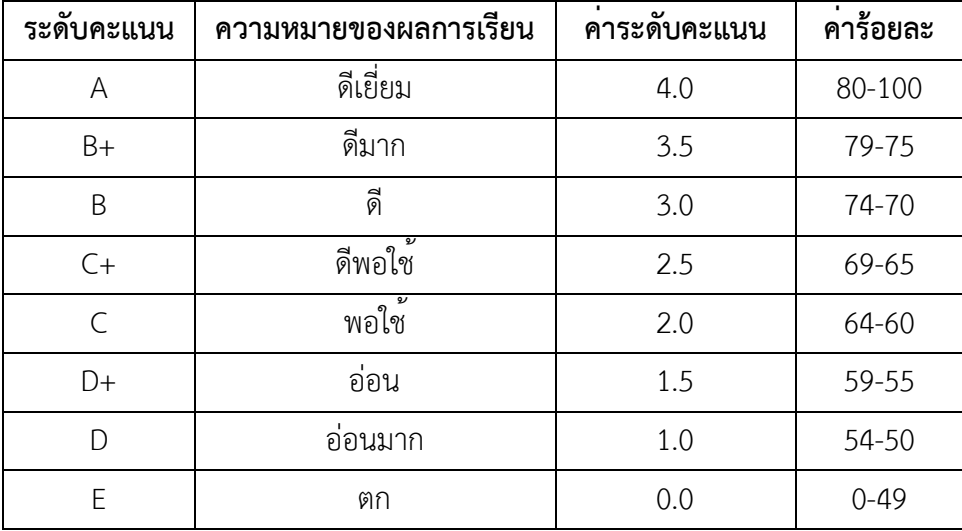

# **แผนบริหารการสอนประจำบทที่1 ไอพีแอดเดรส**

# **เนื้อหาประจำบท**

- 1. ไอพีแอดเดรสเวอร์ชั่น 4 (IPv.4)
- 2. การแบ่งซับเน็ต
- 3. ตัวอย่างการคำนวนไอพีแอดเดรสแบบ Classful
- 4. ตัวอย่างการคำนวนไอพีแอดเดรสแบบ Classless
- 5. ตัวอย่างการคำนวนไอพีแอดเดรสแบบ VLSM
- 6. บทสรุป
- 7. แบบฝึกหัดท้ายบท

# **วัตถุประสงค์เชิงพฤติกรรม**

ผู้เรียนสามารถบริหารจัดการไอพีแอดเดรสได้ทั้งแบบ Classful, Classless และ VLSM ได้

# **วิธีสอนและกิจกรรมการเรียนการสอน**

- **1. วิธีสอน**
	- 1.1 วิธีสอนแบบบรรยาย
	- 1.2 ศึกษาเอกสารประกอบการสอน ค้นคว้าเพิ่มเติม และฝึกปฏิบัติในห้องปฏิบัติการ
	- 1.3 บรรยายประกอบการสาธิตการปฏิบัติการ และสรุปเนื้อหาเพิ่มเติม

## **2. กิจกรรมการเรียนการสอน**

- 2.1 บรรยายพร้อมสาธิตการทำ
- 2.2 การร่วมอภิปราย หรือแสดงความคิดเห็นระหว่างเรียน
- 2.3 ทำแบบฝึกหัดท้ายบท

# **สื่อการเรียนการสอน**

- 1. เอกสารเนื้อหาประจำบทเรียน
- 2. โปรแกรมนำเสนอบทเรียน
- 3. เครื่องคอมพิวเตอร์และอุปกรณ์เครือข่าย
- 4. แบบฝึกหัดท้ายบท

5. อินเทอร์เน็ต

# **การวัดและการประเมินผล**

- 1. สังเกตพฤติกรรมการมีส่วนร่วมของผู้เรียน ความตั้งใจในการเรียนรู้
- 2. สังเกตพฤติกรรมการร่วมอภิปราย หรือแสดงความคิดเห็นระหว่างเรียน
- 3. ประเมินจากผลการทดสอบแบบฝึกหัดท้ายบท

# **บทที่1**

# **ไอพีแอดเดรส**

ไอพีแอดเดรส (IP Address) เป็นหมายเลขประจำเครื่องและอุปกรณ์ต่างๆ ที่เชื่อมต่ออยู่บน เครือข่าย เพื่อใช้ระบุที่อยู่หรือตำแหน่งของคอมพิวเตอร์และอุปกรณ์โดยหมายเลขไอพีแอดเดรสที่ใช้ จะต้องไม่ซ้ำกัน ทำให้คอมพิวเตอร์และอุปกรณ์สามารถติดต่อสื่อสารหรือรับส่งข้อมูลระหว่างกันได้อย่าง ถูกต้อง

## **ไอพีแอดเดรสเวอร์ชั่น 4 (IPv.4)**

มาตรฐานการกำหนดไอพีแอดเดรสจะมีหน่วยงานกลาง คือ InterNIC (Inter Network Information Center) ทำหน้าที่จัดสรรไอพีแอดเดรสให้กับผู้ใช้ทั่วโลก ปัจจุบันได้นำไอพีแอดเดรสเวอร์ ชั่น 6 (IPv.6) มาใช้ทดแทนไอพีแอดเดรสเวอร์ชั่น 4 ที่กำลังจะหมดไป

ไอพีแอดเดรสเวอร์ชั่น 4 ประกอบด้วยเลขฐานสองที่มีความยาวขนาด32 บิต ลักษณะเป็น ตัวเลข 4 กลุ่ม กลุ่มละ 8 บิต (bit) หรือ 1 ออคเทต (octet) แต่ละกลุ่มคั่นด้วยเครื่องหมายมหัพภาค (.) ตัวเลขแต่ละกลุ่มจะเก็บค่าที่เป็นเลขฐานสองได้256 ค่า ในรูปแบบเลขฐานสิบคือ 0 ถึง 255 เวลาเขียน จะเขียนในรูปแบบเลขฐานสิบ (Dot-decimal notation) เช่น 192.168.1.1

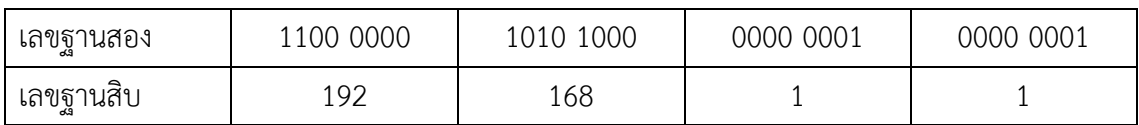

# **ส่วนประกอบของไอพีแอดเดรสเวอร์ชั่น 4**

ไอพีแอดเดรสเวอร์ชั่น 4 ประกอบด้วย 2 ส่วนหลักๆ คือ

1. ส่วนของหมายเลขเครือข่าย (Network ID หรือ Subnet Address)

เป็นส่วนที่บอกขอบเขตของเครือข่าย โดยไอพีแอดเดรสที่มีหมายเลขเครือข่ายเหมือนกัน หมายความว่าอยู่ในเครือข่ายเดียวกัน ในส่วนของหมายเลขเครือข่ายจะมีบิตที่ใช้สำหรับระบุคลาสของ ไอพีแอดเดรสด้วย

> 2. ส่วนของหมายเลขเครื่อง (Host ID) เป็นส่วนกำหนดที่อยู่หรือตำแหน่งของคอมพิวเตอร์หรืออุปกรณ์

ไอพีแอดเดรสมีการแบ่งขอบข่ายออกหลายระดับเรียกว่าคลาส(class) โดยถูกแบ่งไว้5 คลาส คือ คลาส A, คลาส B, คลาส C, คลาส D และ คลาส E แต่ที่ใช้ในระบบเครือข่ายทั่วไปจะใช้3 คลาสคือ คลาส A, คลาส B และ คลาส C ส่วนคลาส D เอาไว้ใช้กับเครือข่ายแบบ Multicast เช่น Tele-Conference ที่เหลือคือคลาส E ถูกสงวนไว้ไม่มีการใช้งาน รายละเอียดแสดงดังตารางที่ 1.1 และภาพ ที่ 1.1

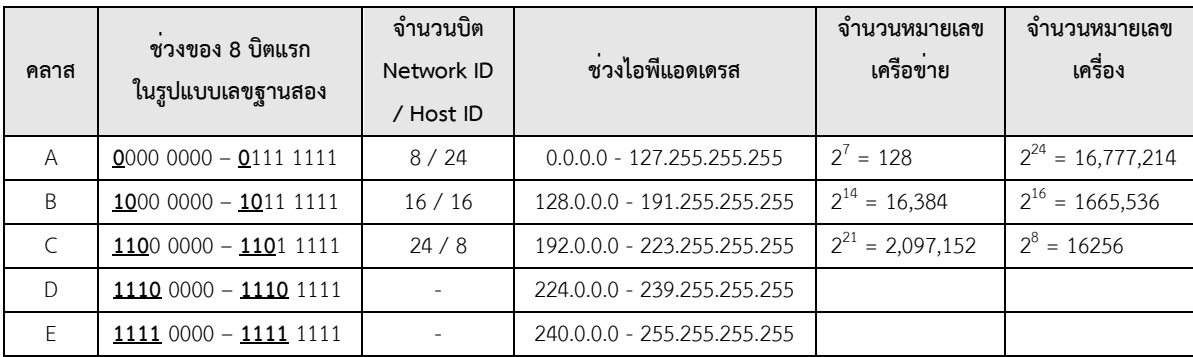

ตารางที่ 1.1 สรุปรายละเอียดไอพีแอดเดรสแต่ในละคลาส

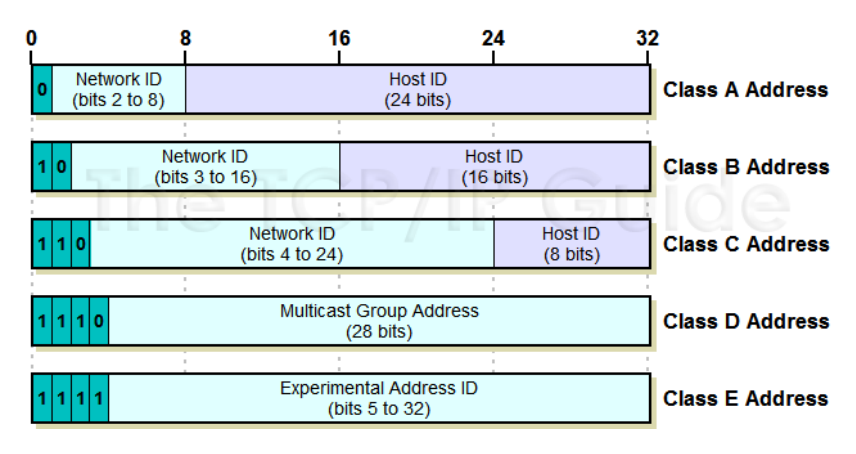

ภาพที่ 1.1 การแบ่งขนาด Network ID และ Host ID ในแต่ละคลาส

ที่มา: http://www.tcpipguide.com/free/t\_IPClassfulAddressingNetworkandHost

Identificationan-3.htm

#### **ประเภทของไอพีแอดเดรส**

ไอพีแอดเดรสแบ่งเป็น 2 ประเภท ได้แก่

1. ไอพีแอดเดรสที่ใช้ได้บนเครือข่ายอินเทอร์เน็ต (Public IP Address)

2. ไอพีแอดเดรสที่ใช้เฉพาะเครือข่ายภายใน (Private IP Address) สามารถกำหนดเอง ได้อย่างอิสระโดยเลือกใช้จากไอพีแอดเดรสของแต่ละคลาส ดังตารางที่ 1.2

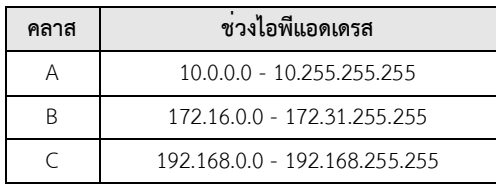

ตารางที่ 1.2 ไอพีแอดเดรสที่ใช้เฉพาะเครือข่ายภายใน(Private IP Address)

#### **ลูปแบ็กแอดเดรส (Loopback address)**

เป็นไอพีแอดเดรสพิเศษที่กำหนดขึ้นเพื่อใช้ทดสอบระบบภายในเครื่องคอมพิวเตอร์ซึ่งไม่ได้ ติดต่อไปยังเครือข่ายหรือคอมพิวเตอร์เครื่องอื่น ไอพีลูปแบ็กแอดเดรสคือไอพีแอดเดรส127.0.0.0/8 ในไอพีแอดเดรสเวอร์ชั่น 4 นิยมใช้หมายเลขไอพีแอดเดรส 127.0.0.1 ลูปแบ็กแอดเดรสสามารถ ตรวจสอบการทำงานของการ์ดแลนได้เช่น ใช้คำสั่ง ping 127.0.0.1

# **หมายเลขเครือข่ายและบรอดคาสต์แอดเดรส**

ในแต่ละช่วงของหมายเลขไอพีแอดเดรสที ่ใช้ในแต่ละเครือข่ายจะมีหมายเลขพิเศษอยู่ 2 หมายเลข ซึ่งห้ามนำไปกำหนดให้กับคอมพิวเตอร์หรืออุปกรณ์เครือข่าย ได้แก่

1. หมายเลขเครือข่าย (Network ID)

คือหมายเลขเครื่องที่เป็น 0 ทั้งหมดจะสงวนไว้สำหรับใช้อ้างอิงหมายเลขเครื่อข่าย

2. บรอดคาสต์แอดเดรส (Broadcast Address)

คือหมายเลขเครื่องที่เป็น 1 ทั้งหมด จะสงวนไว้สำหรับแพร่ข่าวสารหรือบรอดคาสต์ไปยัง ทุกหมายเลขเครื่องที่อยู่บนเครือข่าย

ทำให้จากจำนวนไอพีแอดเดรสคลาสต่างๆ เมื่อนำไปใช้จริงจะลบออก 2 หมายเลข ซึ่งเป็นไป ตามสูตร 2<sup>n</sup>-2

### **ซับเน็ตมาสก์(Subnet Mask)**

เป็นค่าที่ใช้ระบุว่าหมายเลขเครื่องนี้อยู่ในเครือข่ายใด หรือเป็นค่าที่ใช้แบ่งกลุ่มเครือข่ายโดย จะสอดคล้องกับคลาสของไอพีแอดเดรส ซับเน็ตมาสก์จะเป็นตัวเลข4 ชุด เหมือนกับไอพีแอดเดรสจาก ซับเน็ตมาสก์จะทำให้สามารถหาหมายเลขเครือข่าย และช่วงหมายเลขไอพีแอดเดรสในเครือข่ายได้

#### **CIDR Notation (Classless Inter-Domain Routing)**

การอ้างอิงหมายเลขไอพีแอดเดรส ปัจจุบันมีรูปแบบการอ้างอิงหมายเลขไอพีแอดเดรสด้วย การเพิ่มเครื่องหมาย / (slash) และตามด้วยขนาดของมาสก์ โดยในส่วนของหมายเลขเครือข่ายจะ เรียกว่า พรีฟิกซ์(Prefix)และหมายเลขเครื่องจะเรียกว่าซัฟฟิกซ์(Suffix) เช่น หมายเลขไอพีแอดเดรส 192.168.1.0 ในแบบคลาสฟูลจะมี24 บิตแรกเป็นพรีฟิกซ์และ 8 บิตหลังเป็นซัฟฟิกซ์สามารถเขียน ในรูปแบบ CIDR ได้ดังนี้192.168.1.0/24 ซึ่งทำให้รู้มาสก์ได้ด้วยว่ามีขนาด 24 บิต

วิธีการแปลงมาสก์แบบ CIDR เป็นซับเน็ตมาสก์เช่น

/30 หมายถึง mask 30 บิตแรก วิธีการคือ บิตที่เป็นตัวมาสก์ให้แทนด้วยเลข 1 ส่วนบิตที่อยู่หลังมาสก์ให้แทนด้วยเลข 0 จะได้ดังนี้ /30 1111 1111 . 1111 1111 . 1111 1111 . 1111 1100 ซึ่งคือ 255.255.255.252

การหาหมายเลขเครือข่าย(Network ID) และบรอดคาสต์แอดเดรส(Broadcast Address) ตัวอย่าง ไอพีแอดเดรส 192.168.1.156/26

แปลง 192.168.1.156 เป็นเลขฐานสอง จะได้

แปลง 192.168.1.156 เป็นเลขฐานสอง จะได้ 1100 0000 . 1010 1000 . 0000 0001 . 1001 1100 /26 คือ mask 1111 1111 . 1111 1111 . 1111 1111 . 1100 0000 การหาหมายเลขเครือข่าย (Network ID) ให้เอาไอพีแอดเดรสมา AND กับ mask /26

```
1100 0000 . 1010 1000 . 0000 0001 . 1001 1100 ==> ip address
AND
1111 1111 . 1111 1111 . 1111 1111 . 1100 0000 ==> mask
1100 0000 . 1010 1000 . 0000 0001 . 1000 0000 ==> 192 . 168 .1 . 128 (Network ID)
```
การหาบรอดคาสต์แอดเดรส (Broadcast Address) ให้กลับบิตของ mask แล้วเอามา OR กับ Network ID

```
1100 0000 . 1010 1000 . 0000 0001 . 1001 1100 ==> ip address
AND
1111 1111 . 1111 1111 . 1111 1111 . 1100 0000 ==> mask
1100 0000 . 1010 1000 . 0000 0001 . 1000 0000 ==> 192 . 168 .1 . 128 (Network ID)
OR
0000 0000 . 0000 0000 . 0000 0000 . 0011 1111 ==> convert mask
1100 0000 . 1010 1000 . 0000 0001 . 1011 1111 ==> 192 . 168 . 1 . 191 (Broadcast)
```
### **การแบ่งซับเน็ต(Subnet)**

การใช้งานไอพีแอดเดรส บางครั้งอาจต้องแบ่งเครือข่ายออกเป็นเครือข่ายย่อย เพื่อเพิ่มความ ปลอดภัยของข้อมูลที่ส่งผ่านระบบเครือข่าย และป้องกันไม่ให้ข้อมูลถูกส่งไปยังเครือข่ายอื่น หรือลดการ กระจายข้อมูลในเครือข่าย (Broadcast) ให้น้อยลง

การแบ่งซับเน็ตจะมีอยู่3 รูปแบบคือ

1. แบบ Classful

เป็นการแบ่งแบบเต็มคลาส ในการใช้ไอพีแอดเดรสช่วงแรกๆจะเป็นแบบ Classful ซึ่ง Classful จะสนใจคลาสของไอพีเป็นหลัก ตัวอย่าง routing protocols ที่เป็นแบบ Classful เช่น RIP Version 1 (RIPv1), IGRP

การแบ่งแบบ Classful จะมีค่าซับเน็ตมาสก์ตามค่าดีฟอลต์(default) ของแต่ละคลาส ดัง ตารางที่ 1.3

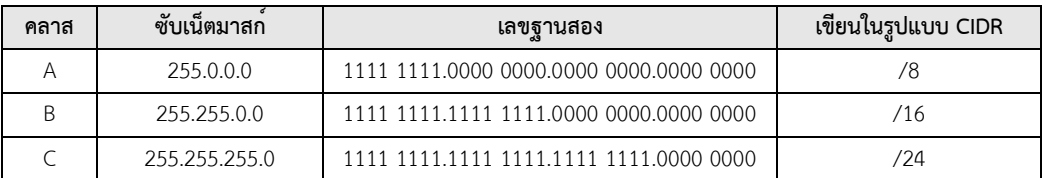

ตารางที่ 1.3 ค่าดีฟอลต์ของซับเน็ตมาสก์ในแต่ละคลาส

2. แบบ Classless

เป็นการแบ่งโดยไม่สนในคลาส แต่สนใจที่มาสก์ ทำให้ซับเน็ตมาสก์ไม่เป็นไปตามค ่าดี ฟอลต์(default) ของแต่ละคลาสโดยจะเป็นไปตามหลักการของ Classless Inter-Domain Routing (CIDR) ดังนั้น ตัวมาสก์จะเป็นอะไรก็ได้ไม่สนใจว่าไอพีจะอยู่คลาสไหน ตัวอย่าง routing protocols ที่ เป็นแบบClassless ได้แก<sup>่</sup> RIP Version 2 (RIPv2), EIGRP, OSPF, IS-IS

3. แบบ Variable Length Subnet Masks (VLSM)

จากหลักคิดที่ว่าเครือข่ายที่ใช้งานอยู่ ไม่จำเป็นจะต้องมีขนาดเท่ากันเสมอไป หมายถึงไม่ จำเป็นต้องมีตัวมาสก์เท่ากัน เช่น การเชื่อมต่อแบบจุดต่อจุด (Point-to-Point) ต้องการแค่ไอพี แอดเดรสเพียง 2 หมายเลข ดังนั้นก็ควรใช้มาสก์30 บิต ( /30 ) หรือใช้ซับเน็ตมาสก์เป็น 255.255.255.252 หรือการเชื่อต่อใน LAN ที่มีเครื่องเพียง 20 เครื่อง ก็ควรใช้มาสก์27 บิต ( /27 ) หรือ ใช้ซับเน็ตมาสก์เป็น 255.255.255.224 เป็นต้น การใช้หลักการของ VLSM จะเห็นว่าแต่ละซับเน็ต จะมีตัวมาสก์ต่างกันตามความเหมาะสม ทำให้ประหยัดหมายเลขไอพีแอดเดรสและใช้ไอพีได้อย่างมี ประสิทธิภาพ

## **ตัวอย่างการคำนวนไอพีแอดเดรสแบบ Classful**

#### **ตัวอย่างที่1**

192.168.200.10/24

### **จงหาคลาสของไอพีแอดเดรสที่โจทย์กำหนด ?**

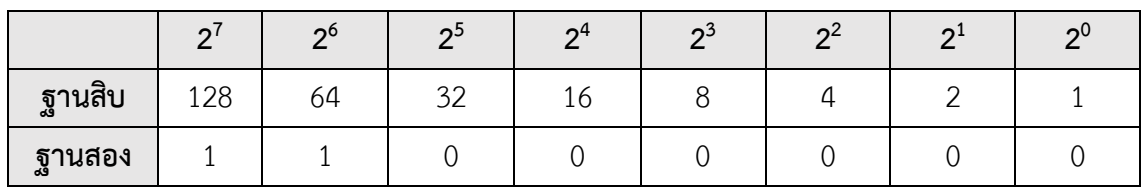

แปลงเป็นเลขฐานสองจะได้ 192 = 1100 0000 $_2$ 

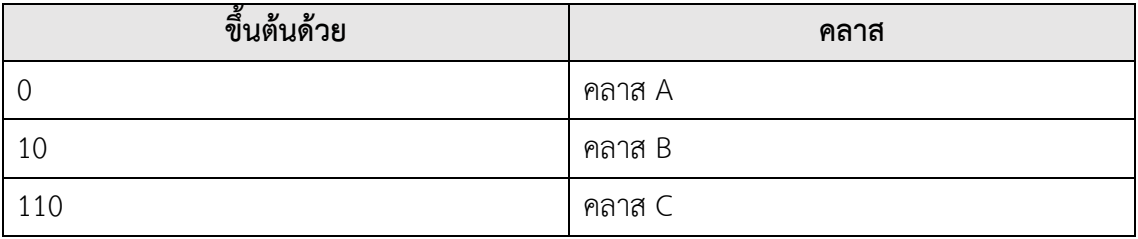

ขึ้นต้นด้วย 110 เพราะฉะนั้น เป็น **คลาส C** (Network ID 24 บิต + Host ID 8 บิต)

# **จงหาซับเน็ตมาสก์ของไอพีแอดเดรสที่โจทย์กำหนดให้?**

โจทย์กำหนด จำนวนบิตของ mask คือ 24 บิต (จาก /24) ดังนั้นแทนค่าให้24 บิต แรกมีค่า เป็น 1 ที่เหลืออีก 8 บิต จะมีค่าเป็น 0 แล้วแปลงเป็นเลขฐานสิบ จะได้ค่าซับเน็ตมาสก์

1111 1111.1111 1111.1111 1111.0000 0000

# **ซับเน็ตมาสก์ คือ 255 . 255 . 255 . 0 จงหาจำนวนซับเน็ต ?**

จำนวนซับเน็ต คำนวณจาก

 $2^{(\hat{\text{v}}\text{u})\text{u}}$  บิต ของ Network ID ที่โจทย์กำหนด- จำนวน บิต ของ Network ID ของ คลาส ที่โจทย์ถาม)

**2(24-24) = 20 = 1 ซับเน็ต**

### **จงหาจำนวนไอพีแอดเดรสในแต่ละซับเน็ต ?**

จำนวนไอพีแอดเดรสในแต่ละซับเน็ต คำนวณจาก

 $2^{(32$  - จำนวน บิต ของ Network ID ที่โจทย์กำหนด)  $\vec{\sigma}$ ง หมายถึง  $2^{(\text{3}\gamma)}$ นวนบิตของ Host ID)

# **2(32-24) = 28 = 256 ไอพีแอดเดรสต่อซับเน็ต**

# **หมายเลขไอพีแอดเดรสที่ใช้ได้จริง 256-2 = 254 ไอพีแอดเดรสต่อซับเน็ต**

(ที่ต้องลบ 2 เพราะไอพีแอดเดรสแรกเป็น Network ID และไอพีแอดเดรสสุดท้ายเป็น

Broadcast Address)

## **จงหาช่วงไอพีแอดเดรสของแต่ละซับเน็ต ?**

192.168.200.10/24

- จาก /24 คือ 24 บิต แรก เป็น Network ID ให้คงค่าเดิมไว้เพราะฉะนั้น จะได้ 192.168.200.yyyy yyyy
- โดย y คือ บิต ของ Host ID ที่จะคำนวณหาต่อไป
- ไอพีแอดเดรสแรกทางซ้ายมือ จะแทนค่า y ด้วย 0
- ไอพีแอดเดรสสุดท้ายทางขวามือ จะแทนค่า y ด้วย 1
- แล้วแปลง y ที่เป็นเลขฐานสอง ให้เป็นเลขฐานสิบ จะได้ดังนี้

192.168.200.0000 0000 - 192.168.200.1111 1111

**เพราะฉะนั้น ช่วงไอพีแอดเดรสของแต่ละซับเน็ต คือ**

192.168.200.0 - 192.168.200.255

**จงหา Network ID และ Broadcast Address ของไอพีแอดเดรสที่โจทย์กำหนด ?**

- ต้องพิจารณาก่อนว่าไอพีแอดเดรสที่โจทย์ถามอยู่ในช่วงไอพีแอดเดรสของซับเน็ตใด
- ไอพีแอดเดรสแรกของซับเน็ตนั้นเป็น Network ID
- ไอพีแอดเดรสสุดท้ายของซับเน็ตนั้นเป็น Broadcast Address

192.168.200.10/24 อยู่ในช่วงไอพีแอดเดรส 192.168.200.0 - 192.168.200.255 เนื่องจากมีแค่1 ซับเน็ต ดังนั้น

**Network ID คือ** 192.168.200.0

**Broadcast Address คือ** 192.168.200.255

## **ตัวอย่างที่2**

172.168.200.10/16

## **จงหาคลาสของไอพีแอดเดรสที่โจทย์กำหนด ?**

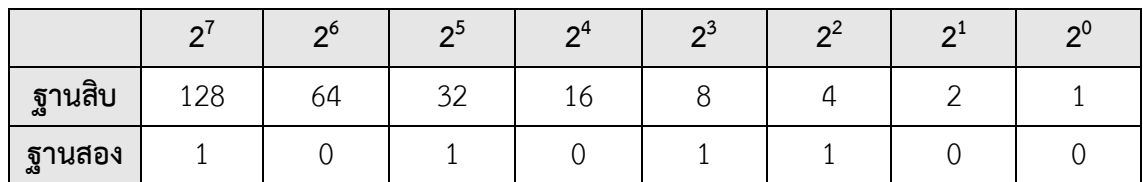

#### แปลงเป็นเลขฐานสองจะได้ 172 = 1010 1100 $_2$

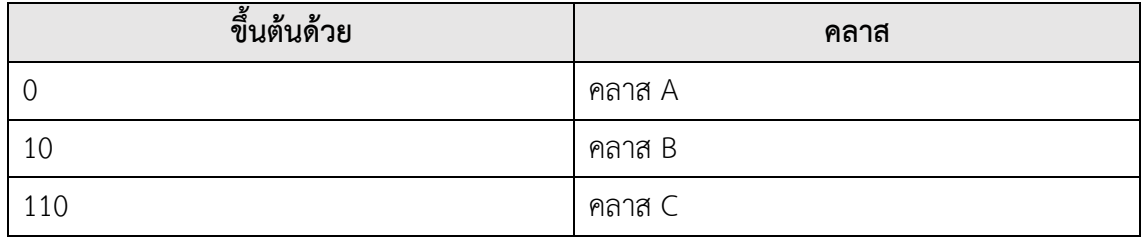

ขึ้นต้นด้วย 10 เพราะฉะนั้น เป็น **คลาส B** (Network ID 16 บิต + Host ID 16 บิต)

### **จงหาซับเน็ตมาสก์ของไอพีแอดเดรสที่โจทย์กำหนดให้?**

โจทย์กำหนด จำนวนบิตของ mask คือ 16 บิต (จาก /16) ดังนั้นแทนค่าให้16 บิต แรกมี ค่าเป็น 1 ที่เหลืออีก 16 บิต จะมีค่าเป็น 0 แล้วแปลงเป็นเลขฐานสิบ จะได้ค่าซับเน็ตมาสก์

1111 1111.1111 1111.0000 0000.0000 0000

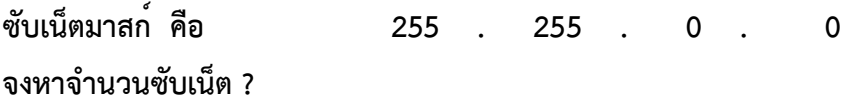

#### จำนวนซับเน็ต คำนวณจาก

 $\gamma$ (จำนวน บิต ของ Network ID ที่โจทย์กำหนด- จำนวน บิต ของ Network ID ของ คลาส ที่โจทย์ถาม)

**2(16-16) = 20 = 1 ซับเน็ต**

#### **จงหาจำนวนไอพีแอดเดรสในแต่ละซับเน็ต ?**

จำนวนไอพีแอดเดรสในแต่ละซับเน็ต คำนวณจาก

 $2^{(32$  - จำนวน บิต ของ Network ID ที่โจทย์กำหนด) สั่งหมายถึง  $2^{(\hat{\mathfrak{q}}\text{var} \hat{\mathfrak{u}}}$ ของ Host ID)

## **2(32-16) = 216 = 65536 ไอพีแอดเดรสต่อซับเน็ต**

### **หมายเลขไอพีแอดเดรสที่ใช้ได้จริง 65536-2 = 65534 ไอพีแอดเดรสต่อซับเน็ต**

(ที่ต้องลบ 2 เพราะไอพีแอดเดรสแรกเป็น Network ID และไอพีแอดเดรสสุดท้ายเป็น

Broadcast Address)

#### **จงหาช่วงไอพีแอดเดรสของแต่ละซับเน็ต ?**

172.168.200.10/16

- จาก /16 คือ 16 บิต แรก เป็น Network ID ให้คงค่าเดิมไว้เพราะฉะนั้น จะได้172.168.yyyy yyyy.yyyy yyyy
- โดย y คือ บิต ของ Host ID ที่จะคำนวณหาต่อไป
- ไอพีแอดเดรสแรกทางซ้ายมือ จะแทนค่า y ด้วย 0
- ไอพีแอดเดรสสุดท้ายทางขวามือ จะแทนค่า y ด้วย 1
- แล้วแปลง y ที่เป็นเลขฐานสอง ให้เป็นเลขฐานสิบ

จะได้ดังนี้

172.168.0000 0000.0000 0000 - 172.168.1111 1111.1111 1111

## **เพราะฉะนั้น ช่วงไอพีแอดเดรสของแต่ละซับเน็ต คือ**

172.168.0.0 - 172.168.255.255

#### **จงหา Network ID และ Broadcast Address ของไอพีแอดเดรสที่โจทย์กำหนด ?**

- ต้องพิจารณาก่อนว่าไอพีแอดเดรสที่โจทย์ถามอยู่ในช่วงไอพีแอดเดรสของซับเน็ตใด
- ไอพีแอดเดรสแรกของซับเน็ต นั้นเป็น Network ID

- ไอพีแอดเดรสสุดท้ายของซับเน็ต นั้นเป็น Broadcast Address

172.168.200.10/16 อยู่ในช่วงไอพีแอดเดรส 172.168.0.0 - 172.168.255.255 เนื่องจาก มีแค่1 ซับเน็ต ดังนั้น

**Network ID คือ** 172.168.0.0

**Broadcast Address คือ** 172.168.255.255

### **ตัวอย่างที่3**

9.8.7.6/8

#### **จงหาคลาสของไอพีแอดเดรสที่โจทย์กำหนด ?**

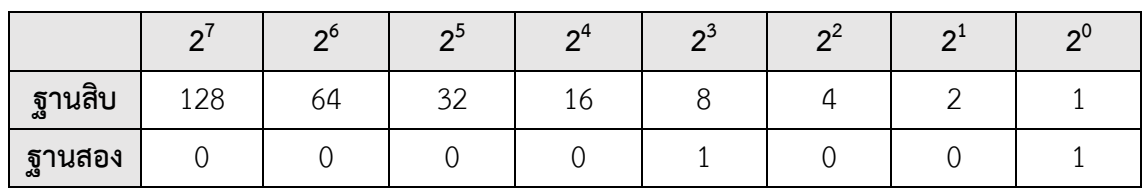

แปลงเป็นเลขฐานสองจะได้ 9 = 0000  $1001<sub>2</sub>$ 

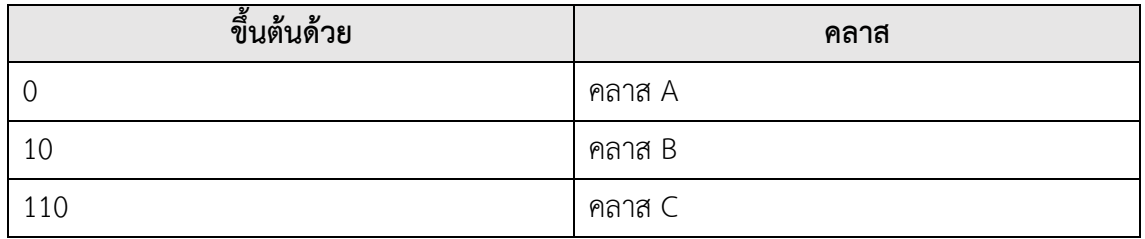

ขึ้นต้นด้วย 0 เพราะฉะนั้น เป็น **คลาส A** (Network ID 8 บิต + Host ID 24 บิต)

# **จงหาซับเน็ตมาสก์ของไอพีแอดเดรสที่โจทย์กำหนดให้?**

โจทย์กำหนด จำนวนบิตของ mask คือ 8 บิต (จาก /8) ดังนั้นแทนค่าให้8 บิต แรกมีค่า เป็น 1 ที่เหลืออีก 24 บิต จะมีค่าเป็น 0 แล้วแปลงเป็นเลขฐานสิบ จะได้ค่าซับเน็ตมาสก์

1111 1111.0000 0000.0000 0000.0000 0000

**ซับเน็ตมาสก์ คือ 255 . 0 . 0 . 0 จงหาจำนวนซับเน็ต ?**

จำนวนซับเน็ต คำนวณจาก

2(จำนวน บิต ของ Network ID ที่โจทย์กำหนด- จำนวน บิต ของ Network ID ของ คลาส ที่โจทย์ถาม)

18

**2(8-8) = 20 = 1 ซับเน็ต**

#### **จงหาจำนวนไอพีแอดเดรสในแต่ละซับเน็ต ?**

จำนวนไอพีแอดเดรสในแต่ละซับเน็ต คำนวณจาก

 $2^{(32$  - จำนวน บิต ของ Network ID ที่โจทย์กำหนด) ดั่ $\frac{1}{3}$ งหมายถึง  $2^{(3)}$ านวนบิตของ Host ID)

### **2(32-8) = 224 = 16777216 ไอพีแอดเดรสต่อซับเน็ต**

### **หมายเลขไอพีแอดเดรสที่ใช้ได้จริง 16777216-2 = 16777214 ไอพีแอดเดรสต่อซับเน็ต**

(ที่ต้องลบ 2 เพราะไอพีแอดเดรสแรกเป็น Network ID และไอพีแอดเดรสสุดท้ายเป็น Broadcast Address)

## **จงหาช่วงไอพีแอดเดรสของแต่ละซับเน็ต ?**

9.8.7.6/8

- จาก /8 คือ 8 บิต แรก เป็น Network ID ให้คงค่าเดิมไว้เพราะฉะนั้น จะได้9.yyyy yyyy.yyyy yyyy.yyyy yyyy
- โดย y คือ บิต ของ Host ID ที่จะคำนวณหาต่อไป
- ไอพีแอดเดรสแรกทางซ้ายมือ จะแทนค่า y ด้วย 0
- ไอพีแอดเดรสสุดท้ายทางขวามือ จะแทนค่า y ด้วย 1
- แล้วแปลง y ที่เป็นเลขฐานสอง ให้เป็นเลขฐานสิบ

#### จะได้ดังนี้

9.0000 0000.0000 0000.0000 0000 - 9.1111 1111.1111 11111 11111 1111 **เพราะฉะนั้น ช่วงไอพีแอดเดรสของแต่ละซับเน็ต คือ**

9.0.0.0 - 9.255.255.255

#### **จงหา Network ID และ Broadcast Address ของไอพีแอดเดรสที่โจทย์กำหนด ?**

- ต้องพิจารณาก่อนว่าไอพีแอดเดรสที่โจทย์ถามอยู่ในช่วงไอพีแอดเดรสของซับเน็ตใด
- ไอพีแอดเดรสแรกของซับเน็ต นั้นเป็น Network ID
- ไอพีแอดเดรสสุดท้ายของซับเน็ต นั้นเป็น Broadcast Address
- 9.8.7.6/8 อยู่ในช่วงไอพีแอดเดรส 9.0.0.0 9.255.255.255 เนื่องจากมีแค่1 ซับเน็ต

ดังบั๊บ

**Network ID คือ** 9.0.0.0

**Broadcast Address คือ** 9.255.255.255

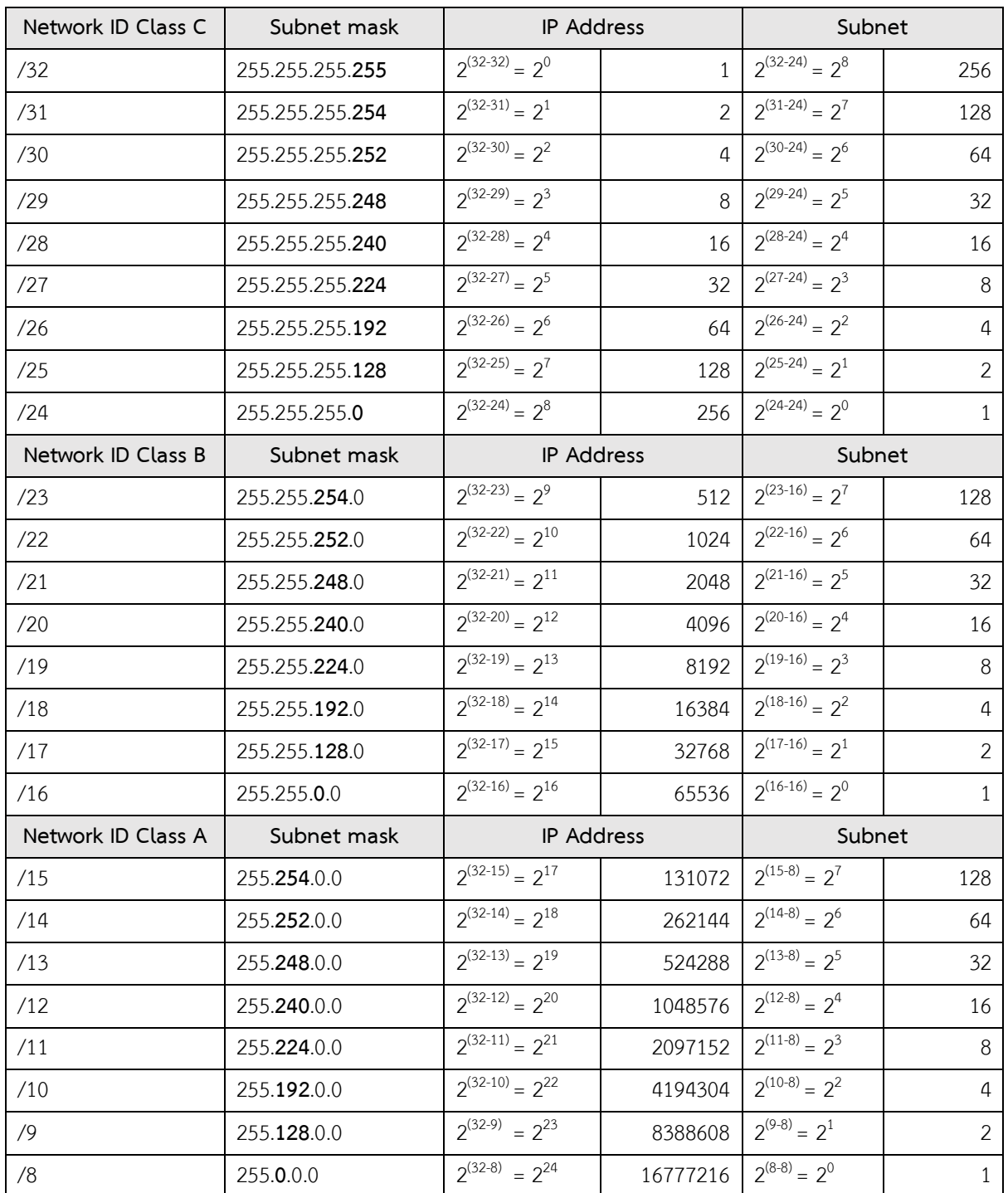

# **ตัวอย่างการคำนวนไอพีแอดเดรสแบบ Classless**

ตารางที่ 1.4 สรุปการคำนวณไอพีแอดเดรสแบบ Classless ในแต่ละคลาส

ซับเน็ตมาสก์พิเศษ จะมี2 ตัว ดังนี้

- 255.255.255.255 หมายถึงเฉพาะไอพีแอดเดรสหมายเลขนั้นเลขเดียวเท่านั้น
- 0.0.0.0 หมายถึง ตัวแทนของซับเน็ตมาสก์อะไรก็ได้ซึ่งจะพบบ่อยๆ ในหัวข้อ Default Route

#### **หมายเหตุ**

ถ้าแบ่งแบบ classless กรณีสอบใบรับรองต่างๆเช่น CCNA เวลาสอบต้องลบซับเน็ตออกไป 2 ซับเน็ต คือซับเน็ตแรกสุดกับซับเน็ตท้ายสุด แต่การใช้งานจริงเราเตอร์ในปัจจุบัน สามารถแยกแยะ หมายเลขเครือข่ายกับบรอดคาสต์แอดเดรสที่ซ้ำกันได้จึงไม่จำเป็นต้องลบออก 2 ซับเน็ต

### **ตัวอย่างที่4**

192.168.200.10/26

#### **จงหาคลาสของไอพีแอดเดรสที่โจทย์กำหนด ?**

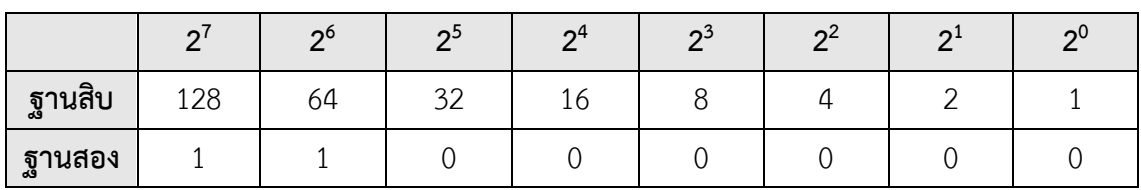

แปลงเป็นเลขฐานสองจะได้ 192 = 1100 00002

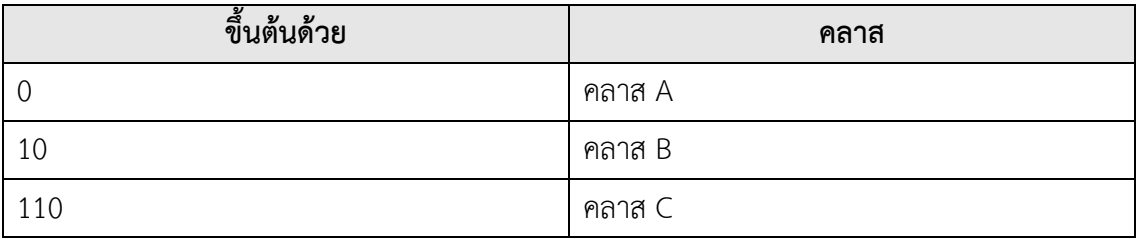

ขึ้นต้นด้วย 110 เพราะฉะนั้น เป็น **คลาส C** (Network ID 26 บิต + Host ID 6 บิต) **จงหาซับเน็ตมาสก์ของไอพีแอดเดรสที่โจทย์กำหนดให้?**

โจทย์กำหนด จำนวนบิตของ mask คือ 26 บิต (จาก /26) ดังนั้นแทนค่าให้26 บิต แรกมี ค่าเป็น 1 ที่เหลืออีก 6 บิต จะมีค่าเป็น 0 แล้วแปลงเป็นเลขฐานสิบ จะได้ค่าซับเน็ตมาสก์

1111 1111.1111 1111.1111 1111.1100 0000

**ซับเน็ตมาสก์ คือ 255 . 255 . 255 . 192**

#### **จงหาจำนวนซับเน็ต ?**

จำนวนซับเน็ต คำนวณจาก

2(จำนวน บิต ของ Network ID ที่โจทย์กำหนด- จำนวน บิต ของ Network ID ของ คลาส ที่โจทย์ถาม)

**2(26-24) = 22 = 4 ซับเน็ต**

#### **จงหาจำนวนไอพีแอดเดรสในแต่ละซับเน็ต ?**

จำนวนไอพีแอดเดรสในแต่ละซับเน็ต คำนวณจาก

 $2^{(32$  - จำนวน บิต ของ Network ID ที่โจทย์กำหนด) ดั่งหมายก็ง 2(จำนวนบิตของ Host ID)

### **2(32-26) = 26 = 64 ไอพีแอดเดรสต่อซับเน็ต**

### **หมายเลขไอพีแอดเดรสที่ใช้ได้จริง 64-2 = 62 ไอพีแอดเดรสต่อซับเน็ต**

(ที่ต้องลบ 2 เพราะไอพีแอดเดรสแรกเป็น Network ID และไอพีแอดเดรสสุดท้ายเป็น

Broadcast Address)

#### **จงหาช่วงไอพีแอดเดรสของแต่ละซับเน็ต ?**

192.168.200.10/26

- จาก /26 คือ 26 บิต แรก เป็น Network ID ให้คงค่าเดิมไว้เพราะฉะนั้น จะได้ 192.168.200.**xx**yy yyyy
- โดย x คือ บิต ของ Network ID ที่เกินมา จากจำนวน บิต ของ Network ID ของ คลาส ที่โจทย์ถาม ซึ่งต้องแทนค่า จาก 0 ไปจนครบจำนวนซับเน็ต ที่คำนวณได้ใน รูปแบบเลขฐานสอง โดยในช่วงซับเน็ต เดียวกันให้ใช้ค่า x เดียวกัน เช่น

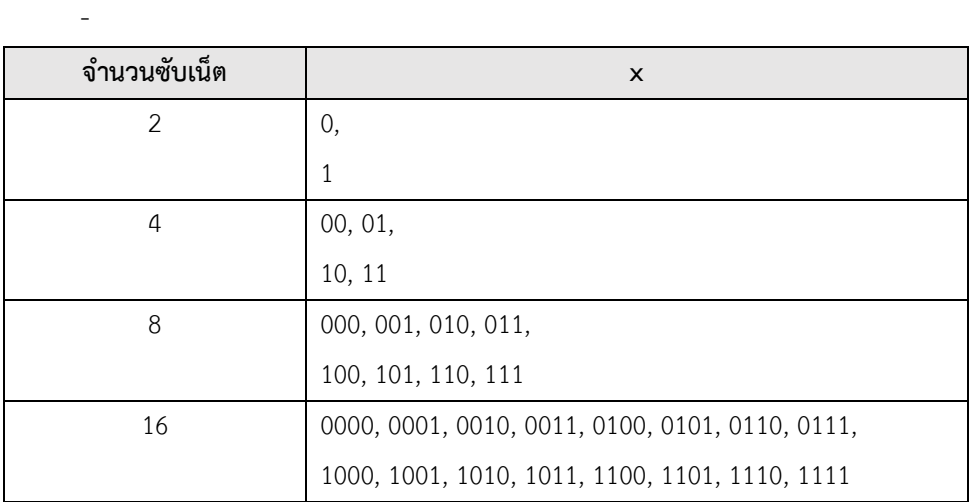

- โดย y คือ บิต ของ Host ID ที่จะคำนวณหาต่อไป
- ไอพีแอดเดรสแรกทางซ้ายมือ จะแทนค่า y ด้วย 0
- ไอพีแอดเดรสสุดท้ายทางขวามือ จะแทนค่า y ด้วย 1

- แล้วแปลง y ที่เป็นเลขฐานสอง ให้เป็นเลขฐานสิบ จะได้ดังนี้

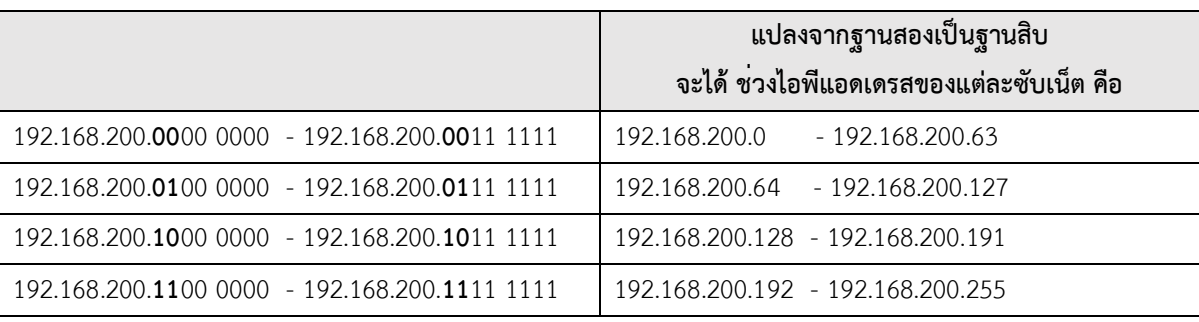

#### **จงหา Network ID และ Broadcast Address ของไอพีแอดเดรสที่โจทย์กำหนด ?**

- ต้องพิจารณาก่อนว่าไอพีแอดเดรสที่โจทย์ถามอยู่ในช่วงไอพีแอดเดรสของซับเน็ตใด
- ไอพีแอดเดรสแรกของซับเน็ต นั้นเป็น Network ID
- ไอพีแอดเดรสสุดท้ายของซับเน็ต นั้นเป็น Broadcast Address

192.168.200.10/26 อยู่ในช่วงไอพีแอดเดรส 192.168.200.0 - 192.168.200.63

**Network ID คือ** 192.168.200.0

**Broadcast Address คือ** 192.168.200.63

#### **ตัวอย่างที่5**

172.168.200.10/18

**ไอพีแดเดรสที่กำหนดอยู่ คลาส ใด ?**

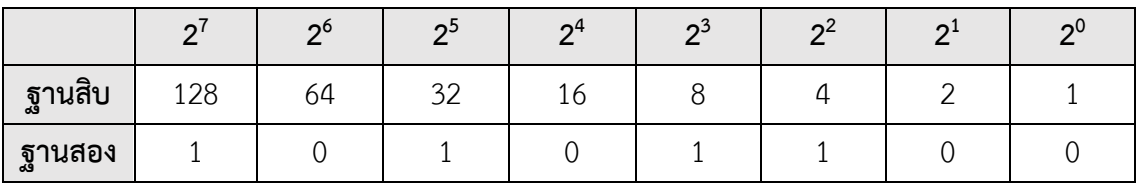

แปลงเป็นเลขฐานสองจะได้ 172 = 1010 1100 $_2$ 

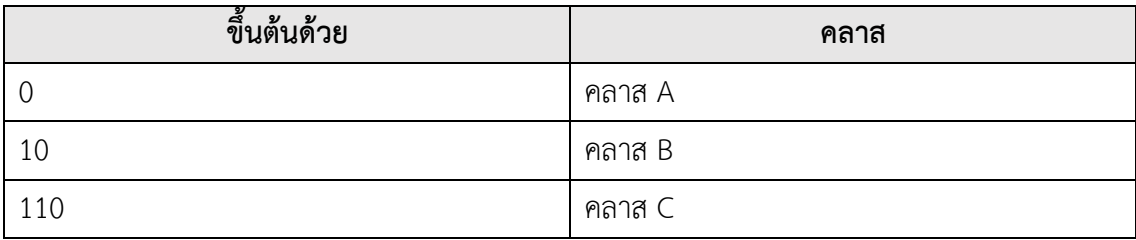

ขึ้นต้นด้วย 10 เพราะฉะนั้น เป็น **คลาส B** (Network ID 18 บิต + Host ID 14 บิต) **จงหาซับเน็ตมาสก์ของไอพีแอดเดรสที่โจทย์กำหนดให้?**

โจทย์กำหนด จำนวนบิตของ mask คือ 18 บิต (จาก /18) ดังนั้นแทนค่าให้18 บิต แรกมี ค่าเป็น 1 ที่เหลืออีก 14 บิต จะมีค่าเป็น 0 แล้วแปลงเป็นเลขฐานสิบ จะได้ค่าซับเน็ตมาสก์

1111 1111.1111 1111.1100 0000.0000 0000

## **ซับเน็ตมาสก์ คือ 255 . 255 . 192 . 0 จงหาจำนวนซับเน็ต ?**

จำนวนซับเน็ต คำนวณจาก

 $2^{(\hat{\text{v}})$ นวน บิต ของ Network ID ที่โจทย์กำหนด- จำนวน บิต ของ Network ID ของ คลาส ที่โจทย์ถาม)

**2(18-16) = 22 = 4 ซับเน็ต**

## **จงหาจำนวนไอพีแอดเดรสในแต่ละซับเน็ต ?**

จำนวนไอพีแอดเดรสในแต่ละซับเน็ต คำนวณจาก

 $2^{(32$  - จำนวน บิต ของ Network ID ที่โจทย์กำหนด)  $\vec{\tilde{q}}$ งหมายถึง  $2^{(\hat{\tilde{\mathfrak{q}}}}$ านวนบิตของ Host ID)

# **2(32-18) = 214 = 16384 ไอพีแอดเดรสต่อซับเน็ต**

# **หมายเลขไอพีแอดเดรสที่ใช้ได้จริง 16384-2 = 16382 ไอพีแอดเดรสต่อซับเน็ต**

(ที่ต้องลบ 2 เพราะไอพีแอดเดรสแรกเป็น Network ID และไอพีแอดเดรสสุดท้ายเป็น

Broadcast Address)

## **จงหาช่วงไอพีแอดเดรสของแต่ละซับเน็ต ?**

172.168.200.10/18

- จาก /18 คือ 18 บิต แรก เป็น Network ID ให้คงค่าเดิมไว้เพราะฉะนั้น จะได้172.168.**xx**yy yyyy.yyyy yyyy
- โดย x คือ บิต ของ Network ID ที่เกินมา จากจำนวน บิต ของ Network ID ของ คลาส ที่โจทย์ถาม ซึ่งต้องแทนค่า จาก 0 ไปจนครบจำนวนซับเน็ต ที่คำนวณได้ใน รูปแบบเลขฐานสอง โดยในช่วงซับเน็ต เดียวกันให้ใช้ค่า x เดียวกัน เช่น

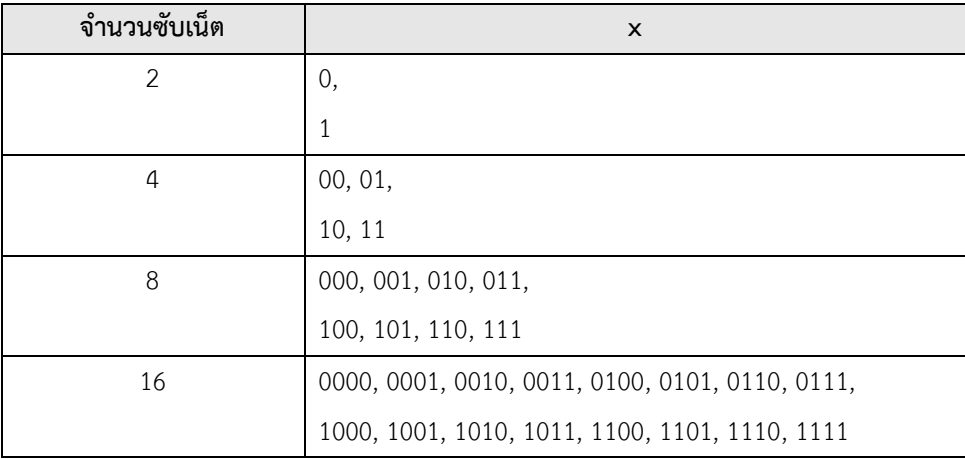

- โดย y คือ บิต ของ Host ID ที่จะคำนวณหาต่อไป
- ไอพีแอดเดรสแรกทางซ้ายมือ จะแทนค่า y ด้วย 0
- ไอพีแอดเดรสสุดท้ายทางขวามือ จะแทนค่า y ด้วย 1
- แล้วแปลง y ที่เป็นเลขฐานสอง ให้เป็นเลขฐานสิบ

จะได้ดังนี้

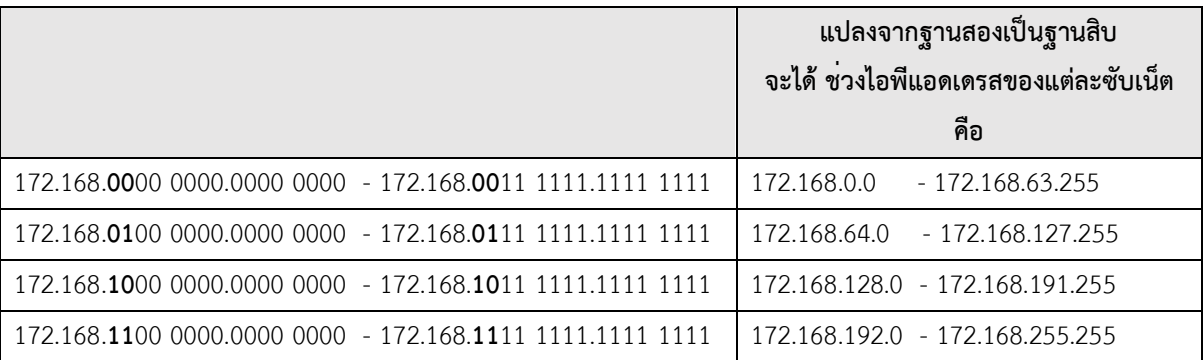

## **จงหา Network ID และ Broadcast Address ของไอพีแอดเดรสที่โจทย์กำหนด ?**

- ต้องพิจารณาก่อนว่าไอพีแอดเดรสที่โจทย์ถามอยู่ในช่วงไอพีแอดเดรสของซับเน็ตใด
- ไอพีแอดเดรสแรกของซับเน็ต นั้นเป็น Network ID
- ไอพีแอดเดรสสุดท้ายของซับเน็ต นั้นเป็น Broadcast Address

172.168.200.10/18 อยู่ในช่วงไอพีแอดเดรส 172.168.192.0 - 172.168.255.255

**Network ID คือ** 172.168.192.0

**Broadcast Address คือ** 172.168.255.255
#### **ตัวอย่างที่6**

9.8.7.6/10

#### **จงหาคลาสของไอพีแอดเดรสที่โจทย์กำหนด ?**

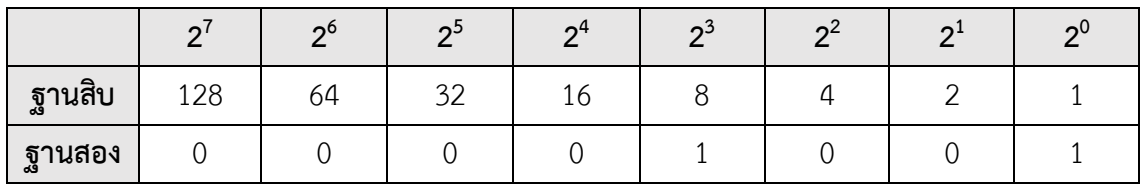

แปลงเป็นเลขฐานสองจะได้ 9 = 0000  $1001_2$ 

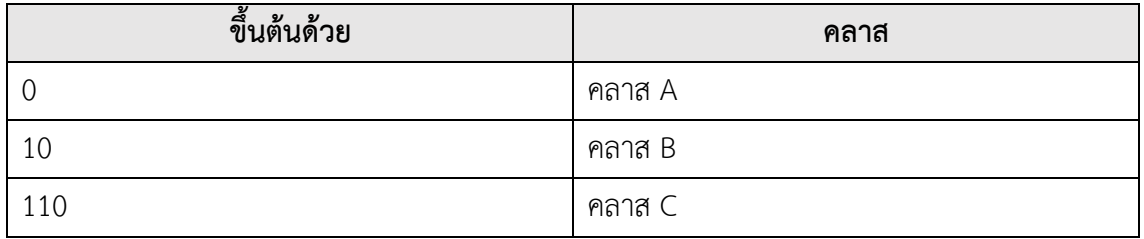

ขึ้นต้นด้วย 0 เพราะฉะนั้น เป็น **คลาส A** (Network ID 10 บิต + Host ID 22 บิต) **จงหาซับเน็ตมาสก์ของไอพีแอดเดรสที่โจทย์กำหนดให้?**

โจทย์กำหนด จำนวนบิตของ mask คือ 10 บิต (จาก /10) ดังนั้นแทนค่าให้10 บิต แรกมี ค่าเป็น 1 ที่เหลืออีก 22 บิต จะมีค่าเป็น 0 แล้วแปลงเป็นเลขฐานสิบ จะได้ค่าซับเน็ตมาสก์

1111 1111.1100 0000.0000 0000.0000 0000

**ซับเน็ตมาสก์ คือ 255 . 192 . 0 . 0 จงหาจำนวนซับเน็ต ?**

จำนวนซับเน็ต คำนวณจาก

2(จำนวน บิต ของ Network ID ที่โจทย์กำหนด- จำนวน บิต ของ Network ID ของ คลาส ที่โจทย์ถาม)

$$
2^{(10-8)} = 2^2 = 4 \text{ with}
$$

#### **จงหาจำนวนไอพีแอดเดรสในแต่ละซับเน็ต ?**

จำนวนไอพีแอดเดรสในแต่ละซับเน็ต คำนวณจาก

 $2^{(32$  - จำนวน บิต ของ Network ID ที่โจทย์กำหนด)  $\vec{\hat{\theta}}$ งหมายถึง  $2^{(\hat{\texttt{q}}\cdot \texttt{u})}$ ของ Host ID)

# **2(32-10) = 222 = 4194304 ไอพีแอดเดรสต่อซับเน็ต**

**หมายเลขไอพีแอดเดรสที่ใช้ได้จริง 4194304-2 = 4194302 ไอพีแอดเดรสต่อซับเน็ต** 

26

(ที่ต้องลบ 2 เพราะไอพีแอดเดรสแรกเป็น Network ID และไอพีแอดเดรสสุดท้ายเป็น Broadcast Address)

### **จงหาช่วงไอพีแอดเดรสของแต่ละซับเน็ต ?**

9.8.7.6/10

- จาก /10 คือ 10 บิต แรก เป็น Network ID ให้คงค่าเดิมไว้เพราะฉะนั้น จะได้9.**xx**yy yyyy.yyyy yyyy.yyyy yyyy
- โดย x คือ บิต ของ Network ID ที่เกินมา จากจำนวน บิต ของ Network ID ของ คลาส ที่โจทย์ถาม ซึ่งต้องแทนค่า จาก 0 ไปจนครบจำนวนซับเน็ต ที่คำนวณได้ใน รูปแบบเลขฐานสอง โดยในช่วงซับเน็ต เดียวกันให้ใช้ค่า x เดียวกัน เช่น

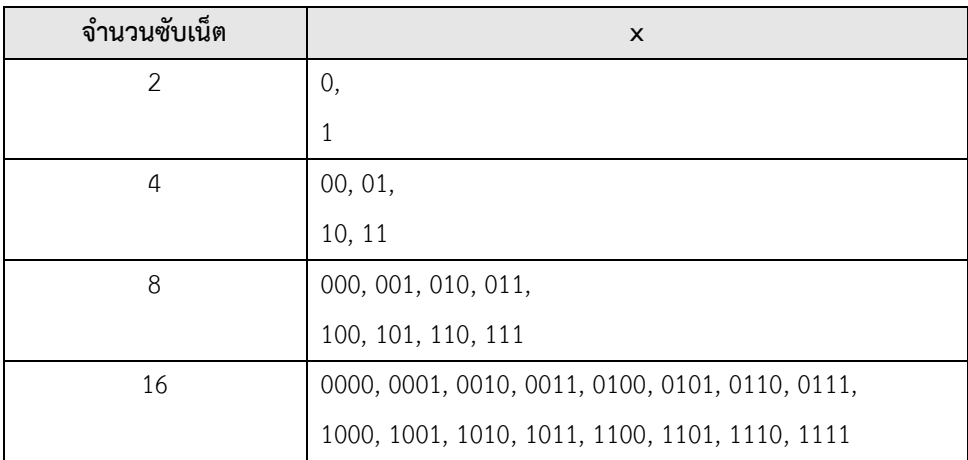

- โดย y คือ บิต ของ Host ID ที่จะคำนวณหาต่อไป
- ไอพีแอดเดรสแรกทางซ้ายมือ จะแทนค่า y ด้วย 0
- ไอพีแอดเดรสสุดท้ายทางขวามือ จะแทนค่า y ด้วย 1
- แล้วแปลง y ที่เป็นเลขฐานสอง ให้เป็นเลขฐานสิบ

จะได้ดังนี้

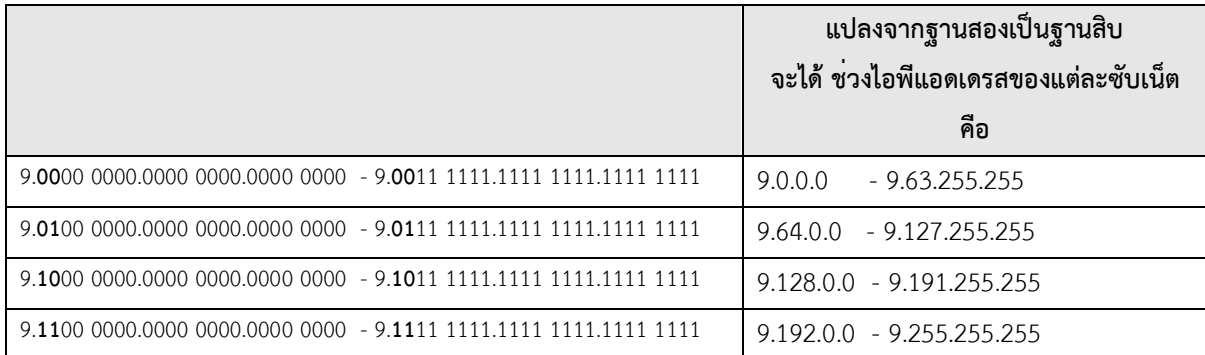

#### **จงหา Network ID และ Broadcast Address ของไอพีแอดเดรสที่โจทย์กำหนด ?**

- ต้องพิจารณาก่อนว่าไอพีแอดเดรสที่โจทย์ถามอยู่ในช่วงไอพีแอดเดรสของซับเน็ตใด
- ไอพีแอดเดรสแรกของซับเน็ต นั้นเป็น Network ID
- ไอพีแอดเดรสสุดท้ายของซับเน็ต นั้นเป็น Broadcast Address

9.8.7.6/10 อยู่ในช่วงไอพีแอดเดรส 9.0.0.0 - 9.63.255.255

**Network ID คือ** 9.0.0.0

**Broadcast Address คือ** 9.63.255.255

#### **สรุปการคำนวนไอพีแอดเดรสแบบ Classless**

ให้สังเกตจำนวนบิตที่เกินมา ว่าเกินมาในคอลัมน์ไหน ให้แบ่งซับเน็ต ในคอลัมน์ที่เกินมา เช่น

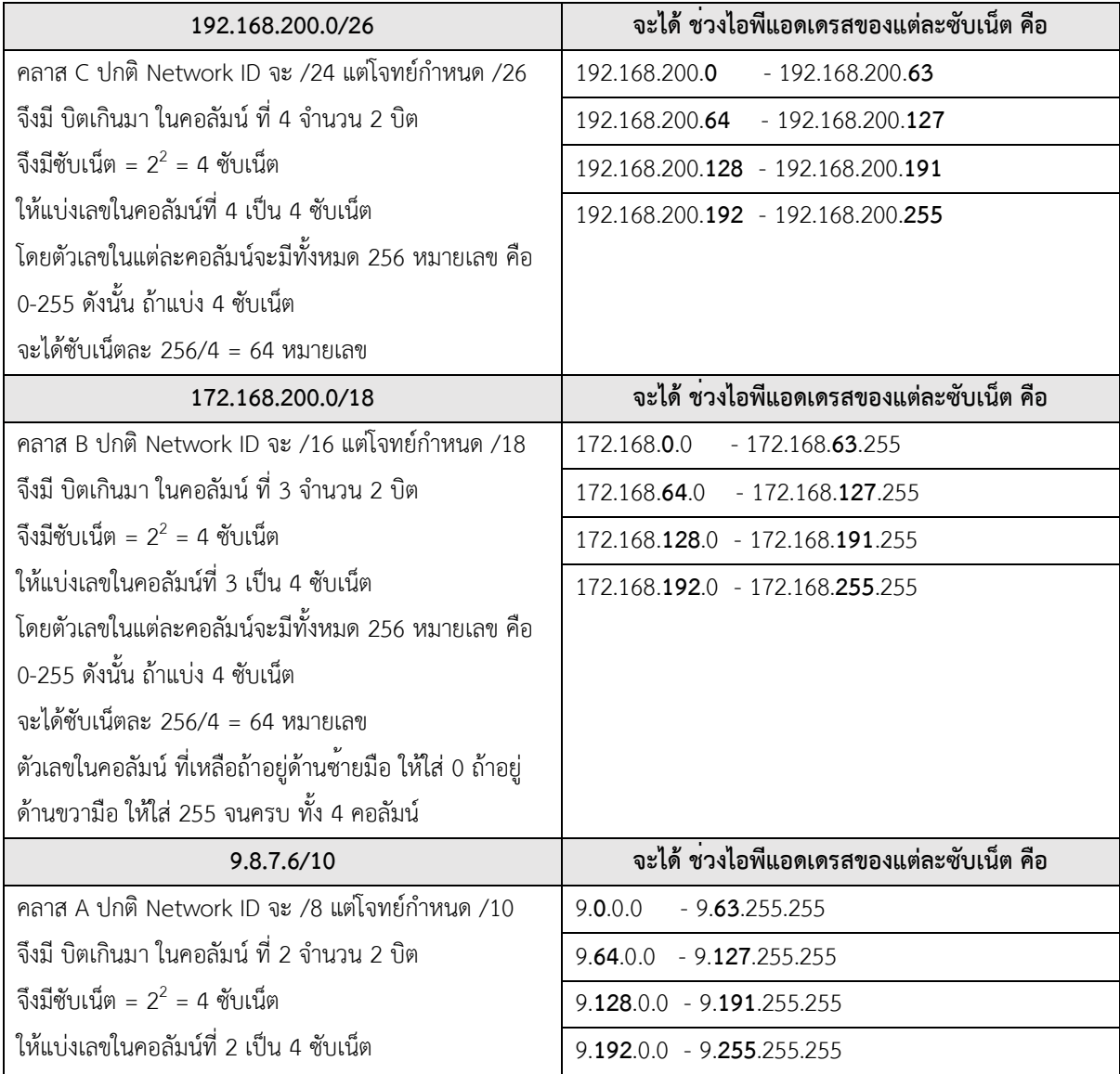

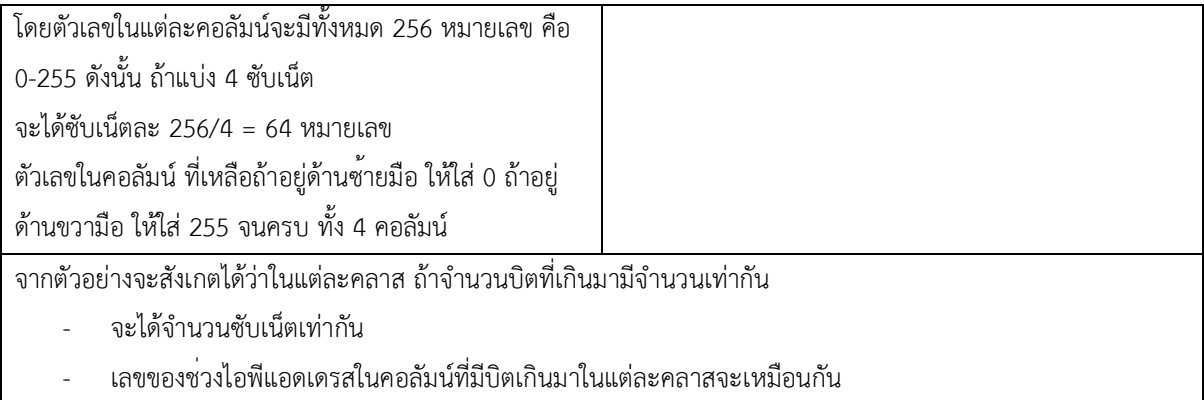

# **สรุปการคำนวนไอพีแอดเดรสแบบ Classless กรณีNetwork ID มีจำนวนบิต เกินมาใน คลาส อื่น**

เช่นไอพีแอดเดรส คลาส B แต่มีNetwork ID มากกว่า 23 บิต ซึ่งจะเกินมาใน คลาส C ก็ใช้ หลักการคิดคล้ายๆกัน เช่น

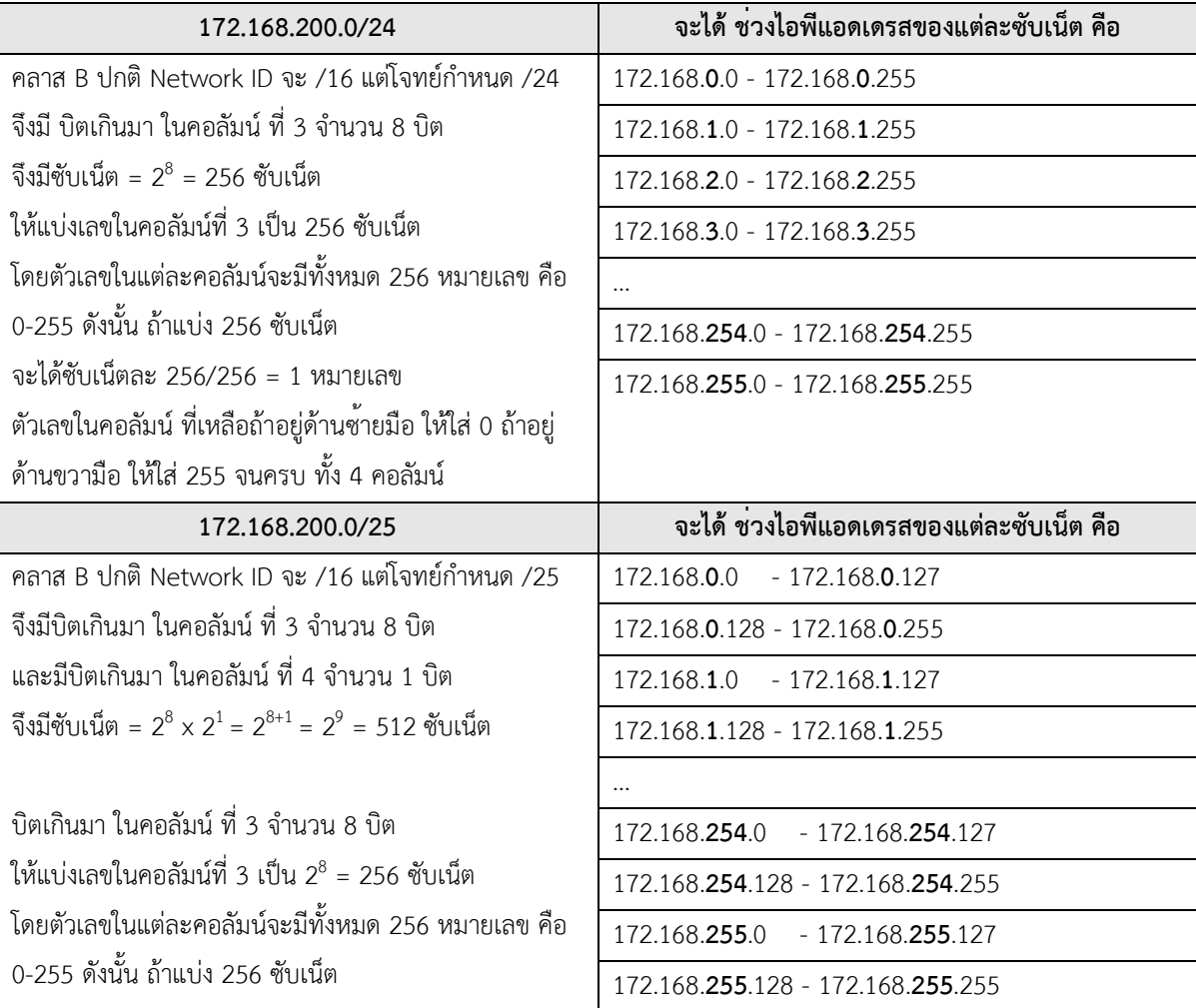

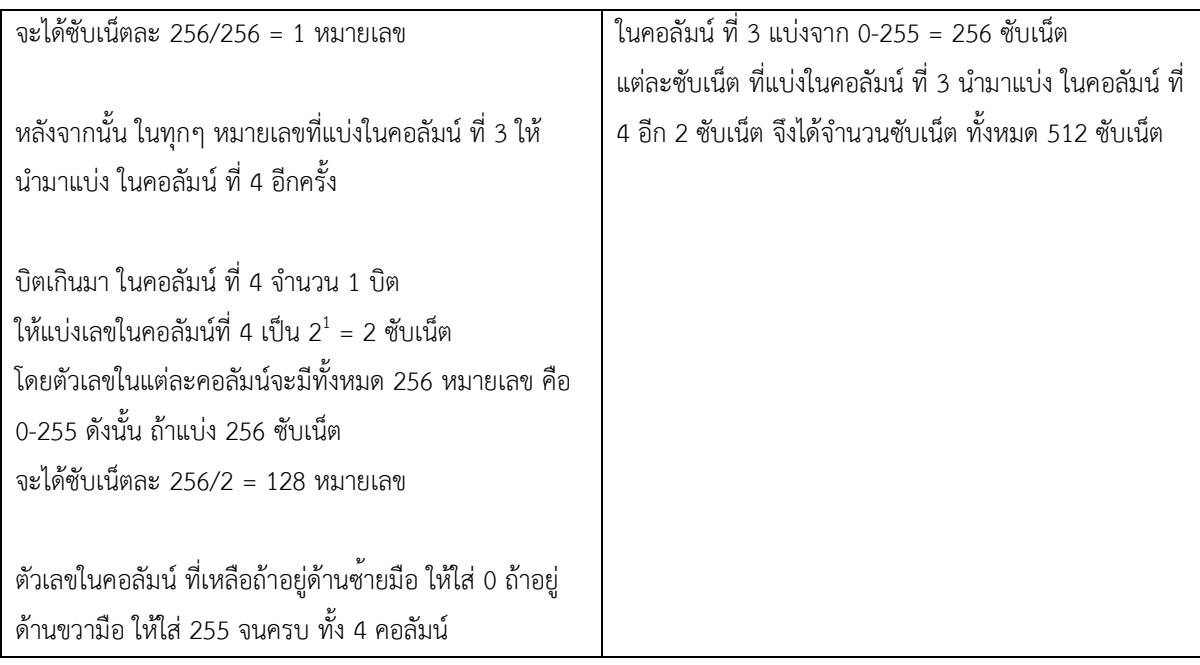

#### **ตัวอย่างการคำนวนไอพีแอดเดรสแบบ VLSM**

ได้รับไอพีแอดเดรส 200.168.200.0/24

ให้นำมาจัดสรรสำหรับ ห้อง lab 1, lab 2, lab 3 ซึ่งแต่ละห้องมีเครื่องคอมพิวเตอร์ไม่เกิน 10 เครื่อง และห้อง lab 4 มีเครื่องคอมพิวเตอร์50 เครื่อง

- 1. จงหาซับเน็ตมาสก์ที่เหมาะสมสำหรับห้อง lab แต่ละห้อง
- 2. จงกำหนดไอพีแอดเดรสสำหรับห้อง lab แต่ละห้องตามซับเน็ตมาสก์ที่ใช้จากข้อ 1 เพื่อให้การคำนวณทำได้ง่าย จึงเรียงจำนวนซับเน็ตเวิร์คที่ใช้จำนวนหมายเลขไอพีแอดเดรส จากมากไปน้อย หรือจากน้อยไปมาก จากตัวอย่างนี้จะเรียงจากมากไปน้อย ได้ดังนี้

lab4 ต้องการใช้หมายเลขไอพีแอดเดรส 50 หมายเลข

lab1 ต้องการใช้หมายเลขไอพีแอดเดรส 10 หมายเลข

lab2 ต้องการใช้หมายเลขไอพีแอดเดรส 10 หมายเลข

lab3 ต้องการใช้หมายเลขไอพีแอดเดรส 10 หมายเลข

จากนั้นใส่มาสก์ที่เหมาะสม เพื่อหาซับเน็ตมาสก์

lab4 ต้องการใช้หมายเลขไอพีแอดเดรส 50 หมายเลข ใช้มาสก์ /28 ใช้ได้62 หมายเลข **lab4 ซับเน็ตมาสก์คือ 255.255.255.240**

lab1 ต้องการใช้หมายเลขไอพีแอดเดรส 10 หมายเลข ใช้มาสก์ /26 ใช้ได้14 หมายเลข

# **lab1 ซับเน็ตมาสก์คือ 255.255.255.192**

lab2 ต้องการใช้หมายเลขไอพีแอดเดรส 10 หมายเลข ใช้มาสก์ /26 ใช้ได้14 หมายเลข

#### **lab2 ซับเน็ตมาสก์คือ 255.255.255.192**

lab3 ต้องการใช้หมายเลขไอพีแอดเดรส 10 หมายเลข ใช้มาสก์ /26 ใช้ได้14 หมายเลข

## **lab3 ซับเน็ตมาสก์คือ 255.255.255.192**

การหาช่วงไอพีแอดเดรสให้พิจารณาไปทีละซับเน็ตเวิร์ค ดังนี้

lab4 /28 จะมีไอพีแอดเดรสทั้งหมด 64 หมายเลข ดังนั้น

**ช่วงไอพีแอดเดรส lab4 คือ 200.168.200.0 - 200.168.200.63** lab1 /26 จะมีไอพีแอดเดรสทั้งหมด 16 หมายเลข ดังนั้น

**ช่วงไอพีแอดเดรส lab1 คือ 200.168.200.64 - 200.168.200.79** lab2 /26 จะมีไอพีแอดเดรสทั้งหมด 16 หมายเลข ดังนั้น

**ช่วงไอพีแอดเดรส lab2 คือ 200.168.200.80 - 200.168.200.95** lab3 /26 จะมีไอพีแอดเดรสทั้งหมด 16 หมายเลข ดังนั้น

**ช่วงไอพีแอดเดรส lab3 คือ 200.168.200.96 - 200.168.200.111**

|                                                  | /25 (1 subnet bit)<br>2 subnets<br>126 hosts | /26 (2 subnet bits)<br>4 subnets<br>62 hosts | /27 (3 subnet bits)<br>8 subnets<br>30 hosts                                               | /28 (4 subnet bits)<br>16 subnets<br>14 hosts | /29 (5 subnet bits)<br>32 subnets<br>6 hosts | /30 (6 subnet bits)<br>64 subnets<br>2 hsots                  |                                                                   |
|--------------------------------------------------|----------------------------------------------|----------------------------------------------|--------------------------------------------------------------------------------------------|-----------------------------------------------|----------------------------------------------|---------------------------------------------------------------|-------------------------------------------------------------------|
| $\overline{\mathbf{0}}$<br>.4                    |                                              |                                              |                                                                                            | $(.1-.14)$<br>$\bf{0}$                        | $(.1 - .6)$<br>.0                            | .0<br>$(.1-.2)$<br>$\cdot$<br>$(.5-.6)$                       | 4/13/2007                                                         |
| .12                                              |                                              |                                              | $.1 - .30$<br>.0                                                                           |                                               | .8<br>$(.9-.14)$                             | 8<br>$(.9-.10)$<br>$(.13-.14)$<br>12                          |                                                                   |
| .16<br>.20                                       |                                              |                                              |                                                                                            | $.16$ $(.17-.30)$                             | .16<br>$(.17-.22)$                           | $(.17-.18)$<br>.16<br>20<br>$(.21-.22)$                       |                                                                   |
| .24<br>.28                                       | .32<br>.40                                   | .0<br>$(.1-.62)$                             |                                                                                            |                                               | .24<br>$(.25-.30)$                           | 24<br>$(.25-.26)$<br>.28<br>$(.29-.30)$                       |                                                                   |
| .36                                              |                                              |                                              | $.33 - .62$<br>.32                                                                         | $.32$ $(.33 - .46)$                           | .32<br>$(.33-.38)$                           | $(.33-.34)$<br>.32<br>.36<br>$(.37-.38)$                      |                                                                   |
| .44<br>.48                                       |                                              |                                              |                                                                                            |                                               | .40<br>$(.41-.46)$                           | .40<br>$(.41-.42)$<br>.44<br>$(.45-.46)$<br>48<br>$(.49-.50)$ |                                                                   |
| .52<br>.56                                       |                                              |                                              |                                                                                            | .48 (.49 .62)                                 | .48<br>$(.49-.54)$                           | 52<br>$(.53-.54)$<br>56<br>$(.57-.58)$                        |                                                                   |
| .60<br>.64                                       | $\bf{0}$                                     |                                              |                                                                                            |                                               | .56<br>$(.57-.62)$                           | 60<br>$(.61-.62)$<br>$(.65-.66)$<br>.64                       |                                                                   |
| .68<br>.72                                       |                                              |                                              |                                                                                            | .64<br>$(.65-.78)$                            | .64<br>$(.65-.70)$                           | $(.69-.70)$<br>68<br>$(.73-.74)$<br>.72                       |                                                                   |
| .76<br>.80                                       |                                              |                                              | $.64$ $(.65-.94)$                                                                          |                                               | .72<br>$(.73-.78)$<br>.80                    | $(.77-.78)$<br>.76<br>.80<br>$(.81-.82)$                      |                                                                   |
| .84<br>.88                                       |                                              |                                              |                                                                                            | $(.81-.94)$<br>.80                            | $(.81-.86)$<br>.88<br>$(.89-.94)$            | .84<br>$(.85-.86)$<br>.88<br>$(.89-.90)$                      |                                                                   |
| .92<br>.96                                       |                                              | .64<br>$(.65-.126)$                          |                                                                                            |                                               | .96<br>$(.97 - .102)$                        | .92<br>$(.93-.94)$<br>$(.97-.98)$<br>.96                      |                                                                   |
| .100<br>.104<br>.108                             |                                              |                                              |                                                                                            | $(.97 - .110)$<br>.96                         | .104<br>$(.105-.110)$                        | 100 (.101-.102)<br>104 (.105-.106)                            |                                                                   |
| .112<br>.116                                     |                                              |                                              | .96 (.97- .126)                                                                            |                                               | $.112$ $(.113$ $.118)$                       | 108 (.109-.110)<br>112 (.113-.114)<br>116 (.117-.118)         |                                                                   |
| .120<br>.124                                     |                                              |                                              |                                                                                            | .112 (.113 .126)                              | $.120$ $(.121-.126)$                         | 120 (.121-.122)<br>124 (.125 - .126)                          |                                                                   |
| .128<br>.132                                     |                                              |                                              |                                                                                            |                                               | .128<br>$(.129-.134)$                        | 128 (.129-.130)<br>132 (.133-.134)                            |                                                                   |
| .136<br>.140                                     |                                              |                                              |                                                                                            | .128 (.129 .142)                              | .136 (.137- .142)                            | 136 (.137-.138)<br>140 (.141-.142)                            | Originally Authored by Dale Henninger<br>Compiled by Lee Toderick |
| .144<br>.148                                     |                                              |                                              | .128 (.129 .158)                                                                           | .144 (.145 .158)                              | .144 (.145 .150)                             | 144 (.145-.146)<br>148 (.149-.150)                            |                                                                   |
| .152<br>.156                                     |                                              | $.128$ $(.129-.190)$                         |                                                                                            |                                               | .152 (.153 .158)                             | 152 (.153-.154)<br>.156 (.157-.158)                           |                                                                   |
| .160<br>.164                                     |                                              |                                              |                                                                                            | $.160$ $(.161-.174)$                          | $(.161 - .166)$<br>.160                      | 160 (.161-.162)<br>.164 (.165-.166)                           |                                                                   |
| .168<br>.172                                     |                                              |                                              | .160 (.161- .190)                                                                          |                                               | .168<br>$(.169-.174)$                        | 168 (.169-.170)<br>172 (.173-.174)                            |                                                                   |
| .176<br>.180<br>.184                             |                                              |                                              |                                                                                            | .176 (.177- .190)                             | $(.177-.182)$<br>.176                        | 176 (.177-.178)<br>180 (.181-.182)<br>184 (.185-.186)         |                                                                   |
| .188<br>.192                                     | .128                                         |                                              |                                                                                            |                                               | .184<br>$(.185-.190)$                        | 188 (.189-.190)<br>.192 (.193-.194)                           |                                                                   |
| .196<br>.200                                     |                                              |                                              |                                                                                            | .192 (.193 .206)                              | .192 (.193 .198)                             | 196 (.197-.198)<br>200 (.201-.202)                            |                                                                   |
| .204<br>.208                                     |                                              |                                              | $.192$ $(.193 - .222)$                                                                     |                                               | .200<br>$(.201-.206)$                        | 204 (.205-.206)<br>208 (.209-.210)                            |                                                                   |
| .212<br>.216                                     |                                              |                                              |                                                                                            | .208 (.209 .222)                              | .208<br>$(.209-.214)$                        | 212 (.213 - .214)<br>.216 (.217 - .218)                       |                                                                   |
| .220<br>.224                                     |                                              | .192 (.193-.254)                             |                                                                                            |                                               | $(.217-.222)$<br>.216                        | 220 (.221 - .222)<br>224 (.225 - .226)                        |                                                                   |
| .228<br>.232                                     |                                              |                                              | .224<br>.224 (.225 .238)<br>.224 (.225 .254)<br>.240 (.241-.246)<br>$.240$ $(.241 - .254)$ | $(.225-.230)$                                 | 228 (.229-.230)<br>232 (.233-.234)           |                                                               |                                                                   |
| Subnet Addressing for Last Octet<br>.236<br>.240 |                                              |                                              |                                                                                            |                                               | .232 (.233 .238)                             | 236 (.237 - .238)<br>240 (.241-.242)                          |                                                                   |
| .244<br>.248                                     |                                              |                                              |                                                                                            |                                               |                                              | 244 (.245 - .246)<br>248 (.249-.250)                          |                                                                   |
| .252                                             |                                              | /26 (2 subnet bits)                          | /27 (3 subnet bits)                                                                        | /28 (4 subnet bits)                           | .248 (.249 .254)<br>/29 (5 subnet bits)      | 252 (.253-.254)<br>/30 (6 subnet bits)                        |                                                                   |
|                                                  | /25 (1 subnet bit)<br>2 subnets<br>126 hosts | 4 subnets<br>62 hosts                        | 8 subnets<br>30 hosts                                                                      | 16 subnets<br>14 hosts                        | 32 subnets<br>6 hosts                        | 64 subnets<br>2 hsots                                         |                                                                   |

ตารางที่ 1.5 สรุปการคำนวณไอพีแอดเดรสแบบ VLSM

# **บทสรุป**

ไอพีแอดเดรส (IP Address) เป็นหมายเลขประจำเครื่องและอุปกรณ์ต่างๆ ที่เชื่อมต่ออยู่บน เครือข่าย การสร้างระบบเครือข่ายได้จึงจำเป็นเป็นอย่างมากที่จะต้องเข้าใจเกี่ยวกับการบริหารจัดการ หมายเลขไอพีแอดเดรสการแบ ่งซับเน็ตให้มีความเหมาะสม จะทำให้ประหยัดหมายเลขไอพีแอดเดรส และใช้ไอพีได้อย่างมีประสิทธิภาพ ซึ่งวิธีที่มีประสิทธิภาพที่สุดคือการแบ่งแบบ VLSM

### **แบบฝึกหัดท้ายบท**

- 1. จากไอพีแอดเดรสที่กำหนดจงจัดกลุ่ม ไอพีแอดเดรสที่อยู่ซับเน็ตเดียวกัน 192.168.1.100/24, 192.168.1.200/24, 192.168.1.170/24, 10.168.1.100/8, 10.10.1.200/8, 172.168.1.100/16, 172.168.2.200/16, 192.168.2.100/24
- 2. จากไอพีแอดเดรสที่กำหนดจงแยกกลุ่ม Private IP และ Public IP 10.0.2.0/8, 11.0.100.1/8, 192.168.205.255/25, 10.100.100.100/8

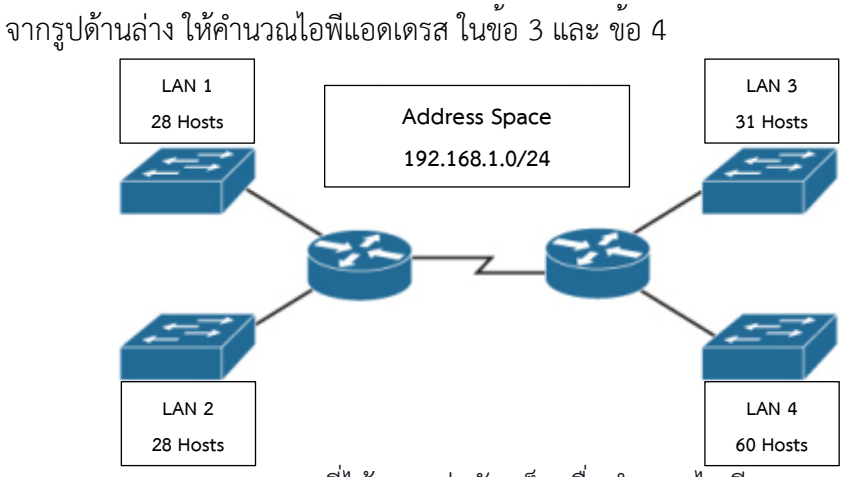

- 3. จาก address space ที่ได้จงแบ่งซับเน็ตเพื่อกำหนดไอพีแอดเดรส สำหรับ LAN1- LAN4 ในรูปแบบ Classless
	- 1. จงหาซับเน็ตมาสก์ที่ใช้
	- 2. จงหาจำนวนหมายเลขไอพีแอดเดรส ที่ใช้ได้ในแต่ละซับเน็ต
	- 3. จงหาช่วงของไอพีแอดเดรส ที่จะกำหนดให้ในแต่ละซับเน็ต
- 4. จาก address space ที่ได้จงแบ่งซับเน็ตเพื่อกำหนดไอพีแอดเดรสสำหรับ LAN1-LAN4 ในรูปแบบ VLSM
	- 1. จงหาซับเน็ตมาสก์ที่ใช้ในแต่ละ LAN
	- 2. จงหาช่วงไอพีแอดเดรส ที่จะกำหนดให้ในแต่ละ LAN

# **แผนบริหารการสอนประจำบทที่2 การติดตั้งและใช้งาน Ubuntu เบื้องต้น**

# **เนื้อหาประจำบท**

- 1. การติดตั้ง Ubuntu
- 2. การใช้งาน Ubuntu เบื้องต้น
- 3. บทสรุป
- 4. แบบฝึกหัดท้ายบท

# **วัตถุประสงค์เชิงพฤติกรรม**

ผู้เรียนสามารถติดตั้ง ติดตั้ง Ubuntu Server และใช้งานคำสั่งพื้นฐานได้

## **วิธีสอนและกิจกรรมการเรียนการสอน**

- **1. วิธีสอน**
	- 1.1 วิธีสอนแบบบรรยาย
	- 1.2 ศึกษาเอกสารประกอบการสอน ค้นคว้าเพิ่มเติม และฝึกปฏิบัติในห้องปฏิบัติการ
	- 1.3 บรรยายประกอบการสาธิตการปฏิบัติการ และสรุปเนื้อหาเพิ่มเติม

#### **2. กิจกรรมการเรียนการสอน**

- 2.1 บรรยายพร้อมสาธิตการทำ
- 2.2 การร่วมอภิปราย หรือแสดงความคิดเห็นระหว่างเรียน
- 2.3 ทำแบบฝึกหัดท้ายบท

# **สื่อการเรียนการสอน**

- 1. เอกสารเนื้อหาประจำบทเรียน
- 2. โปรแกรมนำเสนอบทเรียน
- 3. เครื่องคอมพิวเตอร์และอุปกรณ์เครือข่าย
- 4. แบบฝึกหัดท้ายบท
- 5. อินเทอร์เน็ต

# **การวัดและการประเมินผล**

- 1. สังเกตพฤติกรรมการมีส่วนร่วมของผู้เรียน ความตั้งใจในการเรียนรู้
- 2. สังเกตพฤติกรรมการร่วมอภิปราย หรือแสดงความคิดเห็นระหว่างเรียน
- 3. ประเมินจากผลการทดสอบแบบฝึกหัดท้ายบท

# **บทที่2 การติดตั้งและใช้งาน Ubuntu เบื้องต้น**

อูบุนตู (Ubuntu) เป็นระบบปฏิบัติการคอมพิวเตอร์ที ่เป็นระบบปฏิบัติการแบบเปิดซึ่งมี พื้นฐานบนลินุกซ์ดิสทริบิวชันที่พัฒนาต่อมาจากเดเบียน การพัฒนาสนับสนุนโดยบริษัท Canonical Ltd ซึ่งเป็นบริษัทของมาร์กชัทเทิลเวิร์ธชื่อของดิสทริบิวชันนั้นมาจากคำในภาษาซูลูและภาษาโคซา เป็น ภาษาในแอฟริกาใต้ ว่า Ubuntu ซึ่งมีความหมายในภาษาอังกฤษคือ humanity towards others แปล เป็นไทย แปลว่า การช่วยเหลือกันของมวลมนุษย์ ซอฟต์แวร์ต่างๆ ที่รวมมาในอูบุนตูนั้นเป็นซอฟต์แวร์ เสรีเกือบทั้งหมดโดยจุดมุ่งหมายหลักของ อูบุนตูคือเป็นระบบปฏิบัติการสำหรับคนทั่วไป ที่มีโปรแกรม ทันสมัย และมีเสถียรภาพในระดับที่ยอมรับได้

# **การติดตั้ง Ubuntu**

Ubuntu ที่ใช้ติดตั้งตามตัวอย่างคือ Ubuntu Server 16.04.3 LTS สามารถดาวน์โหลดได้ จากเว็บ https://www.ubuntu.com/download/server หลังจากดาวน์โหลดมาแล้วให้ทำการเขียน ไฟล์ลงแผ่นซีดีหรือเขียนไฟล์ลง flash drive เพื่อติดตั้งจาก flash drive โดยมีขั้นตอนการติดตั้ง ดังนี้ การเลือกภาษาที่ใช้ในการติดตั้ง Ubuntu แสดงดังภาพที่2.1

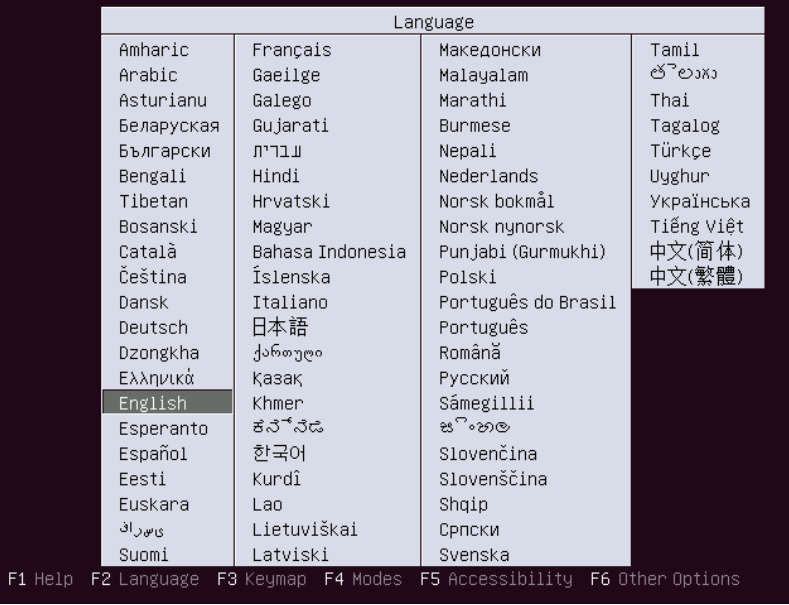

ภาพที่2.1 การเลือกภาษาที่ใช้ในการติดตั้ง Ubuntu

เลือกประเภทการติดตั้ง Ubuntu โดยเลือก Install Ubuntu Server แสดงดังภาพที่2.2

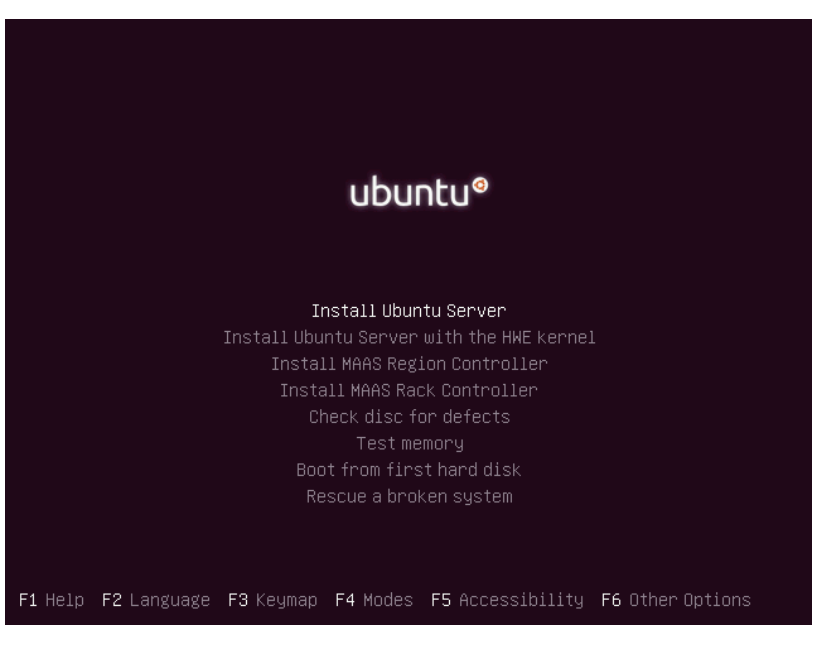

ภาพที่2.2 การเลือกประเภทการติดตั้ง Ubuntu

ทำการเลือกภาษาที่จะใช้บน Ubuntu โดยเลือก English-English แสดงดังภาพที่2.3

| Language:         | also be the default language for the installed system.<br>C.<br>Albanian<br>Arabic<br>Asturian<br>Basque<br>Belarusian<br>Bosnian<br>Bulgarian<br>Catalan<br>Chinese (Simplified)<br>Chinese (Traditional)<br>Croatian<br>Czech<br>Danish<br>Dutch<br>English<br>Esperanto<br>Estonian<br>Finnish<br>French<br>Galician<br>German<br><b>Greek</b> | $-$<br>$-$<br>$\sim$ $-$<br>$\sim$<br>$-$<br>$-$<br>$-$ | No localization<br>Shqip<br>عربى<br>Asturianu<br>Fuskana<br>Беларуская<br>Bosanski<br>Български<br>Català<br>- 中文(简体)<br>中文(繁體)<br>Hrvatski<br>Čeština<br>Dansk<br>Nederlands<br>- English<br>Esperanto<br>Eesti<br>Suomi<br>- Francais<br>Galego<br><b>Deutsch</b><br>Ελληνικά |  |  |
|-------------------|----------------------------------------------------------------------------------------------------|---------------------------------------------------------|----------------------------------------------------------------------------------------------------|--|--|
| <go back=""></go> |                                                                                                    |                                                         |                                                                                                    |  |  |

ภาพที่2.3 การเลือกภาษาที่จะใช้บน Ubuntu

# เลือกสถานที่อยู่สำหรับใช้ตั้งค่า Timezone สำหรับประเทศไทย เลือก Other แล้วเลือก Asia เลือก Thailand แสดงดังภาพที่2.4

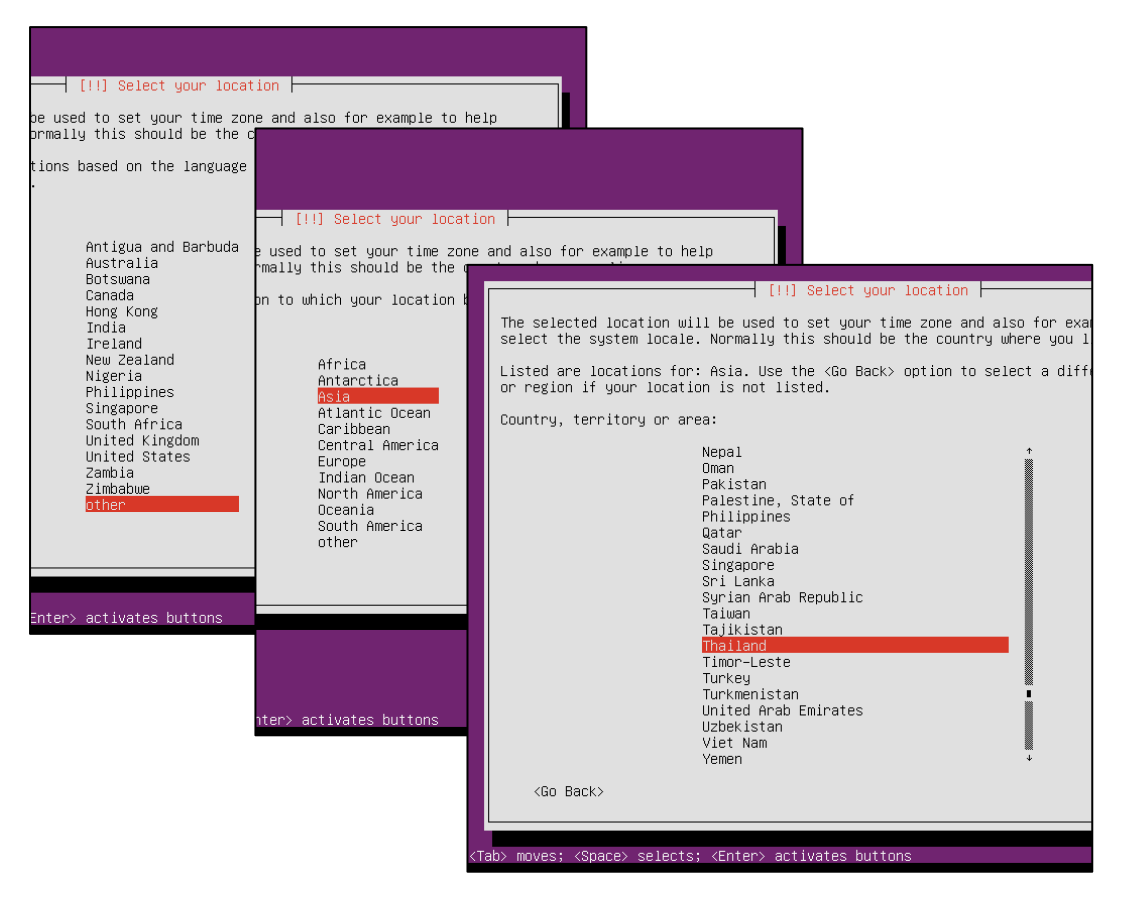

ภาพที่2.4 การเลือกสถานที่อยู่

จากนั้นเลือกภาษาที่จะใช้แสดงผลเลือก United States – en\_US.UTF-8 แสดงดังภาพที่

2.5

| Country to base default locale settings on: | The locale that will be used is listed in the second column.<br>Antigua and Barbuda  – en_AG<br>Australia<br><b>Botswana</b><br>Canada<br>Hong Kong<br>India<br>Ireland<br>New Zealand<br>Nigeria<br>Philippines<br>Singapore<br>South Africa<br>United Kingdom | There is no locale defined for the combination of language and country you have selected.<br>You can now select your preference from the locales available for the selected language.<br>$-$ en $AU.UTF-8$<br>$-$ en BN.UTF-8<br>$-$ en $CA.UTF-8$<br>$-$ en HK. UTF-8<br>$-$ en IN<br>$-$ en IE.UTF-8<br>$-$ en NZ.UTF-8<br>$-$ en NG<br>$-$ en $PH.UTF-8$<br>$-$ en_SG.UTF-8<br>$-$ en_ZA.UTF-8<br>$-$ en GB. UTF-8 |
|---------------------------------------------|----------------------------------------------------------------------------------------------------|----------------------------------------------------------------------------------------------------|
|                                             | United States<br>Zambia.<br>Zimbabwe                                                                                                    | $-$ en_US.UTF-8<br>$-$ en $2M$<br>$-$ en $2W.UTF-8$                                                                                                    |
| $60$ Back>                                  |                                                                                                    |                                                                                                    |

ภาพที่2.5 การเลือกภาษาที่จะใช้แสดงผล

นั้นเลือกการตั้งค<sup>่</sup>าคีบอร์ดเลือก Yes เพื่อให้ Detect keyboard layout แสดงดังภาพที่ 2.6

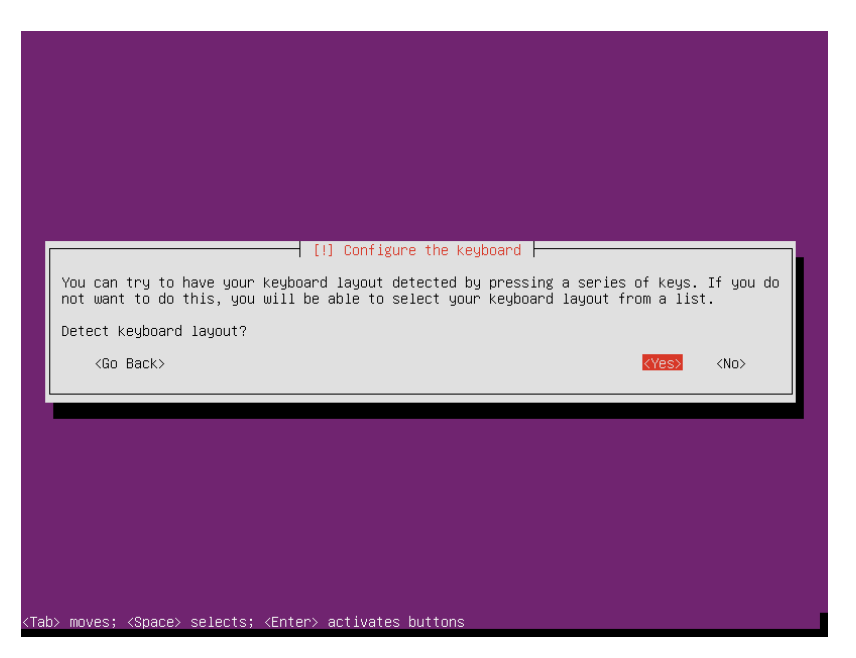

ภาพที่ 2.6 เลือกการตั้งค่าคีบอร์ดโดยให้ Detect keyboard layout

ให้กดปุ่มตัวอักษรที่มีบนคีย์บอร์ดเหมือนที่แสดงบนหน้าจอ ให้กดปุ่ม y แสดงดังภาพที่2.7

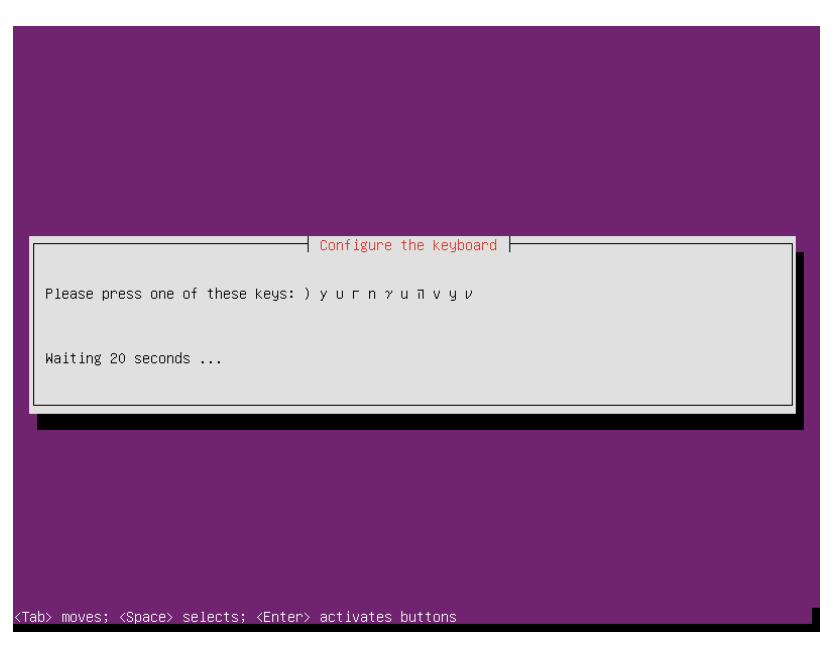

ภาพที่2.7 ตัวอักษร y ที่มีบนคีย์บอร์ดเหมือนที่แสดงบนหน้าจอ

ให้กดปุ่มตัวอักษรที่มีบนคีย์บอร์ดเหมือนที่แสดงบนหน้าจอ ให้กดปุ่ม w แสดงดังภาพที่2.8

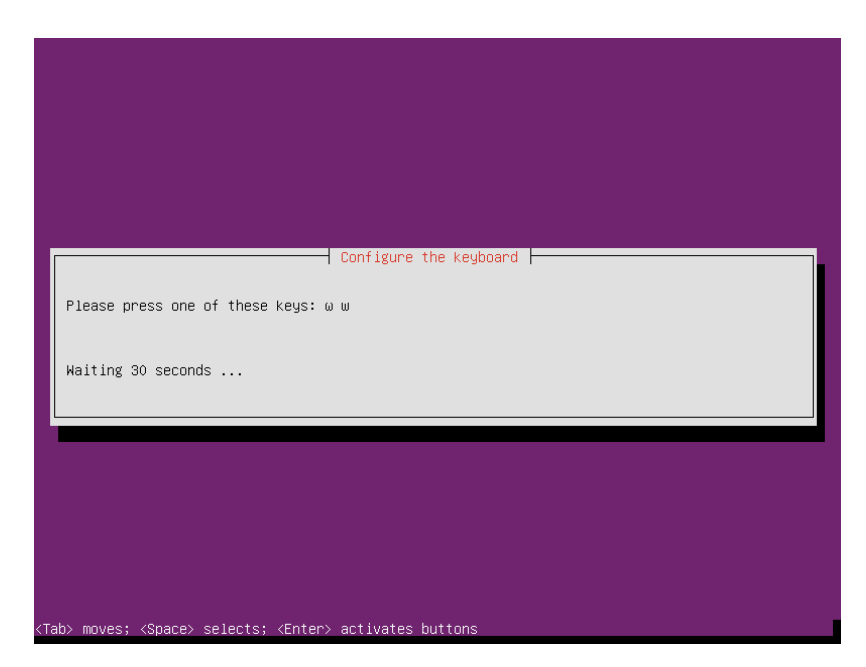

ภาพที่2.8 ตัวอักษร w ที่มีบนคีย์บอร์ดเหมือนที่แสดงบนหน้าจอ

ให้กดปุ่มตัวอักษรที่มีบนคีย์บอร์ดเหมือนที่แสดงบนหน้าจอ ให้กดปุ่ม z แสดงดังภาพที่2.9

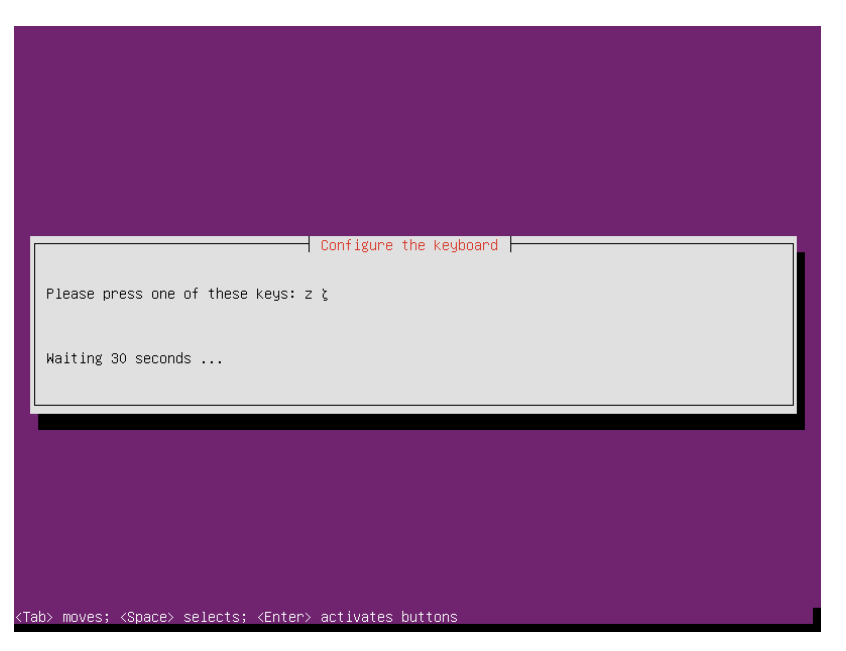

ภาพที่2.9 ตัวอักษร z ที่มีบนคีย์บอร์ดเหมือนที่แสดงบนหน้าจอ

จากนั้นให้ดูตัวอักษรที่มีบนคีย์บอร์ดที่ไม่ต้องกดปุ่มใดๆร่วมด้วยแล้วเป็นตัวอักษรเหมือนที่ แสดงบนหน้าจอถ้ามีให้เลือก Yes ถ้าไม่มีให้เลือก No

สำหรับคีย์บอร์ดภาษาไทยให้เลือก No จนถึงตัวอักษร ภ จึงเลือก Yes แสดงดังภาพที่2.10

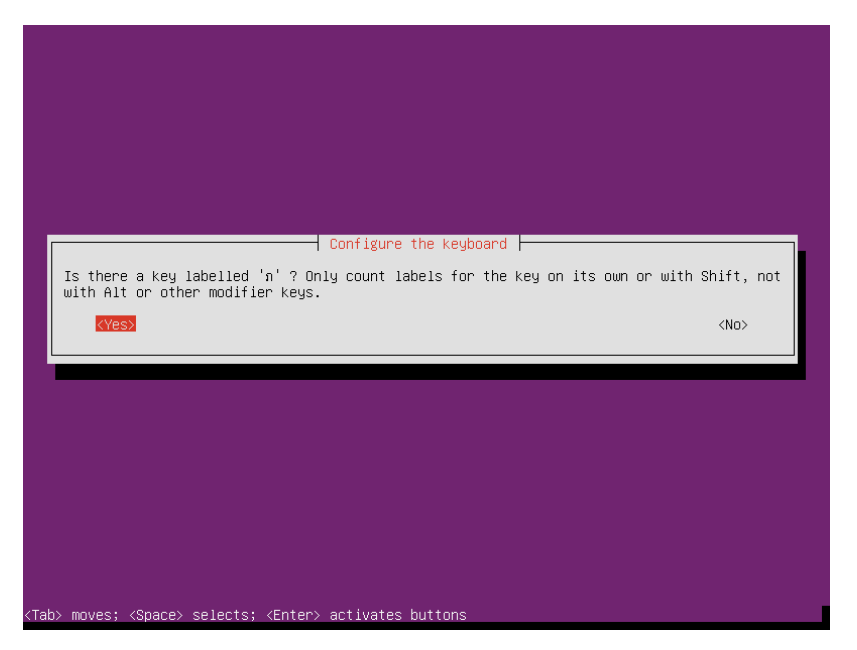

ภาพที่2.10 เลือก Yes ที่ตัวอักษร ภ

จากนั้นการตั้งค<sup>่</sup>าคีบอร์ดโดยให้ Detect keyboard layout จะเสร็จเรียบร้อย ให้เลือก Continue แสดงดังภาพที่ 2.11

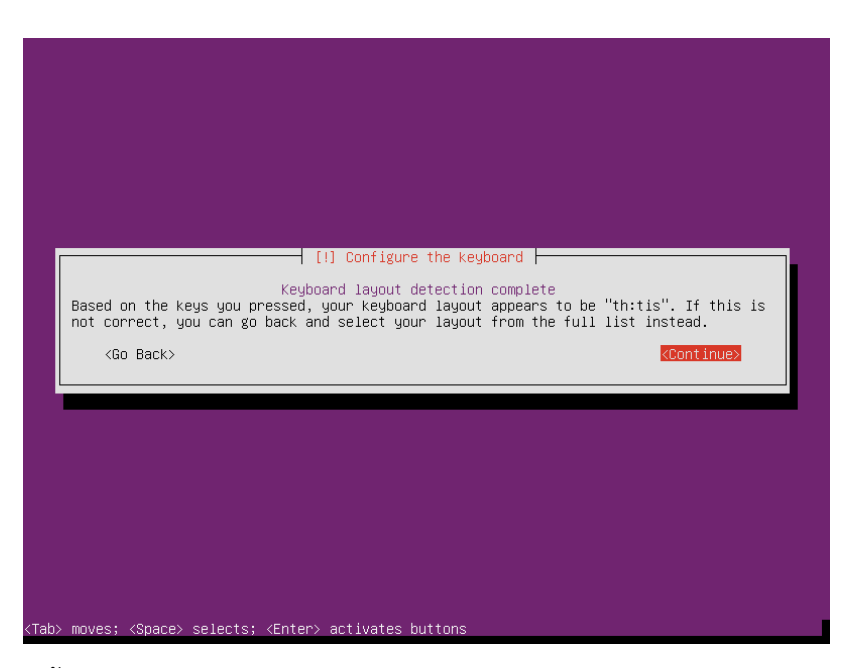

ภาพที่ 2.11 การตั้งค<sup>่</sup>าคีบอร์ดโดยให้ Detect keyboard layout เสร็จเรียบร้อย

จากนั้นเลือกปุ่มในการสลับภาษา เลือก Alt+Shift แสดงดังภาพที่2.12

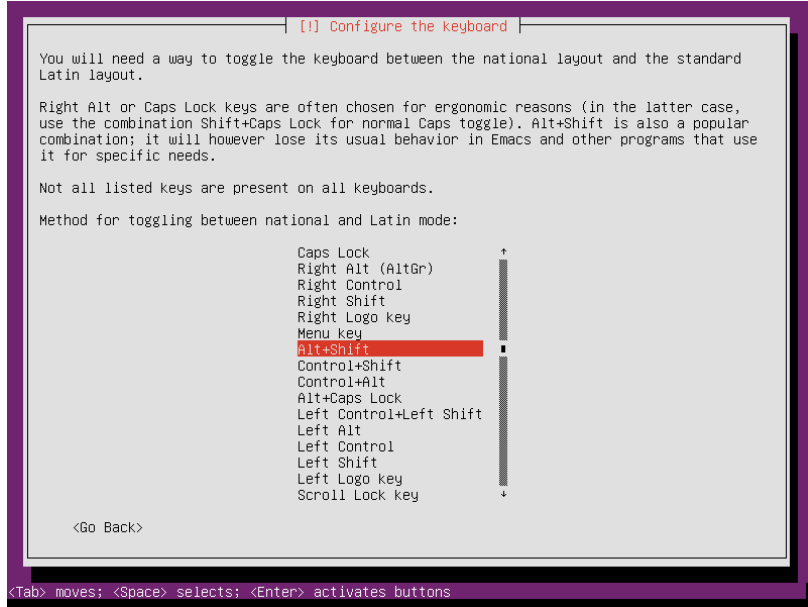

ภาพที่2.12 การเลือกปุ่มในการสลับภาษา

จากนั้นตั้งค่าชื่อเครื่องที่ติดตั้ง แสดงดังภาพที่2.13

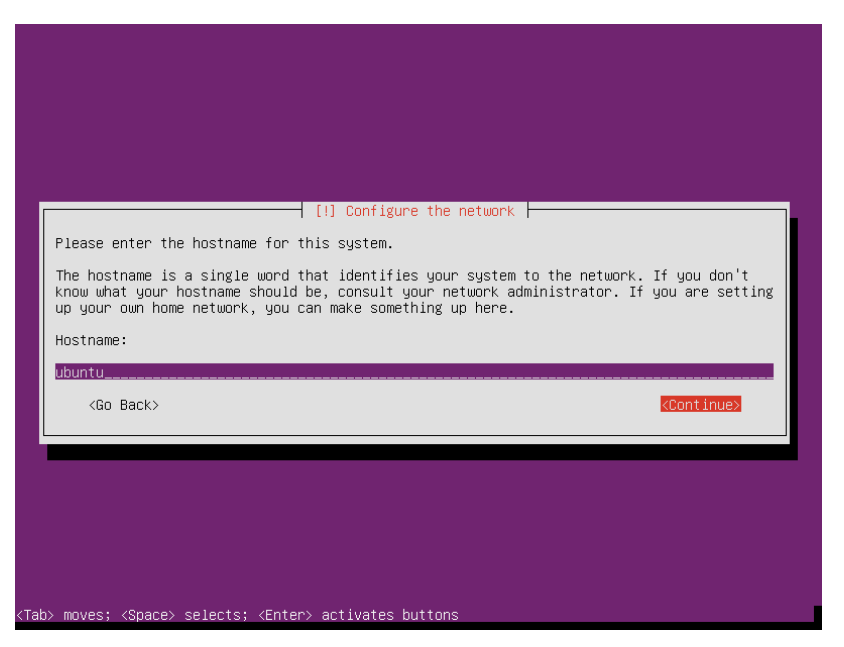

ภาพที่2.13 การตั้งค่าชื่อเครื่องที่ติดตั้ง

จากนั้นใส่ข้อมูลชื่อ นามสกุล ของผู้ใช้ที่จะใช้งานในฐานะผู้ดูและระบบ โดยผู้ใช้งานที่สร้างนี้ จะสามารถใช้คำสั่ง sudo เพื่อรันคำสั่ง root ได้แสดงดังภาพที่2.14

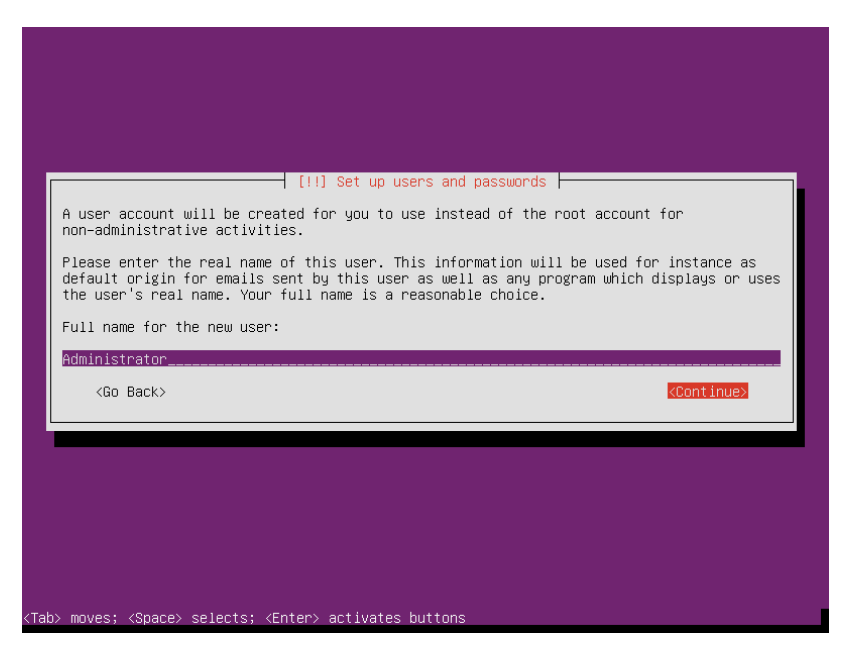

ภาพที่2.14 การใส่ข้อมูลชื่อ นามสกุล ของผู้ใช้ที่จะใช้งานในฐานะผู้ดูและระบบ

จากนั้นใส่ข้อมูลบัญชีผู้ใช้(Username) ที่จะเข้าใช้ในฐานะผู้ดูและระบบ แสดงดังภาพที่2.15

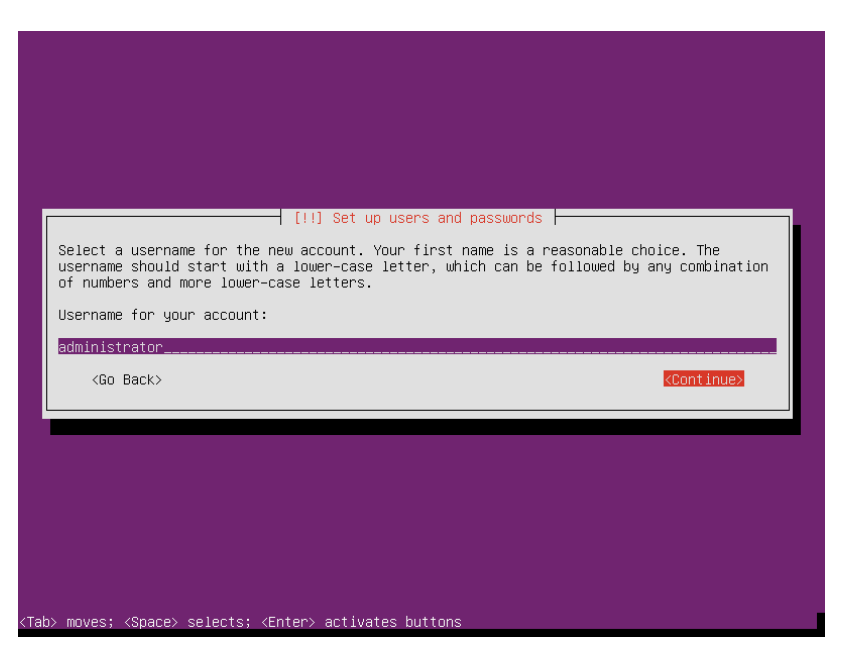

ภาพที่2.15 การใส่ข้อมูลบัญชีผู้ใช้(Username) ที่จะเข้าใช้ในฐานะผู้ดูและระบบ

จากนั้นกำหนดรหัสผ่านของบัญชีผู้ใช้(Username) ที่จะเข้าใช้ในฐานะผู้ดูและระบบ ถ้าเลือก Show Password in Clear จะแสดงแสดงรหัสผ่านที่พิมพ์ให้ตรวจสอบได้แสดงดังภาพที่2.16

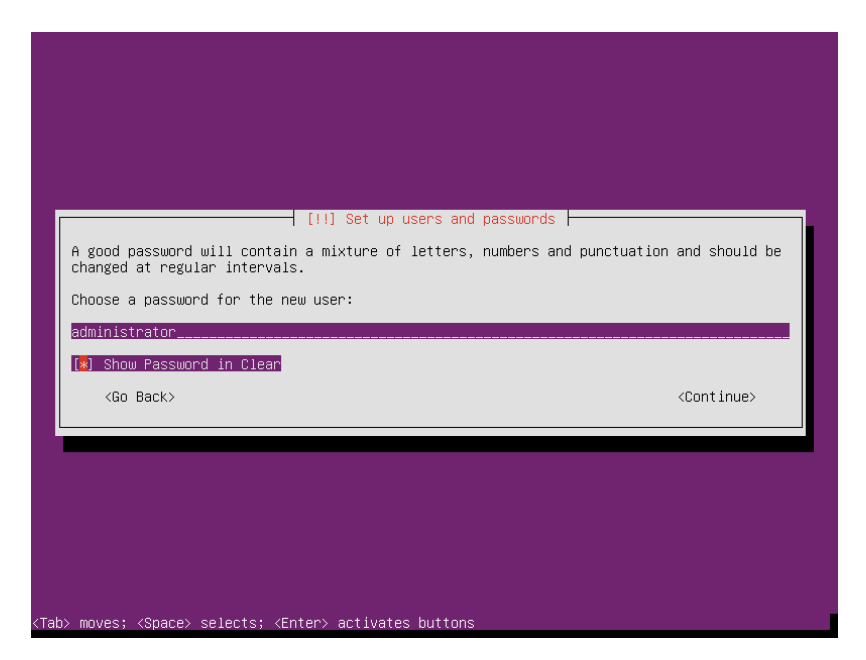

ภาพที่2.16 การกำหนดรหัสผ่านของบัญชีผู้ใช้(Username) ที่จะเข้าใช้ในฐานะผู้ดูและระบบ

จากยืนยันรหัสผ่านของบัญชีผู้ใช้(Username) ที่จะเข้าใช้ในฐานะผู้ดูและระบบ โดยการพิมพ์ ซ้ำอีกหนึ่งครั้ง แสดงดังภาพที่2.17

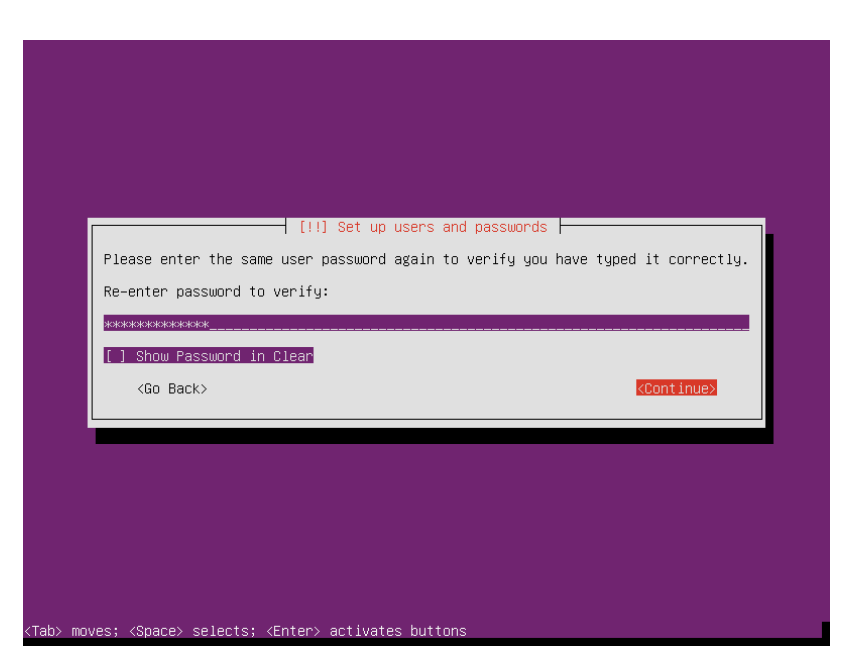

ภาพที่2.17 ยืนยันรหัสผ่านของบัญชีผู้ใช้(Username) ที่จะเข้าใช้ในฐานะผู้ดูและระบบ

Ubuntu จะถามว่าให้มีการเข้ารหัส Home Directory หรือไม่ ในการทดสอบการติดตั้งครั้งนี้ ให้เลือก No แสดงดังภาพที่2.18

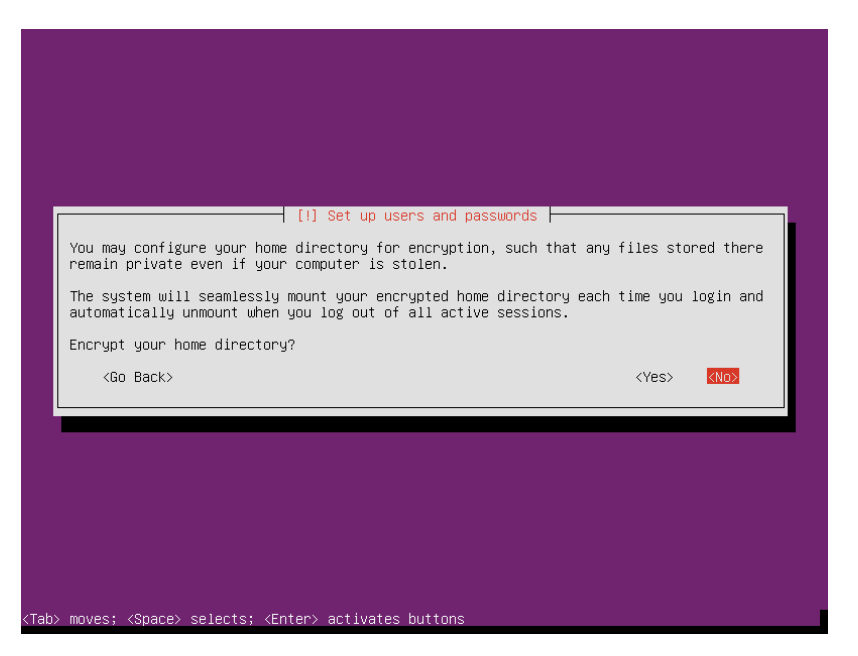

ภาพที่2.18 การเลือกเข้ารหัส Home Directory

Ubuntu จะแสดง Timezone ที่ได้จากการเลือกสถานที่ (location) ถ้าถูกต้องให้เลือก Yes แสดงดังภาพที่2.19

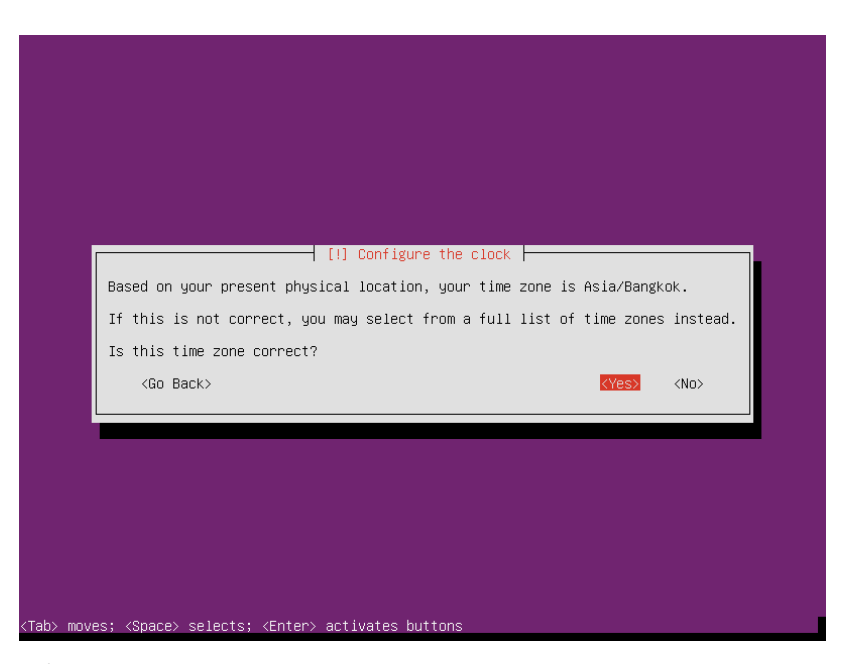

ภาพที่2.19 การตั้งค่า Timezone

ขั้นตอนต่อไปเป็นขั้นตอนการเลือกวิธีแบ่ง partition ของดิสก์ในเบื้องต้นแนะนำให้เลือก Guided – use entire disk and set up LVM แสดงดังภาพที่2.20

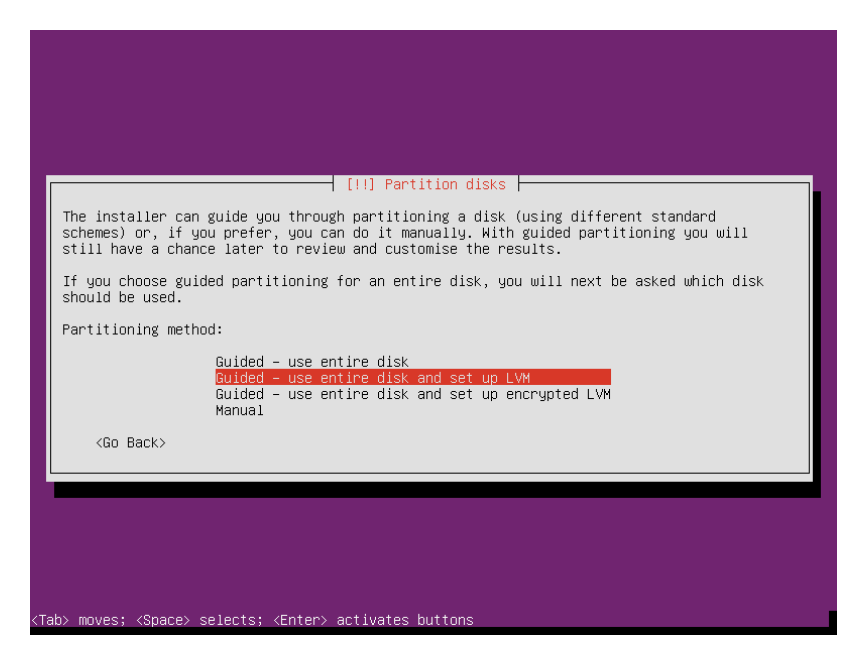

ภาพที่2.20 เลือกวิธีแบ่ง partition ของดิสก์

จากนั้นเลือกดิสก์ที่จะให้แบ่ง partition แสดงดังภาพที่2.21

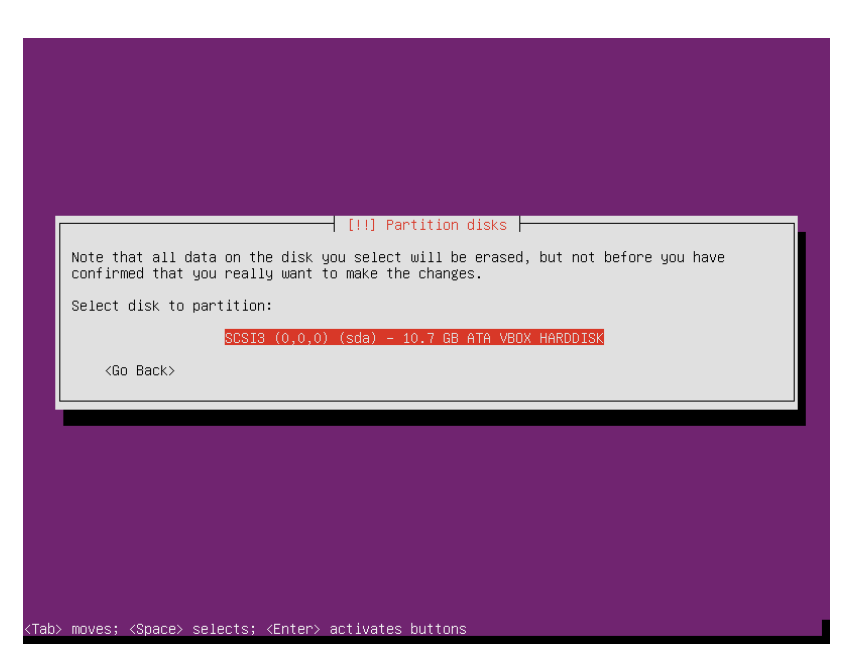

ภาพที่2.21 เลือกดิสก์ที่จะให้แบ่ง partition

Ubuntu จะให้ยืนยันการเขียน partition ของดิสก์เพื่อกำหนด LVM ให้เลือก Yes แสดงดัง ภาพที่2.22

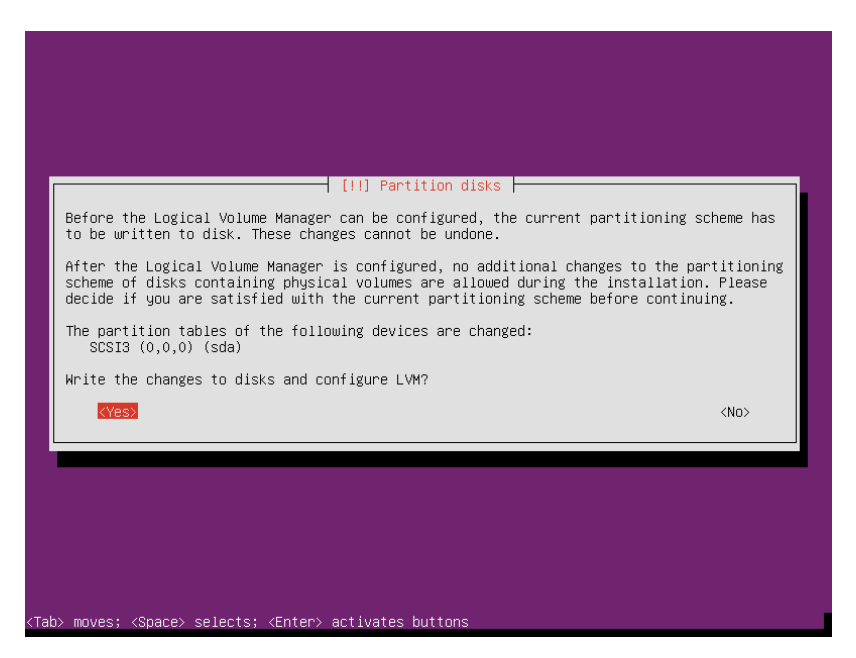

ภาพที่2.22 ยืนยันการเขียน partition ของดิสก์เพื่อกำหนด LVM

48

Ubuntu จะให้กำหนดขนาดของดิสก์แสดงดังภาพที่2.23

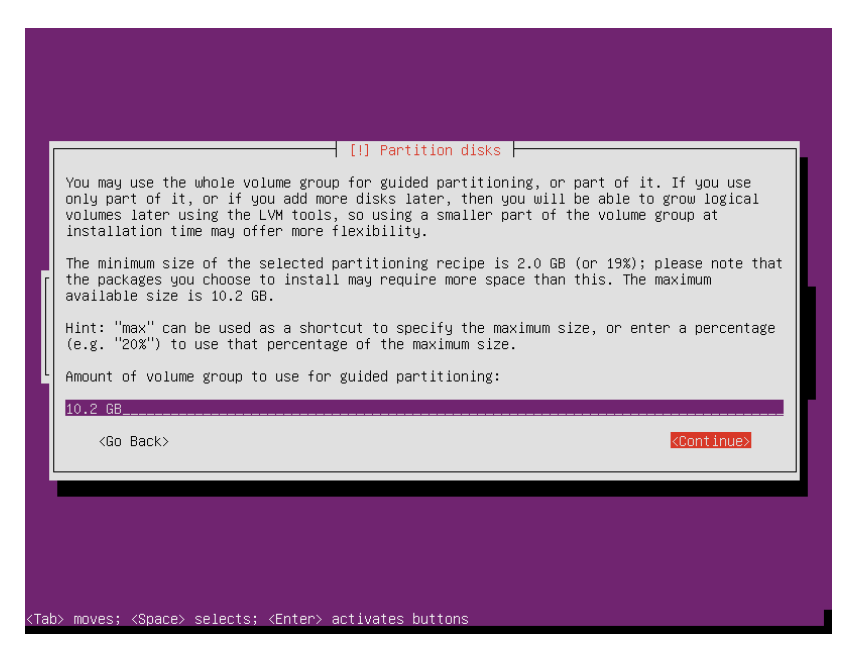

ภาพที่2.23 การกำหนดขนาดของดิสก์

Ubuntu จะให้ยืนยันการเขียน partition ของดิสก์ให้เลือก Yes แสดงดังภาพที่2.24

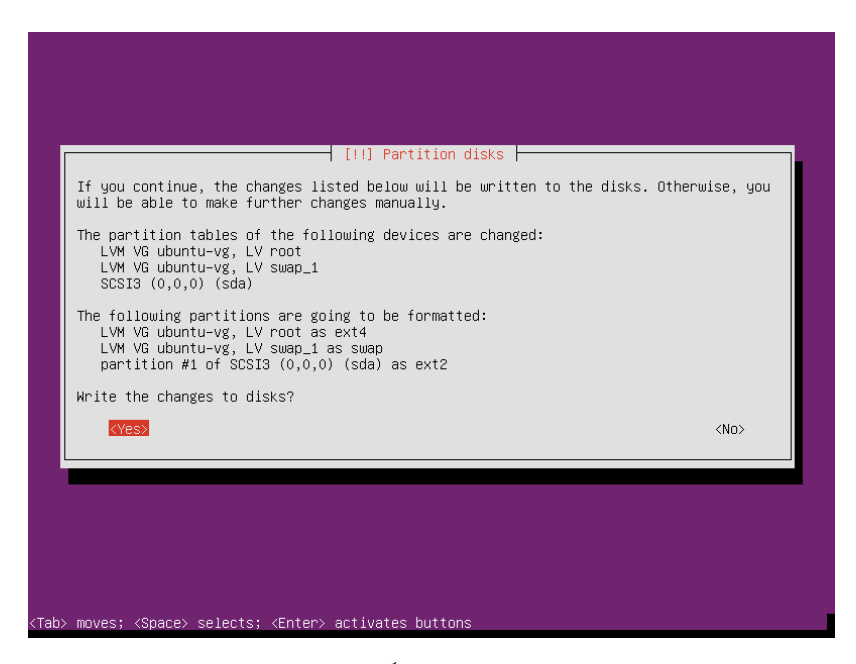

ภาพที่2.24 ยืนยันการเขียน partition ของดิสก์

ขั้นตอนต่อไปเป็นหน้าจอกำหนดค่า proxy เพื่อให้สามารถเชื่อมต่ออินเทอร์เน็ตได้ถ้าไม่มีก็ไม่ ต้องระบุให้กด Continue แสดงดังภาพที่2.25

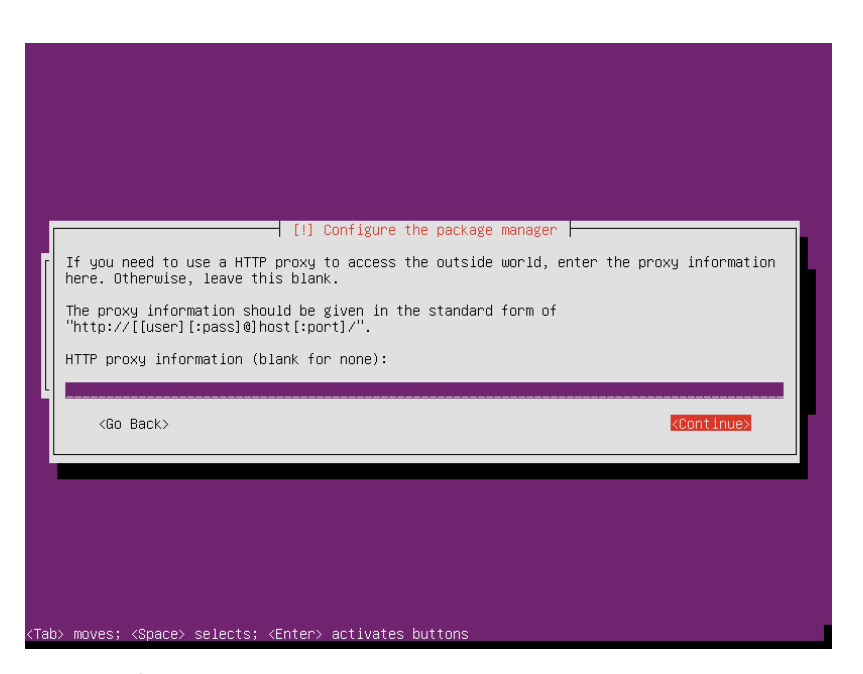

ภาพที่2.25 การกำหนดค่า proxy

ขั้นตอนต่อไปเป็นการกำหนดค่า tasksel ว่าจะให้มีการอัพเดตโปรแกรมโดยอัตโนมัติหรือไม่ ในที่นี้ให้เลือก No automatic updates แสดงดังภาพที่2.26

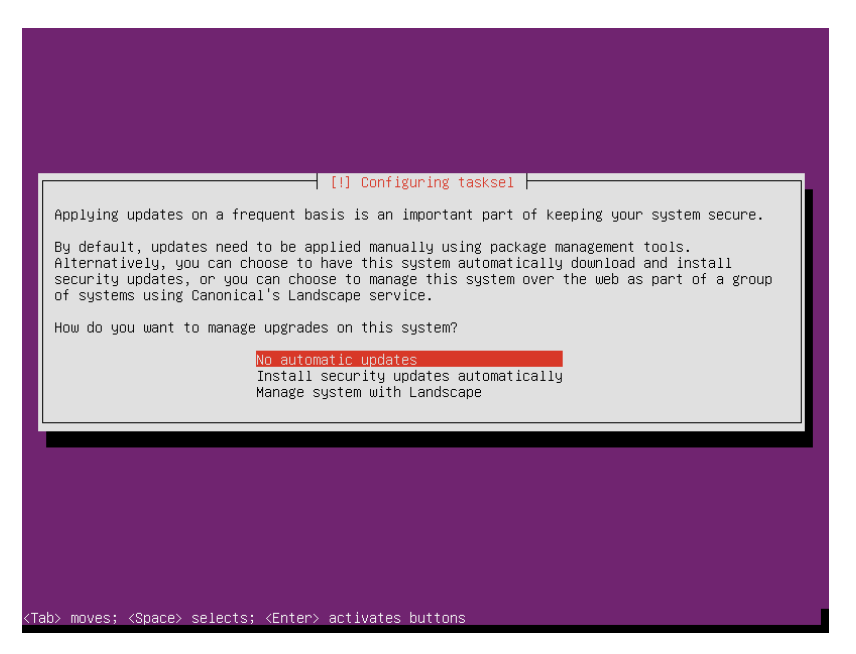

ภาพที่2.26 การกำหนดค่าการอัพเดตโปรแกรมโดยอัตโนมัติ

ขั้นตอนต่อไปเป็นการเลือกชุดโปรแกรมที่จะติดตั้งเพิ่ม ในขั้นตอนนี้ไม่เลือกติดตั้งเพิ่ม ให้เลือก Continue เพื่อไปขั้นตอนต่อไป แสดงดังภาพที่2.27

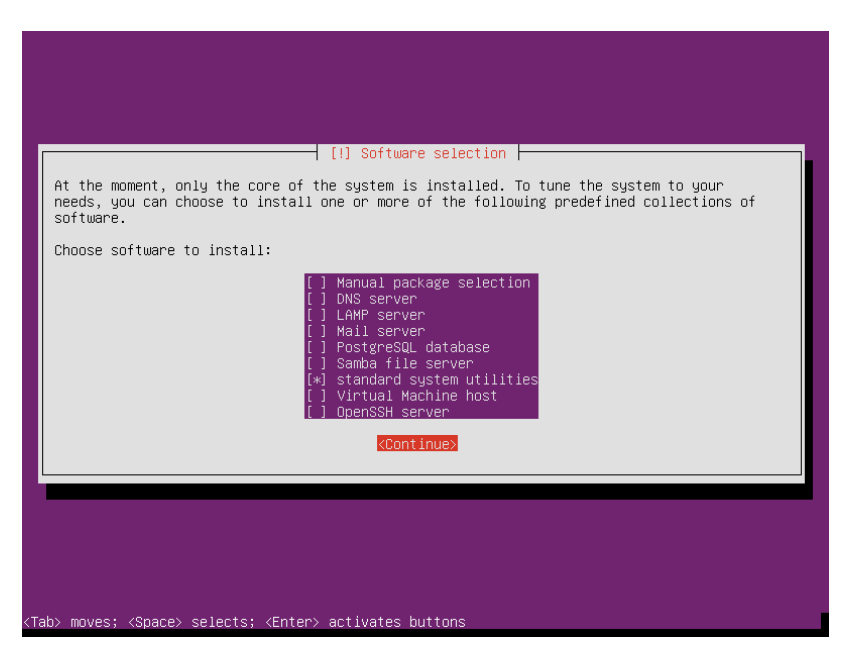

ภาพที่2.27 การเลือกชุดโปรแกรมที่จะติดตั้งเพิ่ม

ขั้นตอนต่อไปเป็นการยืนยันการติดตั้ง grub ลงใน master boot recor ให้เลือก Yes แสดง ดังภาพที่ 2.28

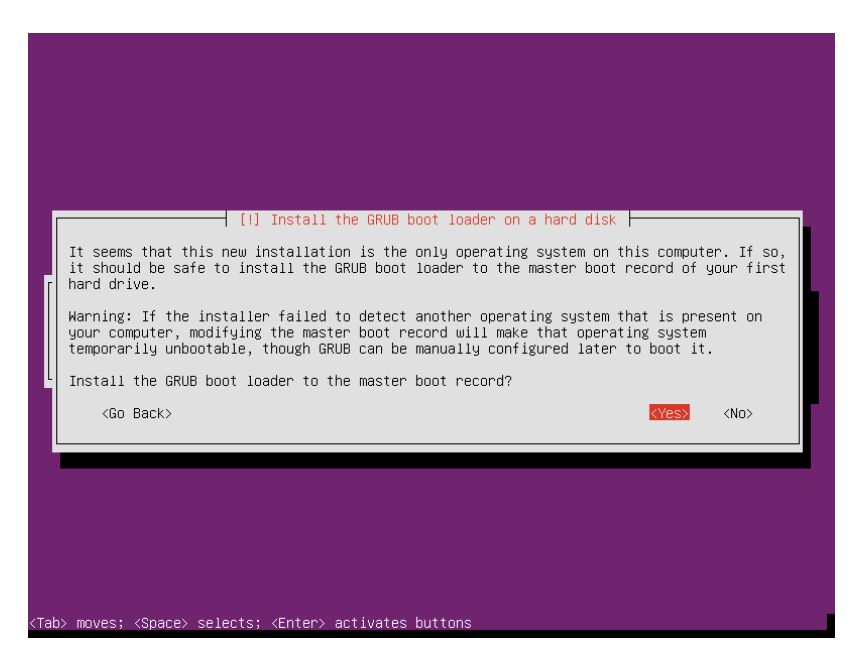

ภาพที่2.28 การยืนยันการติดตั้ง grub ลงใน master boot recor

หน้าจอแสดงการติดตั้ง Ubuntu เสร็จสมบูรณ์กด Continue เพื่อรีสตาร์ทเครื่องแสดงดัง ภาพที่2.29

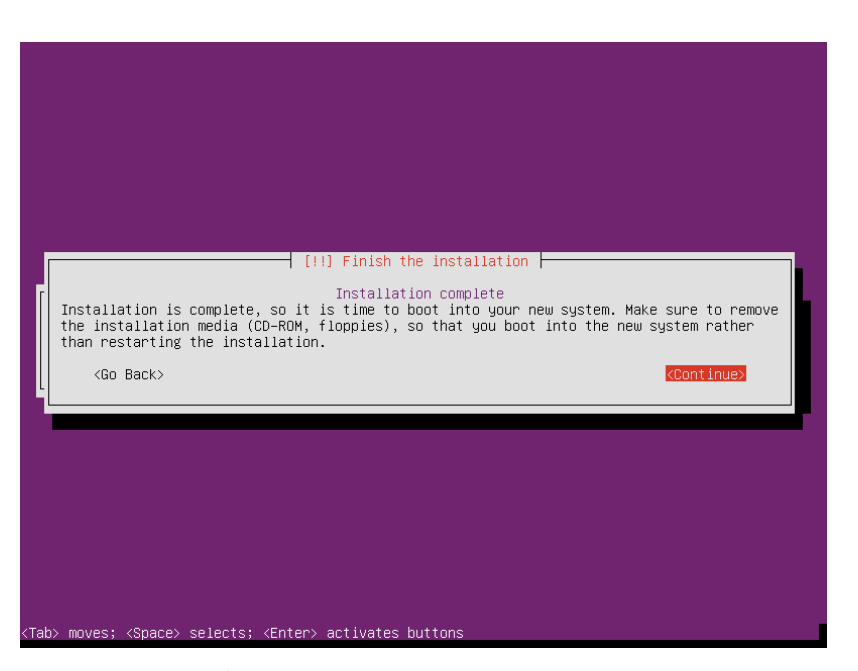

ภาพที่2.29 หน้าจอแสดงการติดตั้ง Ubuntu เสร็จสมบูรณ์

เมื่อรีสตาร์ทเครื่องเสร็จจะเข้าสู่หน้าจอล็อกอิน สามาถล็อกอินเข้าใช้งาน Ubuntu ด้วยบัญชี ผู้ใช้งานที่สร้างในขั้นตอนการติดตั้งได้แสดงดังภาพที่2.30

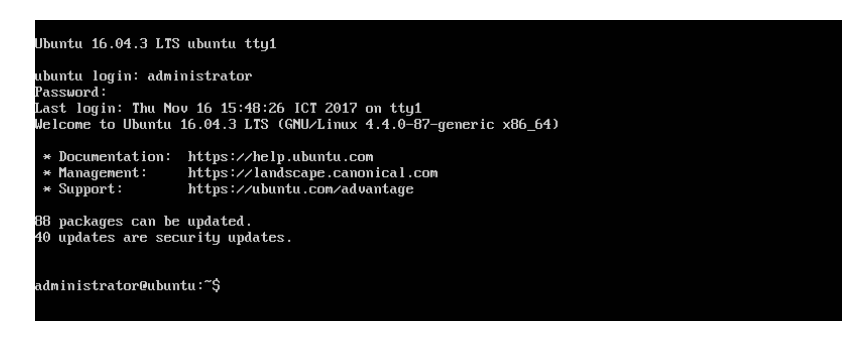

ภาพที่2.30 หน้าจอล็อกอินเข้าใช้งาน Ubuntu

# **การใช้งาน Ubuntu เบื้องต้น**

#### **1. คำสั่ง ls**

 เป็นคำสั่งที่ใช้สำหรับแสดงแฟ้มข้อมูล เหมือนคำสั่ง dir บนระบบปฏิบัติการ DOS มากจากคำ ว่า list

# **รูปแบบคำสั่ง**

ls [option] [file]

option ที่มักใช้กันใน ls คือ

- -l จะแสดงผลลัพธ์แบบ Long Format ซึ่งจะแสดง Permission ของแฟ้มด้วย
- -a จะแสดงแฟ้มข้อมูลทั้งหมด
- -F จะแสดง / หลัง Directory และ \* หลังแฟ้มข้อมูลที่execute ได้

# **ตัวอย่างการใช้งาน**

 $$$  ls -l \$ ls -la  $s$  ls -F

#### **2. คำสั่ง cd**

เป็นคำสั่ง Change Directory ของระบบ Unix, Linux เหมือนคำสั่ง CD บนระบบปฏิบัติการ

DOS

# **รูปแบบคำสั่ง**

cd [directory]

# **ตัวอย่างการใช้งาน**

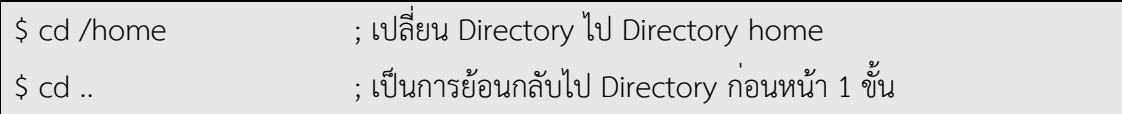

# **3. คำสั่ง cp**

 เป็นคำสั่งที่ใช้สำหรับสำเนาแฟ้มข้อมูล เหมือนคำสั่ง copy บนระบบปฏิบัติการ DOS มาจาก คำว่า copy

**รูปแบบคำสั่ง**

cp source target

# **ตัวอย่างการใช้งาน**

\$ cp test.txt /home/user1

# **4. คำสั่ง del**

 เป็นคำสั่งลบ ใช้ลบ User, Group ออกจากระบบ Unix, Linux **รูปแบบคำสั่ง**

userdel [option] (Username) deluser [Username] delgroup [GroupName ]

# **ตัวอย่างการใช้งาน**

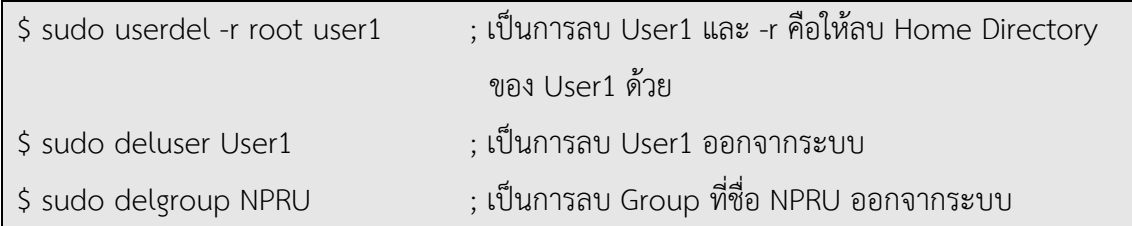

54

### **5. คำสั่ง man**

 คำสั่ง man ของระบบ Unix, Linux เป็นคำสั่งแสดงข้อความ อธิบายการใช้คำสั่ง **รูปแบบการใช้งาน**

man (Command)

# **ตัวอย่างการใช้งาน**

\$ man ls ; ดูรายละเอียดวิธีการใช้งานของคำสั่ง ls

เมื่อต้องการออก กด q ใช้[Spacebar] เลื่อนหน้าถัดไป ใช้ลูกศรขึ้นดูหน้าผ่านมา

#### **6. คำสั่ง rm, rmdir**

 เป็นคำสั่งที่ใช้สำหรับการลบ directory มาจากคำว่า remove directory **รูปแบบคำสั่ง**

rmdir [option] [file]

option ที่มักใช้กันใน mkdir

- -p จะทำการลบ Child และ Parent Directory ตามลำดับ directory
- -r จะทำการลบไฟล์ทุกอย่างใน Directory นั้นๆ ทั้งหมด

# **ตัวอย่างการใช้งาน**

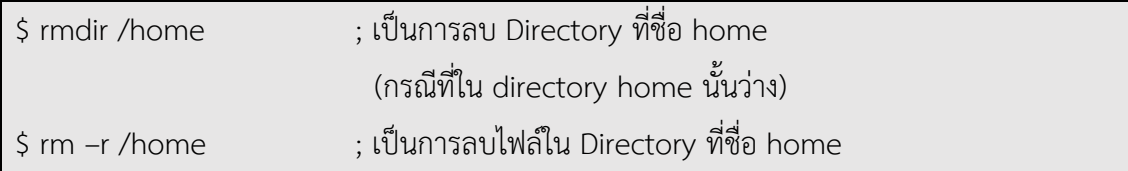

### **7. คำสั่ง mkdir**

 เป็นคำสั่งที่ใช้สำหรับการสร้าง directory มาจากคำว่า make directory **รูปแบบของคำสั่ง**

mkdir [option] [file] mkdir [name directory]

> option ที่มักใช้กันใน mkdir คือ -mจะทำการกำหนด Permission -p จะทำการสร้าง Parent Directory ให้ด้วยกรณีที่ยังไม่มีการระบุ directory **ตัวอย่างการใช้งาน**

\$ mkdir -p -m755 ~/home/user1

\$ mkdir home

## **8. คำสั่ง mv**

เป็นคำสั่งที่ใช้สำหรับการย้ายแฟ้มข้อมูลและ Directory รวมถึงการเปลี่ยนชื่อ มาจากคำว่า

move

**รูปแบบของคำสั่ง**

mv source target

# **ตัวอย่างการใช้งาน**

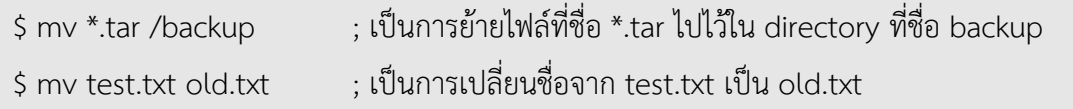

56

## **9. คำสั่ง adduser**

 เป็นคำสั่งเพิ่ม User ให้กับระบบ Unix, Linux **รูปแบบของคำสั่ง**

adduser [name User]

# **ตัวอย่างการใช้งาน**

\$ sudo adduser User1 ; เป็นการสร้าง User ที่ชื่อ User1 ให้กับระบบ

#### **10. คำสั่ง addgroup**

 เป็นคำสั่งเพิ่ม group ให้กับระบบ Unix, Linux **รูปแบบของคำสั่ง**

addgroup [name Group]

# **ตัวอย่างการใช้งาน**

\$ sudo addgroup NPRU ; เป็นการสร้าง Group ที่ชื่อ NPRU ให้กับระบบ

#### **11. คำสั่ง cat**

คำสั่งแสดงข้อความใน File ของระบบ Unix, Linux เหมือนคำสั่ง Type บนระบบปฏิบัติการ

DOS

# **รูปแบบของคำสั่ง**

cat

# **ตัวอย่างการใช้งาน**

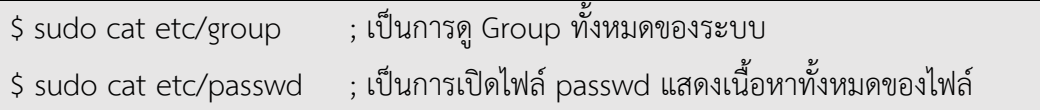

# **12. คำสั่ง chown**

 คำสั่ง Change Owner ของระบบ Unix,Linux เป็นการเปลี่ยนเจ้าของไฟล์ **รูปแบบของคำสั่ง**

chown [ซื่อเจ้าของไฟล์] [ชื่อFile]

# **ตัวอย่างการใช้งาน**

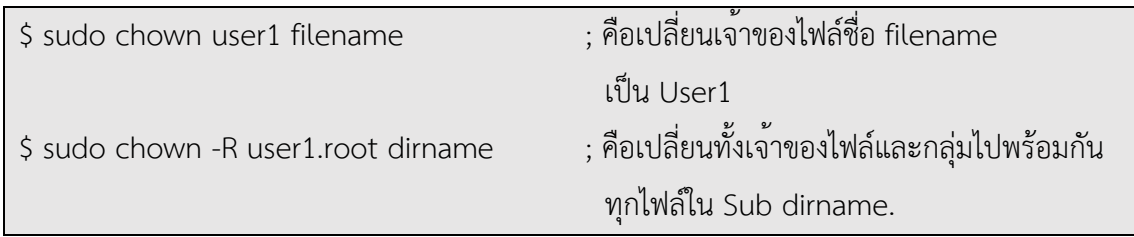

# **13. คำสั่ง clear**

 คำสั่ง clear ของระบบ Unix,Linux เป็นการลบข้อความบนจอภาพ เหมือนคำสั ่ง cls ใน ระบบปฏิบัติการ DOS

**รูปแบบของคำสั่ง**

clear

**ตัวอย่างการใช้งาน**

\$ clear

#### **14. คำสั่ง chmod**

 คำสั่ง Change Mode ของระบบ Unix, Linux เป็นการเปลี่ยนสิทธิการเข้าถึงไฟล์ **รูปแบบของคำสั่ง**

chmod [options] mode[,mode] file1 [file2 ...]

เมื่อใช้คำสั่ง ls จะเห็นตัวอักษร RWXRWXRWX หน้าชื่อแฟ้ม ซึ่งเป็นการกำหนดสิทธิของแต่ ละแฟ้มว่า อ่านได้เขียนได้และประมวลผลได้โดยแยกเป็นส่วนของ เจ้าของ กลุ่ม คนอื่น ความหมายของ RWXRWXRWX จะมีอักษร 9 ตัว 3 ตัวชุดแรกหมายถึง เจ้าของ 3 ตัวชุดที่สองหมายถึง กลุ่ม 3 ตัวชุดที่สามหมายถึง คนอื่น ในแต่ละกลุ่มจะมีการกำหนดสิทธิได้ 3 แบบ ตัวอักษร R มาจาก Read หมายถึง อ่าน ตัวอักษร W มาจาก Write หมายถึง เขียน ตัวอักษร X มาจาก Execute หมายถึง ประมวลผล ตัวอย่างเช่น --- : ไม่มีสิทธิอะไรเลย เลขที่ใช้คือ 0 --X : ประมวลผลได้อย่างเดียว เลขที่ใช้คือ 1 R-- : อ่านได้อย่างเดียว เลขที่ใช้คือ 4 RW- : อ่าน และเขียนได้เลขที่ใช้คือ 6 R-X : อ่าน และประมวลผลได้เลขที่ใช้คือ 5 RWX : อ่าน เขียน และประมวลผลได้เลขที่ใช้คือ 7 ตัวอย่างการกำหนดสิทธิทั้งสามกลุ่ม เช่น RWX------ : เจ้าของเท่านั้นที่มีสิทธิทุกอย่าง เลขที่ใช้คือ 700 RWXRWX--- : เจ้าของ และสมาชิกกลุ่มเดียวกันมีสิทธิทุกอย่าง เลขที่ใช้คือ 770 RWXR-XR-X : เจ<sup>้</sup>าของทำได้หมด ส่วนกลุ่มและคนอื่นอ่านและประมวลผลได้ เลขที่ใช<sup>้</sup> คือ 755 R--R--R-- : ทุกคนอ่านได้อย่างเดียว เลขที่ใช้คือ 444

# **ตัวอย่างการใช้งาน**

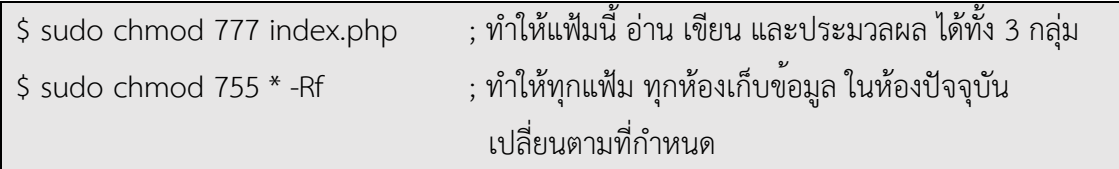

# **15. คำสั่ง grep**

 คำสั่ง grep ของระบบ Unix, Linux เป็นการสั่งให้ค้นหาตามเงื่อนไข **รูปแบบของคำสั่ง**

grep [option]

# **ตัวอย่างการใช้งาน**

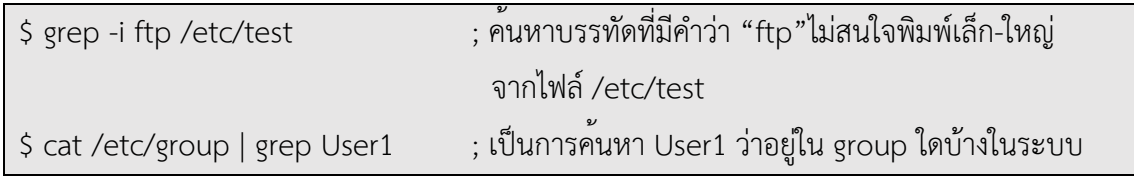

# **16. คำสั่ง pwd**

 เป็นคำสั่งที่ใช้สำหรับแสดง Directory ปัจจุบัน มาจากคำว่า print work directory **รูปแบบของคำสั่ง**

pwd

# **ตัวอย่างการใช้งาน**

\$ pwd

# **17. คำสั่ง alias**

 คำสั่งกำหนดคำสั่งย่อของระบบ Unix, Linux **รูปแบบของคำสั่ง**

alias [คำสั่งใหม่=คำสั่งย่อเดิม]

# **ตัวอย่างการใช้งาน**

\$ alias copy=cp ; กำหนดให้พิมพ์copy แทนคำสั่ง cp ได้

# **18. คำสั่ง exit**

คำสั่ง exit ของระบบ Unix,Linux (ออกจากระบบ Unix )

# **รูปแบบของคำสั่ง**

exit

# **ตัวอย่างการใช้งาน**

\$ exit

# **19. คำสั่ง who am i**

 คำสั่งใช้เพื่อแสดงว่าผู้ใช้ซึ่ง login เข้าสู่ระบบนั้น login ด้วยชื่ออะไร **รูปแบบของคำสั่ง**

whoami หรือ who am i

# **ตัวอย่างการใช้งาน**

\$ whoami [Enter]

# **บทสรุป**

Ubuntu Server เป็นระบบปฏิบัติการคอมพิวเตอร์ที่เหมาะสมในการนำทำเป็นเครื่องแม่ข่าย เนื่องจากมีปลอดภัย มีโปรแกรมให้เลือกใช้จำนวนมากการนำมาทำเป็นเครื่องแม่ข่ายผู้ดูแลระบบจำเป็น จะต้องเรียนรู้คำสั่งพื้นฐานต่างๆที่สั่งงานบน Text Mode เพราะจะเป็นพื้นฐานที่สำคัญในการใช้งาน Ubuntu Server ในระดับที่มีความซับซ้อนมากขึ้น

62
#### **แบบฝึกหัดท้ายบท**

- 1. จงอธิบายเกี่ยวกับ attribute ของไฟล์บนระบบปฏิบัติการ Ubuntu ในตำแหน่งต่างๆ
- 2. ถ้าในระบบ มี user1 เรียบร้อยแล้ว และมีการสั่งคำสั่งเพื่อลบผู้ใช<sup>้</sup>งานดังนี้

\$deluser user1

คำสั่งดังกล่าวจะทำงานได้หรือไม่ เพราะอะไร

- 3. ถ้าเวลาสั่งงาน ubuntu แล้วมีข้อความว่า permission denied หมายความว่าอย่างไร และจะแก้ไขอย่างไร
- 4. จงเขียนคำสั่งในการเพิ่มผู้ใช<sup>้</sup> ชื่อ iamnetwork มี account ที่ใช<sup>้</sup> login คือ netfun
- 5. จงเขียนคำสั่งในการเพิ่ม group ชื่อ netgroup
- 6. จงเขียนคำสั่งในการเพิ่มผู้ใช้จากข้อ 4 เข้ามาอยู่ใน group ที่สร้างในข้อ 5

# **แผนบริหารการสอนประจำบทที่3 การติดตั้ง SSH Server**

## **เนื้อหาประจำบท**

- 1. สถาปัตยกรรมโปรโตคอลเอสเอสเอช
- 2. การติดตั้ง SSH Server
- 3. การปรับแต่ง SSH Server
- 4. การใช้งาน SSH Server
- 5. บทสรุป
- 6. แบบฝึกหัดท้ายบท

## **วัตถุประสงค์เชิงพฤติกรรม**

- 1. ผู้เรียนสามารถติดตั้ง ปรับแต่ง และใช้งาน SSH Server ได้
- 2. ผู้เรียนสามารถนำ SSH Server ไปประยุกต์ใช้งานได้

#### **วิธีสอนและกิจกรรมการเรียนการสอน**

- **1. วิธีสอน**
	- 1.1 วิธีสอนแบบบรรยาย
	- 1.2 ศึกษาเอกสารประกอบการสอน ค้นคว้าเพิ่มเติม และฝึกปฏิบัติในห้องปฏิบัติการ
	- 1.3 บรรยายประกอบการสาธิตการปฏิบัติการ และสรุปเนื้อหาเพิ่มเติม

#### **2. กิจกรรมการเรียนการสอน**

- 2.1 บรรยายพร้อมสาธิตการทำ
- 2.2 การร่วมอภิปราย หรือแสดงความคิดเห็นระหว่างเรียน
- 2.3 ทำแบบฝึกหัดท้ายบท

### **สื่อการเรียนการสอน**

- 1. เอกสารเนื้อหาประจำบทเรียน
- 2. โปรแกรมนำเสนอบทเรียน
- 3. เครื่องคอมพิวเตอร์
- 4. เครือข่ายอินเทอร์เน็ต

5. แบบฝึกหัดท้ายบท

## **การวัดและการประเมินผล**

- 1. สังเกตพฤติกรรมการมีส่วนร่วมของผู้เรียน ความตั้งใจในการเรียนรู้
- 2. สังเกตพฤติกรรมการร่วมอภิปราย หรือแสดงความคิดเห็นระหว่างเรียน
- 3. ประเมินจากผลการทดสอบแบบฝึกหัดท้ายบท

# **บทที่3 การติดตั้ง SSH Server**

การสร้างความปลอดภัยในการส่งข้อมูลบนระบบเครือข่ายคอมพิวเตอร์มีหลายรูปแบบ การ ทำงานผ่านโปรโตคอลเอสเอสเอช (Secure Shell:SSH) ซึ่งใช้งานทีซีพีพอร์ต22 เป็นรูปแบบหนึ่งของ การสร้างความปลอดภัยให้แก่ข้อมูลของผู้ใช้งานบนระบบเครือข่ายคอมพิวเตอร์ โดยโปรโตคอลเอสเอส เอชนิยมใช้กับการเข้าถึงเครื่องแม่ข่ายจากระยะไกล โดยผู้ดูแลระบบสามารถเข้าสู่ระบบ สามารถสั่งงาน สามารถถ่ายโอนข้อมูล และควบคุมการดำเนินงานต่างๆ บนเครื่องเครื่องแม่ข่าย จากที่ต่างๆ ได้อย่าง ปลอดภัย

#### **สถาปัตยกรรมโปรโตคอลเอสเอสเอช**

โปรโตคอลเอสเอสเอช ประกอบด้วย 3 ส่วน ได้แก่

1. โปรโตคอลทรานสปอร์ต (Transport layer protocol)

สร้างความถูกต้องของข้อมูลและป้องกันความลับของเครื่องให้บริการ ทำงานหลังจากมี การเชื่อมต่อทีซีพี/ไอพีเรียบร้อยแล้ว

> 2. โปรโตคอลรับรองผู้ใช้ (User authentication protocol) ตรวจสอบความถูกต้องของผู้ใช้ก่อนเข้าสู่ระบบ

3. โปรโตคอลเชื่อมต่อ (Connection protocol)

ทำหน้าที่สร้างการเชื่อมต่อทางตรรก (Logical channels) ให้ผู้ใช้

เมื่อมีการสถาปนาการเชื่อมต่อ (Connection established) สำเร็จ ผู้ใช<sup>้</sup>จะส่งคำร้องขอ (Service request) แรกเพื่อขอบริการ เมื่อเครื่องให้บริการตอบรับและตรวจสอบความถูกต้องของผู้ใช้ แล้ว ผู้ใช้จะส่งคำร้องขอเป็นครั้งที่2 หลังจากนั้นจะมีการสร้างการเชื่อมต่อทางตรรกขึ้นมารองรับผู้ใช้ หลายๆแบบ เอสเอสเอชมีขั้นตอนการทำงานตามลำดับ แสดงดังภาพที่ 3.1 ดังนี้

1. ผู้ใช้บริการติดต่อขอบริการจากเครื่องให้บริการ ด้วยข้อมูลปกติยังไม่มีการเข้ารหัส ผ่านพอร์ต 22

2. เครื่องให้บริการและผู้ใช้บริการ แจ้งข้อมูลที่บอกถึงโปรโตคอลที่ใช้งาน ซึ่งเป็นข้อมูลที่ ยังไม่เข้ารหัส โดยใช้รูปแบบเป็น

SSH-<protocolmajor>.<protocolminor>-<version>

3. เครื่องให้บริการระบุตัวเองกับผู้ใช้บริการ โดยส่งกุญแจสาธารณะ public server key (S) และ public host key (H) ให้ผู้ใช้บริการ

4. ผู้ใช้บริการเลือกประเภทการเข้ารหัสและการรับรองความถูกต้อง โดยผู้ใช้บริการจะ สร้างกุญแจเซสชัน session key (SK) จาก public server key (S) และกุญแจเซสชันจะถูกเข้ารหัสด้วย public server key (S) และ public host key (H) อีกครั้งเพื่อส่งไปยังเครื่องให้บริการ

5. เครื่องให้บริการตอบตกลงการให้บริการ เครื่องให้บริการและผู้ใช้บริการจะเปิดใช้งาน การเข้ารหัสด้วย session key (SK)

6. หลังจากการพิสูจน์ตัวตนของผู้ใช้บริการเรียบร้อย จึงจะเริ่มการถ่ายโอนข้อมูลด้วย ข้อมูลที่เข้ารหัสแล้ว

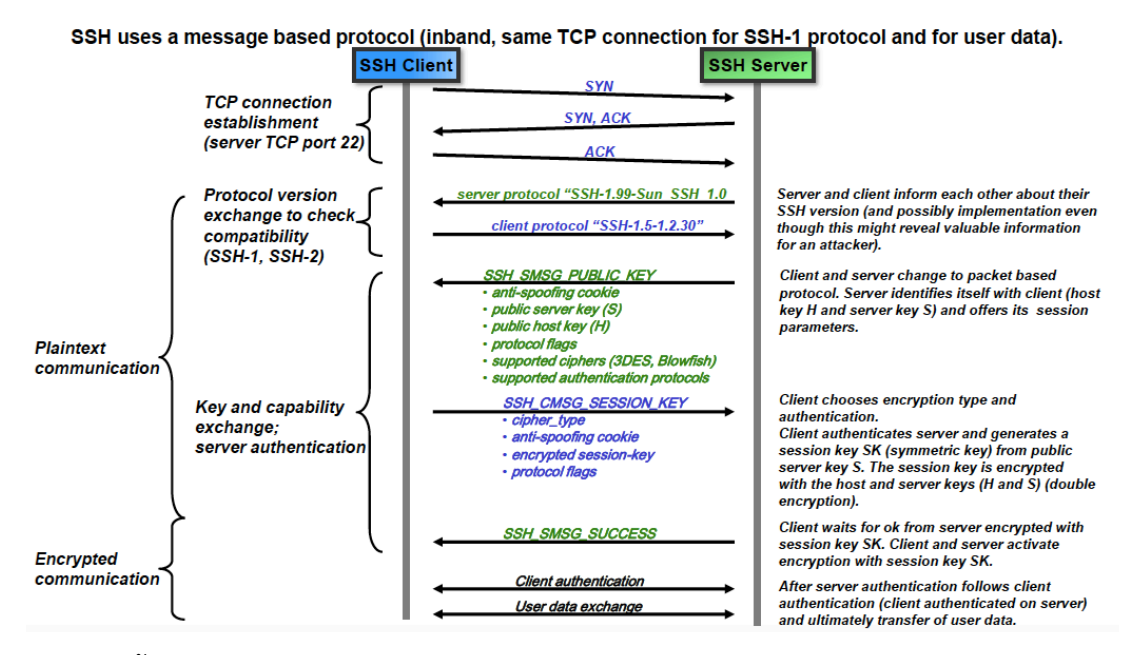

ภาพที่ 3.1 ขั้นตอนการทำงานของโปรโตคอลเอสเอสเอช

ที่มา: https://www.slideshare.net/PeterREgli/ssh-secure-shell/

## **การติดตั้ง SSH Server**

ก่อนการติดตั้ง SSH Server บนระบบปฏิบัติการ Ubuntu ควรทำการปรับปรุงรายชื่อ โปรแกรมให้เป็นรุ่นปัจจุบันโดยใช้คำสั่ง

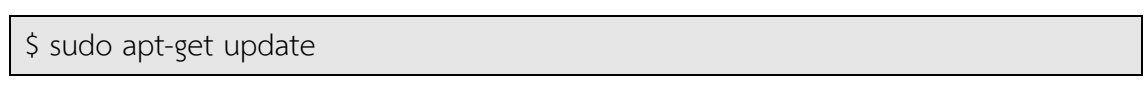

หลังจากใช้คำสั่งดังกล่าวจะได้หน้าจอแสดงผลการปรับปรุงรายชื่อโปรแกรม โดยถ้าการ ปรับปรุงรายชื่อโปรแกรมไม่มีข้อผิดพลาด จะพบกับข้อความ Hit: หรือ Get: แสดงดังภาพที่ 3.2 หากมี ข้อผิดพลาดจะพบกับข้อความ Err: หรือ Ign กรณีนี้ให้ตรวจสอบการเชื ่อมต่อเครือข่ายว่าสามารถ

เชื่อมต่อเครือข่ายอินเทอร์เน็ตได้เนื่องจากการปรับปรุงรายชื่อโปรแกรมเป็นการดึงข้อมูลจากเครื่องแม่ ข่ายที่ให้บริการอยู่บนเครือข่ายอินเทอร์เน็ต

| administrator@ubuntu:~\$ sudo apt-qet update                                                  |
|-----------------------------------------------------------------------------------------------|
| [sudo] password for administrator:                                                            |
| Sorry, try again.                                                                             |
| [sudo] password for administrator:                                                            |
| Hit:1 http://th.archi∪e.ubuntu.com/ubuntu xenial InRelease                                    |
| Get:2 http://th.archive.ubuntu.com/ubuntu xenial-updates InRelease [102 kB]                   |
| Get:3 http://th.archive.ubuntu.com/ubuntu xenial-backports InRelease [102 kB]                 |
| Get:4 http://security.ubuntu.com/ubuntu xenial-security InRelease [102 kB]                    |
| Get:5 http://th.archive.ubuntu.com/ubuntu xenial-updates/main amd64 Packaqes [681 kB]         |
| Get:6 http://th.archive.ubuntu.com/ubuntu xenial-updates/main i386 Packages [639 kB]          |
| Get:7 http:∕⁄th.archive.ubuntu.com⁄ubuntu xenial-updates/main Translation-en [285 kB]         |
| Get:8 http://th.archive.ubuntu.com/ubuntu xenial-updates/universe amd64 Packages [565 kB]     |
| Get:9 http://th.archive.ubuntu.com/ubuntu xenial-updates/universe i386 Packages [530 kB]      |
| Get:10 http://security.ubuntu.com/ubuntu xenial-security/main amd64 Packages [408 kB]         |
| Get:11 http://th.archive.ubuntu.com/ubuntu xenial-updates/universe Translation-en [229 kB]    |
| Get:12 http://th.archive.ubuntu.com/ubuntu xenial-updates/multiverse amd64 Packages [16.2 kB] |
| Get:13 http://th.archive.ubuntu.com/ubuntu xenial-updates/multiverse i386 Packages [15.3 kB]  |
| Get:14 http://th.archive.ubuntu.com/ubuntu xenial-updates/multiverse Translation-en [8,052 B] |
| Get:15 http://th.archive.ubuntu.com/ubuntu xenial-backports/universe amd64 Packages [6,612 B] |
| Get:16 http://th.archive.ubuntu.com/ubuntu xenial-backports/universe i386 Packages [6,600 B]  |
| Get:17 http://th.archive.ubuntu.com/ubuntu xenial-backports/universe Translation-en [3,768 B] |
| Get:18 http://security.ubuntu.com/ubuntu xenial-security/main i386 Packages [372 kB]          |
| Get:19 http://security.ubuntu.com/ubuntu xenial-security/main Translation-en [179 kB]         |
| Get:20 http://security.ubuntu.com/ubuntu xenial-security/universe amd64 Packages [190 kB]     |
| Get:21 http://security.ubuntu.com/ubuntu xenial-security/universe i386 Packages [159 kB]      |
| Get:22 http://security.ubuntu.com/ubuntu xenial-security/universe Translation-en [99.0 kB]    |
| Get:23 http://security.ubuntu.com/ubuntu xenial-security/multiverse amd64 Packages [3,208 B]  |
|                                                                                               |
| Get:24 http://security.ubuntu.com/ubuntu xenial-security/multiverse i386 Packages [3,384 B]   |
| Get:25 http://security.ubuntu.com/ubuntu xenial-security/multiverse Translation-en [1,408 B]  |
| Fetched 4,706 kB in 11s $(404 \text{ kB/s})$                                                  |
| Reading package lists Done                                                                    |
| administrator@ubuntu:~\$                                                                      |

ภาพที่ 3.2 ผลการสั่ง apt-get update

จากนั้นทำการปรับปรุงโปรแกรมบนระบบปฏิบัติการ Ubuntu ให้เป็นรุ่นปัจจุบันโดยใช้คำสั่ง

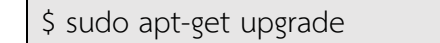

ระบบปฏิบัติการ Ubuntu จะให้ยืนยันการปรับปรุงโปรแกรมให้กดปุ่ม Y แล้วกดปุ่ม Enter แสดงดังภาพที่ 3.3 จากนั้นรอจนระบบปฏิบัติการ Ubuntu ปรับปรุงโปรแกรมเสร็จ

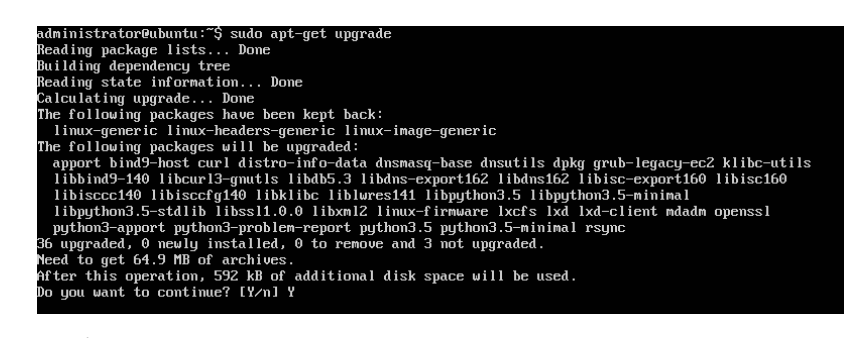

ภาพที่ 3.3 ผลการสั่ง apt-get upgrade

การติดตั้ง SSH Server บนระบบปฏิบัติการ Ubuntu สามารถทำได้โดยใช้คำสั่ง ดังนี้

\$ sudo apt-get install openssh-server

ระบบปฏิบัติการ Ubuntu จะให้ยืนยันการติดตั้ง SSH Server ให้กดปุ่ม Y แล้วกดปุ่ม Enter แสดงดังภาพที่ 3.4

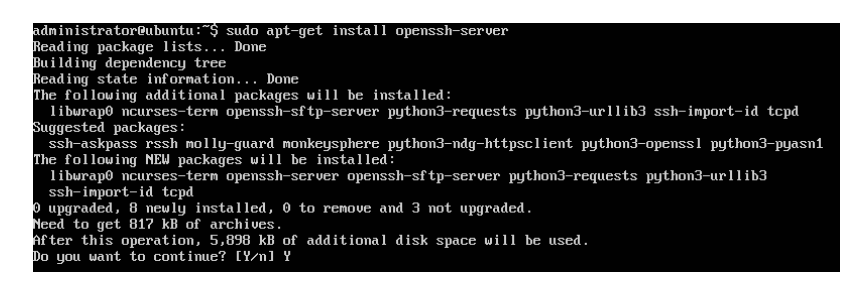

ภาพที่ 3.4 การสั่งติดตั้ง SSH Server

เมื่อติดตั้ง SSH Server เสร็จสมบูรณ์จะแสดงหน้าจอดังภาพที่ 3.5

| Selecting previously unselected package python3-urllib3.                     |
|------------------------------------------------------------------------------|
| Preparing to unpack /puthon3-urllib3 1.13.1-2ubuntu0.16.04.1 all.deb         |
| Unpacking puthon3-urllib3 $(1.13.1-2$ ubuntu0.16.04.1)                       |
| Selecting previously unselected package python3-requests.                    |
| Preparing to unpack $\ldots$ /python3-requests 2.9.1-3_all.deb $\ldots$      |
| Unpacking python3-requests $(2.9.1-3)$                                       |
| Selecting previously unselected package tcpd.                                |
| Preparing to unpack /tcpd_7.6.q-25_amd64.deb                                 |
| Unpacking tcpd (7.6.g-25)                                                    |
| Selecting previously unselected package ssh-import-id.                       |
| Preparing to unpack /ssh-import-id 5.5-0ubuntu1 all.deb                      |
| Unpacking ssh-import-id (5.5-0ubuntu1)                                       |
| Processing triggers for man-db (2.7.5-1)                                     |
| Processing triggers for ufw (0.35-0ubuntu2)                                  |
| Processing triggers for systemd (229-4ubuntu21)                              |
| Processing triggers for ureadahead $(0.100.0-19)$                            |
| Setting up libwrap $0:\text{and} 64$ (7.6.q-25)                              |
| Setting up ncurses-term (6.0+20160213-1ubuntu1)                              |
| Setting up openssh-sftp-server (1:7.2p2-4ubuntu2.2)                          |
| Setting up openssh-server (1:7.2p2-4ubuntu2.2)                               |
| Creating SSHZ RSA key; this may take some time                               |
| 2048 SHA256:0T171RzP9oEde4XHr9c3b+9vd9AtJEP1mHRxz3s6adY root@ubuntu (RSA)    |
| Creating SSHZ DSA key; this may take some time                               |
| 1024 SHA256:kOBqF83OcTKv2keYsA2RoiMYzrQH/0Hp5fhHT1Z+RRk root@ubuntu (DSA)    |
| Creating SSHZ ECDSA key; this may take some time                             |
| 256 SHA256:QVv1MnyhdkVvAyCMu47N02qTd05xr8SNcXsp+P/Ma28 root@ubuntu (ECDSA)   |
| Creating SSHZ ED25519 key; this may take some time                           |
| 256 SHA256:t24sGpni7KwxUuA1mfwD2CISOCBdXETCtFpSuzfbHxw root@ubuntu (ED25519) |
| Setting up puthon3-urllib3 $(1.13.1-2$ ubuntu0.16.04.1)                      |
| Setting up python3-requests $(2.9.1-3)$                                      |
| Setting up topd (7.6.g-25)                                                   |
| Setting up ssh-import-id (5.5-0ubuntu1)                                      |
| Processing triggers for libc-bin (2.23-0ubuntu9)                             |
| Processing triggers for systemd (229-4ubuntu21)                              |
| Processing triggers for ureadahead $(0.100.0-19)$                            |
| Processing triggers for ufw (0.35-0ubuntu2)                                  |
| administrator@ubuntu:~\$                                                     |

ภาพที่3.5 แสดงการติดตั้ง SSH Server เมื่อเสร็จสมบูรณ์

### **การปรับแต่ง SSH Server**

การปรับแต่ง SSH Server สามารถทำได้โดยการแก้ไขไฟล์/etc/ssh/sshd\_config ซึ่ง สามารถเปิดไฟล์เพื่อแก้ไขได้ด้วยโปรแกรมจัดการเอกสาร เช่น pico, nano, vi จากตัวอย่างเป็นการเปิด ไฟล์ขึ้นมาแก้ไขโดยใช้โปรแกรม pico สามารถทำได้โดยใช้คำสั่ง ดังนี้

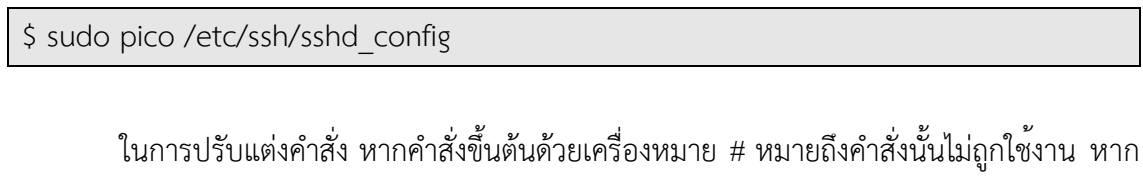

ต้องการใช้งานให้แก้ไขโดยลบเครื่องหมาย # หน้าคำสั่งที่ต้องการใช้งานออก เช่น

#Banner /etc/issue.net หมายถึง ไม่เปิดใช้งาน คำสั่ง Banner แก้ไขเป็น

Banner /etc/issue.net หมายถึง เปิดใช้งาน คำสั่ง Banner ตัวอย่างตำแหน่งคำสั่งที่สามารถปรับแต่งได้ตารางที่ 3.1 เช่น

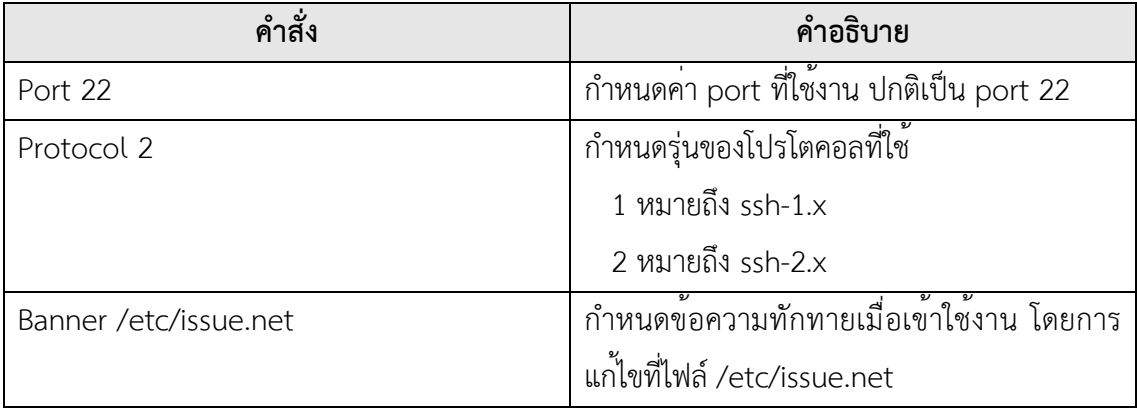

ตารางที่ 3.1 ตารางการปรับแต่ง SSH Server

เมื่อแก้ไขคำสั่งต่างๆ เรียบร้อยแล้ว ให้บันทึกข้อมูลพร้อมทั้งออกจากโปรแกรม pico โดยการ กดปุ่ม Ctrl + X โปรแกรม pico จะถามเพื่อให้ยืนยันการแก้ไขข้อมูลให้กดปุ่ม Y เพื่อยืนยันให้แก้ไข ข้อมูล แสดงดังภาพที่ 3.6

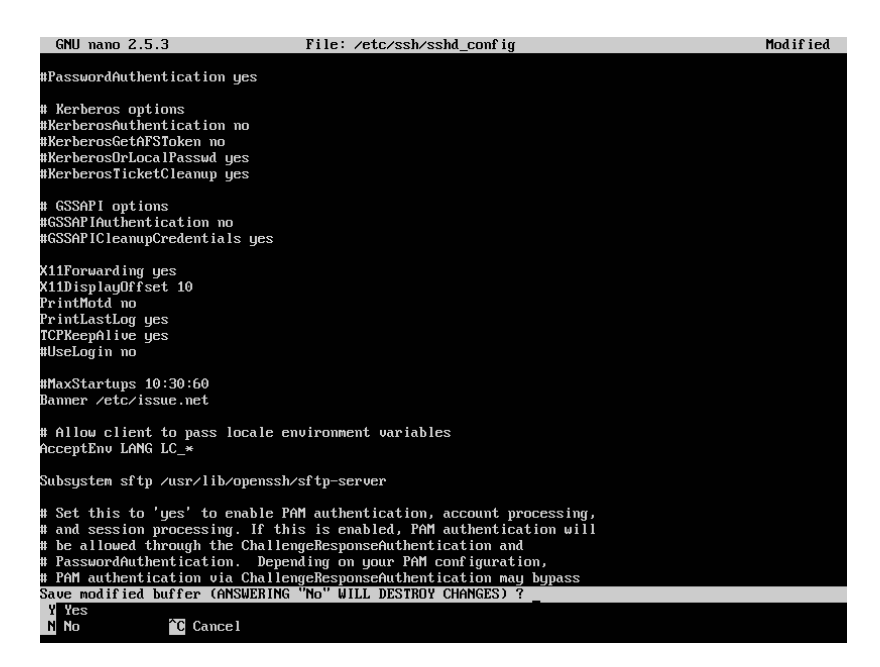

ภาพที่ 3.6 แสดงการยืนยันการปรับแต่ง SSH Server ด้วยโปรแกรม pico

จากนั้นโปรแกรม pico จะถามชื่อไฟล์ที่ต้องการให้บันทึก กรณีนี้จะบันทึกเป็นชื่อเดิม คือ /etc/ssh/sshd\_config เมื่อแก้ไขชื่อเสร็จกดปุ่ม Enter แสดงดังภาพที่ 3.7

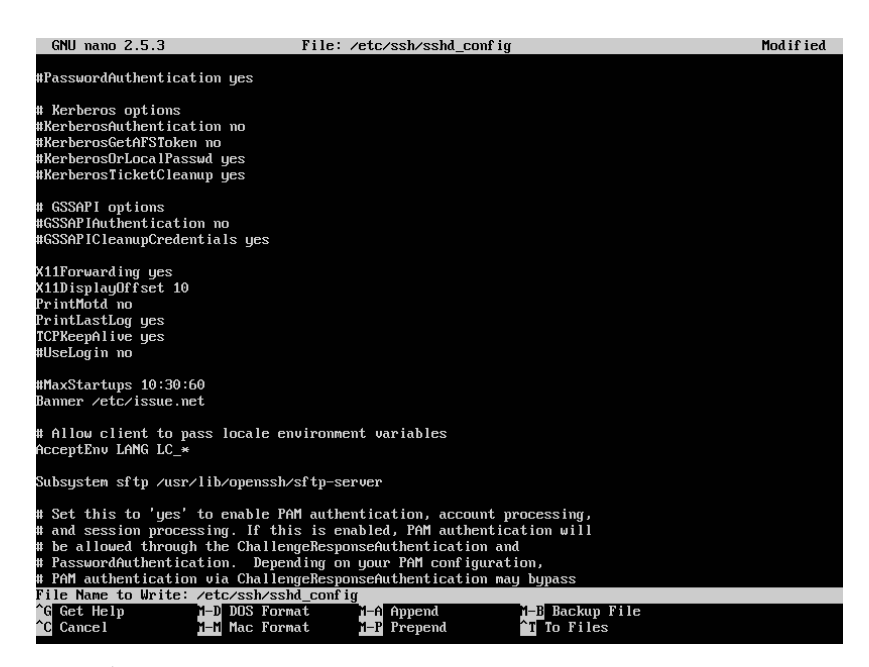

ภาพที่ 3.7 แสดงการตั้งชื่อไฟล์ที่ต้องการให้บันทึกด้วยโปรแกรม pico

72

การแก้ไขข้อความทักทายเมื่อเข้าใช้งาน ทำได้โดยพิมพ์ข้อความทักทายที่ต้องการแสดงไว้ใน ไฟล์/etc/issue.net ดังนี้

```
$ sudo pico /etc/issue.net
```
จากตัวอย่างในภาพที่ 3.8 เป็นการแก้ไขข้อความเมื่อเข้าใช้งาน ให้ทักทายว่า Welcome to Ubuntu 16.04.3 LTS

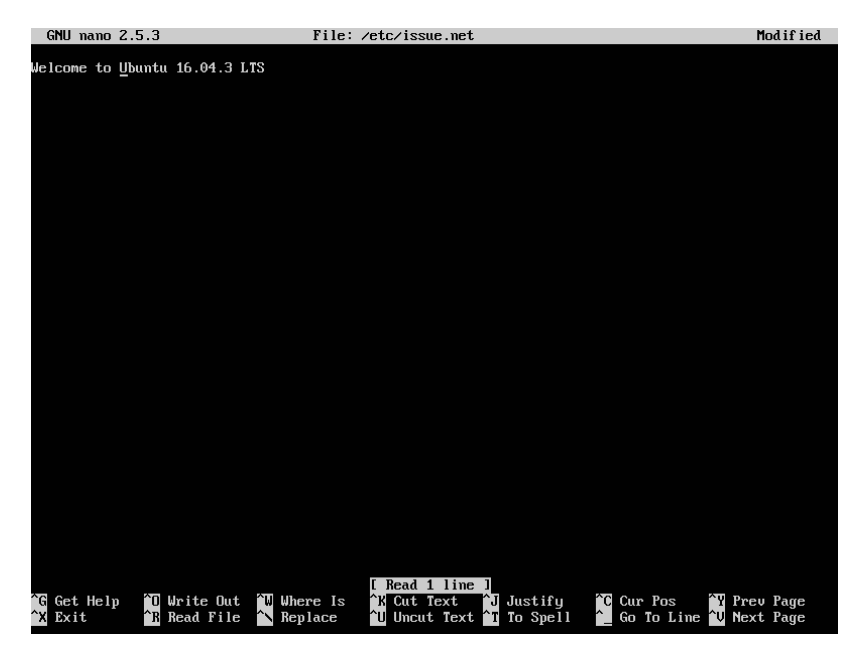

ภาพที่ 3.8 แสดงการแก้ไขข้อความทักทายเมื่อเข้าใช้งาน SSH Server

หลังแก้ไขเรียบร้อยแล้ว ให้ทำการบันทึกข้อมูลพร้อมทั้งออกจากโปรแกรม pico โดยการกด ปุ่ม Ctrl + X โปรแกรม pico จะถามเพื่อให้ยืนยันการแก้ไขข้อมูล ให้กดปุ่ม Y เพื่อยืนยันให้แก้ไขข้อมูล จากนั้นโปรแกรม pico จะถามชื่อไฟล์ที่ต้องการให้บันทึก กรณีนี้จะบันทึกเป็นชื่อเดิม คือ /etc/issue.net เมื่อแก้ไขชื่อเสร็จกดปุ่ม Enter

หลังจากทำการปรับแต่ง SSH Server เสร็จแล้ว ต้องสั่งให้ SSH Server เริ่มทำงานใหม่ เพื่อให้SSH Server นำค่าที่ปรับแต่งมาใช้งาน โดยใช้คำสั่ง ดังนี้

\$ sudo /etc/init.d/ssh restart หรือ

\$ sudo service ssh restart

หรือ สำหรับ Ubuntu Linux รุ่น 16.04 LTS หรือสูงกว่า สามารถใช้คำสั่งนี้ได้ \$ sudo systemctl restart ssh

นอกจากนี้ยังมีคำสั่งสำหรับจัดการ SSH Server เพิ่มเติม ได้แก่ การใช้คำสั่งให้ SSH Server ทำงาน สามารถใช้คำสั่งได้ดังนี้

\$ sudo /etc/init.d/ssh start หรือ \$ sudo service ssh start หรือ สำหรับ Ubuntu Linux รุ่น 16.04 LTS หรือสูงกว่า สามารถใช้คำสั่งนี้ได้ \$ sudo systemctl start ssh

การใช้คำสั่งให้SSH Server หยุดทำงาน สามารถใช้คำสั่งได้ดังนี้

\$ sudo /etc/init.d/ssh stop

หรือ

\$ sudo service ssh stop

หรือ สำหรับ Ubuntu Linux รุ่น 16.04 LTS หรือสูงกว่า สามารถใช้คำสั่งนี้ได้

\$ sudo systemctl stop ssh

การใช้คำสั่งเพื่อดูสถานะการทำงานของ SSH Server สามารถใช้คำสั่งได้ดังนี้

\$ sudo /etc/init.d/ssh status

หรือ

\$ sudo service ssh status

หรือ สำหรับ Ubuntu Linux รุ่น 16.04 LTS หรือสูงกว่า สามารถใช้คำสั่งนี้ได้

\$ sudo systemctl status ssh

## **การใช้งาน SSH Server**

การใช้งาน SSH Server สามารถใช้งานโดยใช้รูปแบบคำสั่ง ดังนี้

ssh บัญชีผู้ใช้งาน@ชื่อเครื่องหรือหมายเลขไอพีแอดเดรสของ SSH Server

ตัวอย่างบัญชีผู้ใช้ชื่อadministrator เข้าใช้งาน SSH Server บนเครื่องแม่ข่ายชื่อ ubuntu ทำได้ดังนี้

\$ ssh administrator@ubuntu

เมื่อเข้าใช้งานครั้งแรกSSH Server จะมีข้อความเกี่ยวกับ RSA key ขึ้นมาถามว่า yes หรือ no การตอบ yes หมายถึงการยอมรับกุญแจ (RSA key) จากเครื่องแม่ข่ายปลายทางมา เพื่อใช้ในการ เข้ารหัสระหว่างเครื่องลูกข่ายและเครื่องแม่ข่าย ต้องตอบ yes เท่านั้นเพื่อยอมรับกุญแจนี้ถ้าตอบ no จะไม่สามารถใช้งาน SSH Server ได้แสดงดังภาพที่ 3.9

reubuntu. 3 ssn aantnistratureubuntu<br>city of host 'ubuntu (127.0.1.1)' can't be established.<br>ngerprint is SHAZ56:QVvlMnyhdkVvAyCMu47N0ZgTd05xr8SNcXsp+P/Ma28.<br>you want to continue connecting (yes/no)? yes

ภาพที่ 3.9 ตัวอย่างข้อความ RSA key เมื่อเข้าใช้งาน SSH Server ครั้งแรก

จากนั้นใส่รหัสผ่านสำหรับบัญชีผู้ใช้ที่เข้าใช้งาน SSH Server โดยบนระบบปฏิบัติการ Ubuntu เมื่อพิมพ์รหัสผ่านจะไม่แสดงตัวอักษรให้เห็นบนจอภาพ ดังภาพที่ 3.10

trator@ubuntu:~\$ ssh administrator@ubuntu<br>henticity of host 'ubuntu (127.0.1.1)' can't be established.<br>ey fingerprint is SHA256:QUvlMnyhdkUvAyCMu47N02gTd05xr8SMcXsp+P./Ma28.<br>sure you want to continue commecting (yes./mo)?

ภาพที่ 3.10 หน้าจอใส่รหัสผ่านสำหรับบัญชีผู้ใช้ที่เข้าใช้งาน SSH Server

เมื่อใส่รหัสผ่านถูกต้องจะเข้า SSH Server โดยแสดงดังภาพที่ 3.11

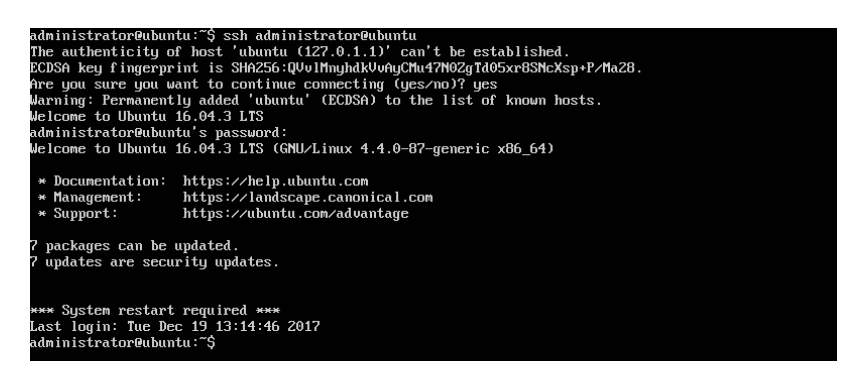

ภาพที่ 3.11 หน้าจอหลังจากเข้าใช้งาน SSH Server

การออกจาก SSH Server ทำได้โดยใช้คำสั่ง exit แสดงดังภาพที่ 3.12

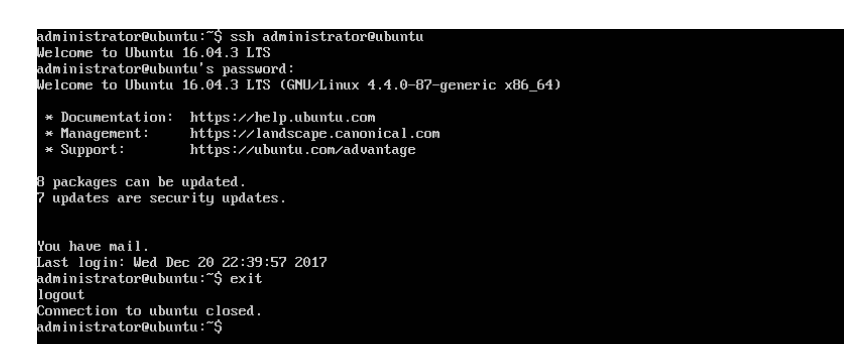

ภาพที่ 3.12 การใช้คำสั่ง exit ออกจาก SSH Server

#### **บทสรุป**

SSH Server เป็นรูปแบบหนึ่งของการสร้างความปลอดภัยให้แก ่ข้อมูลของผู้ใช้งานบนระบบ เครือข่ายคอมพิวเตอร์เนื่องจากมีการเข้ารหัสข้อมูลระหว่างต้นทางกับปลายทาง หากมีการดักจับข้อมูล ระหว่างทางก็เป็นการยากที่จะสามารถนำข้อมูลไปใช้ได้นิยมนำมาใช้กับการเข้าถึงเครื่องแม่ข่ายจาก ระยะไกล เนื่องจากทำให้การส่งข้อมูลระหว่างเครื่องลูกข่ายกับเครื่องแม่ข่ายมีความปลอดภัยมากขึ้น

#### **แบบฝึกหัดท้ายบท**

#### **ตอนที่1**

ทดลองฝึกปฏิบัติการสร้าง SSH Server จากนั้นทดลองเข้าใช้งาน โดย

- 1. กำหนดข้อความทักทายเมื่อเข้าใช้งานคือ Welcome to my SSH Server :D
- 2. สร้างบัญชีผู้ใช้งานเพื่อทดสอบการใช้งาน 2 บัญชีดังนี้

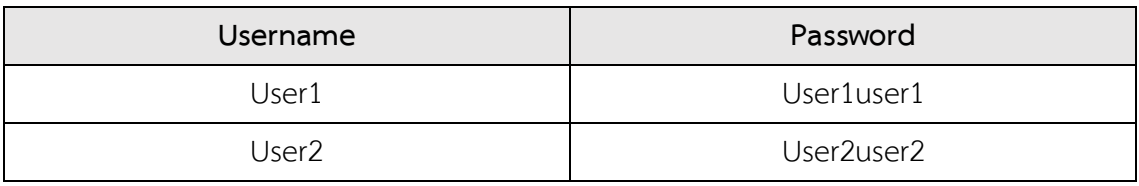

#### **ตอนที่2**

ตอบคำถามต่อไปนี้

1. จงอธิบายหน้าที่ของส่วนประกอบต่างๆในโปรโตคอลเอสเอสเอช

2. เมื่อทำการปรับแต่ง SSH Server เสร็จ จะต้องสั่งคำสั่งอย่างไรเพื่อให้ SSH Server นำ ค่าที่ปรับแต่งมาใช้งาน จงแสดงวิธีสั่งคำสั่งมา 2 วิธี

3. จงบอกประโยชน์ของ SSH Server มาอย่างน้อย 2 ข้อ

เครื่องแม่ข่ายชื่อ openssh มีบัญชีผู้ใช้ชื่อ user1 และ user2 และติดตั้ง SSH Server จง ตอบคำถามข้อ 4 – ข้อ 6

4. จงเขียนคำสั่งเพื่อเข้าใช้งาน SSH Server บนเครื่องแม่ข่ายชื่อ openssh ด้วยบัญชี ผู้ใช้ชื่อ user1

5. จากข้อที่ 4 เมื่อ user1 เข้าใช้งาน SSH Server ได้แล้ว และยังไม่สั่ง exit ถ้า user2 จะเข้าใช้งาน SSH Server บนเทอมินัลเดียวกับ user1 ที่กำลังใช้งานอยู่ user2 จะสามารถเข้าใช้งาน SSH Server ได้หรือไม่

6. จากข้อ 5 ถ้า สั่ง exit เพียง 1 ครั้ง จงเขียนเครื่องหมาย prompt ที่ได้

# **แผนบริหารการสอนประจำบทที่4 การติดตั้ง FTP Server**

## **เนื้อหาประจำบท**

- 1. การติดตั้ง FTP Server โดยใช้โปรแกรมชื่อ VSFTPd
- 2. การปรับแต่ง VSFTPd
- 3. การใช้งาน VSFTPd
- 4. บทสรุป
- 5. แบบฝึกหัดท้ายบท

# **วัตถุประสงค์เชิงพฤติกรรม**

- 1. ผู้เรียนสามารถติดตั้ง ปรับแต่ง และใช้งาน VSFTPd ได้
- 2. ผู้เรียนสามารถนำ VSFTPd ไปประยุกต์ใช้งานได้

### **วิธีสอนและกิจกรรมการเรียนการสอน**

- **1. วิธีสอน**
	- 1.1 วิธีสอนแบบบรรยาย
	- 1.2 ศึกษาเอกสารประกอบการสอน ค้นคว้าเพิ่มเติม และฝึกปฏิบัติในห้องปฏิบัติการ
	- 1.3 บรรยายประกอบการสาธิตการปฏิบัติการ และสรุปเนื้อหาเพิ่มเติม
- **2. กิจกรรมการเรียนการสอน**
	- 2.1 บรรยายพร้อมสาธิตการทำ
	- 2.2 การร่วมอภิปราย หรือแสดงความคิดเห็นระหว่างเรียน
	- 2.3 ทำแบบฝึกหัดท้ายบท

## **สื่อการเรียนการสอน**

- 1. เอกสารเนื้อหาประจำบทเรียน
- 2. โปรแกรมนำเสนอบทเรียน
- 3. เครื่องคอมพิวเตอร์และอุปกรณ์เครือข่าย
- 4. แบบฝึกหัดท้ายบท
- 5. อินเทอร์เน็ต

## **การวัดและการประเมินผล**

- 1. สังเกตพฤติกรรมการมีส่วนร่วมของผู้เรียน ความตั้งใจในการเรียนรู้
- 2. สังเกตพฤติกรรมการร่วมอภิปราย หรือแสดงความคิดเห็นระหว่างเรียน
- 3. ประเมินจากผลการทดสอบแบบฝึกหัดท้ายบท

# **บทที่4 การติดตั้ง FTP Server**

การโอนย้ายแฟ้มข้อมูลคือการคัดลอกแฟ้มข้อมูลจากคอมพิวเตอร์เครื ่องหนึ ่งมายัง คอมพิวเตอร์อีกเครื่องหนึ่ง เครื่องคอมพิวเตอร์ที่ให้บริการถ่ายโอนแฟ้มข้อมูลต้องติดตั้งบริการซึ่งทำงาน ด้วยโปรโตคอลเอฟทีพี (FTP: File Transfer Protocol)ซึ่งทำงานผ่านทางทีซีพีพอร์ต20 สำหรับรับส่ง ข้อมูลและทีซีพีพอร์ต21 สำหรับควบคุมการทำงาน โปรโตคอลเอฟทีพีช่วยให้การโอนย้ายแฟ้มข้อมูลไม่ จำกัดอยู่กับประเภทของเครื่องคอมพิวเตอร์หรือระบบปฏิบัติการ

## **การติดตั้ง FTP Server โดยใช้โปรแกรมชื่อ VSFTPd**

ก ่อนการติดตั้ง FTP Server บนระบบปฏิบัติการ Ubuntu ควรทำการปรับปรุงรายชื่อ โปรแกรมและโปรแกรมบนระบบปฏิบัติการ Ubuntu ให้เป็นรุ่นปัจจุบัน โดยใช้คำสั่ง

\$ sudo apt-get update \$ sudo apt-get upgrade

การติดตั้ง FTP Server บนระบบปฏิบัติการ Ubuntu ในบทนี้จะใช้โปรแกรมชื่อ VSFTPd ซึ่ง เป็นโปรแกรมที่ใช้ถ่ายโอนแฟ้มข้อมูลที่มีความสามารถสูง สามารถใช้งานได้ทั้งบน IPv4 และ IPv6 สามารถทำได้โดยใช้คำสั่ง ดังนี้

\$ sudo apt-get install vsftpd

ระบบปฏิบัติการ Ubuntu จะให้ยืนยันการติดตั้ง VSFTPd ให้กดปุ่ม Y แล้วกดปุ่ม Enter แสดงดังภาพที่ 4 1

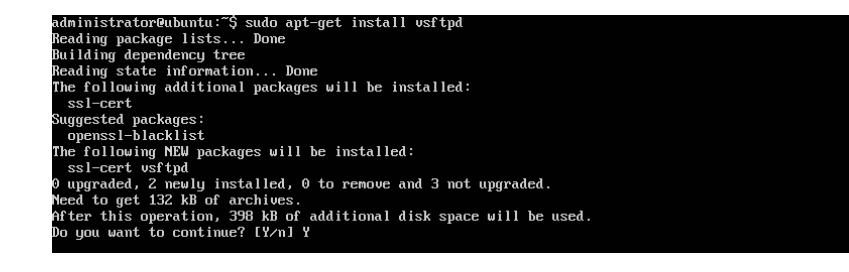

ภาพที่ 4.1 การสั่งติดตั้ง VSFTPd

เมื่อติดตั้ง VSFTPd เสร็จสมบูรณ์จะแสดงหน้าจอดังภาพที่ 4.2

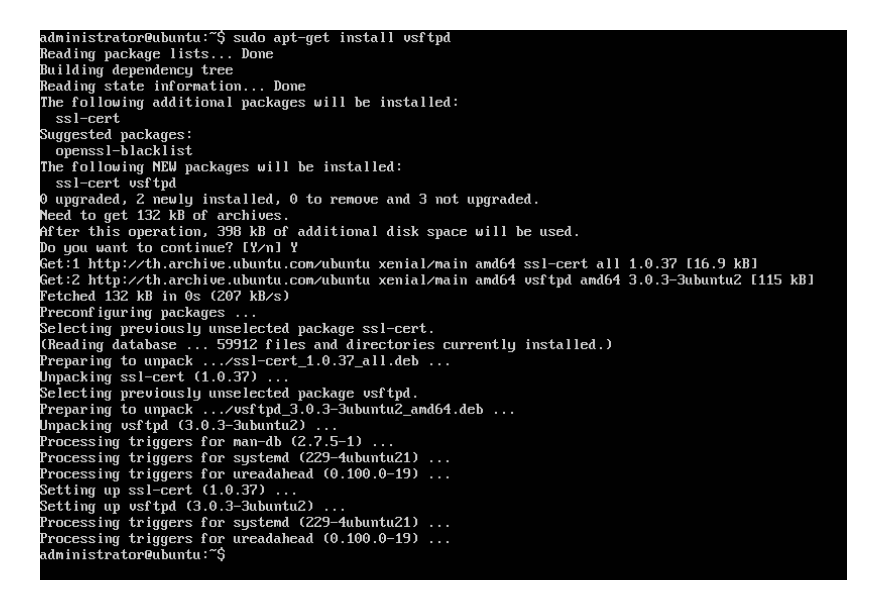

ภาพที่ 4.2 แสดงการติดตั้ง VSFTPd เมื่อเสร็จสมบูรณ์

### **การปรับแต่ง VSFTPd**

การปรับแต่ง VSFTPd สามารถทำได้โดยการแก้ไขไฟล์/etc/vsftpd.confซึ่งสามารถเปิด ไฟล์เพื่อแก้ไขได้ด้วยโปรแกรมจัดการเอกสาร เช่น pico, nano, vi จากตัวอย่างเป็นการเปิดไฟล์ขึ้นมา แก้ไขโดยใช้โปรแกรม pico สามารถทำได้โดยใช้คำสั่ง ดังนี้

```
$ sudo pico /etc/vsftpd.conf
```
ในการปรับแต่งคำสั่ง หากคำสั่งขึ้นต้นด้วยเครื่องหมาย # หมายถึงคำสั่งนั้นไม่ถูกใช้งาน หาก ต้องการใช้งานให้แก้ไขโดยลบเครื่องหมาย # หน้าคำสั่งที่ต้องการใช้งานออก

ตัวอย่างตำแหน่งคำสั่งที่สามารถปรับแต่งได้ตารางที่ 4.1

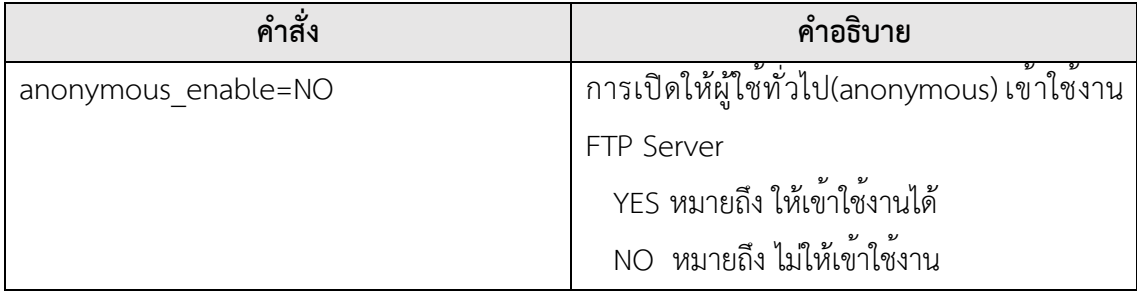

82

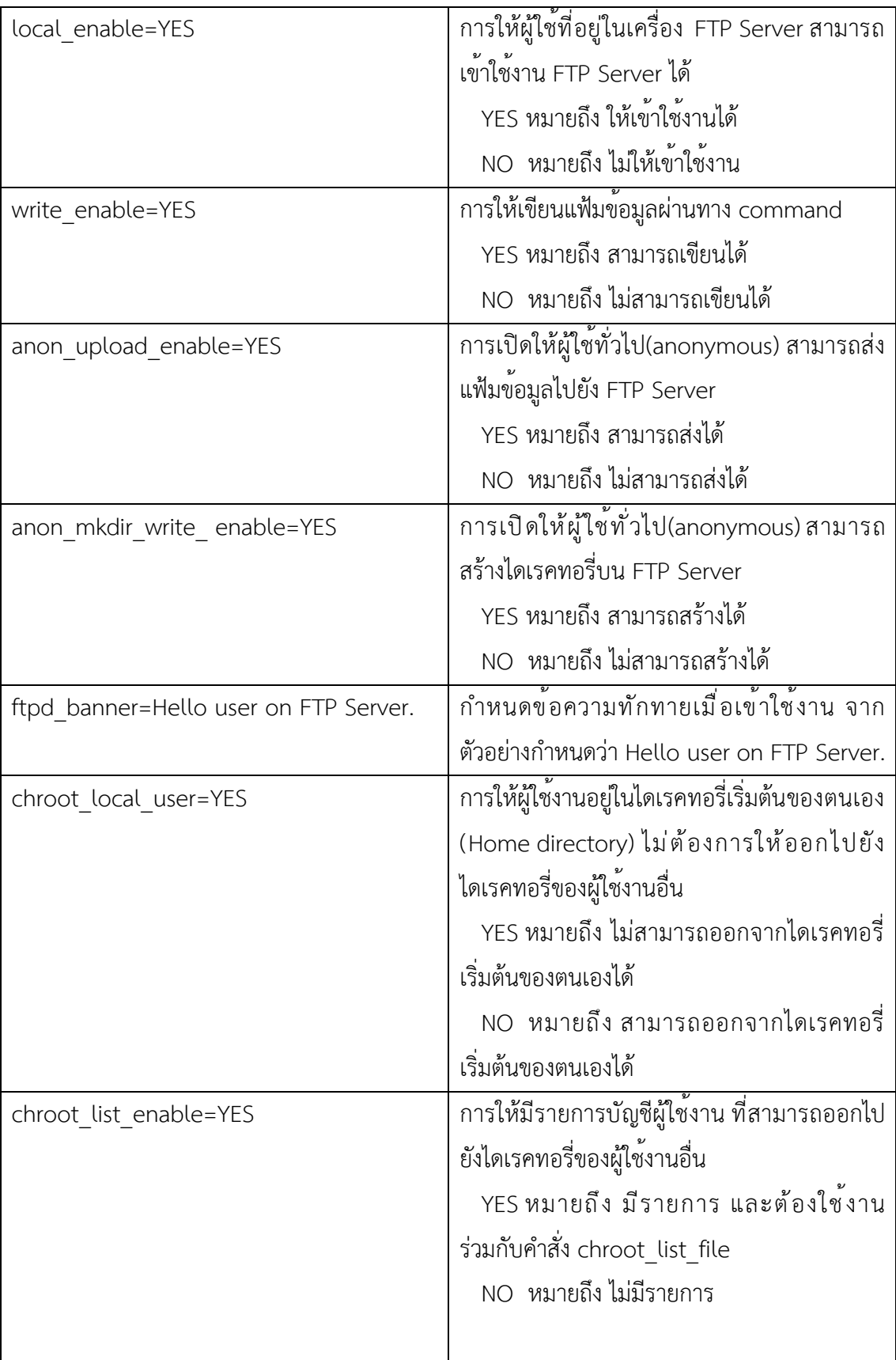

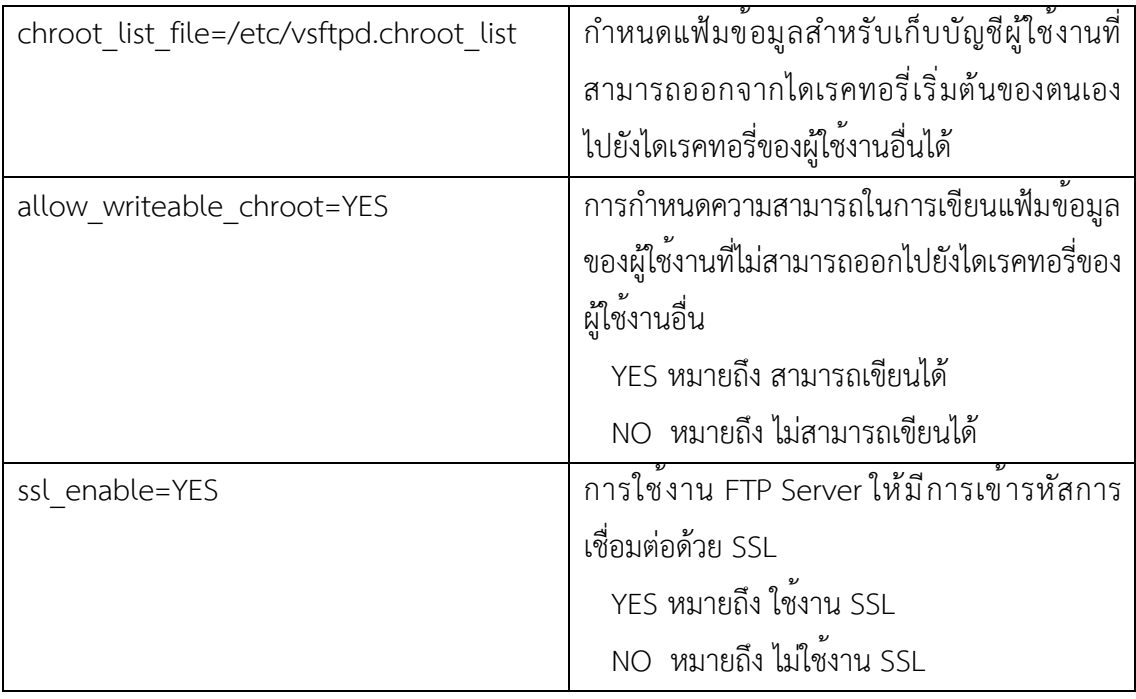

ตารางที่ 4.1 ตารางตัวอย่างคำสั่งการปรับแต่ง VSFTPd

เมื่อแก้ไขคำสั่งต่างๆ เรียบร้อยแล้ว ให้บันทึกข้อมูลพร้อมทั้งออกจากโปรแกรม pico โดยการ กดปุ่ม Ctrl + X โปรแกรม pico จะถามเพื่อให้ยืนยันการแก้ไขข้อมูลให้กดปุ่ม Y เพื่อยืนยันให้แก้ไข ข้อมูล แสดงดังภาพที่ 4.3

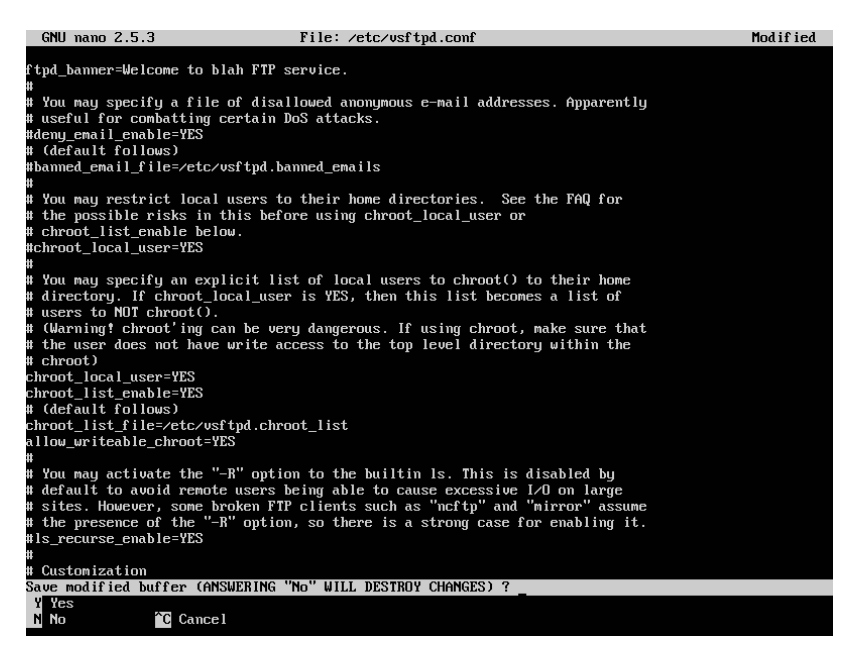

ภาพที่ 4.3 แสดงการยืนยันการปรับแต่ง VSFTPd ด้วยโปรแกรม pico

จากนั้นโปรแกรม pico จะถามชื่อไฟล์ที่ต้องการให้บันทึก กรณีนี้จะบันทึกเป็นชื่อเดิม คือ /etc/vsftpd.config เมื่อแก้ไขชื่อเสร็จกดปุ่ม Enter แสดงดังภาพที่ 4.4

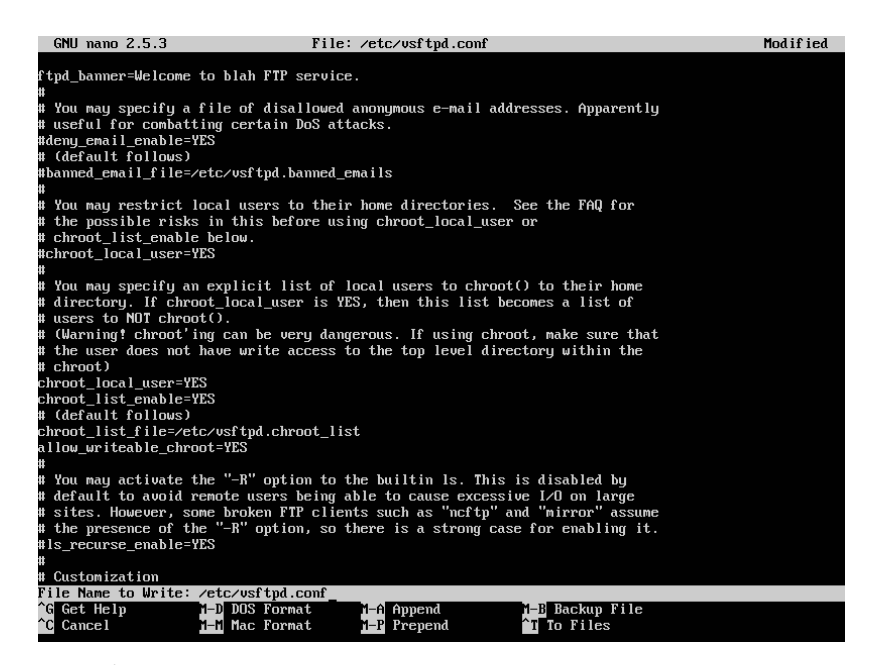

ภาพที่ 4.4 แสดงการตั้งชื่อไฟล์ที่ต้องการให้บันทึกด้วยโปรแกรม pico

หลังจากแก้ไขเรียบร้อยแล้ว ให้ทำการบันทึกข้อมูลพร้อมทั้งออกจากโปรแกรม pico โดยการ กดปุ่ม Ctrl + X โปรแกรม pico จะถามเพื่อให้ยืนยันการแก้ไขข้อมูล ให้กดปุ่ม Y เพื่อยืนยันให้แก้ไข ข้อมูล

จากนั้นโปรแกรม pico จะถามชื่อไฟล์ที่ต้องการให้บันทึก กรณีนี้จะบันทึกเป็นชื่อเดิม คือ /etc/vsftpd.conf เมื่อแก้ไขชื่อเสร็จกดปุ่ม Enter

หลังจากทำการปรับแต่ง VSFTPd เสร็จแล้ว ต้องสั่งให้ VSFTPd เริ่มทำงานใหม่ เพื่อให้ VSFTPd นำค่าที่ปรับแต่งมาใช้งาน โดยใช้คำสั่ง ดังนี้

\$ sudo /etc/init.d/vsftpd restart

หรือ

\$ sudo service ssh vsftpd

หรือ สำหรับ Ubuntu Linux รุ่น 16.04 LTS หรือสูงกว่า สามารถใช้คำสั่งนี้ได้

\$ sudo systemctl restart vsftpd

นอกจากนี้ยังมีคำสั่งสำหรับจัดการ VSFTPd เพิ่มเติม ได้แก่ การใช้คำสั่งให้ VSFTPd ทำงาน สามารถใช้คำสั่งได้ดังนี้

\$ sudo /etc/init.d/vsftpd start

หรือ

\$ sudo service vsftpd start

หรือ สำหรับ Ubuntu Linux รุ่น 16.04 LTS หรือสูงกว่า สามารถใช้คำสั่งนี้ได้

\$ sudo systemctl start vsftpd

การใช้คำสั่งให้VSFTPd หยุดทำงาน สามารถใช้คำสั่งได้ดังนี้

\$ sudo /etc/init.d/vsftpd stop

หรือ

\$ sudo service vsftpd stop

หรือ สำหรับ Ubuntu Linux รุ่น 16.04 LTS หรือสูงกว่า สามารถใช้คำสั่งนี้ได้

\$ sudo systemctl stop vsftpd

การใช้คำสั่งเพื่อดูสถานะการทำงานของ VSFTPd สามารถใช้คำสั่งได้ดังนี้

\$ sudo /etc/init.d/vsftpd status

หรือ

\$ sudo service vsftpd status

หรือ สำหรับ Ubuntu Linux รุ่น 16.04 LTS หรือสูงกว่า สามารถใช้คำสั่งนี้ได้

\$ sudo systemctl status vsftpd

86

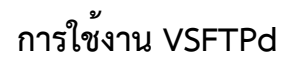

การใช้งาน VSFTPd สามารถใช้งานโดยใช้รูปแบบคำสั่ง ดังนี้

ftp ชื่อเครื่องหรือหมายเลขไอพีแอดเดรสของ FTP Server

ตัวอย่างการเข้าใช้งาน VSFTPd บนเครื่องแม่ข่ายชื่อ ubuntu แบบ Text mode ทำได้ดังนี้

\$ ftp ubuntu

จากนั้นเครื่องแม่ข่าย จะให้ใส่บัญชีผู้ใช้งานและรหัสผ่าน แสดงดังภาพที่ 4.5

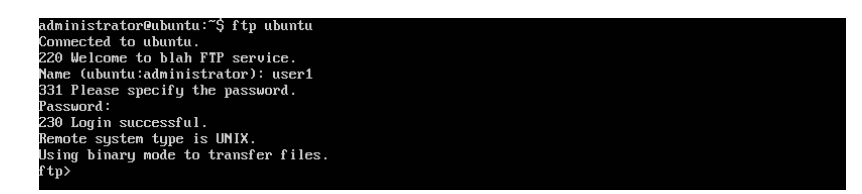

ภาพที่ 4.5 หน้าจอการใส่บัญชีผู้ใช้งานและรหัสผ่านเพื่อเข้าใช้งาน FTP Server แบบ Text mode

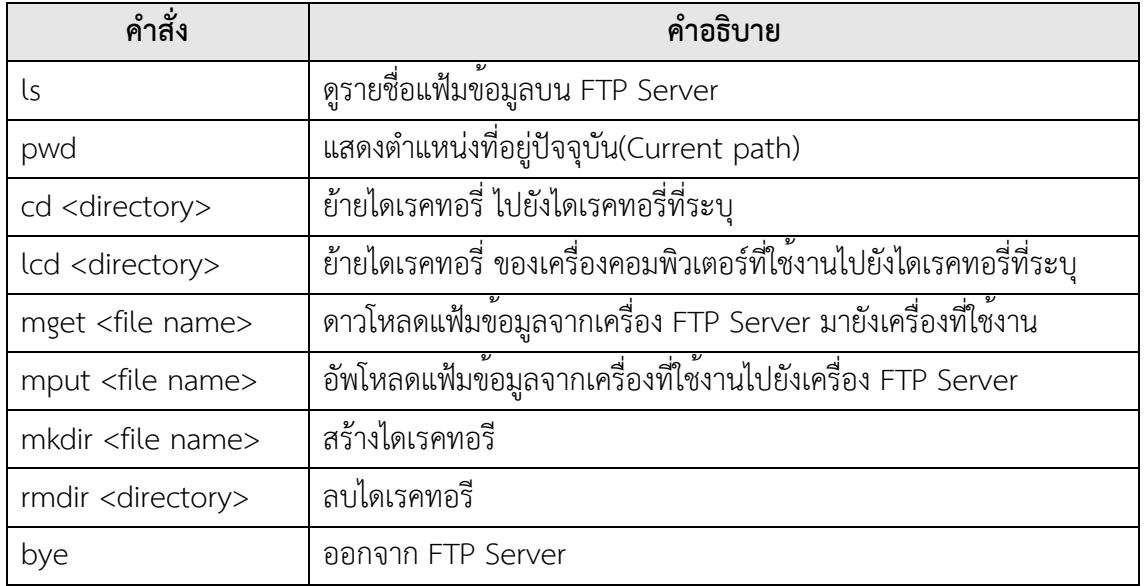

ตัวอย่างคำสั่งการใช้งาน FTP Server แบบ Text mode ดังตารางที่ 4.2

ตารางที่ 4.2 ตารางตัวอย่างคำสั่งการใช้งาน FTP Server แบบ Text mode

ตัวอย่างการเข้าใช้งาน VSFTPd ของ user1 บนเครื่องแม่ข่ายชื่อ ubuntu แบบ Text mode เมื่อกำหนด chroot\_local\_user=YES หลังจาก FTP สำเร็จเมื่อใช้คำสั่ง pwd เพื่อแสดง ตำแหน่งที่อยู่ปัจจุบันจะพบว่าที่อยู่ปัจจุบันจะเป็น / ซึ่งหมายถึง FTP Server ได้กำหนดให้ Home directory ของ user1 เป็น root directoryดังนั้น user1 จึงไม่สามารถออกจาก Home directory ได้ แสดงดังภาพที่ 4.6

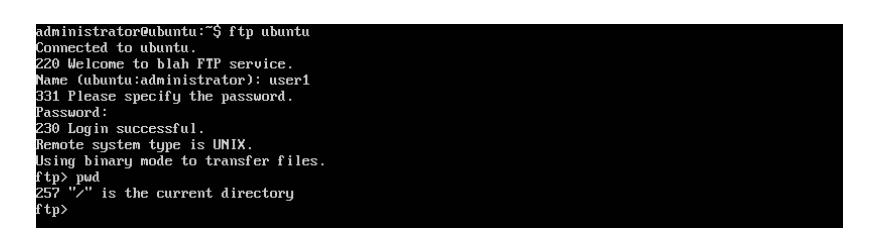

ภาพที่ 4.6 หน้าจอแสดงผลจากการกำหนด chroot local user=YES

เมื่อกำหนด chroot local user=NO หลังจาก FTP สำเร็จเมื่อใช้คำสั่ง pwd เพื่อแสดง ตำแหน่งที่อยู่ปัจจุบันจะพบว่าที่อยู่ปัจจุบันจะเป็น /home/user1 ซึ่ง user1 สามารถใช้คำสั่ง cd เพื่อ ย้ายไปยังไดเรคทอรีอื่นได้แสดงดังภาพที่ 4.7

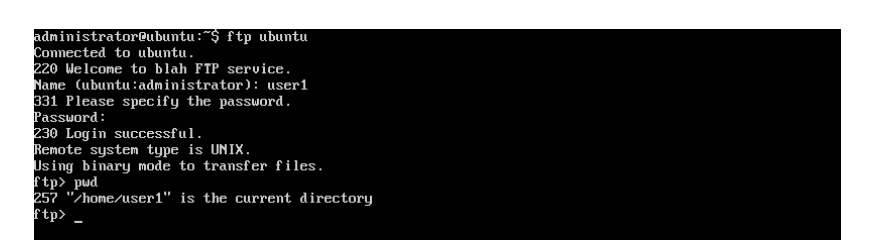

ภาพที่ 4.7 หน้าจอแสดงผลจากการกำหนด chroot\_local\_user=NO

กรณีกำหนด ssl\_enable=YES จะต้องติดตั้ง SSH Server ด้วย และการเรียกใช้งาน จะเป็น ดังนี้

sftp บัญชีผู้ใช้งาน@ชื่อเครื่องหรือหมายเลขไอพีแอดเดรสของ FTP Server

ตัวอย่างการเข้าใช้งาน VSFTPd ของ user1 บนเครื่องแม่ข่ายชื่อ ubuntu แบบ Text mode เมื่อกำหนด ssl\_enable=YES ทำได้ดังนี้

```
$ sftp user1@ubuntu
```
#### **บทสรุป**

FTP Server คือเครื่องแม่ข่ายที่ให้บริการการโอนย้ายแฟ้มข้อมูลระหว่างเครื่องแม่ข่ายกับ เครื่องลูกข่าย การติดตั้ง FTP Server ควรมีการวางแผนในด้านของการอนุญาตให้บัญชีผู้ใช้งานใด สามารถเข้าใช้งานได้บ้าง หรือจะเปิดให้ผู้ใช้ทั่วไป(anonymous) เข้าใช้งาน FTP Server ได้ด้วย ้นอกจากนี้ยังต้องคำนึงถึงความปลอดภัยของข้อมูลของบัญชีผู้ใช้ต่างๆที่อยู่บนเครื่องแม่ข่ายด้วย เนื่องจาก FTP Server สามารถกำหนดการย้ายไดเรคทอรีไปยังไดเรคทอรีของผู้ใช้งานบัญชีอื่นได้

### **แบบฝึกหัดท้ายบท**

#### **ตอนที่1**

ทดลองฝึกปฏิบัติการสร้าง FTP Server จากนั้นทดลองเข้าใช้งาน โดย

- 1. อนุญาตให้ผู้ใช้ทั่วไป(anonymous) เข้าใช้งาน FTP Server ได้
- 2. สร้างบัญชีผู้ใช้งานเพื่อทดสอบการใช้งาน 3 บัญชีดังนี้

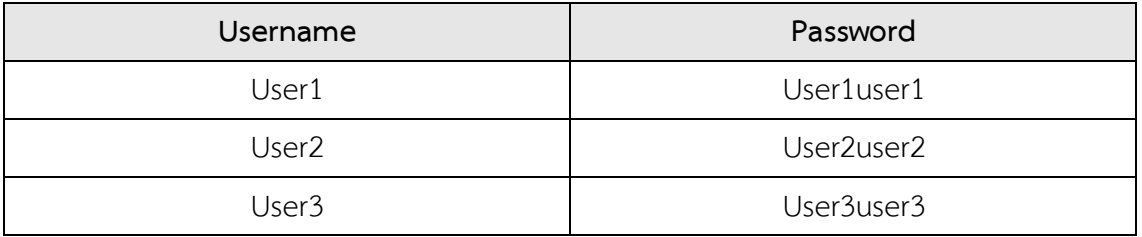

3. User1 สามารถออกจาก Home directory ของตนเองได้

4. User2 และ User3 ไม่สามารถออกจาก Home directory ของตนเองได้

### **ตอนที่2**

ตอบคำถามต่อไปนี้

- 1. โปรโตคอล FTP มีการใช้งานพอร์ตใดบ้าง
- 2. FTP Server เป็นเครื่องแม่ข่ายที่ให้บริการอะไร
- 3. การสร้าง FTP Server ควรเปิดให้ผู้ใช้ทั ่วไป(anonymous) เข้าใช้งาน FTP Server

หรือไม่ เพราะอะไร

# **แผนบริหารการสอนประจำบทที่5 การติดตั้ง DHCP Server**

## เบื้อหาประจำบท

- 1. การทำงานของ DHCP Server
- 2. การติดตั้ง DHCP Server
- 3. การปรับแต่ง DHCP Server
- 4. บทสรุป
- 5. แบบฝึกหัดท้ายบท

## **วัตถุประสงค์เชิงพฤติกรรม**

- 1. ผู้เรียนสามารถติดตั้ง ปรับแต่ง และใช้งาน DHCP Server ได้
- 2. ผู้เรียนสามารถนำ DHCP Server ไปประยุกต์ใช้งานได้

#### **วิธีสอนและกิจกรรมการเรียนการสอน**

- **1. วิธีสอน**
	- 1.1 วิธีสอนแบบบรรยาย
	- 1.2 ศึกษาเอกสารประกอบการสอน ค้นคว้าเพิ่มเติม และฝึกปฏิบัติในห้องปฏิบัติการ
	- 1.3 บรรยายประกอบการสาธิตการปฏิบัติการ และสรุปเนื้อหาเพิ่มเติม
- **2. กิจกรรมการเรียนการสอน**
	- 2.1 บรรยายพร้อมสาธิตการทำ
	- 2.2 การร่วมอภิปราย หรือแสดงความคิดเห็นระหว่างเรียน
	- 2.3 ทำแบบฝึกหัดท้ายบท

## **สื่อการเรียนการสอน**

- 1. เอกสารเนื้อหาประจำบทเรียน
- 2. โปรแกรมนำเสนอบทเรียน
- 3. เครื่องคอมพิวเตอร์และอุปกรณ์เครือข่าย
- 4. แบบฝึกหัดท้ายบท
- 5. อินเทอร์เน็ต

## **การวัดและการประเมินผล**

- 1. สังเกตพฤติกรรมการมีส่วนร่วมของผู้เรียน ความตั้งใจในการเรียนรู้
- 2. สังเกตพฤติกรรมการร่วมอภิปราย หรือแสดงความคิดเห็นระหว่างเรียน
- 3. ประเมินจากผลการทดสอบแบบฝึกหัดท้ายบท

# **บทที่5 การติดตั้ง DHCP Server**

ดีเอชซีพี (Dynamic Host Configuration Protocol: DHCP) เป็นโปรโตคอลที่ใช้สำหรับการ กำหนดค่าต่างๆให้แก่เครื่องลูกข่ายในเน็ตเวิร์คเช่น การกำหนดไอพีแอดเดรส, การกำหนดค่าเกตเวย์, การกำหนดค่าดีเอ็นเอส เซิร์ฟเวอร์ให้กับเครื่องลูกข่ายแบบอัตโนมัติการทำงานของดีเอชซีพีเป็นแบบ ไคลเอ็นต์-เซิร์ฟเวอร์มีบริการบางส่วนคล้ายกับโปรโตคอล บูตพี(BOOTP) ดีเอชซีพีโปรโตคอลบน เครื่องแม่ข่ายทำงานผ่านทางยูดีพีพอร์ต 67 และบนเครื่องลูกข่ายทำงานผ่านทางยูดีพีพอร์ต 68

#### **การทำงานของ DHCP Server**

ขั้นตอนการเชื่อมต่อของเครื่องลูกข่ายกับ DHCP server แสดงดังภาพที่ 5.1

1. เครื่องลูกข่ายค้นหาเครื่อง DHCP server ในเครือข่าย โดยส่ง DHCP discover เพื่อ ร้องขอไอพีแอดเดรส

2. DHCP server จะค้นหาไอพีแอดเดรสที่ว่างอยู่ในฐานข้อมูล แล้วส่ง DHCP offer กลับไปให้เครื่องลูกข่าย

3. เมื่อเครื่องลูกข<sup>่</sup>ายได้รับไอพีแอดเดรส ก็จะส่งสัญญาณตอบกลับ DHCP Request ให้ DHCP server ทราบ

4. DHCP server ส่งสัญญาณ DHCP Ack กลับไปให้เครื่องลูกข่ายเพื่อแจ้งว่าเริ่มใช้งานได้

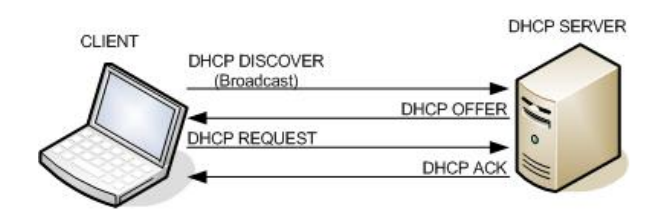

ภาพที่ 5.1 ขั้นตอนการเชื่อมต่อของเครื่องลูกข่ายกับ DHCP server

ที่มา: http://203.146.15.7/Modules/Webs/frmInfoDetail.aspx?Lang=TH&KeyID=71c2b860- 5b6a-47a1-91fd-9980046d262f&SID=2be3db09-afc4-4842-a555-8f3acb05710a

## **ข้อดีของการใช้DHCP Server**

การกำหนดค่าไอพีแอดเดรสให้เครื่องลูกข่ายทำได้ง่าย ประหยัดเวลาในการทำงาน เนื่องจาก เป็นการแจกไอพีแอดเดรสให้แบบอัติโนมัติจากเครื่อง DHCP Server และการแก้ไขค่าไอพีแอดเดรสที่ ต้องการเปลี่ยนแปลงสามารถทำที่เครื่อง DHCP Server ที่เดียว

# **ข้อเสียของการใช้DHCP Server**

การจะตรวจสอบและควบคุมการใช้งานหมายเลขไอพีแอดเดรสของเครื่องคอมพิวเตอร์ใน เครือข่ายทำได้ยาก

# **การติดตั้ง DHCP Server**

ก่อนการติดตั้ง DHCP Server บนระบบปฏิบัติการ Ubuntu ควรทำการปรับปรุงรายชื่อ โปรแกรมและโปรแกรมบนระบบปฏิบัติการ Ubuntu ให้เป็นรุ่นปัจจุบัน โดยใช้คำสั่ง

\$ sudo apt-get update

\$ sudo apt-get upgrade

การติดตั้ง DHCP Server บนระบบปฏิบัติการ Ubuntu สามารถทำได้โดยใช้คำสั่ง ดังนี้

#### \$ sudo apt-get install isc-dhcp-server

ระบบปฏิบัติการ Ubuntu จะให้ยืนยันการติดตั้ง DHCP Server ให้กดปุ่ม Y แล้วกดปุ่ม Enter แสดงดังภาพที่ 5.2

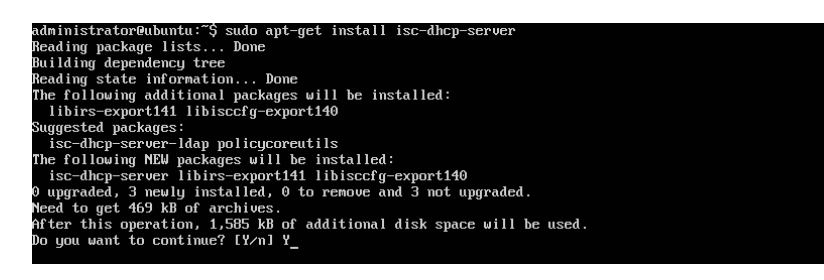

ภาพที่ 5.2 การสั่งติดตั้ง DHCP Server

เมื่อติดตั้ง DHCP Server เสร็จสมบูรณ์จะแสดงหน้าจอดังภาพที่ 5.3

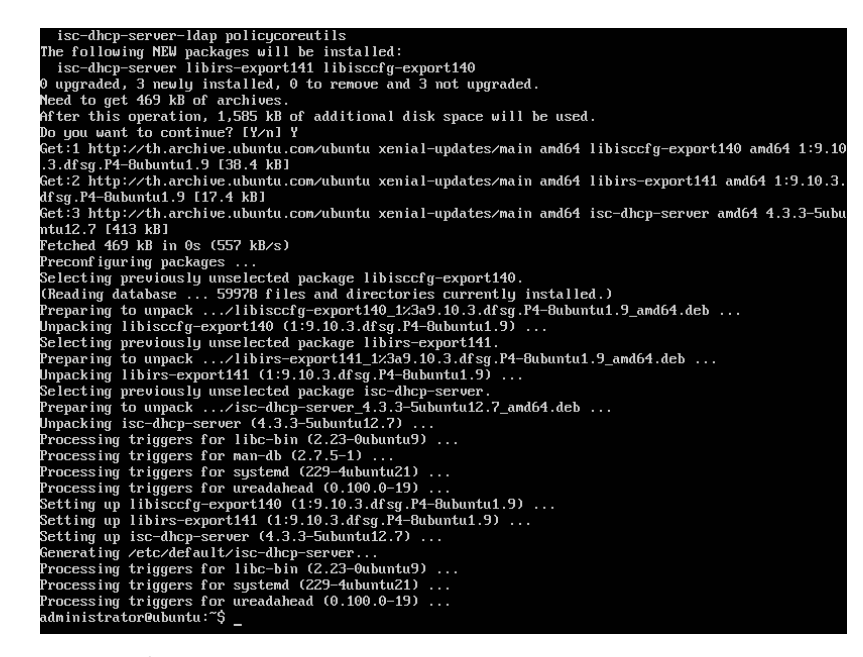

ภาพที่ 5.3 แสดงการติดตั้ง DHCP Server เมื่อเสร็จสมบูรณ์

#### **การปรับแต่ง DHCP Server**

การปรับแต่ง DHCP Serverสามารถทำได้โดยการแก้ไขไฟล์/etc/dhcp/dhcpd.confซึ่ง สามารถเปิดไฟล์เพื่อแก้ไขได้ด้วยโปรแกรมจัดการเอกสาร เช่น pico, nano, vi จากตัวอย่างเป็นการเปิด ไฟล์ขึ้นมาแก้ไขโดยใช้โปรแกรม pico สามารถทำได้โดยใช้คำสั่ง ดังนี้

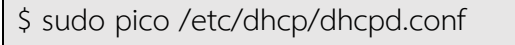

ในการปรับแต่งคำสั่ง หากคำสั่งขึ้นต้นด้วยเครื่องหมาย # หมายถึงคำสั่งนั้นไม่ถูกใช้งาน หาก ต้องการใช้งานให้แก้ไขโดยลบเครื่องหมาย # หน้าคำสั่งที่ต้องการใช้งานออก

ตัวอย่างการปรับแต่ง DHCP Server สามารถปรับแต่งได้ตารางที่ 5.1 เช่น

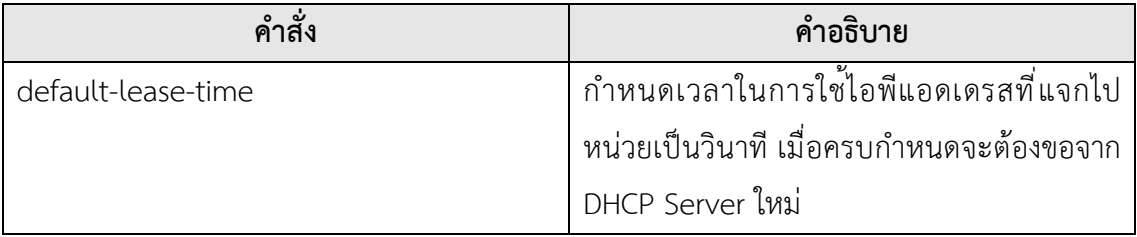

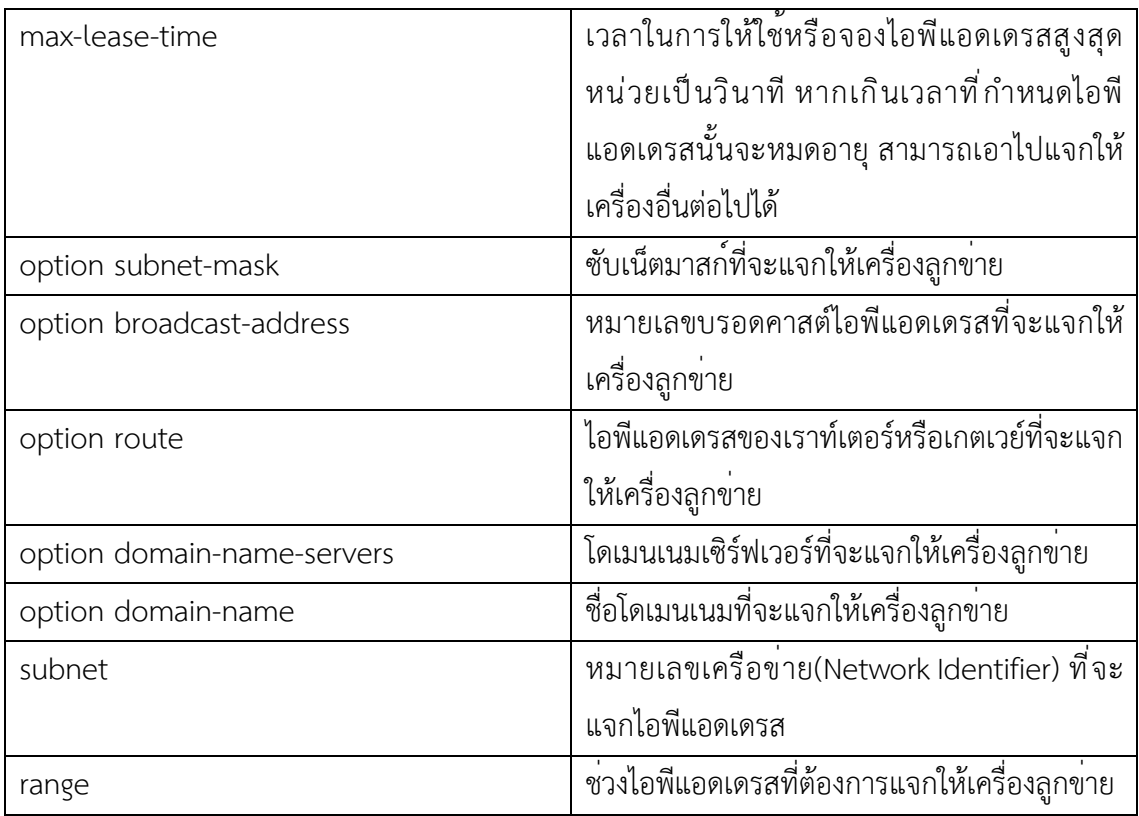

ตารางที่ 5.1 ตารางการปรับแต่ง DHCP Server

ตัวอย่างการแต่ง DHCP Server ให้แจกหมายเลขไอพีแอดเดรสโดยมีรายละเอียด ดังนี้

- หมายเลขเครือข่ายที่แจกไอพีแอดเดรสคือหมายเลขเครือข่าย 192.168.1.0 มีซับเน็ต มาสก์255.255.255.0

- แจกไอพีแอดเดรสในช่วง 192.168.1.50 ถึง 192.168.1.100 หรือไอพีแอดเดรสในช่วง

192.168.1.150 ถึง 192.168.1.200

- มีโดเมนเนมเซิร์ฟเวอร์หมายเลขไอพีแอดเดรส 192.168.1.1 และ 192.168.1.2
- มีเนมเซิร์ฟเวอร์ชื่อ intserver.com
- หมายเลขบรอดคาสต์ไอพีแอดเดรส 192.168.1.255
- หมายเลขไอพีแอดเดรสของเกตเวย์ 192.168.1.1
- กำหนดเวลาในการใช้ไอพีแอดเดรสที่แจกไป 10 นาที
- เวลาในการให้ใช้ไอพีแอดเดรสสูงสุด 2 ชั่วโมง

สามารถกำหนดในไฟล์/etc/dhcp/dhcpd.conf ได้ดังนี้

subnet 192.168.1.0 netmask 255.255.255.0 { range 192.168.1.50 192.168.1.100; range 192.168.1.150 192.168.1.200; option domain-name-servers 192.168.1.1, 192.168.1.2; option domain-name "intserver.com"; option subnet-mask 255.255.255.0; option broadcast-address 192.168.1.255; option routers 192.168.1.1; default-lease-time 600; max-lease-time 7200;

เมื่อแก้ไขเรียบร้อยแล้ว ให้ทำการบันทึกข้อมูลพร้อมทั้งออกจากโปรแกรม pico โดยการกด ปุ่ม Ctrl + X โปรแกรม pico จะถามเพื่อให้ยืนยันการแก้ไขข้อมูล ให้กดปุ่ม Y เพื่อยืนยันให้แก้ไขข้อมูล จากนั้นโปรแกรม pico จะถามชื่อไฟล์ที่ต้องการให้บันทึก กรณีนี้จะบันทึกเป็นชื่อเดิม คือ /etc/dhcp/dhcpd.conf เมื่อแก้ไขชื่อเสร็จกดปุ่ม Enter

หลังจากทำการปรับแต่ง DHCP Server เสร็จแล้วต้องสั่งให้DHCP Server เริ่มทำงานใหม่ เพื่อให้DHCP Server นำค่าที่ปรับแต่งมาใช้งาน โดยใช้คำสั่ง ดังนี้

\$ sudo /etc/init.d/isc-dhcp-server restart

หรือ

}

\$ sudo service isc-dhcp-server restart

หรือ สำหรับ Ubuntu Linux รุ่น 16.04 LTS หรือสูงกว่า สามารถใช้คำสั่งนี้ได้

\$ sudo systemctl restart isc-dhcp-server

นอกจากนี้ยังมีคำสั่งสำหรับจัดการ DHCP Server เพิ่มเติม ได้แก่ การใช้คำสั่งให้ DHCP Server ทำงาน สามารถใช้คำสั่งได้ดังนี้

\$ sudo /etc/init.d/isc-dhcp-server start หรือ

\$ sudo service isc-dhcp-server start

หรือ สำหรับ Ubuntu Linux รุ่น 16.04 LTS หรือสูงกว่า สามารถใช้คำสั่งนี้ได้ \$ sudo systemctl start isc-dhcp-server

การใช้คำสั่งให้DHCP Server หยุดทำงาน สามารถใช้คำสั่งได้ดังนี้

\$ sudo /etc/init.d/isc-dhcp-server stop

หรือ

\$ sudo service isc-dhcp-server stop

หรือ สำหรับ Ubuntu Linux รุ่น 16.04 LTS หรือสูงกว่า สามารถใช้คำสั่งนี้ได้

\$ sudo systemctl stop isc-dhcp-server

การใช้คำสั่งเพื่อดูสถานะการทำงานของ DHCP Server สามารถใช้คำสั่งได้ดังนี้

\$ sudo /etc/init.d/isc-dhcp-server status

หรือ

\$ sudo service isc-dhcp-server status

หรือ สำหรับ Ubuntu Linux รุ่น 16.04 LTS หรือสูงกว่า สามารถใช้คำสั่งนี้ได้

\$ sudo systemctl status isc-dhcp-server

เมื่อใช้คำสั่งเพื่อดูสถานะการทำงานของ DHCP Server ถ้าไม่มีข้อผิดพลาดจะแสดงค่าสถานะ Avtive: active (running) ดังภาพที่ 5.4

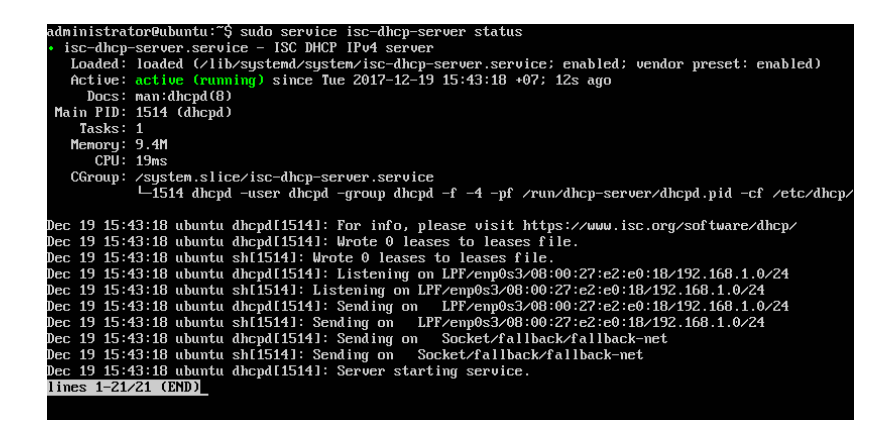

ภาพที่ 5.4 แสดงสถานะการทำงานของ DHCP Server

#### **บทสรุป**

ดีเอชซีพี (Dynamic Host Configuration Protocol: DHCP) เป็นโปรโตคอลที่ใช้สำหรับการ กำหนดค่าไอพรแอดเดรสต่างๆ ให้แก่เครื่องลูกข่ายในเน็ตเวิร์คแบบอัตโนมัติช่วยให้ผู้ดูแลระบบลด ขั้นตอนและเวลาในการกำหนดไอพีแอดเดรสให้กับเครืองคอมพิวเตอร์ลูกข่าย ที่เชื่อมต่อเข้ามาใช้บริการ ในระบบเครือข่าย และช่วยลดปัญหาการตั้งค ่าไอพีแอดเดรสซ้ำกัน ทั้งนี้การออกแบบต้องคำนึงถึง default-lease-time และค่า max-lease-time เนื่องเป็นเวลาในการร้องขอไอพีแอดเดรสและเวลาใน การจองไอพีแอดเดรสเพื่อใช้งาน หากกำหนดไม่เหมาะสมอาจทำให้ไม่เหลือไอพีแอดเดรสสำหรับแจก ให้กับเครื่องลูกข่ายที่เชื่อมต่อเข้าใหม่ได้และควรระวังการตั้ง DHCP Server ที่มากกว่าหนึ่งเครื่อง ภายในระบบเครือข่ายเดียวกัน เพราะอาจทำให้เครื่องลูกข่ายได้รับไอพีแอดเดรสจาก DHCP Server ที่ ผิดเครื่อง ทำให้การดูแลระบบเครือข่ายไม่เป็นไปตามที่วางแผนไว้

#### **แบบฝึกหัดท้ายบท**

## **ตอนที่1**

ทดลองฝึกปฏิบัติการสร้าง DHCP Server จากนั้นตรวจสอบไอพีแอดเดรสที่เครื่องลูกข่าย ได้รับ โดยกำหนดค่า ดังนี้

- หมายเลขเครือข่ายที่แจกไอพีแอดเดรสคือหมายเลขเครือข่าย 192.168.1.0 มีซับเน็ต มาสก์255.255.255.0

- แจกไอพีแอดเดรสในช่วง 192.168.1.100 ถึง 192.168.1.200
- มีโดเมนเนมเซิร์ฟเวอร์หมายเลขไอพีแอดเดรส 192.168.1.1
- หมายเลขไอพีแอดเดรสของเกตเวย์ 192.168.1.1
- กำหนด default-lease-time 8 ชั่วโมง
- กำหนด max-lease-time 18 ชั่วโมง

## **ตอนที่2**

ตอบคำถามต่อไปนี้

- 1. โปรโตคอลดีเอชซีพีมีการใช้งานพอร์ตใดบ้าง
- 2. DHCP Server เป็นเครื่องแม่ข่ายที่ให้บริการอะไร
- 3. จงบอกข้อดีและข้อเสียของการแจกไอพีแอดเดรสโดยใช้DHCP Server

4. ถ้ากำหนดค<sup>่</sup>า default-lease-time 30 นาที, max-lease-time 120 นาที กำหนด จ่ายไอพีแอดเดรส30 ไอพีแอดเดรสและมีเครื่องคอมพิวเตอร์20 เครื่องถ้าเริ่มใช้งานพร้อมกัน เมื่อ ครบ 30 นาทีจะเกิดปัญหาในการแจกไอพีแอดเดรสหรือไม่ถ้าเกิดปัญหาจงอธิบายปัญหาที่เกิดขึ้น และ จะมีแนวทางแก้ไขปัญหานั้นอย่างไร

100
# **แผนบริหารการสอนประจำบทที่6 การติดตั้ง DNS Server**

## **เนื้อหาประจำบท**

- 1. ข้อมูลทั่วไปของระบบโดเมนเนม (DNS)
- 2. โครงสร้างของดีเอ็นเอส
- 3. การทำงานของดีเอ็นเอส
- 4. การติดตั้งดีเอ็นเอสเซิร์ฟเวอร์
- 5. การปรับแต่งโปรแกรม BIND
- 6. บทสรุป
- 7. แบบฝึกหัดท้ายบท

## **วัตถุประสงค์เชิงพฤติกรรม**

- 1. ผู้เรียนสามารถติดตั้ง ปรับแต่ง และใช้งานดีเอ็นเอสเซิร์ฟเวอร์ด้วยโปรแกรม BIND ได้
- 2. ผู้เรียนสามารถนำดีเอ็นเอสเซิร์ฟเวอร์ไปประยุกต์ใช้งานได้

## **วิธีสอนและกิจกรรมการเรียนการสอน**

- **1. วิธีสอน**
	- 1.1 วิธีสอนแบบบรรยาย
	- 1.2 ศึกษาเอกสารประกอบการสอน ค้นคว้าเพิ่มเติม และฝึกปฏิบัติในห้องปฏิบัติการ
	- 1.3 บรรยายประกอบการสาธิตการปฏิบัติการ และสรุปเนื้อหาเพิ่มเติม

#### **2. กิจกรรมการเรียนการสอน**

- 2.1 บรรยายพร้อมสาธิตการทำ
- 2.2 การร่วมอภิปราย หรือแสดงความคิดเห็นระหว่างเรียน
- 2.3 ทำแบบฝึกหัดท้ายบท

### **สื่อการเรียนการสอน**

- 1. เอกสารเนื้อหาประจำบทเรียน
- 2. โปรแกรมนำเสนอบทเรียน
- 3. เครื่องคอมพิวเตอร์และอุปกรณ์เครือข่าย
- 4. แบบฝึกหัดท้ายบท
- 5. อินเทอร์เน็ต

## **การวัดและการประเมินผล**

- 1. สังเกตพฤติกรรมการมีส่วนร่วมของผู้เรียน ความตั้งใจในการเรียนรู้
- 2. สังเกตพฤติกรรมการร่วมอภิปราย หรือแสดงความคิดเห็นระหว่างเรียน
- 3. ประเมินจากผลการทดสอบแบบฝึกหัดท้ายบท

# **บทที่6 การติดตั้ง DNS Server**

การติดต่อสื่อสารบนเครือข่ายอินเทอร์เน็ต จะติดต่อสื่อสารกันด้วยโปรโตคอลทีซีพี/ไอพี ทำ ให้เครื่องคอมพิวเตอร์ทุกเครื่องต้องมีหมายเลขไอพีแอดเดรสประจำเครื่องซึ่งหมายเลขไอพีแอดเดรสนี้ จะต้องไม่ซ้ำกัน จึงเป็นการยากที่จะสามารถจดจำหมายเลขไอพีแอดเดรสทั้งหมดได้จึงต้องมีระบบ โดเมนเนม (Domain Name System:DNS) มาใช<sup>้</sup>ในการแปลงหมายเลขไอพีแอดเดรสเป็นชื่อเครื่อง คอมพิวเตอร์และแปลงชื่อเครื่องคอมพิวเตอร์ให้เป็นหมายเลขไอพีแอดเดรส ปกติจะสามารถใช้บริการ ดีเอ็นเอสจากผู้ให้บริการอินเทอร์เน็ตแต่ก็สามารถตั้งดีเอ็นเอสเซิร์ฟเวอร์(DNS Server) ขึ้นมาใช้เองได้ เช่นกัน

## **ข้อมูลทั่วไปของระบบโดเมนเนม (DNS)**

ในอดีต Internet Network Information Center (InterNIC) เป็นองค์กรที่ดูแลและบริหาร เกี่ยวกับข<sup>้</sup>อมูลกลางของชื่อโดเมนบนอินเทอร์เน็ตทั้งหมด ต่อมา InterNIC ได้ให้อำนาจแก<sup>่</sup>บริษัท Network Solution Inc. (NSI) เป็นผู้ดำเนินการในการรับจดชื่อโดเมน .com .net และ .org โดยที่ NSI จะพิจารณาการอนุมัติชื่อโดเมนตามหลักเกณฑ์ลำดับก่อนหลัง (a first-come, first-served basics) โดยที่ NSI มิได้พิจารณาจดทะเบียนชื่อโดเมนที่ซ้ำกับชื่อองค์กรหรือบริษัทห้างร้านต่างๆรวมทั้งไม่ได้ จำกัดจำนวนโดเมนที่จดทะเบียน ทำให้เกิดปัญหาขึ้นมาในภายหลัง

ในปีพ.ศ. 2541 กระทรวงพาณิชย์ของสหรัฐอเมริกา ได้ประกาศรับรองหน่วยงาน Internet Corporation for Assigned Names and Numbers (ICANN) สามารถเข้าถึงได้จาก https://www.icann.org แสดงดังภาพที่ 6.1 ในการทำหน้าที่จัดสรรและดูแลในส่วนของโดเมนเนม และหมายเลขไอพีแอดเดรส รวมทั้งการวางกฎระเบียบ นโยบายต่างๆ

โดยที่ ICANN เป็นหน่วยงานระดับสากลที่ไม่แสวงหาผลกำไร ทำหน้าที่หลัก 4 ด้าน ได้แก่

1. บริหารระบบชื่อโดเมนเนม (Management of Domain Name System)

2. การบริหารระบบเครื่องแม่ข่ายหลักเพื่อสืบค้นโดเมน (Management of the Root Server System)

3. การจัดสรรหมายเลขไอพีแอดเดรส (Allocation ofหมายเลขไอพีแอดเดรส Space)

4. กำหนดมาตรฐานทางเทคนิคสำหรับการสื ่อสาร (Assignment of Protocol Parameter)

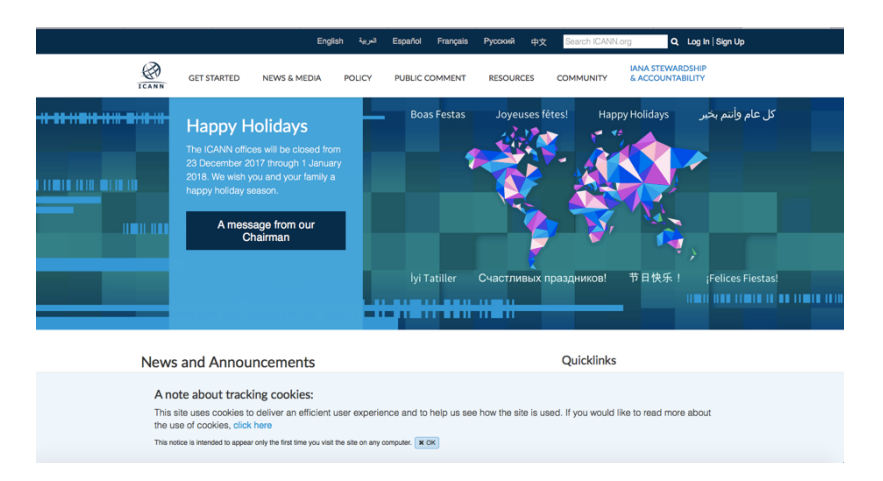

ภาพที่ 6.1 หน้าเว็บ ICANN จาก https://www.icann.org

การแปลงจากชื่อเครื่องคอมพิวเตอร์ให้เป็นหมายเลขไอพีแอดเดรส เรียกว่า Forward mapping เช่น แปลงจากชื่อเครื่องคอมพิวเตอร์www.npru.ac.th ให้เป็น 202.29.9.8 และการแปลง จากหมายเลขไอพีแอดเดรสให้เป็นชื่อเครื่องคอมพิวเตอร์เรียกว่า Reverse mapping เช่น แปลงจาก หมายเลขไอพีแอดเดรส 202.29.9.8 ให้เป็นชื่อเครื่องคอมพิวเตอร์www.npru.ac.th

ดีเอ็นเอส จึงทำหน้าที่คล้ายสมุดโทรศัพท์คือ เมื่อมีคนต้องการจะโทรศัพท์หาใคร คนนั้นก็จะ เปิดสมุดโทรศัพท์ดูเพื่อค้นหาหมายเลขโทรศัพท์ของคนที่ต้องการติดต่อ เครื่องคอมพิวเตอร์ก็เช่นกัน เมื่อต้องการสื่อสารกับคอมพิวเตอร์เครื่องอื่น เครื่องนั้นก็จะทำการสอบถามหมายเลขไอพีแอดเดรสของ เครื่องที่ต้องการสื่อสารด้วยกับดีเอ็นเอสเซิร์ฟเวอร์ซึ่งจะทำการค้นหาหมายเลขดังกล่าวในฐานข้อมูล แล้วแจ้งให้เครื่องคอมพิวเตอร์ดังกล่าวทราบ ระบบดีเอ็นเอสแบ่งออกเป็น 3 ส่วนคือ

1. Name Resolvers ดังที่ได้กล่าวมาแล้วว่าจุดประสงค์หลักของดีเอ็นเอส คือการแปลง ชื่อคอมพิวเตอร์ให้เป็นหมายเลขไอพีแอดเดรส ในการอ้างอิงของดีเอ็นเอสเครื่องลูกข่ายที่ต้องการ สอบถามหมายเลขไอพีแอดเดรสจะเรียกว่า รีโซล์ฟเวอร์ (resolver) โปรแกรมที่ทำหน้าที่เป็นรีโซล์ฟ เวอร์นั้นจะถูกสร้างมากับแอพพลิเคชันหรืออาจจะเป็นไลบรารีที่มีอยู่ในเครื่องลูกข่าย

2. Domain Name Space ฐานข้อมูลระบบดีเอ็นเอส มีโครงสร้างเป็นต้นไม้ ซึ่งจะ เรียกว่า โดเมนเนมสเปซ (Domain Name Space) แต่ละโดเมนจะมีชื่อและสามารถมีโดเมนย่อยหรือ ซับโดเมน (Subdomain) การเรียกชื่อจะใช้เครื่องหมายจุด (.) เป็นตัวแบ่งแยกระหว่างโดเมนหลักและ โดเมนย่อย

3. Name Servers เนมเซิร์ฟเวอร์คือเครื่องคอมพิวเตอร์ที่จัดการฐานข้อมูลบางส่วนของ ระบบดีเอ็นเอส เนมเซิร์ฟเวอร์จะตอบกลับการร้องขอทันทีโดยการค้นหาข้อมูลในฐานของมูลของตัวเอง หรือจะส่งต่อการร้องขอ ไปยังเนมเซิร์ฟเวอร์อื่น ถ้าเนมเซิร์ฟเวอร์มีเร็คคอร์ดของส่วนของโดเมน แสดง ว่า เนมเซิร์ฟเวอร์นั้นเป็นเจ้าของโดเมนนั้น (Authoritative) ถ้าไม่มีก็จะเรียกว่า Non-Authoritative

เนมเซิร์ฟเวอร์สามารถแบ่งได้3 ชนิด คือ

1. Primary name server เป็นเครื่องแม่ข่ายที่เก็บฐานข้อมูลรายชื่อเครื่อง คอมพิวเตอร์ในแต่ละโซน (zone) โดยตรง

2. Secondary name server เป็นเครื่องแม่ข่ายที่นำฐานข้อมูลของโซน มาจาก Primary name server เพื่อสำรองข้อมูลกรณีเนมเซิร์ฟเวอร์หลักมีปัญหา

3. Cache name server เป็นเนมเซิร์ฟเวอร์ที่เก็บข้อมูลจากการสอบถามของเครื่อง ลูกข่ายบนระบบอินเทอร์เน็ต หรือนอกโดเมนของตนเอง โดยที่โซนใดๆ Cache name server จะมี หรือไม่มีก็ได้

ข้อจำกัดของระบบดีเอ็นเอสคือจะรับรู้เฉพาะตัวอักษรละติน (ASCII character set) ใน RFC 1035 ระบุว่าสัญลักษณ์ที่ใช้ได้ในโดเมนเนม คือ

- 1. ตัวอักษร a ถึง z (case insensitive)
- 2. เลข 0 ถึง 9
- 3. เครื่องหมายยติภังค์ (-)

ปีพ.ศ.2542 ประเทศไทยมีการใช้เทคโนโลยีชื ่อโดเมนภาษาไทย เพื่อให้ผู้ใช้อินเทอร์เน็ต สามารถเรียกดูเว็บไซต์ผ่านทางชื่อโดเมนภาษาไทยได้เต็มรูปแบบ สามารถจดทะเบียนชื่อโดเมน ภาษาไทยให้กับเว็บไซต์ของตัวเอง โดยใช้ตัวแปลงรหัสภาษาท้องถิ่นเพื่อทำงานร่วมกับระบบดีเอ็นเอส

### **โครงสร้างของดีเอ็นเอส**

โครงสร้างของ DNS แสดงดังภาพที่ 6.2 ประกอบด้วย

1. Root Domain เป็นโดเมนระดับรูท จะอ้างอิงด้วยเครื่องหมาย /

2. Top Level Domain (TLD) เป็นโดเมนระดับชั้นบนสุด แบ่งได้เป็น 3 ประเภท ดังนี้

- Generic Top Level Domains (gTLDs) เช่น .com, .edu, .gov, .int, .mil, .net, .org, .biz เป็นต้น

- Country-code Top-level Domains (ccTLDs) เป็นกลุ่มโดเมนที่เป็นชื่อย่อของ แต่ละประเทศ เช่น .th, .au, .jp, .kr, .uk เป็นต้น โดยในแต่ละประเทศจะมีหน่วยงานที่ดูแลจัดการ โดเมนโดยตรง

- ARPA LTD เป็นดีเอ็นเอสยุคแรกๆ เช่น .arpa ในปัจจุบันถูกนำมาใช้สำหรับทำ Reverse DNS Lookup เพื ่อแปลงหมายเลขไอพีแอดเดรสไปเป็นชื ่อเครื ่องคอมพิวเตอร์ ที่ in-addr.arpa

3. Second Level Domain (SLD) เป็นโดเมนที่แจกให้กับองค์กรหรือบุลคลที่ต้องการมี ชื่อโดเมน เช่น npru, google, facebook, Ubuntu เป็นต้น

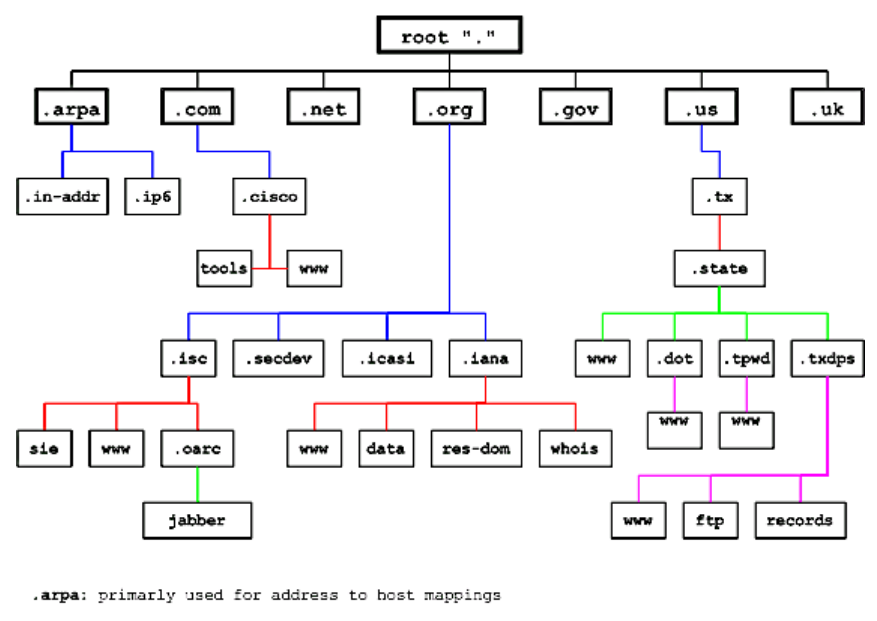

.com, .net, .org, .org: are generic TLDs (gTLD) .us, .uk: are country code TLDs (ccTLD)

#### ภาพที่ 6.2 โครงสร้างของ DNS

ที่มา: https://sysnica.blogspot.com/2017/07/domain-name-system-dns.html

#### **รูปแบบโดเมนเนม**

ในปัจจุบันโดเมนเนมสามารถแบ่งได้2 แบบด้วยกัน คือ

1. โดเมนเนม 2 ระดับ ตัวอย่างโดเมนเนมแสดงในตารางที่ 6.1

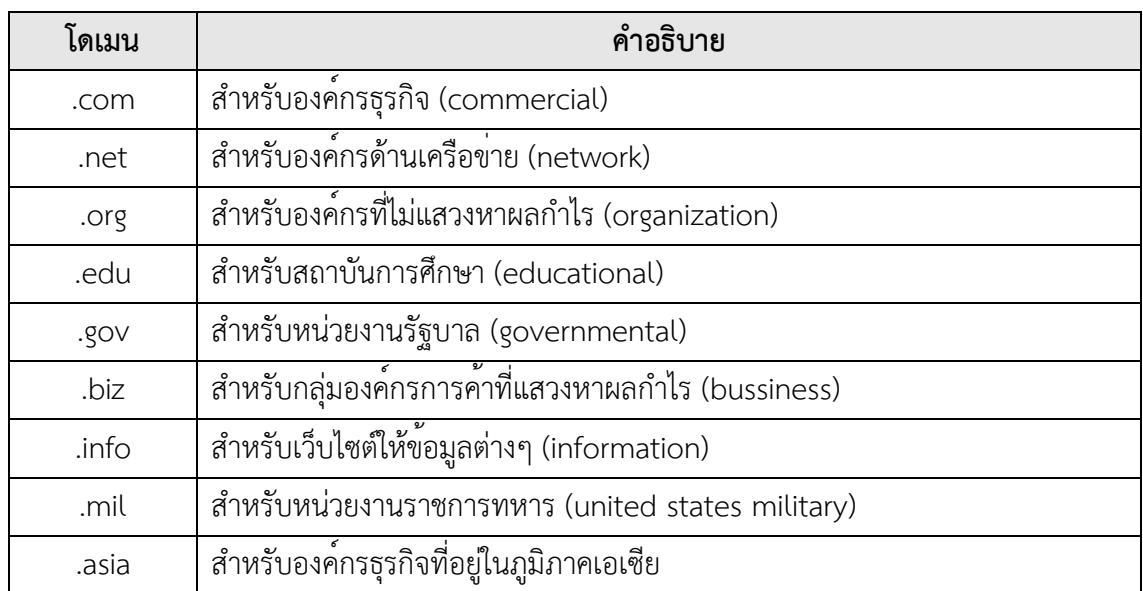

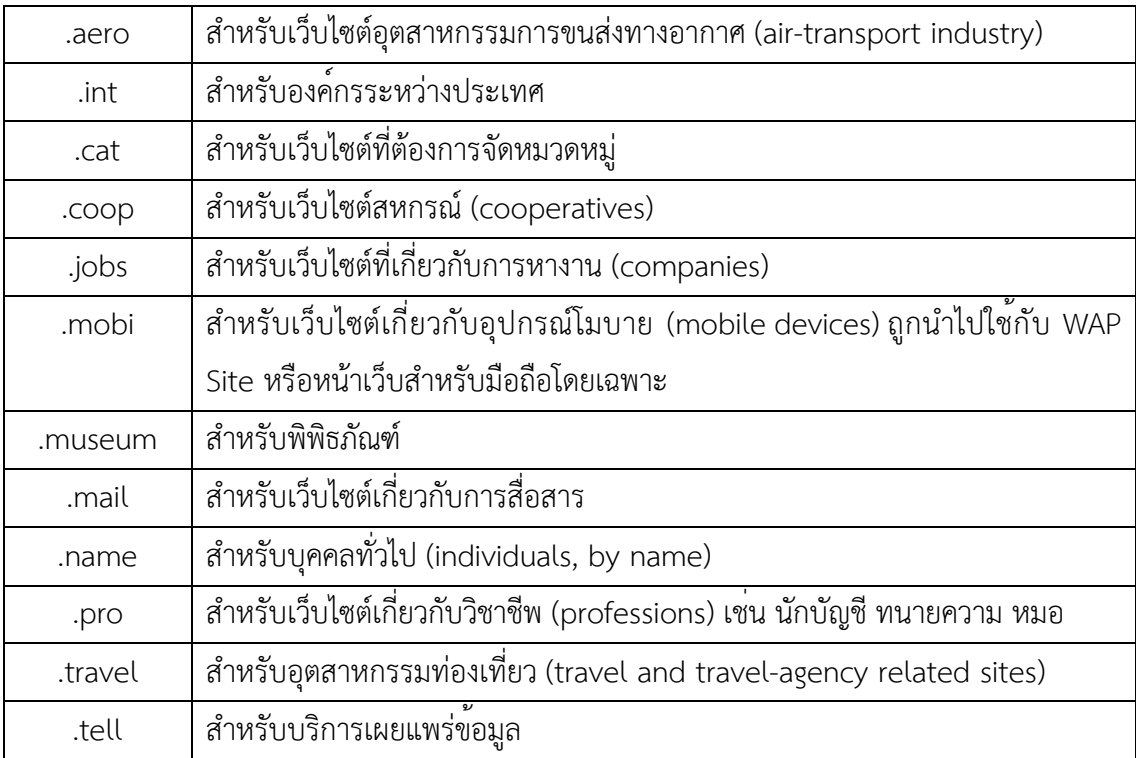

ตารางที่ 6.1 ตารางตัวอย่างโดเมนเนม 2 ระดับ

2. โดเมนเนม 3 ระดับ เป็นโดเมนที่แต่ละประเทศดูแล สำหรับประเทศไทยจะลงท้ายด้วย .th โดยมีองค์กรที่ดูแลโดเมนเนมในประเทศไทย คือ THNIC สามารถเข้าผ่านเว็บเพจได้ที ่ url http://www.thnic.net ตัวอย่างโดเมนเนมแสดงในตารางที่ 6.2

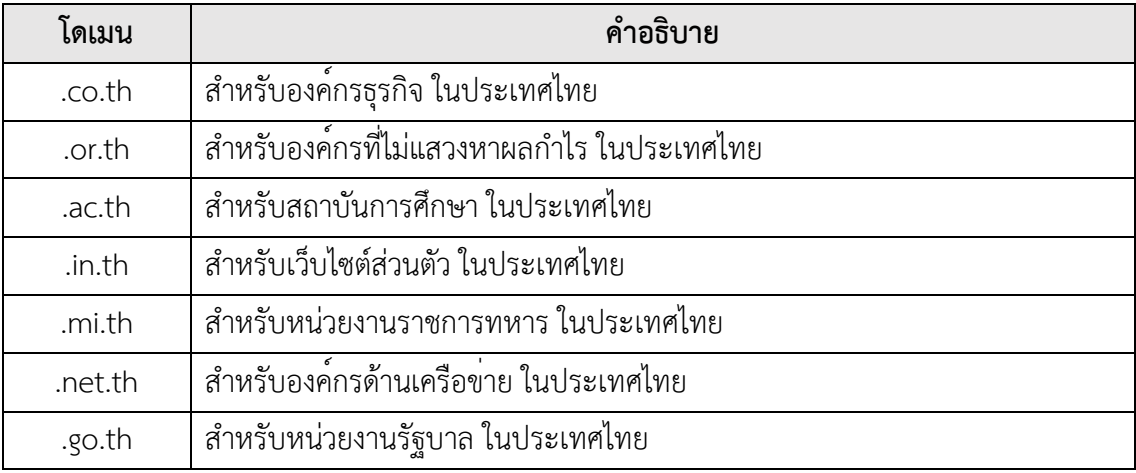

ตารางที่ 6.2 ตารางตัวอย่างโดเมนเนม 3 ระดับ

#### **การทำงานของดีเอ็นเอส**

#### **รูทเนมเซิร์ฟเวอร์(root same server)**

เนมเซิร์ฟเวอร์แต่ละเครื่องจะมีข้อมูลเฉพาะของตนเอง หากรีโซลเวอร์ร้องขอหมายเลขไอพี แอดเดรสในโดเมนอื่น เนมเซิร์ฟเวอร์จะช่วยค้นหาหมายเลขไอพีแอดเดรสนอกโซนของตนเองให้ด้วย เหตุนี้อินเทอร์เน็ตได้จัด รูทเนมเซิร์ฟเวอร์เพื่อใช้เป็นจุดเริ่มต้นการหาข้อมูลโดยเริ่มต้นจากราก ซึ่งมีรูท เนมเซิร์ฟเวอร์เป็นเซิร์ฟเวอร์อยู่ระดับบนสุด

รูทเนมเซิร์ฟเวอร์มีความสำคัญอย่างยิ่งในกระบวนการเรโซลูชัน หากรูทเนมเซิร์ฟเวอร์ไม่ สามารถให้บริการได้กระบวนการเรโซลูชันทั่วทั้งอินเทอร์เน็ตจะหยุดชะงัก ในอินเทอร์เน็ตจึงจัดเตรียม รูทเนมเซิร์ฟเวอร์ไว้หลายเครื่องเช่น a.root-servers.net, b.root-servers.net, c.root-servers.net,…, i.root-servers.net ซึ่งเซิร์ฟเวอร์เหล่านี้จะกระจายอยู่ทั่วอินเทอร์เน็ต

#### **แอดเดรสผกผัน (Reverse DNS)**

ในการตรวจหาชื่อเครื่องคอมพิวเตอร์จากหมายเลขไอพีแอดเดรส หากค้นหาด้วยหมายเลขไอ พีแอดเดรสโดยไม่มีดรรชนีจะทำให้เสียเวลาในการค้นหามาก วิธีช่วยค้นหาจึงต้องสร้างดรรชนีหมายเลข ไอพีแอดเดรสขึ้นเหมือนกับดรรชนีโดเมน ด้วยเหตุนี้จึงมีโดเมนไอพีแอดเดรสอยู่ภายใต้โดเมน inaddr.arpa

เนื่องจากหมายเลขไอพีแอดเดรสเวอร์ชัน 4 (IPv.4) แบ่งออกเป็น 4 หลัก แต่ละหลักมีได้256 ค่า คือ จาก 0 ถึง 255 ดังนั้นโหนดภายใต้โดเมน in-addr.arpa จึงมี256 โดเมนย่อยโดเมนย่อยระดับ แรกจะสมนัยกับหมายเลขไอพีแอดเดรสไบต์แรกแต่ละโดเมนที่เป็นตัวเลขต่างก็มีโดเมนย่อยลงไปอีก 256 โดเมนย่อยและสมนัยกับหมายเลขไอพีแอดเดรสไบต์ที่สอง จนกระทั่งถึงโดเมนย่อยที่สมนัยกับ หมายเลขไอพีแอดเดรสไบต์ที ่สี ่และมีพอยเตอร์ชี้ไปยังชื่อเครื่องคอมพิวเตอร์ โครงสร้างโดเมน inaddr.arpa แสดงดังภาพที่ 6.3

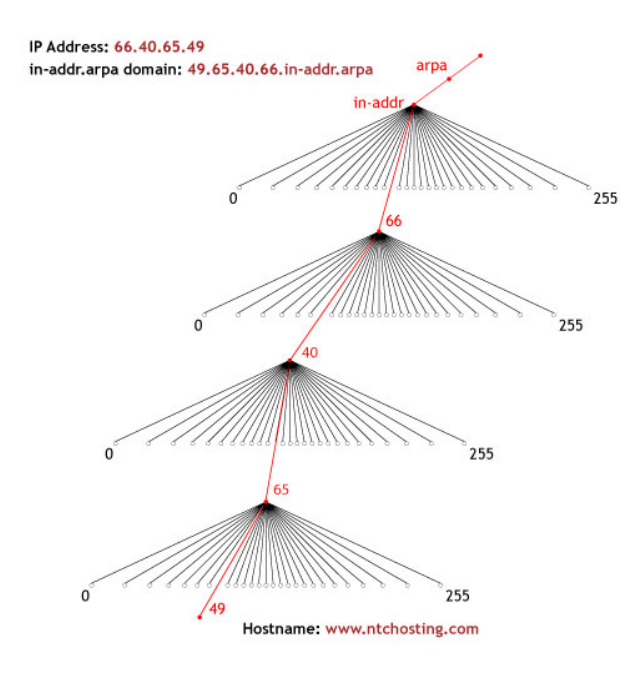

ภาพที่ 6.3 โครงสร้างโดเมน in-addr.arpa ที่มา: https://www.ntchosting.com/encyclopedia/dns/reverse-dns/

ชื ่อโดเมนจากซ้ายไปขวาแสดงนัยสำคัญจากมากไปน้อย ซึ ่งจะกลับทิศกับหมายเลขไอพี แอดเดรสที่เขียนจากนัยสำคัญน้อยไปมากโดเมนไอพีแอดเดรสจึงเขียนสลับลำดับ เช่น หมายเลขไอพี แอดเดรส 66.40.65.49 ของ www.ntchosting.com มีชื่อโดเมนคือ 49.65.40.66.in-addr.arpa การ สืบค้นชื่อเครื่องคอมพิวเตอร์จากหมายเลขไอพีแอดเดรส 66.40.65.49 จะต้องเริ่มจาก arpa, in-addr, 66, 40, 65, 49 ตามลำดับ

#### **การทำงานของดีเอ็นเอส**

กรณีเครื่องคอมพิวเตอร์ลูกข<sup>่</sup>ายถามข<sup>้</sup>อมูลจากดีเอ็นเอสเซิร์ฟเวอร์ จะทำงานผ่านทางยูดีพี พอร์ต 53 สำหรับกรณีการติดต่อสื่อสารระหว่างดีเอ็นเอสเซิร์ฟเวอร์ด้วยกันเอง เช่น การทำ Zone Transfer จะทำงานผ่านทางทีซีพีพอร์ต 53

การทำงานของดีเอ็นเอสมีขั้นตอน ดังภาพที่ 6.4 สามารถอธิบายรายละเอียดได้ดังนี้ 1. เครื่องลูกข<sup>่</sup>ายที่โดเมน เป็น abccompany.com ต้องการติดต่อกับเว็บไซต์ที่ชื่อ www.google.be ดังนั้นเครื่องลูกข่ายนี้ จะส่งคำสั่งขอข้อมูลหมายเลขไอพีแอดเดรส ด้วยกลไก รีโซล เวอร์(resolver) ไปที่ดีเอ็นเอสเซิร์ฟเวอร์ที่ดูแลโซน ของตนอยู่คือโดเมน abccompany.com ในกรณี นี้สมมุติว่าฐานข้อมูลที ่มีในดีเอ็นเอสเซิร์ฟเวอร์ไม่มีข้อมูลหมายเลขไอพีแอดเดรส ของ www.google.be ทั้งนี้เพราะดีเอ็นเอสเซิร์ฟเวอร์ของโซน abccompany.com จะดูแลฐานข้อมูล เฉพาะเครื่องลูกข่ายตนเอง ดังนั้นดีเอ็นเอสเซิร์ฟเวอร์นี้ก็จะส่งคำสั่งขอข้อมูลต่อไปยังดีเอ็นเอส เซิร์ฟเวอร์ที่อยู่ระดับบนกว่า ซึ่งได้กำหนดเอาไว้ให้เป็นเครื่องดีเอ็นเอสเซิร์ฟเวอร์ของบริษัทผู้ให้บริการ ISP นั่นเอง

2. เมื่อดีเอ็นเอสเซิร์ฟเวอร์ของ abc.company.com ส่งคำสั่งขอข้อมูลต่อไปยังดีเอ็นเอส เซิร์ฟเวอร์ ของบริษัทผู้ให้บริการหรือ ISP แล้ว เครื่องดีเอ็นเอสเซิร์ฟเวอร์ ของISP ก็จะค<sup>้</sup>นหาข<sup>้</sup>อมูลจาก ฐานข้อมูลของตนเช่นเดียวกัน ในกรณีนี้สมมุติว่ายังไม่มีข้อมูลหมายเลขไอพีแอดเดรส ของ www.google.beอีกเหมือนกัน เครื่องดีเอ็นเอสเซิร์ฟเวอร์ของ ISP จะส ่งคำสั่งขอข้อมูลต่อออกไปยัง เครื่องดีเอ็นเอสเซิร์ฟเวอร์ในระดับบนขึ้นไปอีก ซึ่งก็ได้มีการกำหนดไว้ว่าเป็น root server

3. คำสั่งขอข้อมูลถูกส่งต่อไปยังดีเอ็นเอสเซิร์ฟเวอร์ของ root เพราะดูแลฐานข้อมูลของ domain name ในระดับสอง .be

4. ที่ดีเอ็นเอส root server แม้ว่าจะไม่มีข้อมูลหมายเลขไอพีแอดเดรส ของ www.google.beก็ตาม แต่มีข้อมูลที่ทราบว่าดีเอ็นเอสเซิร์ฟเวอร์ ที่ดูแลโซนของโดเมน google.be มี หมายเลขหมายเลขไอพีแอดเดรสอะไร ดีเอ็นเอส root server ก็จะส่งข้อมูลดังกล่าวไปให้ เพราะที่ เครื่องดีเอ็นเอสเซิร์ฟเวอร์ที่ดูแลโดเมน google.be จะต้องมีข้อมูลของหมายเลขไอพีแอดเดรส ของ www.google.be อยู่แน่นอน

5. ดีเอ็นเอสเซิร์ฟเวอร์ของ ISP จะรับข้อมูลหมายเลขไอพีแอดเดรส ของเครื่องดีเอ็นเอส ี เซิร์ฟเวอร์ ที่ดูแลโซนของโดเมน google.be เป็น 192.183.255.20 และแจ<sup>้</sup>งต่อไปให้ดีเอ็นเอส เซิร์ฟเวอร์ ที่รับผิดชอบโดเมน google.be อีกทีหนึ่ง ในขั้นนี้เครื่องดีเอ็นเอสเซิร์ฟเวอร์ ของบริษัท ISP จะเก็บค่าคำตอบเอาไว้ในหน่วยความจำแคชเพื่อใช้กรณีที่มีการเรียกข้อมูลซ้ำอีกในอนาคต จะได้ส่ง คำตอบไปให้เลยโดยไม่ต้องไปขอข้อมูลซ้ำอีกค่าที่เก็บเอาไว้จะมีระยะเวลาที่ต้องปรับปรุงข้อมูลใหม่ตาม ค่าในฟีลด์TTL ที่กำหนดไว้ใน resource record

6. ดีเอ็นเอสเซิร์ฟเวอร์ของบริษัท abccompany.com จะรับข้อมูลหมายเลขไอพีแอดเดรส ของเครื่องดีเอ็นเอสเซิร์ฟเวอร์ที่ดูแลโซนของโดเมน google.be ตามที่เครื่องดีเอ็นเอสเซิร์ฟเวอร์ของ ISP ส ่งมาให้และเก็บลงหน่วยความจำแคชของตนเองเช่นกัน เผื่อมีการเรียกใช้อีกในอนาคต แล้วส่ง คำสั่งไปถามข้อมูลว่าเครื่อง www.google.be มีหมายเลขหมายเลขไอพีแอดเดรสอะไร

7. ดีเอ็นเอสเซิร์ฟเวอร์ของโดเมน google.be ตรวจสอบข้อมูลและแจ้งว่าเครื่อง www.google.be อยู่ที่หมายเลขไอพีแอดเดรส 192.186.255.26 ข<sup>้</sup>อมูลถูกส่งกลับไปให้เครื่องดีเอ็น เอสเซิร์ฟเวอร์ของ abccompany.com

8. คำตอบที่ดีเอ็นเอสเซิร์ฟเวอร์ของ abccompany.com ได้รับจะถูกส่งต่อให้กับเครื่องลูก ข่ายที่ต้องการและก็จัดเก็บข้อมูลลงหน่วยความจำแคชเช่นกัน

9. เมื่อเครื่องลูกข่ายทราบว่า www.google.be มีหมายเลขไอพีแอดเดรส อยู ่ที่ 192.183.255.26 ก็จะติดต่อกับเครื่อง www.google.beโดยถ้าใช้งานเว็บก็จะสร้างการเชื่อมต่อโดย โปรโตคอลเอชทีทีพีและใช้งานพอร์ต 80 เพื่อเรียกดูข้อมูลในเว็บไซต์นั้นต่อไป ตามกลไกลของทีซีพี/ไอ พีจะเห็นว่าดีเอ็นเอสเซิร์ฟเวอร์จะถูกจัดลำดับในการดูแลฐานข้อมูลแยกกันตามกลุ่ม โดยแบ่งลำดับชั้น ให้สอดคล้องกับการกำหนดชื่อโดเมน และในแต่ละลำดับของดีเอ็นเอสเซิร์ฟเวอร์นี้จะทราบว่าถ้า ต้องการติดต่อขอข้อมูลจากลำดับบนขึ้นไปจะติดต่อได้จากหมายเลขไอพีแอดเดรสอะไร โดยในชั้นบนสุด เป็นรูทที่จะดูแลข้อมูลของโดเมนลำดับที่สองและย่อยลงไปตามชั้น และแต่ละเซิร์ฟเวอร์ที่ดูแลโดเมน ของตนก็จะเรียกว่าเซิร์ฟเวอร์นั้นมีสิทธิ์ในการรับผิดชอบโซนของตนเอง

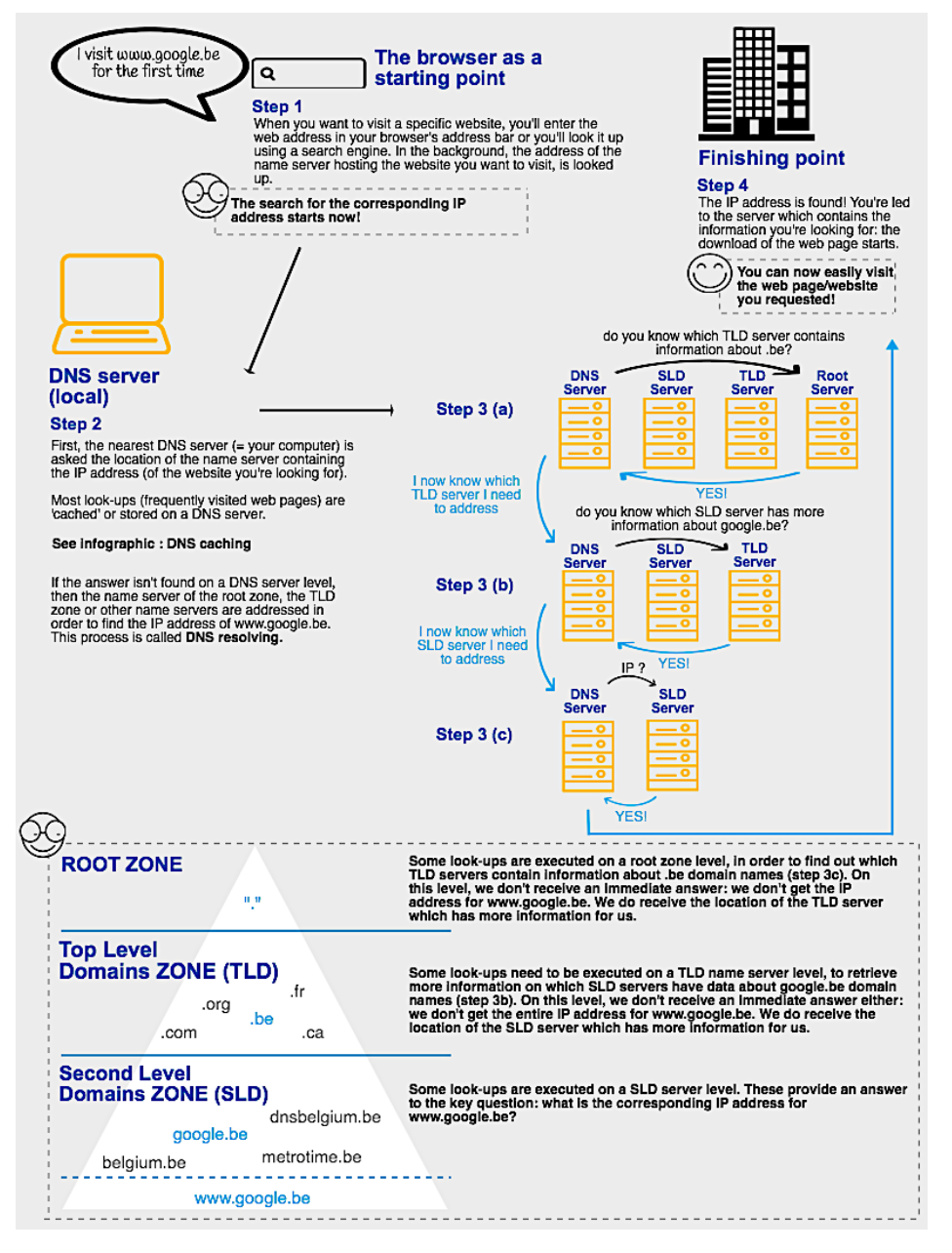

ภาพที่ 6.4 การทำงานของ DNS

ที่มา: https://www.dnsbelgium.be/en/news/how-does-domain-name-system-work

## **การติดตั้งดีเอ็นเอสเซิร์ฟเวอร์**

ก่อนการติดตั้งดีเอ็นเอสเซิร์ฟเวอร์ บนระบบปฏิบัติการ Ubuntu ควรทำการปรับปรุงรายชื่อ โปรแกรมและโปรแกรมบนระบบปฏิบัติการ Ubuntu ให้เป็นรุ่นปัจจุบัน โดยใช้คำสั่ง

\$ sudo apt-get update

\$ sudo apt-get upgrade

การติดตั้งดีเอ็นเอสเซิร์ฟเวอร์บนระบบปฏิบัติการ Ubuntu จะใช้โปรแกรมชื่อ Berkeley Internet Name Domain (BIND) ซึ่งเป็นโปรแกรมที่นิยมนำมาทำบริการโดเมนเนม สามารถทำการ ติดตั้งได้โดยใช้คำสั่ง ดังนี้

\$ sudo apt-get install bind9

ระบบปฏิบัติการ Ubuntu จะให้ยืนยันการติดตั้ง BIND ให้กดปุ่ม Y แล้วกดปุ่ม Enter แสดง ดังภาพที่ 6.5

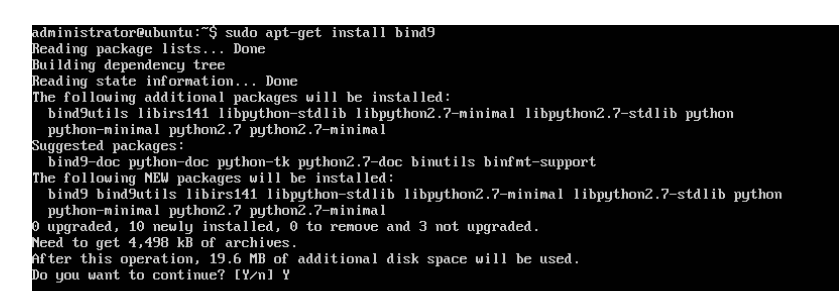

ภาพที่ 6.5 การสั่งติดตั้ง BIND

เมื่อติดตั้ง BIND เสร็จสมบูรณ์จะแสดงหน้าจอดังภาพที่ 6.6

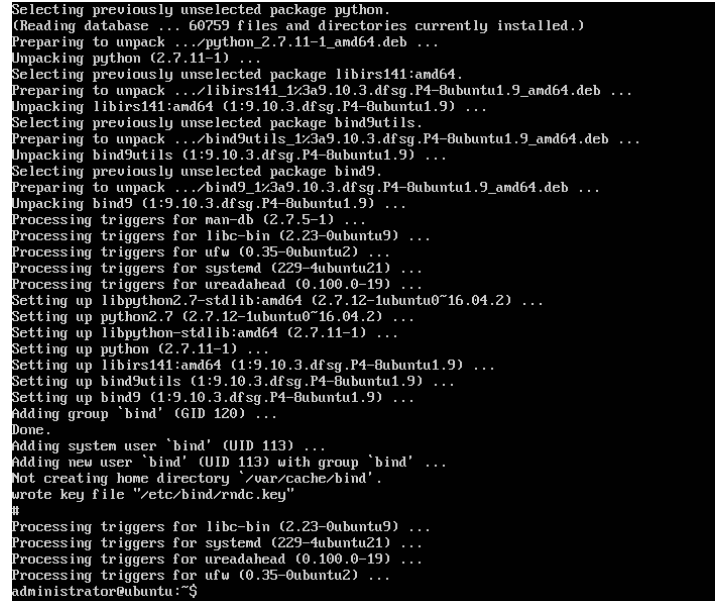

ภาพที่ 6.6 แสดงการติดตั้ง BIND เมื่อเสร็จสมบูรณ์

### **การปรับแต่งโปรแกรม BIND**

โปรแกรม BIND จะรวมรายการไฟล์ที่ใช้ในการทำงานไว้ที่ไฟล์/etc/bind/named.conf ซึ่ง สามารถเปิดดูว่า BIND มีการเรียกใช้งานไฟล์ใดบ้างได้ด้วยคำสั่ง cat ดังนี้

```
$ cat /etc/bind/named.conf
```
จะพบว่าโปรแกรม BIND จะเรียกใช้งานจำนวนสามไฟล์ แสดงดังภาพที่ 6.7

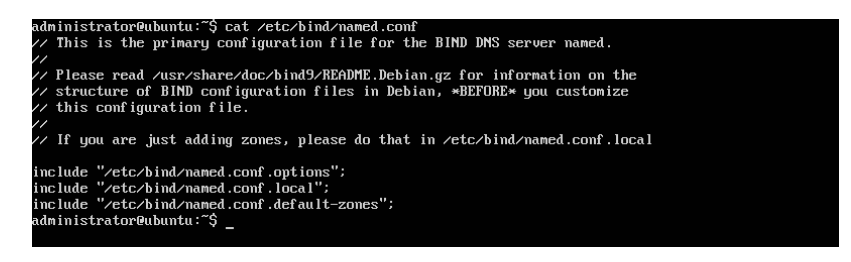

ภาพที่ 6.7 แสดงรายการไฟล์ที่โปรแกรม BIND เรียกใช้งาน

ก ่อนจะทำการปรับแต่งโปรแกรม BIND จะต้องตั้งค่าหมายเลขไอพีแอดเดรสของเครื่อง คอมพิวเตอร์ที่จะนำมาทำเป็นดีเอ็นเอสเซิร์ฟเวอร์ให้เป็นหมายเลขไอพีแอดเดรสแบบคงที่ (static ip address)

่ ในตัวอย่างที่จะทดสอบการปรับแต่งค่าของดีเอ็นเอสเซิร์ฟเวอร์ จะสมมุติชื่อโดเมนว่า intserv.com มีหมายเลขไอพีแอดเดรสของดีเอ็นเอสเซิร์ฟเวอร์เป็น 192.168.1.1

การแก้ไขหมายเลขไอพีแอดเดรสให้เป็นแบบคงที่ (static ip address) และมีหมายเลขไอพี แอดเดรสเป็น 192.168.1.1 ทำได้โดยแก้ไขที่ไฟล์ /etc/network/interfaces ด้วยโปรแกรมจัดการ เอกสาร เช่น pico, nano, vi จากตัวอย่างเป็นการเปิดไฟล์ขึ้นมาแก้ไขโดยใช้โปรแกรม pico สามารถทำ ได้โดยใช้คำสั่ง ดังนี้

```
$ sudo pico /etc/network/interfaces
```
เมื่อเปิดไฟล์/etc/network/interfaces ขึ้นมา ให้ทำการแก้ไขหมายเลขไอพีแอดเดรสตาม ภาพที่ 6.8

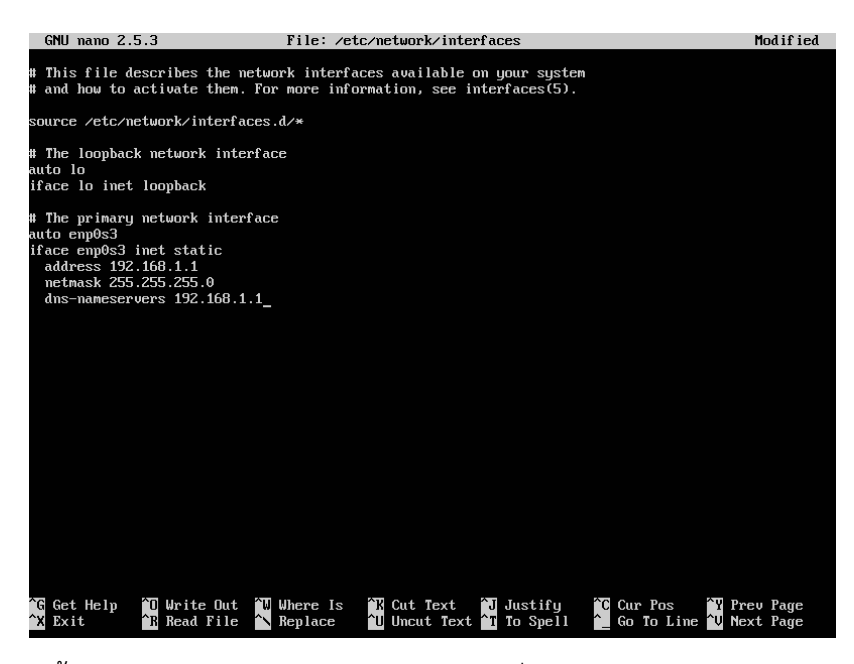

ภาพที่ 6.8 การแก้ไขหมายเลขไอพีแอดเดรสให้เป็นแบบคงที่ (static ip address)

เมื่อแก้ไขเสร็จจะต้องเริ่มต้นการทำงานของอินเทอร์เฟสการ์ดใหม่เพื่อให้นำเอาหมายเลขไอพี แอดเดรสที่กำหนดมาใช้งาน สามารถทำได้โดยใช้คำสั่งดังนี้

114

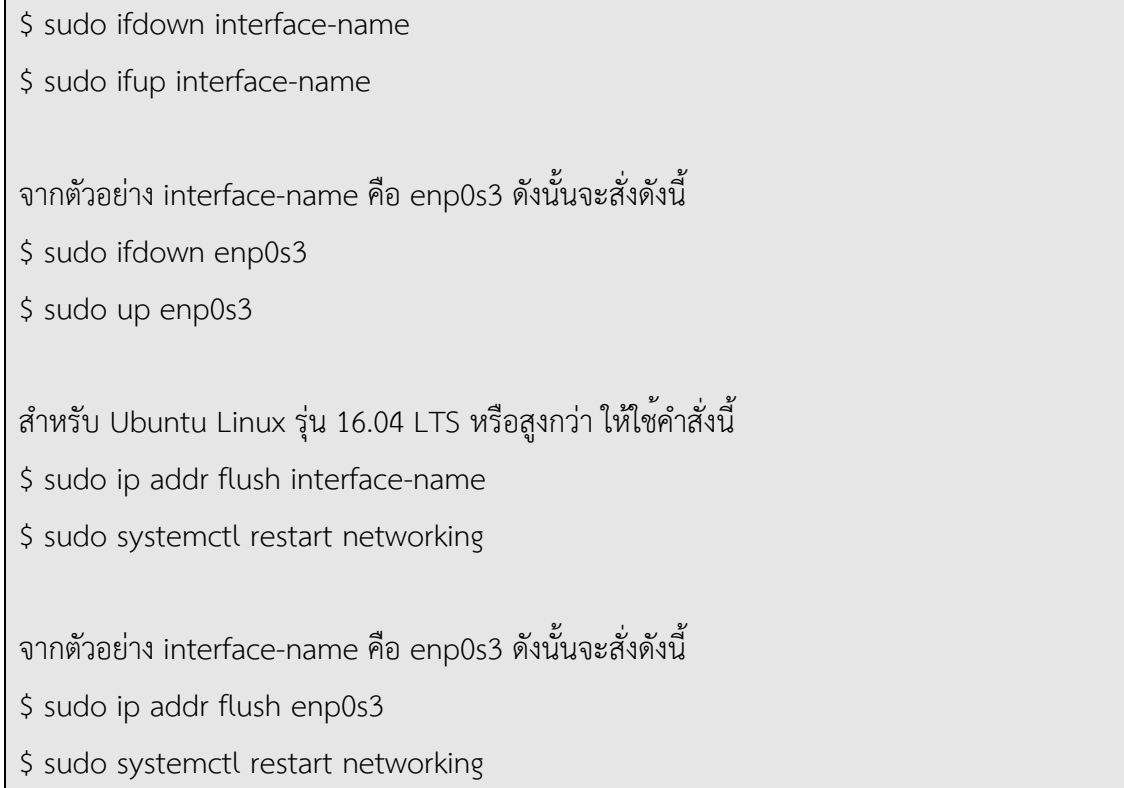

จากนั้นตรวจสอบว่าได้รับหมายเลขไอพีแอดเดรสเป็น 192.168.1.1 หรือไม ่ ด้วยคำสั่ง ifconfig แสดงดังภาพที่ 6.9

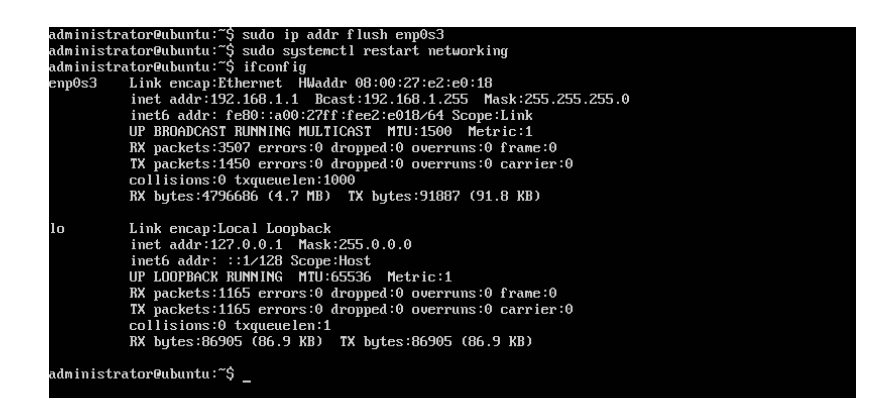

ภาพที่ 6.9 การรีสตาร์ทอินเทอร์เฟสการ์ดและตรวจสอบหมายเลขไอพีแอดเดรส

การปรับแต่ง BIND จะปรับแต่งข้อมูล 2 ส่วนคือ Forward Lookup Zones และ Reverse Lookup Zones โดยเริ่มจากการสร้างโซน ในฐานข้อมูลดีเอ็นเอสจะเรียกโดเมนว่าโซน และใส่ รายละเอียดต่างๆลงในฐานข้อมูลของแต่ละโซน

การสร้างโซนนั้น ให้ทำการเพิ่มโซนไปในไฟล์/etc/bind/named.conf.local ขั้นตอนนี้จะ เพิ่ม Forward Lookup Zones ซึ่งเป็นการถามหาหมายเลขไอพีแอดเดรสจากชื่อเครื่องคอมพิวเตอร์ โดยจะเปิดไฟล์/etc/bind/named.conf.local ด้วยโปรแกรม pico ขึ้นมาแก้ไข ดังนี้

```
$ sudo pico /etc/bind/named.conf.local
```
และเพิ่มรายละเอียดของโซนที่จะสร้าง แสดงดังภาพที่ 6.10 ดังนี้

```
zone "intserv.com" {
   type master;
       file "/etc/bind/db.intserv.com";
};
```
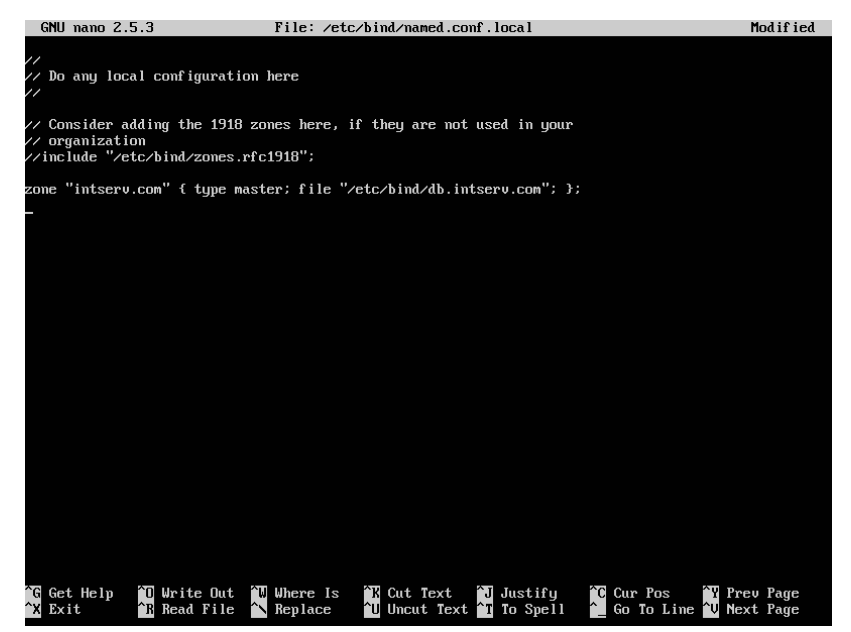

ภาพที่ 6.10 สร้าง Forward Lookup Zones ของโดเมน intserv.com

จากนั้นคัดลอกไฟล์ /etc/bind/db.local ไปเป็นไฟล์/etc/bind/db.interserv.com เพื่อ ทำการแก้ไขรายละเอียดของโซน intserv.com โดยเปิดไฟล์/etc/bind/db.interserv.com ด้วย pico ขึ้นมา เพื่อทำการแก้ไข ดังนี้

\$ sudo cp /etc/bind/db.local /etc/bind/db.interserv.com \$ sudo pico /etc/bind/db.interserv.com

รายละเอียดของโซน intserv.com ให้ใส่รายละเอียดแสดงดังภาพที่ 6.11 ดังนี้

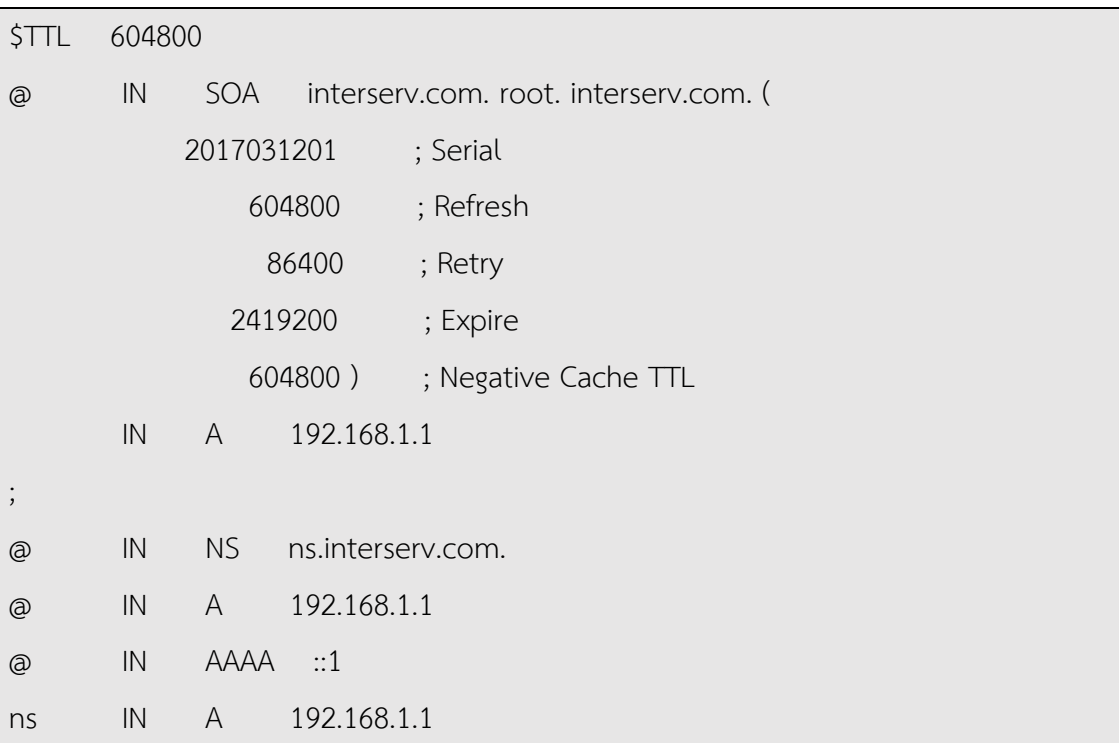

|                           | GNU nano 2.5.3                              |                    |                                            |                                |   | File: /etc/bind/db.intserv.com                                                                       |                   |        |                                            |                    | Mod if ied |
|---------------------------|---------------------------------------------|--------------------|--------------------------------------------|--------------------------------|---|----------------------------------------------------------------------------------------------------|-------------------|--------|--------------------------------------------|--------------------|------------|
|                           | BIND data file for local loopback interface |                    |                                            |                                |   |                                                                                                    |                   |        |                                            |                    |            |
|                           |                                             |                    |                                            |                                |   |                                                                                                    |                   |        |                                            |                    |            |
| <b>STTL</b>               | 604800                                      |                    |                                            |                                |   |                                                                                                    |                   |        |                                            |                    |            |
|                           | IN                                          | <b>SDA</b>         | 2017031201<br>2419200                      | 604800<br>86400<br>604800 )    | я | intserv.com. root.intserv.com. (<br>: Serial<br>: Refresh<br>Retry<br>Expire<br>: Negative Cache TTL |                   |        |                                            |                    |            |
|                           |                                             |                    |                                            |                                |   |                                                                                                    |                   |        |                                            |                    |            |
|                           | IN<br><b>IN</b>                             | NS<br>$\mathbf{A}$ |                                            | ns.intserv.com.<br>192.168.1.1 |   |                                                                                                    |                   |        |                                            |                    |            |
|                           | IN                                          | AAAA               | : : 1                                      |                                |   |                                                                                                    |                   |        |                                            |                    |            |
| ns                        | IN                                          | $\mathbf{A}$       |                                            | 192.168.1.1                    |   |                                                                                                    |                   |        |                                            |                    |            |
|                           |                                             |                    |                                            |                                |   |                                                                                                    |                   |        |                                            |                    |            |
| G Get Help<br>Exit<br>`xl |                                             |                    | <b>^O</b> Write Out<br><b>^R</b> Read File | <b>W</b> Where Is<br>N Replace |   | "K Cut Text<br>U Uncut Text T To Spell                                                               | <b>^J</b> Justify | $\sim$ | <b>C</b> Cur Pos<br>Go To Line U Next Page | <b>T</b> Prev Page |            |

ภาพที่ 6.11 รายละเอียดของโซน intserv.com

หลังจากทำการปรับแต่ง BIND เสร็จแล้ว ต้องสั่งให้ BIND เริ่มทำงานใหม่ เพื่อให้ BIND นำ ค่าที่ปรับแต่งมาใช้งาน โดยใช้คำสั่ง ดังนี้

\$ sudo /etc/init.d/bind9 restart

หรือ

\$ sudo service bind9 restart

หรือ สำหรับ Ubuntu Linux รุ่น 16.04 LTS หรือสูงกว่า สามารถใช้คำสั่งนี้ได้

\$ sudo systemctl restart bind9

นอกจากนี้ยังมีคำสั่งสำหรับจัดการ BIND เพิ่มเติม ได้แก่ การใช<sup>้</sup>คำสั่งให้ BIND ทำงาน สามารถใช้คำสั่งได้ดังนี้

\$ sudo /etc/init.d/bind9 start

หรือ

\$ sudo service bind9 start

หรือ สำหรับ Ubuntu Linux รุ่น 16.04 LTS หรือสูงกว่า สามารถใช้คำสั่งนี้ได้

\$ sudo systemctl start bind9

การใช<sup>้</sup>คำสั่งให้ BIND หยุดทำงาน สามารถใช<sup>้</sup>คำสั่งได้ ดังนี้

\$ sudo /etc/init.d/bind9 stop

หรือ

\$ sudo service bind9 stop

หรือ สำหรับ Ubuntu Linux รุ่น 16.04 LTS หรือสูงกว่า สามารถใช้คำสั่งนี้ได้

\$ sudo systemctl stop bind9

การใช้คำสั่งเพื่อดูสถานะการทำงานของ BIND สามารถใช้คำสั่งได้ดังนี้

\$ sudo /etc/init.d/bind9 status

หรือ

\$ sudo service bind9 status

118

หรือ สำหรับ Ubuntu Linux รุ่น 16.04 LTS หรือสูงกว่า สามารถใช้คำสั่งนี้ได้ \$ sudo systemctl status bind9

การทดสอบการทำงานของ Forward Lookup Zones โดยถามหมายเลขไอพีแอดเดรสจาก ชื่อเครื่องคอมพิวเตอร์ดีเอ็นเอสเซิร์ฟเวอร์จะสามารถตอบได้แสดงดังภาพที่ 6.12

| Server:              | administrator@ubuntu:~\$ nslookup intserv.com<br>192.168.1.1<br>Address: 192.168.1.1#53 |  |  |  |
|----------------------|-----------------------------------------------------------------------------------------|--|--|--|
| <b>Name:</b>         | intserv.com                                                                             |  |  |  |
| Address: 192.168.1.1 |                                                                                         |  |  |  |
|                      | administrator@ubuntu:~\$                                                                |  |  |  |

ภาพที่ 6.12 ทดสอบการทำงานของ Forward Lookup Zones

การทดสอบการทำงานของ Reverse Lookup Zones โดยถามชื่อเครื่องคอมพิวเตอร์จาก หมายเลขไอพีแอดเดรส ดีเอ็นเอสเซิร์ฟเวอร์จะยังไม่สามารถตอบได้แสดงดังภาพที่ 6.13

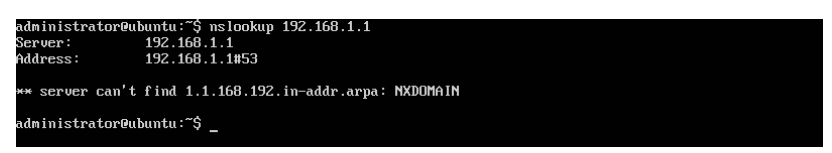

ภาพที่ 6.13 การทดสอบการทำงานของ Reverse Lookup Zones

เพื่อให้การทำงานของ Reverse Lookup Zones สามารถทำงานได้อย่างสมบูรณ์ขั้นตอน ต่อไปจึงต้องเพิ่ม Reverse Lookup Zones ให้กับดีเอ็นเอสเซิร์ฟเวอร์ซึ่งเป็นการถามชื่อเครื่อง คอมพิวเตอร์จากหมายเลขไอพีแอดเดรส โดยจะเปิดไฟล์/etc/bind/named.conf.local ด้วย โปรแกรม pico ขึ้นมาแก้ไข ดังนี้

\$ sudo pico /etc/bind/named.conf.local

และเพิ่มรายละเอียดของโซนที่จะสร้าง แสดงดังภาพที่ 6.14 ดังนี้

```
zone "1.168.192.in-addr.arpa" {
       type master;
       file "/etc/bind/db.192";
};
```
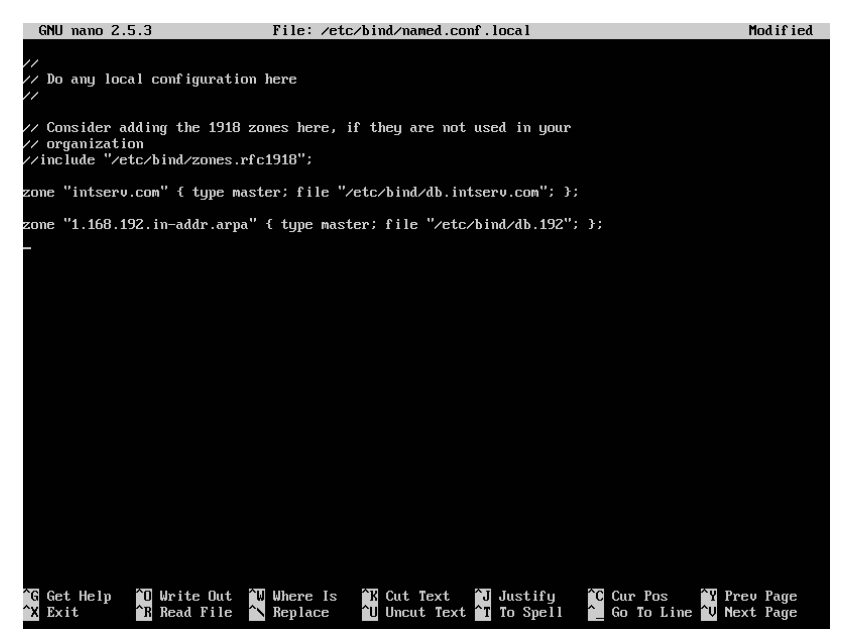

ภาพที่ 6.14 สร้าง Reverse Lookup Zones ของโดเมน intserv.com

จากนั้นคัดลอกไฟล์/etc/bind/db.127 ไปเป็นไฟล์/etc/bind/db.192 เพื่อทำการแก้ไข รายละเอียดของโซน 1.168.192.in-addr.arpa โดยเปิดไฟล์/etc/bind/db.192 เพื่อแก้ไข ดังนี้

\$ sudo cp /etc/bind/db.127 /etc/bind/db.192

\$ sudo pico /etc/bind/db.192

รายละเอียดของโซน 1.168.192.in-addr.arpa ให้ใส่รายละเอียดแสดงดังภาพที่ 6.15 ดังนี้

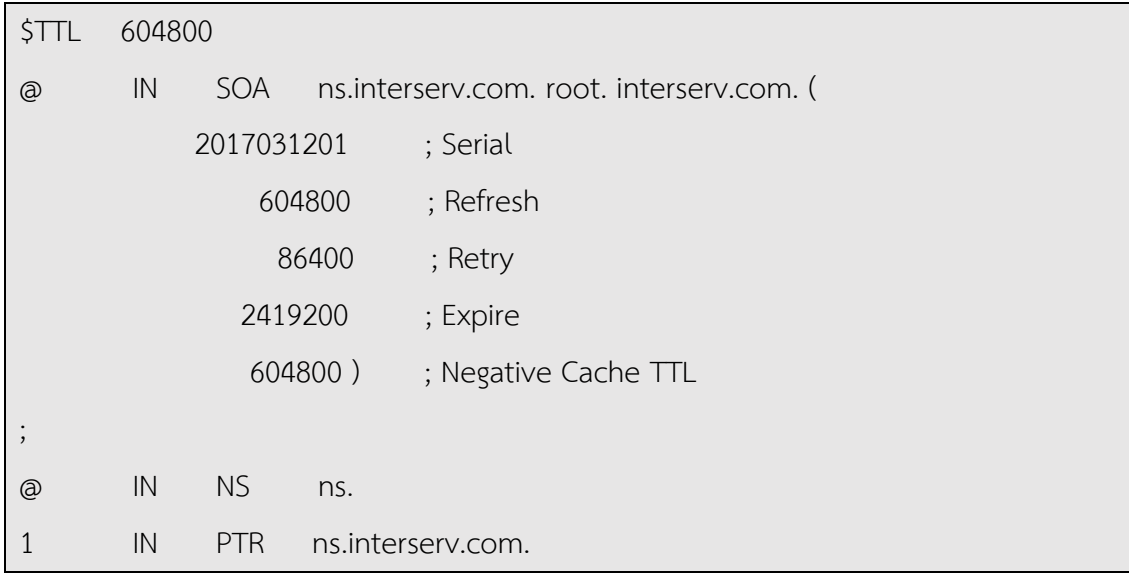

120

|                  | GNU nano 2.5.3      |            |                                                     |                                     |                                              | File: /etc/bind/db.192 |                      |                                             |    |                                            |                    | Modified |
|------------------|---------------------|------------|-----------------------------------------------------|-------------------------------------|----------------------------------------------|------------------------|----------------------|---------------------------------------------|----|--------------------------------------------|--------------------|----------|
|                  |                     |            | BIND reverse data file for local loopback interface |                                     |                                              |                        |                      |                                             |    |                                            |                    |          |
| <b>STTL</b><br>Ω | 604800<br><b>IN</b> | <b>SOA</b> | 2017031201<br>604800<br>86400<br>2419200<br>604800) | ns.intserv.com. root.intserv.com. ( | : Serial<br>: Refresh<br>; Retry<br>: Expire |                        | : Negative Cache TTL |                                             |    |                                            |                    |          |
|                  | IN<br><b>IN</b>     | NS<br>PTR  | ns.                                                 | ns.intserv.com.                     |                                              |                        |                      |                                             |    |                                            |                    |          |
|                  |                     |            |                                                     |                                     |                                              |                        |                      |                                             |    |                                            |                    |          |
|                  |                     |            |                                                     |                                     |                                              |                        |                      |                                             |    |                                            |                    |          |
|                  |                     |            |                                                     |                                     |                                              |                        |                      |                                             |    |                                            |                    |          |
| Exit             | Get Help            |            | ^O Write Out<br><b>F</b> Read File                  | <b>T</b> Where Is<br>N Replace      |                                              | K Cut Text             |                      | <b>J</b> Justify<br>U Uncut Text I To Spell | ′⊥ | <b>C</b> Cur Pos<br>Go To Line U Next Page | <b>T</b> Prev Page |          |

ภาพที่ 6.15 รายละเอียดของโซน 1.168.192.in-addr.arpa

หลังจากทำการปรับแต่ง BIND เสร็จแล้ว ต้องสั่งให้ BIND เริ่มทำงานใหม่ เพื่อให้ BIND นำ ค่าที่ปรับแต่งมาใช้งาน โดยใช้คำสั่ง ดังนี้

\$ sudo systemctl restart bind9

การทดสอบการทำงานของ Reverse Lookup Zones และ Forward Lookup Zones จะ พบว่าดีเอ็นเอสเซิร์ฟเวอร์จะสามารถตอบได้ทั้งสองรูปแบบ แสดงดังภาพที่ 6.16

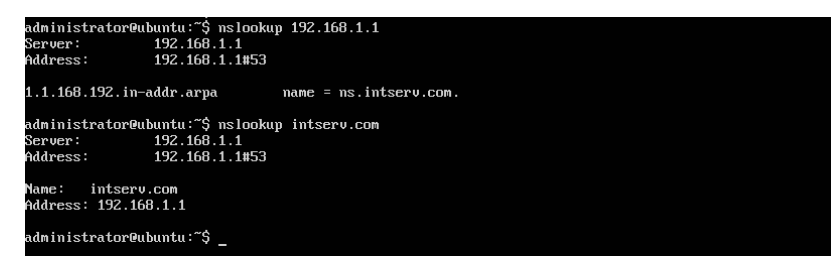

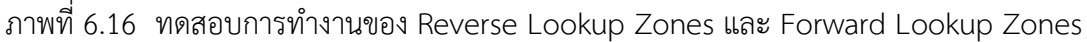

#### **การเพิ่มดีเอ็นเอสหลักเครื่องอื่น**

การเพิ่มดีเอ็นเอสหลักเครื่องอื่นที่ต้องการใช<sup>้</sup>งานถัดไปหลังจากที่ใช<sup>้</sup> Bind เช่น จะใช<sup>้</sup>ของ ISP ที่ให้มาหรือใช้ของ google.com สามารถเพิ่มที่ไฟล์/etc/bind/named.conf.option โดยเพิ่มในส่วน ของ forwarders ดังนี้

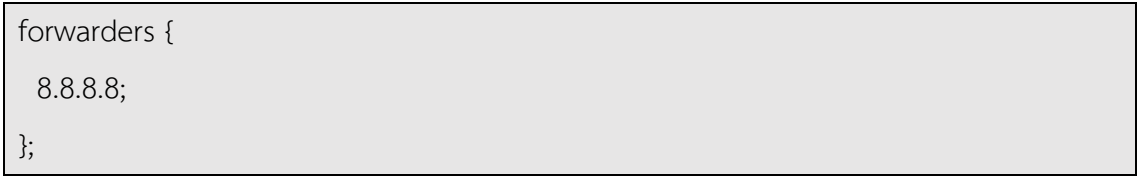

#### **บทสรุป**

ระบบโดเมนเนม (Domain Name System:DNS) เป็นการตั้งชื่อให้กับเครื่องคอมพิวเตอร์ที่ ให้บริการในเครือข่าย ช่วยเพิ่มความสะดวกในการเรียกใช้บริการจากคอมพิวเตอร์เครื่องต่างๆ ด้วยชื่อ ซึ่งสามารถจำได้ง่ายกว่าหมายเลขไอพีแดสเดรสโดยเครื่องคอมพิวเตอร์ลูกข่ายจะถามข้อมูลจากดีเอ็น เอสเซิร์ฟเวอร์ผ่านทางยูดีพีพอร์ต 53 ในการปรับแต่งดีเอ็นเอสเซอร์ฟเวอร์จะประกอบด้วยข้อมูลของ Forward Lookup Zones ที่ใช้สำหรับการแปลงชื่อเครื่องคอมพิวเตอร์ให้เป็นหมายเลขไอพีแอดเดรส และ Reverse Lookup Zones ใช้สำหรับการแปลงหมายเลขไอพีแอดเดรสเป็นชื่อเครื่องคอมพิวเตอร์

#### **แบบฝึกหัดท้ายบท**

#### **ตอนที่1**

ทดลองฝึกปฏิบัติการสร้าง DNS Server โดยให้สร้าง Forward Lookup Zones และ Reverse Lookup Zones จากนั้นทำการตรวจสอบ ด้วยคำสั่ง nslookup รายละเอียดของ DNS Server เป็นดังนี้

- หมายเลขไอพีแอดเดรสของดีเอ็นเอสเซิร์ฟเวอร์คือ 192.168.2.1
- มีชื่อโดเมนว่า npru.com
- ภายใต้โดเมน npru.com มีเครื่องแม่ข่ายดังนี้

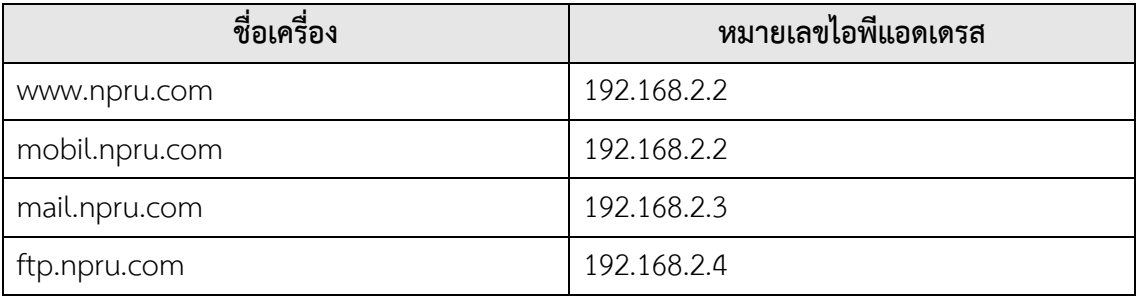

## **ตอนที่2**

ตอบคำถามต่อไปนี้

- 1. ดีเอ็นเอสเซิร์ฟเวอร์มีการใช้งานพอร์ตใดบ้าง
- 2. ดีเอ็นเอสเซิร์ฟเวอร์เป็นเครื่องแม่ข่ายที่ให้บริการอะไร
- 3. ถ้ากำหนดแค<sup>่</sup> Forward Lookup Zones แต่ไม่กำหนด Reverse Lookup Zones ดี

เอ็นเอสเซิร์ฟเวอร์จะให้บริการได้หรือไม่อย่างไร

4. ระบบโดเมนเนมมีขั้นตอนการทำงานอย่างไร

# **แผนบริหารการสอนประจำบทที่7 การติดตั้ง Web Server และ Database Server**

## เบื้อหาประจำบท

- 1. การติดตั้ง LAMP Server
- 2. การติดตั้งโปรแกรมเบราเซอร์ lynx
- 3. การปรับแต่งโปรแกรม Apache2
- 4. การทำเวอร์ชวลโฮสต์(Virtual Host)
- 5. การติดตั้ง phpmyadmin
- 6. บทสรุป
- 7. แบบฝึกหัดท้ายบท

## **วัตถุประสงค์เชิงพฤติกรรม**

- 1. ผู้เรียนสามารถติดตั้ง ปรับแต่ง และใช้งานเว็บเซิร์ฟเวอร์ได้
- 2. ผู้เรียนสามารถทำเวอร์ชวลโฮสต์(Virtual Host) ได้
- 3. ผู้เรียนสามารถนำ LAMP Server ไปประยุกต์ใช้งานได้

### **วิธีสอนและกิจกรรมการเรียนการสอน**

- **1. วิธีสอน**
	- 1.1 วิธีสอนแบบบรรยาย
	- 1.2 ศึกษาเอกสารประกอบการสอน ค้นคว้าเพิ่มเติม และฝึกปฏิบัติในห้องปฏิบัติการ
	- 1.3 บรรยายประกอบการสาธิตการปฏิบัติการ และสรุปเนื้อหาเพิ่มเติม

#### **2. กิจกรรมการเรียนการสอน**

- 2.1 บรรยายพร้อมสาธิตการทำ
- 2.2 การร่วมอภิปราย หรือแสดงความคิดเห็นระหว่างเรียน
- 2.3 ทำแบบฝึกหัดท้ายบท

## **สื่อการเรียนการสอน**

- 1. เอกสารเนื้อหาประจำบทเรียน
- 2. โปรแกรมนำเสนอบทเรียน
- 3. เครื่องคอมพิวเตอร์และอุปกรณ์เครือข่าย
- 4. แบบฝึกหัดท้ายบท
- 5. อินเทอร์เน็ต

#### การวัดและการประเมินผล

- 1. สังเกตพฤติกรรมการมีส่วนร่วมของผู้เรียน ความตั้งใจในการเรียนรู้
- 2. สังเกตพฤติกรรมการร่วมอภิปราย หรือแสดงความคิดเห็นระหว่างเรียน
- 3. ประเมินจากผลการทดสอบแบบฝึกหัดท้ายบท

126

# **บทที่7**

# **การติดตั้ง Web Server และ Database Server**

เวิร์ลไวด์เว็บ (World Wide Web:WWW) คือบริการเผยแพร ่ข้อมูลโดยมีเครื ่องเว็บ เซอร์ฟเวอร์(Web Server) คอยทำหน้าที่ส่งข้อมูลให้กับเครื่องคอมพิวเตอร์ที่ใช้เบราเซอร์ขอดูเว็บไซต์ ซึ่งเว็บเซิร์ฟเวอร์จะใช้โปรโตคอลเอชทีทีพี(HTTP) ให้บริการผ่านทีซีพีพอร์ต 80 ในการติดต่อกับเบรา เซอร์ของเครื่องลูกข่าย

### **การติดตั้ง LAMP Server**

LAMP คือ (Linux, Apache, MySQL, PHP) วัตถุประสงค์ของ LAMP คือ การทำ Web Server บนระบบปฏิบัติการ Linux เมื่อติดตั้ง LAMP เสร็จจะได้ชุดโปรแกรมต่างๆ ดังนี้

1. Apache คือ Web Server สำหรับทำหน้าที่ในการให้บริการ Web Server ให้บริการ ผ่านทีซีพีพอร์ต 80

2. MySQL คือ ฐานข้อมูล เพื่อใช้สำหรับบริหาร และจัดการข้อมูลในรูปแบบของ ฐานข้อมูล และตารางข้อมูล ให้บริการผ่านทีซีพีพอร์ต 3306

3. PHP คือ ภาษาที่ใช้สำหรับการพัฒนาเว็บไซต์

ก่อนการติดตั้ง LAMP บนระบบปฏิบัติการ Ubuntu ควรทำการปรับปรุงรายชื่อโปรแกรม และโปรแกรมบนระบบปฏิบัติการ Ubuntu ให้เป็นรุ่นปัจจุบัน โดยใช้คำสั่ง

\$ sudo apt-get update

\$ sudo apt-get upgrade

การติดตั้ง LAMP บนระบบปฏิบัติการ Ubuntu สามารถทำการติดตั้งได้โดยใช้คำสั่ง ดังนี้

\$ sudo apt-get install lamp-server^

ระบบปฏิบัติการ Ubuntu จะให้ยืนยันการติดตั้ง LAMBให้กดปุ่ม Y แล้วกดปุ่ม Enter แสดง ดังภาพที่ 7.1

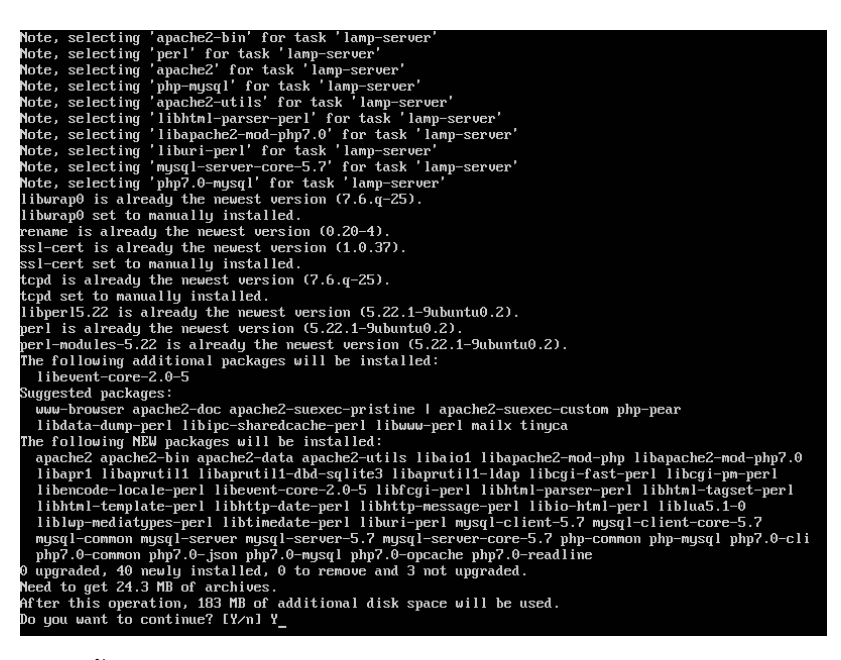

ภาพที่ 7.1 การสั่งติดตั้ง LAMP

ระหว่างการติดตั้งจะมีขั้นตอนการติดตั้ง MySQL Server ซึ่ง LAMP จะให้ตั้งค่ารหัสผ่าน สำหรับบัญชีผู้ใช้ชื่อ root บน MySQL Server จะแสดงหน้าจอดังภาพที่ 7.2

| ackage configuration                                                                                               |
|----------------------------------------------------------------------------------------------------|
|                                                                                                    |
|                                                                                                    |
|                                                                                                    |
|                                                                                                    |
|                                                                                                    |
| Configuring musql-server-5.7                                                                                       |
| While not mandatory, it is highly recommended that you set a password for the MySQL<br>administrative "root" user. |
| If this field is left blank, the password will not be changed.                                                     |
| New password for the MySQL "root" user:                                                                            |
| **************                                                                                                    |
| $\langle$ 0k $\rangle$                                                                                             |
|                                                                                                    |
|                                                                                                    |
|                                                                                                    |
|                                                                                                    |
|                                                                                                    |
|                                                                                                    |
|                                                                                                    |
|                                                                                                    |

ภาพที่ 7.2 การตั้งค่ารหัสผ่านสำหรับบัญชีผู้ใช้ชื่อ root บน MySQL Server

LAMP จะให้ยืนยันรหัสผ่านสำหรับบัญชีผู้ใช้ชื่อroot บน MySQL Server โดยจะต้องพิมพ์ รหัสผ่านเดิมอีกหนึ่งครั้ง จะแสดงหน้าจอดังภาพที่ 7.3

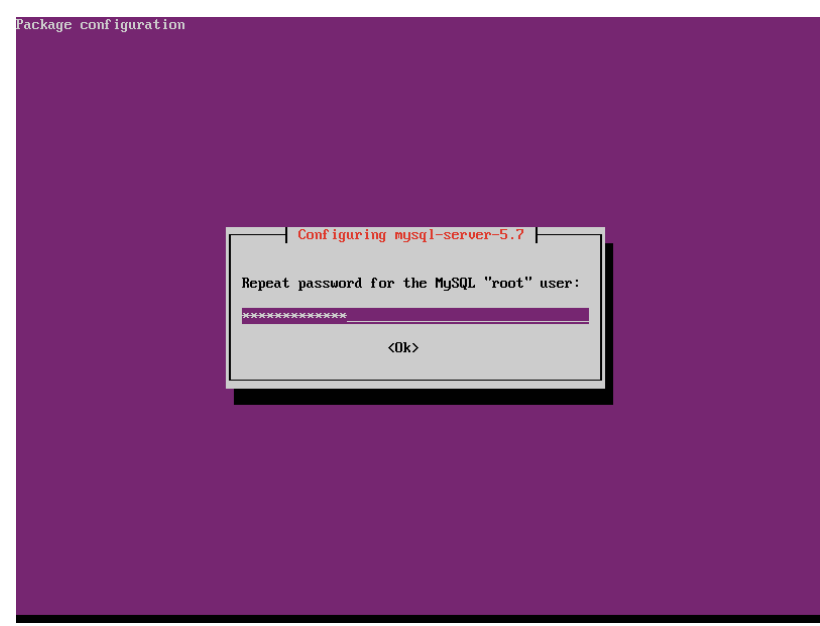

ภาพที่ 7.3 การยืนยันรหัสผ่านสำหรับบัญชีผู้ใช้ชื่อ root บน MySQL Server

เมื่อติดตั้ง LAMP เสร็จสมบูรณ์จะแสดงหน้าจอดังภาพที่7.4

| Creating config file /etc/php/7.0/cli/php.ini with new version<br>Setting up libapache2-mod-php7.0 $(7.0.22 - 0$ ubuntu0.16.04.1) |
|----------------------------------------------------------------------------------------------------|
| Creating config file /etc/php/7.0/apache2/php.ini with new version                                                                |
| Module mpm event disabled.<br>Enabling module mpm_prefork.                                                                        |
| apache2 switch mpm Switch to prefork                                                                                              |
| apache2 invoke: Enable module php7.0                                                                                              |
| Setting up libapache2-mod-php (1:7.0+35ubuntu6)                                                                                   |
| Setting up libhtml-tagset-perl (3.20-2)                                                                                           |
| Setting up liburi-perl $(1.71-1)$                                                                                                 |
| Setting up libhtml-parser-perl (3.72-1)                                                                                           |
| Setting up libcgi-pm-perl $(4.26-1)$                                                                                              |
| Setting up libfcgi-perl (0.77-1build1)                                                                                            |
| Setting up libcgi-fast-perl $(1:2.10-1)$                                                                                          |
| Setting up libencode-locale-perl (1.05-1)<br>Setting up libhtml-template-perl (2.95-2)                                            |
| Setting up libtimedate-perl (2.3000-2)                                                                                            |
| Setting up libhttp-date-perl $(6.02-1)$                                                                                           |
| Setting up libio-html-perl $(1.001-1)$                                                                                            |
| Setting up liblwp-mediatypes-perl $(6.02-1)$                                                                                      |
| Setting up libhttp-message-perl (6.11-1)                                                                                          |
| Setting up mysql-server (5.7.20-0ubuntu0.16.04.1)                                                                                 |
| (4.1) Setting up php7.0-mysgl (7.0.22-0ubuntu0.16.04.1                                                                            |
| Creating config file /etc/php/7.0/mods-available/musglnd.ini with new version                                                     |
| Creating config file /etc/php/7.0/mods-available/musgli.ini with new version                                                      |
| Creating config file /etc/php/7.0/mods-available/pdo musgl.ini with new version                                                   |
| Setting up php-mysql (1:7.0+35ubuntu6)                                                                                            |
| Processing triggers for libc-bin (2.23-0ubuntu9)                                                                                  |
| Processing triggers for systemd (229-4ubuntu21)                                                                                   |
| Processing triggers for ureadahead $(0.100.0-19)$                                                                                 |
| Processing triggers for ufu (0.35-0ubuntu2)                                                                                       |
| Processing triggers for libapache2-mod-php7.0 (7.0.22-0ubuntu0.16.04.1)<br>administrator@ubuntu:~\$                               |
|                                                                                                    |

ภาพที่ 7.4 แสดงการติดตั้ง LAMP เมื่อเสร็จสมบูรณ์

## **การติดตั้งโปรแกรมเบราเซอร์lynx**

lynx เป็นเบราเซอร์ที่ทำงานบน Text mode สามารถทำการติดตั้งได้โดยใช้คำสั่ง ดังนี้

```
$ sudo apt-get install lynx
```
จากนั้นให้ยืนยันการติดตั้ง lynx โดยกดปุ่ม Y แล้วกดปุ่ม Enter แสดงดังภาพที่ 7.5

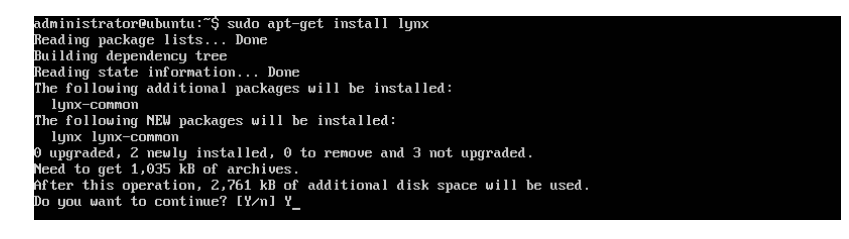

ภาพที่ 7.5 การสั่งติดตั้งโปรแกรม lynx

เมื่อติดตั้ง lynx เสร็จสมบูรณ์จะแสดงหน้าจอดังภาพที่ 7.6

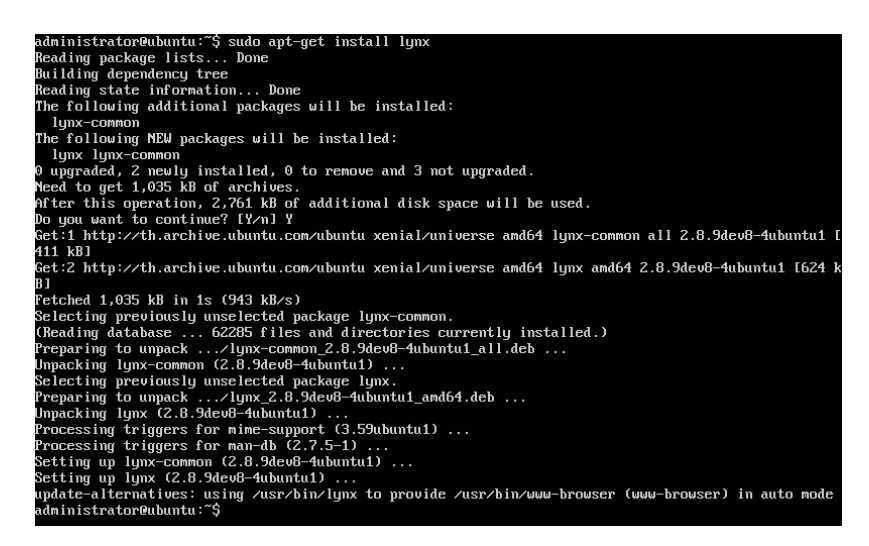

ภาพที่ 7.6 แสดงการติดตั้งโปรแกรม lynx เมื่อเสร็จสมบูรณ์

จากนั้นทดลองเรียกใช้งานเว็บจากเว็บเซิร์ฟเวอร์ที่ได้ทำการติดตั้งไปในขั้นตอนก่อนหน้านี้ ด้วยคำสั่ง

Lynx จะเปิดหน้าโฮมเพจที่อยู่บน localhost แสดงดังภาพที่ 7.7

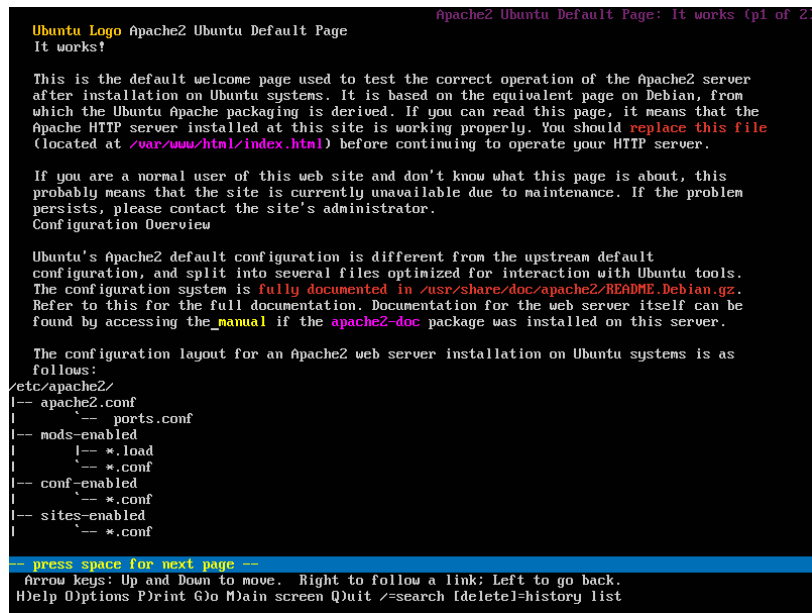

ภาพที่ 7.7 หน้าโฮมเพจของ localhost ที่เปิดด้วยโปรแกรม lynx

การออกจากโปรแกรม lynx ทำได้โดยกดปุ่ม q จากนั้นโปรแกรม lynx จะให้ยืนยันการออก จากโปรแกรม ให้กดปุ่ม y แสดงดังภาพที่ 7.8

| Apache2 Ubuntu Default Page: It works (p1 of 2<br>Ubuntu Logo Apache2 Ubuntu Default Page<br>It works?                                                                                                    |
|----------------------------------------------------------------------------------------------------|
| This is the default welcome page used to test the correct operation of the Apache2 server<br>after installation on Ubuntu systems. It is based on the equivalent page on Debian, from<br>which the Ubuntu Apache packaging is derived. If you can read this page, it means that the<br>Apache HTTP server installed at this site is working properly. You should replace this file<br>(located at /uar/www/html/index.html) before continuing to operate your HTTP server. |
| If you are a normal user of this web site and don't know what this page is about, this<br>probably means that the site is currently unavailable due to maintenance. If the problem<br>persists, please contact the site's administrator.<br>Configuration Overview                                                                                                    |
| Ubuntu's Apache2 default configuration is different from the upstream default<br>configuration, and split into several files optimized for interaction with Ubuntu tools.<br>The configuration system is fully documented in /usr/share/doc/apache2/README.Debian.gz.<br>Refer to this for the full documentation. Documentation for the web server itself can be<br>found by accessing the manual if the apache2-doc package was installed on this server.                |
| The configuration layout for an Apache2 web server installation on Ubuntu systems is as<br>follows:                                                                                                    |
| /etc/apache2/                                                                                                    |
| $--$ apache2.conf                                                                                                    |
| '-- ports.conf<br>-- mods-enabled                                                                                                    |
| $I--$ *. load                                                                                                    |
| $\leftarrow$ *.conf                                                                                                    |
| -- conf-enabled                                                                                                    |
| $' = \star$ .comf                                                                                                    |
| -- sites-enabled<br>$ *$ comf                                                                                                    |
|                                                                                                    |
| Are you sure you want to quit? (y)                                                                                                    |
| Arrow keus: Up and Down to move. Right to follow a link; Left to go back.                                                                                                    |
| H)elp O)ptions P)rint G)o M)ain screen Q)uit /=search [delete]=history list                                                                                                    |
|                                                                                                    |

ภาพที่ 7.8 การออกจากโปรแกรม lynx

#### **การปรับแต่งโปรแกรม Apache2**

การปรับแต่ง apache2 สามารถทำได้โดยการแก้ไขไฟล์/etc/apache2/apache2.conf ซึ่ง สามารถเปิดไฟล์เพื่อแก้ไขได้ด้วยโปรแกรมจัดการเอกสาร เช่น pico, nano, vi จากตัวอย่างเป็นการเปิด ไฟล์ขึ้นมาแก้ไขโดยใช้โปรแกรม pico สามารถทำได้โดยใช้คำสั่ง ดังนี้

\$ sudo pico /etc/apache2/apache2.conf

การแก้ไข DirectoryIndex เพื่อจัดลำดับในการเลือกเปิดไฟล์เริ่มต้นของโฮมเพจทำได้โดยการ แก<sup>้</sup>ไขไฟล์ /etc/apache2/mods\_enabled/dir.conf สามารถทำได้โดยใช<sup>้</sup>คำสั่ง ดังนี้

\$ sudo pico /etc/apache2/mods\_enabled/dir.conf

หลังจากทำการปรับแต่ง apache2 เสร็จแล้ว ต้องสั่งให้apache2 เริ่มทำงานใหม่ เพื่อให้ apache2 นำค่าที่ปรับแต่งมาใช้งาน โดยใช้คำสั่ง ดังนี้

\$ sudo /etc/init.d/apache2 restart

หรือ

\$ sudo service apache2 restart

หรือ สำหรับ Ubuntu Linux รุ่น 16.04 LTS หรือสูงกว่า สามารถใช้คำสั่งนี้ได้

\$ sudo systemctl restart apache2

ถ้า apache2 ไม่สามารถเริ่มทำงานใหม่ได้ และแสดงข<sup>้</sup>อผิดพลาดดังนี้

apache2: Could not determine the server's fully qualified domain name, using

127.0.0.1 for ServerName

วิธีการแก้ไขคือ เพิ่ม ServerName localhost เข้าไปในไฟล์ /etc/apache2/confavailable/fqdn.conf ดังนี้

\$ sudo pico /etc/apache2/conf-available/fqdn.conf

เพิ่มบรรทัด ServerName localhost บันทึกข้อมูล แล้วออกจาก pico จากนั้นสั่งคำสั่ง ดังนี้

\$ sudo a2enconf fqdn

132

นอกจากนี้ยังมีคำสั่งสำหรับจัดการ apache2 เพิ่มเติม ได้แก่ การใช้คำสั่งให้ apache2 ทำงาน สามารถใช้คำสั่งได้ดังนี้

\$ sudo /etc/init.d/apache2 start

หรือ

\$ sudo service apache2 start

หรือ สำหรับ Ubuntu Linux รุ่น 16.04 LTS หรือสูงกว่า สามารถใช้คำสั่งนี้ได้

\$ sudo systemctl start apache2

การใช้คำสั่งให้apache2 หยุดทำงาน สามารถใช้คำสั่งได้ดังนี้

\$ sudo /etc/init.d/apache2 stop

หรือ

\$ sudo service apache2 stop

หรือ สำหรับ Ubuntu Linux รุ่น 16.04 LTS หรือสูงกว่า สามารถใช้คำสั่งนี้ได้

\$ sudo systemctl stop apache2

การใช้คำสั่งเพื่อดูสถานะการทำงานของ apache2 สามารถใช้คำสั่งได้ดังนี้

\$ sudo /etc/init.d/apache2 status

หรือ

\$ sudo service apache2 status

หรือ สำหรับ Ubuntu Linux รุ่น 16.04 LTS หรือสูงกว่า สามารถใช้คำสั่งนี้ได้

\$ sudo systemctl status apache2

#### **การทำเวอร์ชวลโฮสต์(Virtual Host)**

เวอร์ชวลโฮสต์(Virtual Host) คือการสร้างเว็บไซต์เพิ่มเติมขึ้นมากกว่าหนึ่งเว็บไซต์บนเว็บ เซิร์ฟเวอร์เครื่องเดิม ทำให้ประหยัดเครื่องคอมพิวเตอร์ที่จะนำมาทำเป็นเว็บเซิร์ฟเวอร์

ลักษณะการทำงานของเวอร์ชวลโฮสต์แบ่งออกเป็น 2 แบบคือ

1. IP-Base

เป็นการสร้างเวอร์ชวลโฮสต์ที่ใช้ไอพีแอดเดรสหนึ่งหมายเลขต่อหนึ่งเว็บไซต์

2. Name-Base

เป็นการสร้างเวอร์ชวลโฮสต์ที่ใช้ไอพีแอดเดรสหนึ่งหมายเลขแต่มีเว็บไซต์ได้มากกว่าหนึ่ง

เว็บไซต์

#### **การสร้างเวอร์ชวลโฮสต์แบบ Name-Base**

เริ ่มต้นจากการสร้างไดเรคทอรี ่สำหรับเก็บเวอร์ชวลโฮสต์จากตัวอย่างจะเป็นการสร้าง เวอร์ชวลโฮสต์ชื่อ www.intserv.com โดยสร้างไว้ในไดเรคทอรี่ /var/www/www จากนั้น เข้าไปใน ไดเรคทอรี่ /var/www/www เพื่อสร้างไฟล์โฮมเพจ ชื่อ index.html โดยใช้คำสั่งดังนี้

\$ sudo mkdir /var/www/www

\$ cd /var/www/www

\$ sudo pico index.html

ทำการแก้ไขไฟล์index.html ดังตัวอย่าง ในภาพที่ 7.9

134

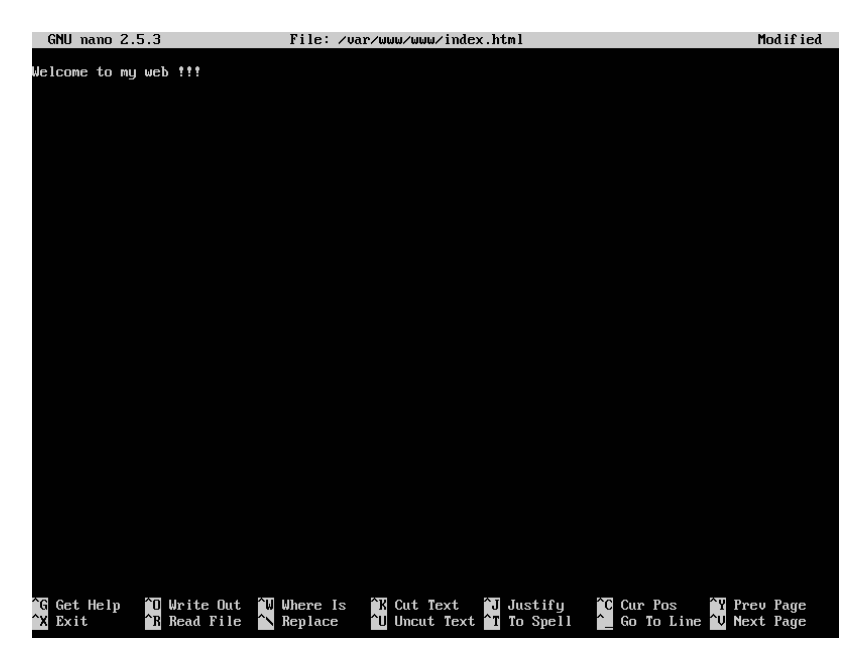

ภาพที่ 7.9 ตัวอย่างไฟล์ index.html

จากนั้นสร้างไฟล์โฮมเพจ ชื่อ index.php เพื่อใช้ทดสอบภาษา php โดยใช้คำสั่งดังนี้

\$ sudo pico /var/www/www/index.php

ทำการแก้ไขไฟล์index.php ดังตัวอย่าง ในภาพที่ 7.10

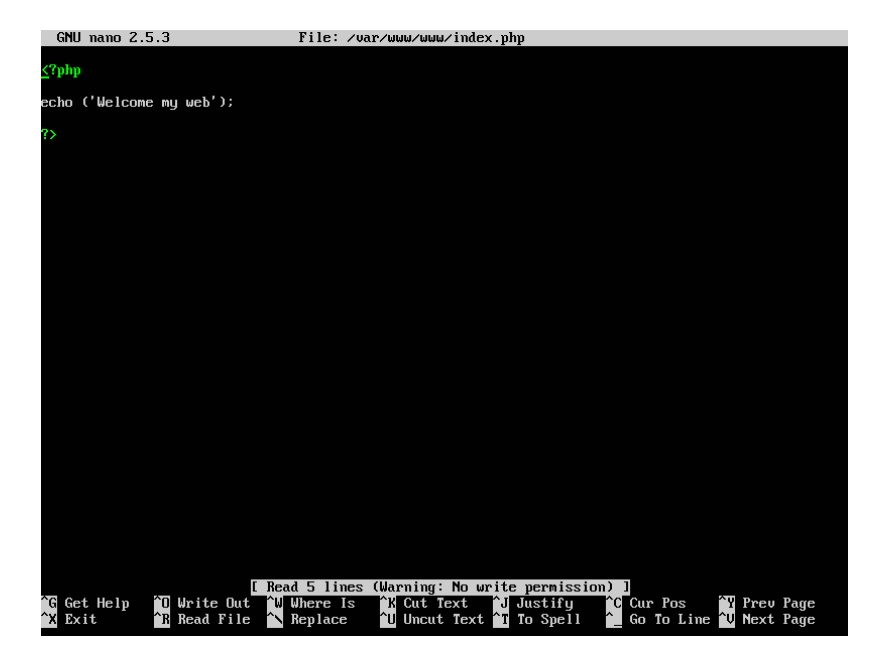

ภาพที่ 7.10 ตัวอย่างไฟล์ index.php

จากนั้นเปลี่ยนสิทธิในการเข้าถึงไฟล์index.html และ index.php เพื่อให้ผู้ใช้งานภายนอก สามารถเข้ามาดูไฟล์เหล่านี้ได้ผ่านทางเบราเซอร์โดยใช้คำสั่งดังนี้

\$ cd /var/www/www \$ sudo chmod 755 index.html \$ sudo chmod 755 index.php

ใช้คำสั่ง ls -l เพื่อดูรายละเอียดของไฟล์ที่ทำการเปลี่ยนสิทธิ จากเดิมคือ -rw-r--r-- ไปเป็น -rwxr-xr-x โดยใช้คำสั่งดังภาพที่ 7.11

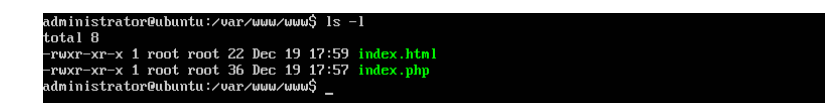

ภาพที่ 7.11 แสดงรายละเอียดสิทธิของไฟล์

จากนั้นทำการสร้างไซต์สำหรับ www.intserv.com ไว้ที่ไฟล์ชื่อ /etc/apache2/sitesavailable/www.intserv.com.conf ซึ่งไฟล์นี้จะต้องมีนามสกุลเป็น .conf และทำการเปิดไฟล์ขึ้นมา แก้ไข โดยใช้คำสั่งดังนี้

\$ sudo cp /etc/apache2/sites-available/000-default.conf /etc/apache2/sites-available /www.intserv.com.conf

\$ sudo pico /etc/apache2/sites-available/www.intserv.com.conf

รายละเอียดที ่ทำการแก้ไขในไฟล์/etc/apache2/sites-available/www.intserv.com. conf มีดังนี้

ServerName intserv.com

ServerAlias www.intserv.com

ServerAdmin webmaster@localhost

DocumentRoot /var/www/www

136

| GNU nano 2.5.3<br>File: /etc/apache2/sites-available/www.intserv.com.conf                                                                                                    | Mod if ied                                          |
|----------------------------------------------------------------------------------------------------|-----------------------------------------------------|
| <virtualhost *:80=""><br/># The ServerName directive sets the request scheme, hostname and port that<br/># the server uses to identify itself. This is used when creating<br/># redirection URLs. In the context of virtual hosts, the ServerName<br/># specifies what hostname must appear in the request's Host: header to<br/># match this virtual host. For the default virtual host (this file) this<br/># value is not decisive as it is used as a last resort host regardless.<br/># However, you must set it for any further virtual host explicitly.<br/>#ServerName www.example.com</virtualhost> |                                                     |
| ServerName intserv.com<br>ServerAlias www.intserv.com<br>ServerAdmin webmaster@localhost<br>DocumentRoot /var/www/www                                                                                                    |                                                     |
| # Available loglevels: trace8, , trace1, debug, info, notice, warn,<br># error, crit, alert, emerq.<br># It is also possible to configure the loglevel for particular<br># modules, e.g.<br>#LogLevel info ssl:warn                                                                                                    |                                                     |
| ErrorLog \${APACHE LOG DIR}/error.log<br>CustomLog \${APACHE LOG DIR}/access.log combined                                                                                                    |                                                     |
| # For most configuration files from conf-available/, which are<br># enabled or disabled at a global level, it is possible to<br># include a line for only one particular virtual host. For example the<br># following line enables the CGI configuration for this host only<br># after it has been globally disabled with "a2disconf".<br>#Include conf-available/serve-cqi-bin.conf                                                                                                    |                                                     |
|                                                                                                    |                                                     |
| <b>W</b> Where Is<br><b>∐ Justifu</b><br><b>C</b> Cur Pos<br>G Get Help<br><b>î∏ Write Out</b><br>^K Cut Text<br>U Uncut Text I To Spell<br>$\sim$ Replace<br><b>R</b> Read File<br>Exit                                                                                                    | <b>N</b> Prev Page<br>Go To Line <b>N</b> Next Page |

ภาพที่ 7.12 แสดงรายละเอียดของไฟล์สำหรับสร้างไซต์ชื่อ www.intserv.com

จากนั้นเพิ่มไซต์ชื่อ www.intserv.com ให้apache2 รู้จัก โดยใช้คำสั่ง ดังนี้

\$ sudo a2ensite www.intserv.com.conf

จะได้ผลการเพิ่มไซต์ชื่อ www.intserv.com แสดงดังภาพที่ 7.13

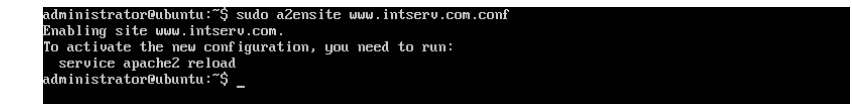

ภาพที่ 7.13 การเพิ่มไซต์ชื่อ www.intserv.com

หลังจากทำการปรับแต่ง apache2 เสร็จแล้ว ต้องสั่งให้apache2 เริ่มทำงานใหม่ เพื่อให้ apache2 นำค่าที่ปรับแต่งมาใช้งาน โดยใช้คำสั่ง ดังนี้

\$ sudo systemctl restart apache2

ขั้นตอนต่อไปเป็นการเพิ่มชื่อ www.intserv.com ให้กับดีเอ็นเอสเซิร์ฟเวอร์ โดยใน Forward Lookup Zones ของโซน intserv.com ให้เพิ่มชื่อ www แสดงดังภาพที่ 7.14 และ ใน Reverse Lookup Zones ของโซน 1.168.192.in-addr.arpa แสดงดังภาพที่7.15 ดังนี้
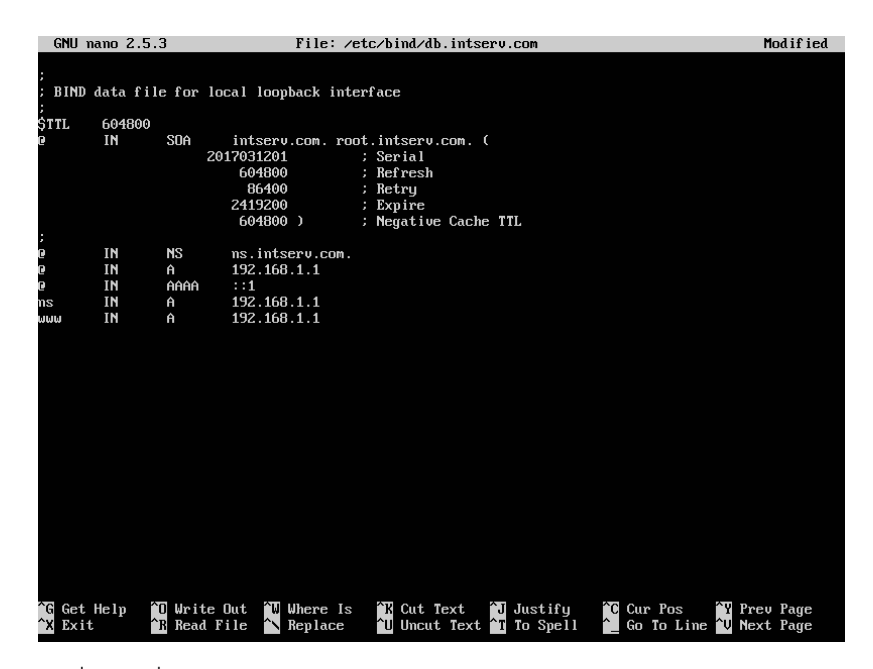

ภาพที่ 7.14 การเพิ่มไซต์ชื่อ www ใน Forward Lookup Zones ของโซน intserv.com

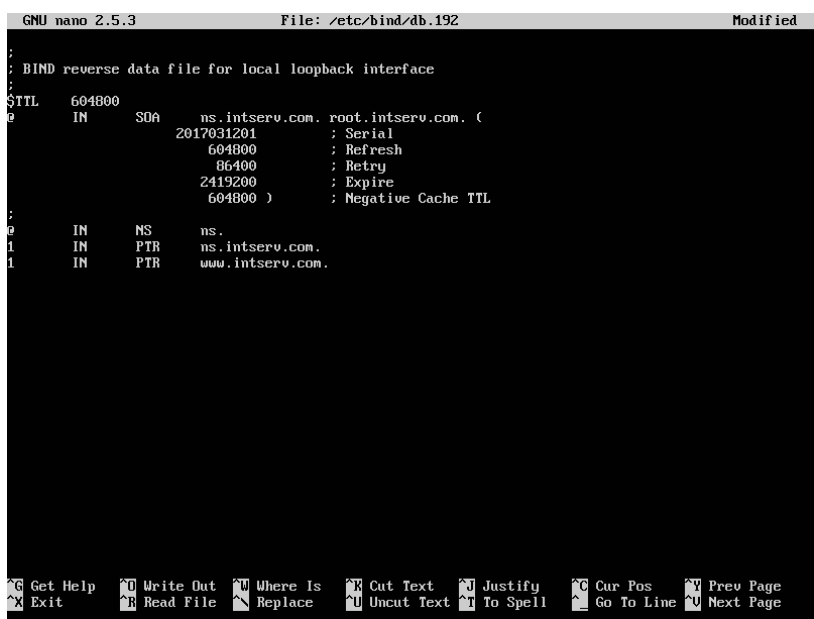

ภาพที่ 7.15 การเพิ่มไซต์ชื่อ www Reverse Lookup Zones ของโซน 1.168.192.in-addr.arpa

138

จากนั้นสั่งให้ดีเอ็นเอสเซิร์ฟเวอร์เริ่มทำงานใหม่และทดสอบถามชื่อ www.intserv.com บน ดีเอ็นเอสเซิร์ฟเวอร์ด้วยคำสั่ง ดังนี้

\$ sudo systemctl restart bind9

\$ nslookup www.intserv.com

\$ nslookup 192.168.1.1

จะได้ผลแสดงดังภาพที่ 7.16

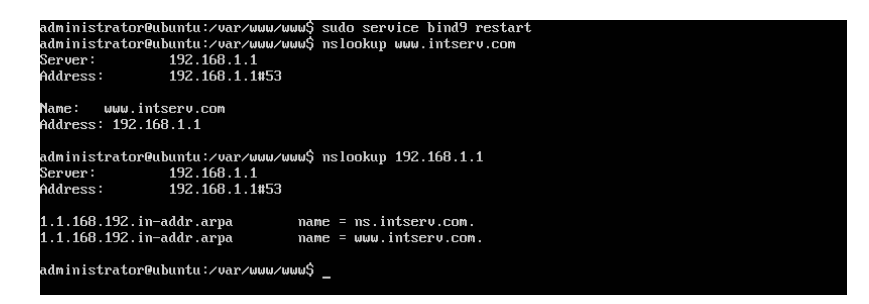

ภาพที่ 7.16 การสอบถามชื่อ www.intserv.com บนดีเอ็นเอสเซิร์ฟเวอร์

จากนั้นทดสอบเปิดเว็บ www.intserv.com ด้วย lynx ดังนี้

\$ lynx www.intserv.com/index.html

จะได้ผลแสดงดังภาพที่ 7.17

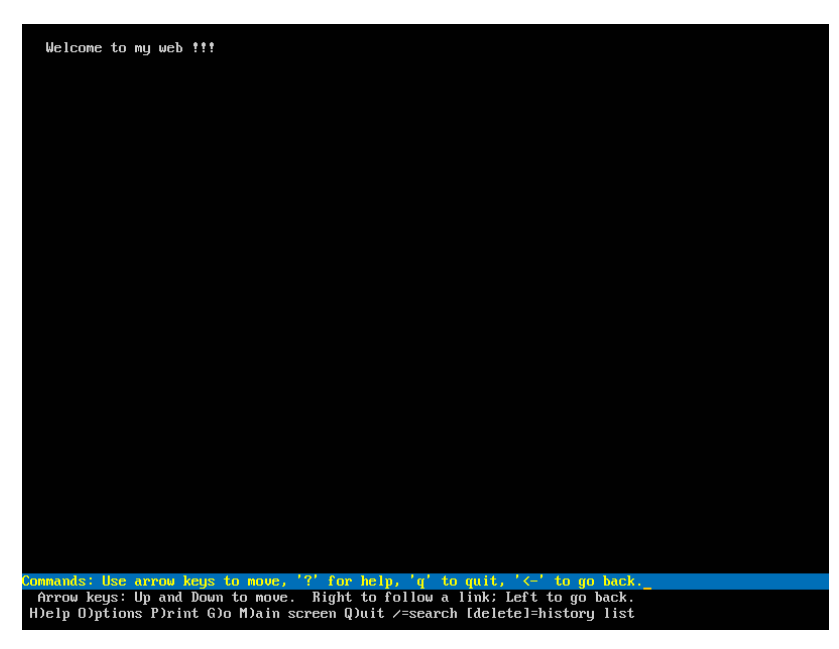

ภาพที่ 7.17 การเรียกใช<sup>้</sup> www.intserv.com ด้วย lynx

จากนั้นทดสอบภาษา php โดยเปิดเว็บ www.intserv.com ด้วย lynx ดังนี้

```
$ lynx www.intserv.com/index.php
```
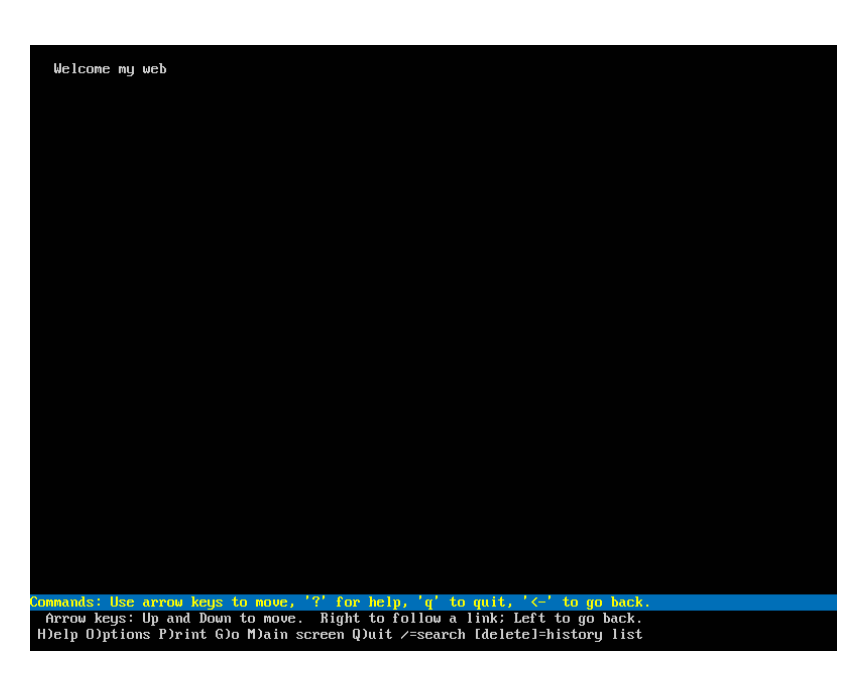

จะได้ผลแสดงดังภาพที่ 7.18

ภาพที่ 7.18 ทดสอบภาษา php ด้วย lynx

# **การติดตั้ง phpmyadmin**

ในการติดตั้ง LAMP Server จะมีการติดตั้ง MySQL Server เพื่อใช้งานด้านฐานข้อมูลรวมอยู่ ด้วย เพื่อให้การใช้งาน MySQL Server ทำได้สะดวกขึ้นจึงติดตั้งเครื่องมือในการบริหารจัดการ ฐานข้อมูลเพิ่มเติม ซึ่ง phpmyadmin เป็นเครื่องมือหนึ่งที่ได้รับความนิยม สามารถใช้งานได้ง่ายผ่าน ทางเว็บเบราเซอร์สามารถทำการติดตั้งได้โดยใช้คำสั่ง ดังนี้

### \$ sudo apt-get install phpmyadmin

จากนั้นยืนยันการติดตั้ง phpmyadmin โดยกดปุ่ม Y แล้วกดปุ่ม Enter แสดงดังภาพที่ 7.19

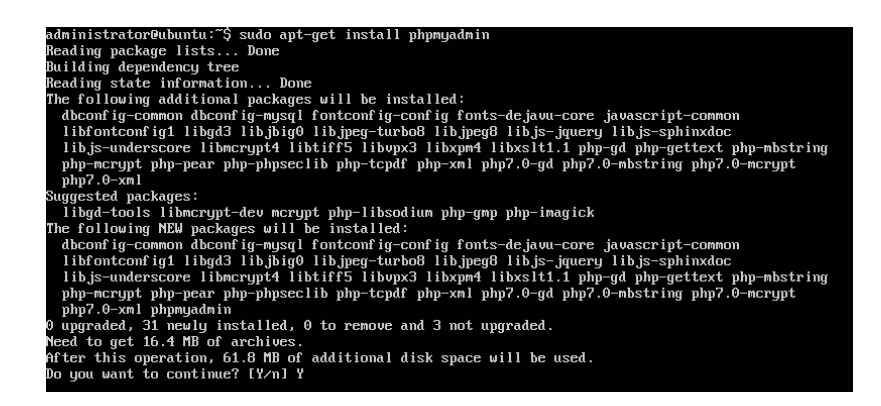

ภาพที่ 7.19 การสั่งติดตั้ง phpmyadmin

ระหว่างการติดตั้ง phpmyadmin จะถามชนิดของเว็บเซิร์ฟเวอร์ ให้เลือกเป็น apache2 แสดงหน้าจอดังภาพที่ 7.20

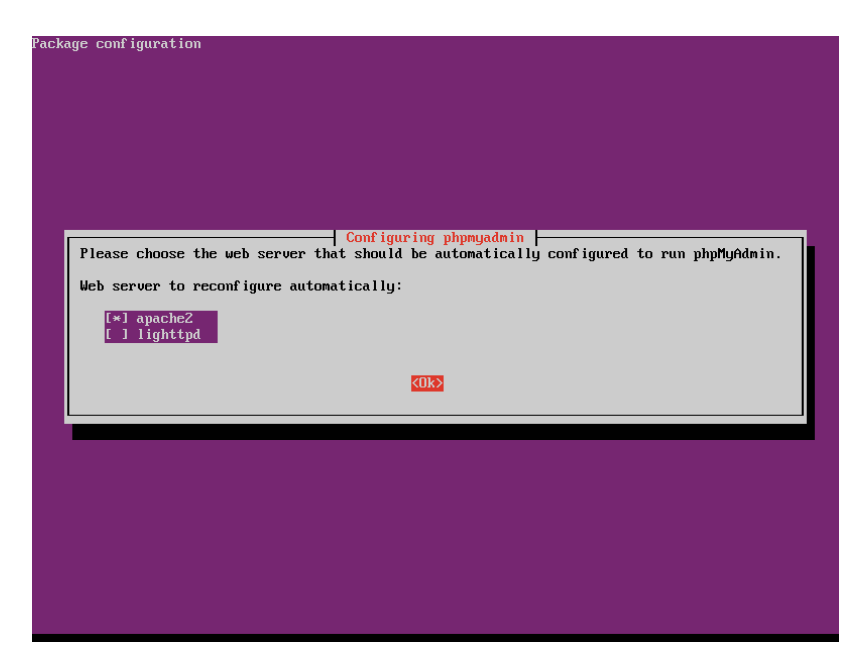

ภาพที่ 7.20 การเลือกชนิดของเว็บเซิร์ฟเวอร์สำหรับ phpmyadmin

จากนั้น phpmyadmin จะถามเพื่อติดตั้งฐานข้อมูลที่ต้องใช้งาน แสดงหน้าจอดังภาพที่ 7.21

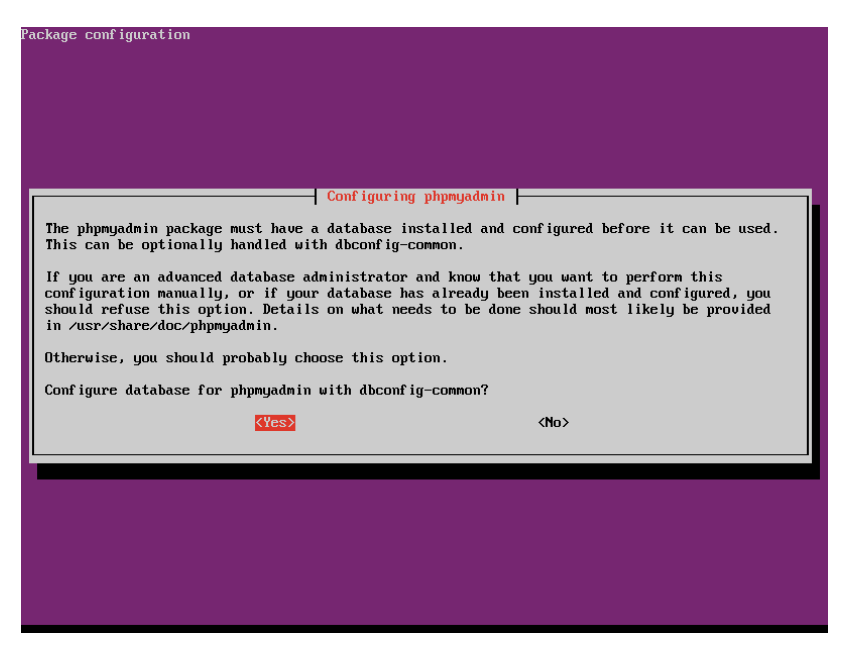

ภาพที่ 7.21 การติดตั้งฐานข้อมูลที่ phpmyadmin ต้องใช้งาน

จากนั้น phpmyadminจะให้กำหนดรหัสผ่านของบัญชีผู้ใช้สำหรับ MySQL แสดงหน้าจอดัง ภาพที่ 7.22

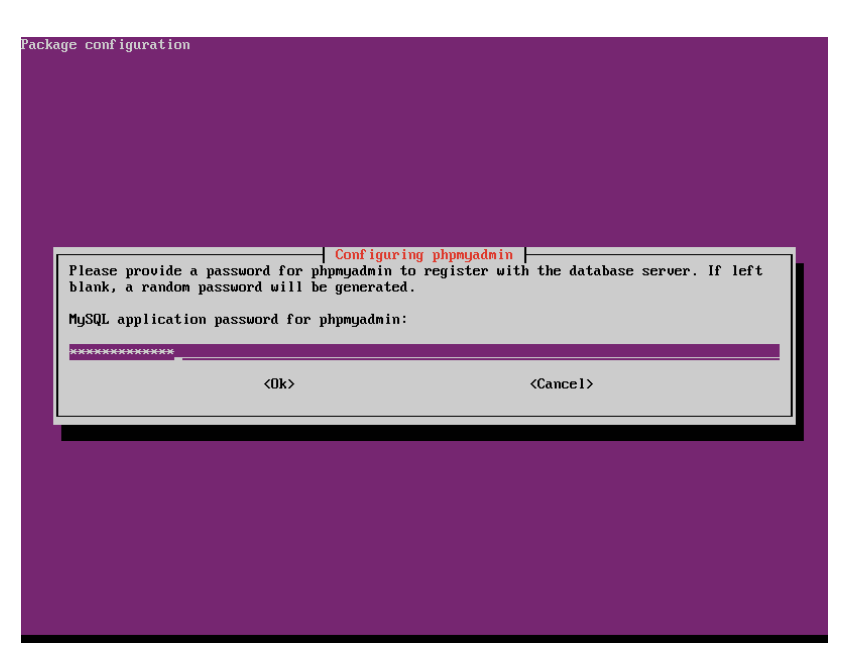

ภาพที่ 7.22 การตั้งค่ารหัสผ่านของบัญชีผู้ใช้สำหรับ MySQL บน phpmyadmin

จากนั้น phpmyadminจะให้ยืนยันรหัสผ่านโดยจะต้องพิมพ์รหัสผ่านเดิมอีกหนึ่งครั้ง แสดง หน้าจอดังภาพที่ 7.23

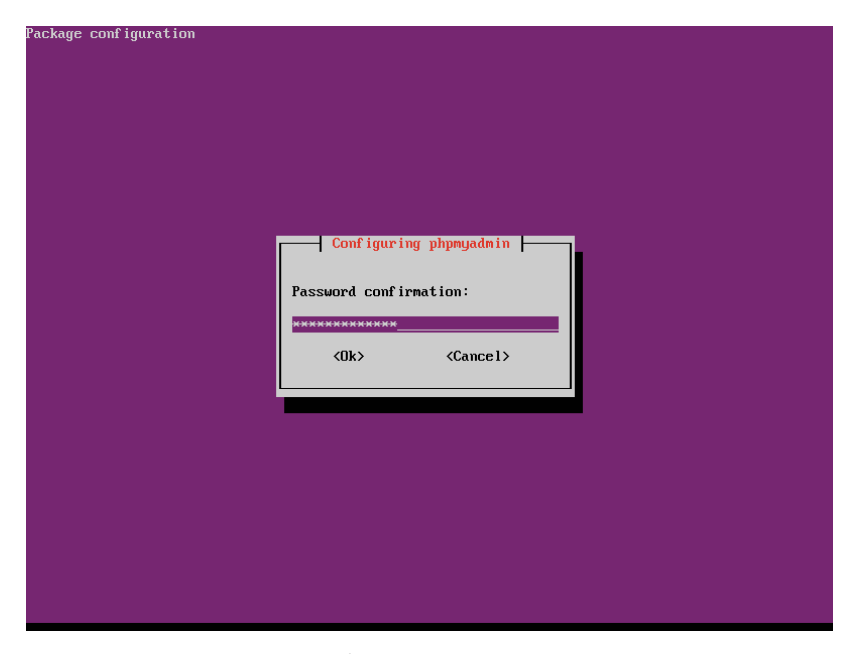

ภาพที่ 7.23 การยืนยันรหัสผ่านของบัญชีผู้ใช้สำหรับ MySQL บน phpmyadmin

เมื่อติดตั้ง phpmyadmin เสร็จ จะแสดงหน้าจอดังภาพที่ 7.24

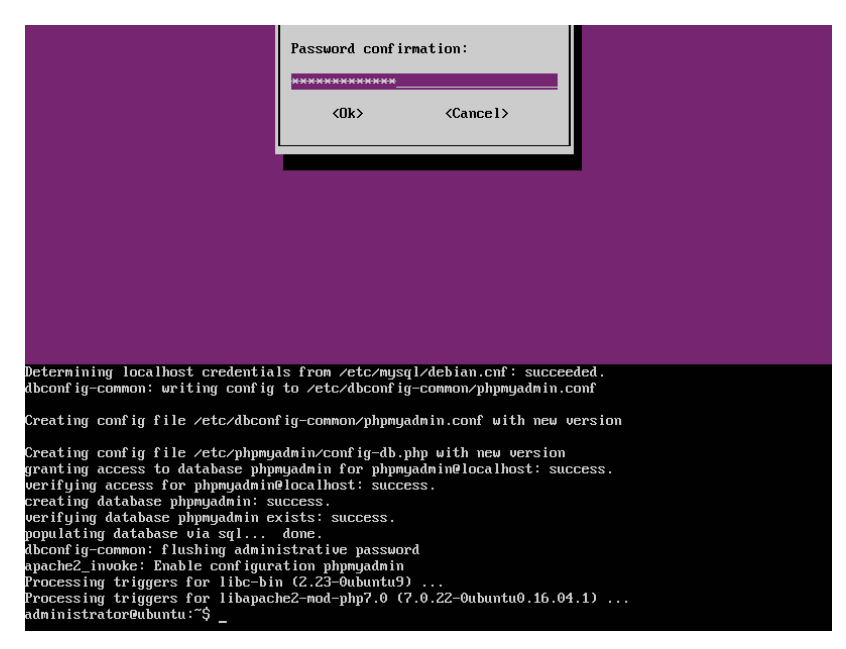

ภาพที่ 7.24 แสดงการติดตั้ง phpmyadmin เมื่อเสร็จสมบูรณ์

จากนั้นทดสอบใช้งาน phpmyadmin ด้วย lynx ดังนี้

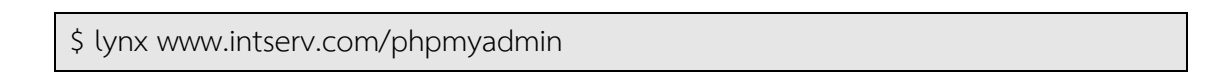

เบราเซอร์จะถามเพื่อขออุญาตใช้งาน cookie ให้ตอบ A แสดงดังภาพที่ 7.25 จากนั้นจะเข้าสู่ phpmyadmin ซึ่งสามารถ login เข้าไปใช้งาน MySQL Server ได้แสดงดังภาพที่ 7.26

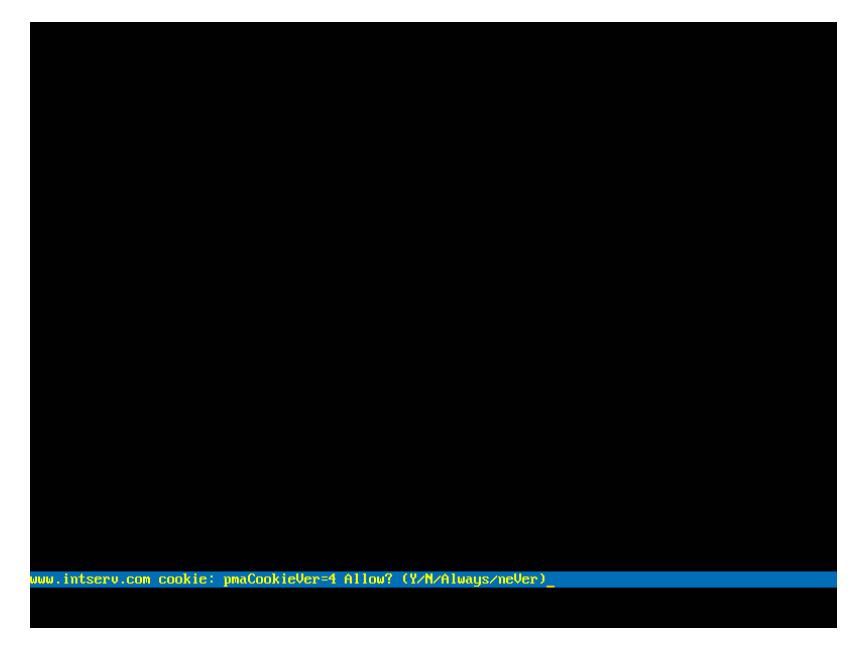

ภาพที่ 7.25 เบราเซอร์ lynx ขออุญาตใช้งาน cookie

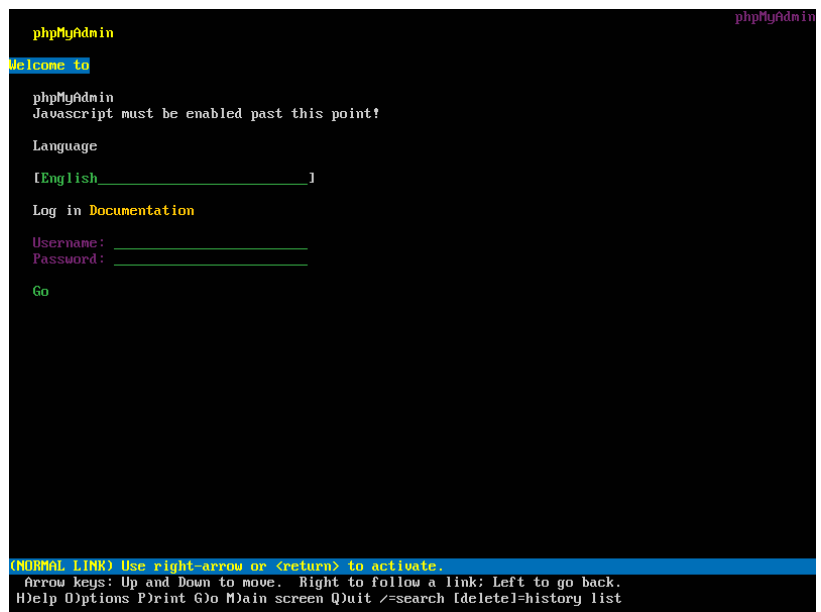

ภาพที่ 7.26 หน้าจอ login เข้าใช้งาน MySQL Server ผ่านทาง phpmyadmin

### **บทสรุป**

การติดตั้งเว็บเซิร์ฟเวอร์บนระบบปฏิบัติการ Ubuntu สามารถใช้ชุดโปรแกรม LAMP Server ในการติดตั้งได้ซึ่งจะประกอบไปด้วยโปรแกรมต่างๆ ดังนี้

1. Apache คือ Web Server สำหรับทำหน้าที่ในการให้บริการ Web Server

2. MySQL คือ ฐานข้อมูล เพื่อใช้สำหรับบริหาร และจัดการข้อมูลในรูปแบบของ ฐานข้อมูล และตารางข้อมูล

3. PHP คือ ภาษาที่ใช้สำหรับการพัฒนาเว็บไซต์

สำหรับเครื่องมือในการจัดการฐานข้อมูล MySQL จะต้องติดตั้งเพิ่มในภายหลัง เครื่องมือที่ นิยมใช้คือ phpmyadmin สามารถใช้งานได้ง่าย ผ่านทางเว็บเบราเซอร์

146

## **แบบฝึกหัดท้ายบท**

## **ตอนที่1**

ทดลองฝึกปฏิบัติการสร้าง DNS Server และ Web Server โดยมีรายละเอียดดังนี้

- หมายเลขไอพีแอดเดรสของ DNS Server คือ 192.168.1.1
- หมายเลขไอพีแอดเดรสของ Web Server คือ 192.168.1.2
- มีชื่อโดเมนว่า npru.com
- มีvirtual host ดังนี้

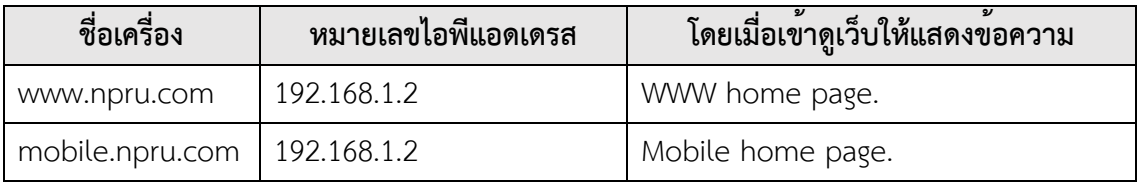

### **ตอนที่2**

ตอบคำถามต่อไปนี้

1. การติดตั้ง LAMP Server จะถูกติดตั้งโปรแกรมอะไรบ้าง และแต่ละโปรแกรมใช้ทำ

อะไร

- 2. การทำ virtual host มีประโยชน์อย่างไร
- 3. หากต้องการเปลี่ยนไฟล์เริ่มต้นที่จะใช้ในการเปิดหน้าโฮมเพจเป็นชื่อ index.html5 จะต้องแก้ไข config ของ apache2 อย่างไร

# **แผนบริหารการสอนประจำบทที่8 การติดตั้ง Mail Server**

# เบื้อหาประจำบท

- 1. โปรโตคอลระบบเมล์เซิร์ฟเวอร์
- 2. การทำงานของการรับส่งอีเมล์
- 3. การติดตั้ง SMTP Server
- 4. การติดตั้ง POP3/IMAP Server
- 5. การทำเว็บเมล์ด้วย SquirrelMail
- 6. บทสรุป
- 7. แบบฝึกหัดท้ายบท

# **วัตถุประสงค์เชิงพฤติกรรม**

- 1. ผู้เรียนสามารถติดตั้ง ปรับแต่ง และใช้งานเมล์เซิร์ฟเวอร์ได้
- 2. ผู้เรียนสามารถนำเมล์เซิร์ฟเวอร์ไปประยุกต์ใช้งานได้

## **วิธีสอนและกิจกรรมการเรียนการสอน**

- **1. วิธีสอน**
	- 1.1 วิธีสอนแบบบรรยาย
	- 1.2 ศึกษาเอกสารประกอบการสอน ค้นคว้าเพิ่มเติม และฝึกปฏิบัติในห้องปฏิบัติการ
	- 1.3 บรรยายประกอบการสาธิตการปฏิบัติการ และสรุปเนื้อหาเพิ่มเติม

### **2. กิจกรรมการเรียนการสอน**

- 2.1 บรรยายพร้อมสาธิตการทำ
- 2.2 การร่วมอภิปราย หรือแสดงความคิดเห็นระหว่างเรียน
- 2.3 ทำแบบฝึกหัดท้ายบท

## **สื่อการเรียนการสอน**

- 1. เอกสารเนื้อหาประจำบทเรียน
- 2. โปรแกรมนำเสนอบทเรียน
- 3. เครื่องคอมพิวเตอร์และอุปกรณ์เครือข่าย
- 4. แบบฝึกหัดท้ายบท
- 5. อินเทอร์เน็ต

# **การวัดและการประเมินผล**

- 1. สังเกตพฤติกรรมการมีส่วนร่วมของผู้เรียน ความตั้งใจในการเรียนรู้
- 2. สังเกตพฤติกรรมการร่วมอภิปราย หรือแสดงความคิดเห็นระหว่างเรียน
- 3. ประเมินจากผลการทดสอบแบบฝึกหัดท้ายบท

# **บทที่8 การติดตั้ง Mail Server**

จดหมายอิเล็กทรอนิกส์(Electronic mail:E-Mail)คือบริการส ่งข้อมูลที ่ต้องใช้เมล์ เซิร์ฟเวอร์(Mail Server) เพื่อทำหน้าที่ในการจัดการรับส่งอีเมล์ ผู้ใช้อีเมล์จะต้องมีอีเมล์แอดเดรส โดย ขึ้นต้นด้วยชื่อผู้ใช้แล้วคั่นด้วยเครื่องหมาย @ ตามด้วยชื่อโดเมนเนม เช่น student@npru.ac.th และ ผู้ใช้ทุกคนจะมีเมล์บ็อกซ์หรือกล่องจดหมายที่อยู่บนเมล์เซิร์ฟเวอร์ที่ใช้งาน

## **โปรโตคอลระบบเมล์เซิร์ฟเวอร์**

การทำงานของระบบอีเมล์จะต้องใช้โปรโตคอลเกี่ยวกับอีเมล์จึงจะสามารถรับและส่งอีเมล์ได้ ี่ ซึ่งโปรโตคอลที่เกี่ยวกับอีเมล์ มีดังนี้

1. SMTP (Simple Mail Transfer Protocol) เป็นโปรโตคอลที่ใช<sup>้</sup>ในการส่งอีเมล์ ทำงาน ผ่านทีซีพีพอร์ต 25, พอร์ต 2525, พอร์ต 465

2. POP3 (Post Office Protocol version 3) เป็นโปรโตคอลที ่ใช้ในการดึงอีเมล์จาก เมล์บ็อกซ์มาเก็บไว้ที่เครื่องผู้ใช้งาน โดยอีเมล์ฉบับที่ถูกดึงมาจะถูกลบออกจากเครื่องเมล์เซิร์ฟเวอร์ ทำงานผ่านทีซีพีพอร์ต 110, พอร์ต 995

3. IMAP (Internet Message Access Protocol) เป็นโปรโตคอลที่ใช้ในการดึงอีเมล์จาก เมล์บ็อกซ์มาอ่านที่เครื่องผู้ใช้งาน โดยอีเมล์ฉบับที่ถูกอ่านจะยังถูกเก็บอยู่บนเครื่องเมล์เซิร์ฟเวอร์ ทำให้ ผู้ใช<sup>้</sup>งานสามารถเปิดอ่านอีเมล์จากที่ใดก็ได้ ปัจจุบันเป็นเวอร์ชัน 4 (IMAP4) ทำงานผ่านทีซีพี พอร์ต 143, พอร์ต 993

### **การทำงานของการรับส่งอีเมล์**

การรับส่งอีเมล์ของเมล์เซิร์ฟเวอร์มีแบบส่งถึงกันโดยตรง และแบบส่งผ่านรีเลย์โฮสต์

#### **การส่งและรับอีเมล์ถึงกันโดยตรง**

การส่งและรับอีเมล์ถึงกันโดยตรงมีขั้นตอนการทำงาน แสดงดังภาพที่ 8.1 ดังนี้

1. ผู้ส ่งเขียนอีเมล์แล้วส ่งไปยังเมล์เซิร์ฟเวอร์ที่ตนเองเป็นสมาชิกอยู่ โดยใช้โปรโตคอล

SMTP

2. เมล์เซิร์ฟเวอร์ของฝ่ายผู้ส่งจะตรวจสอบอีเมล์แอดเดรสของผู้รับว่าอยู่ในโดเมนเดียวกัน หรือไม่ โดยดูจากชื่อโดเมนหลังเครื่องหมาย @ ถ้าอยู่โดเมนเดียวกันจะส่งเข้าเมล์บ็อกซ์ของผู้รับเลย เช่น student1@npru.ac.th ส่งไปยัง student2@npru.ac.th เป็นโดเมนเดียวกัน

3. หากเมล์เซิร์ฟเวอร์ของฝ่ายผู้ส่งจะตรวจสอบพบว่าอีเมล์แอดเดรสของผู้รับไม่ได้อยู่ใน โดเมนเดียวกัน เช่น student1@npru.ac.th ส่งไปยัง friend@gmail.com ทำให้เมล์เซิร์ฟเวอร์ของฝ่าย ผู้ส่งต้องสอบถามไปยังดีเอ็นเอสเซิร์ฟเวอร์ว่าเมล์เซิร์ฟเวอร์ของโดเมน gmail.com มีหมายเลขไอพี แอดเดรสอะไร เมื่อได้รับคำตอบแล้วเมล์เซิร์ฟเวอร์ของฝ่ายผู้ส่งก็จะส่งอีเมล์ด้วยโปรโตคอล SMTP ไป ยังเมล์เซิร์ฟเวอร์ของฝ่ายผู้รับ

4. เมื่อผู้รับใช้โปรแกรมอีเมล์ไคลเอนต์ติดต่อมายังเมล์เซิร์ฟเวอร์ที่ตนเองใช้บริการอยู่ ผู้รับก็สามารถดาวน์โหลดอีเมล์จากเมลบ็อกซ์ด้วยโปรโตคอล POP3 หรือ IMAP4 มาเก็บไว้ที่ คอมพิวเตอร์ของตนเอง จากนั้นจึงเปิดอ่านอีเมล์ได้

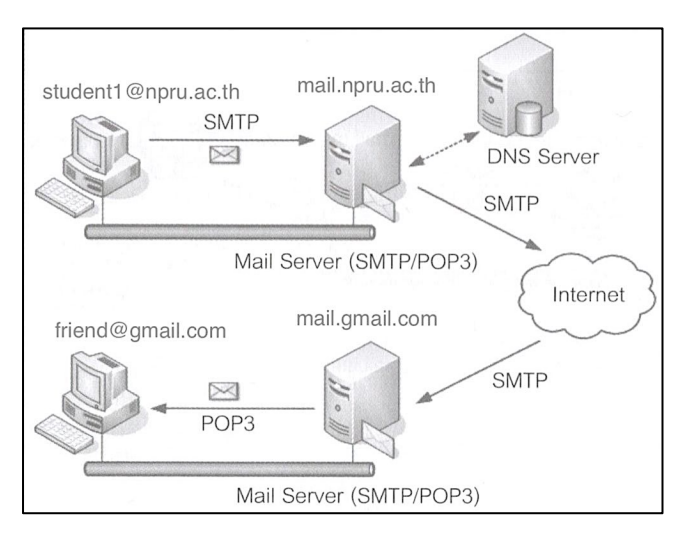

ภาพที่ 8.1 การส่งและรับอีเมล์โดยตรง

ที่มา: พิศาล พิทยาธุรวิวัฒน์. ติดตั้งระบบเครือข่ายคอมพิวเตอร์ Intranet/Internet ฉบับผู้เริ่มต้น, 2551

การติดตั้งเมล์เซิร์ฟเวอร์ไว้ใช้ในเครือข่ายอินทราเน็ต เพื่อรับส่งอีเมล์ผ่านระบบเครือข่ายของ องค์กรโดยไม่ต้องผ่านอินเทอร์เน็ต และสามารถกำหนดให้เมล์เซิร์ฟเวอร์หนึ่งเครื่องรับผิดชอบได้หลาย โดเมน ทำให้ประหยัดเครื่องคอมพิวเตอร์ที่จะนำมาใช้เป็นเมล์เซิร์ฟเวอร์ได้

ในกรณีที่องค์กรต้องส่งอีเมล์ออกไปภายนอกอาจจำเป็นต้องส่งอีเมล์จากเมล์เซิร์ฟเวอร์ของ องค์กรไปยังเครื่องที่เป็นรีเลย์โฮสต์(Relay Host) เพื่อให้เครื่องรีเลย์โฮสต์ทำหน้าที่ส่งอีเมล์ออกไปแทน โดยอาจจะส่งไปยังเครื่องรีเลย์โฮสต์ทางฝั่งเมล์เซิร์ฟเวอร์ปลายทางก่อน จากนั้นอีเมล์จึงถูกส่งเข<sup>้</sup>าเมล์ เซิร์ฟเวอร์ตัวจริง หรืออาจจะส่งตรงถึงเมล์เซิร์ฟเวอร์ปลายทางโดยไม่ผ่านรีเลย์โฮสต์ก็ได้ซึ่งในทาง ปฏิบัติอาจจะส่งอีเมล์ผ่านรีเลย์โฮสต์มากกว่าหนึ่งเครื่องและในทางตรงกันข้ามถ้ามีอีเมล์ส่งมายังเมล์ เซิร์ฟเวอร์ขององค์กร อีเมล์นั้นจะถูกส่งเข้ามายังเครื่องรีเลย์โฮสต์ก่อน จากนั้นเครื่องรีเลย์โฮสต์จึงส่ง อีเมล์มาสู่เมล์เซิร์ฟเวอร์ขององค์กร

โดยทั่วไปผู้ดูแลระบบสามารถใช้เมล์เซิร์ฟเวอร์ของผู้ให้บริการอินเทอร์เน็ตที่องค์กรใช้บริการ เป็นเครื่องรีเลย์โฮสต์เพื่อช่วยส่งอีเมล์แทนการสร้างเครื่องรีเลย์โฮสต์ไว้ใช้เองในองค์กร เพราะทางผู้ให้ บริการอินเทอร์เน็ตมักจะเปิดให้ลูกค้าใช้เมล์เซิร์ฟเวอร์ขงตนเองเป็นรีเลย์โฮสต์ได้อยู่แล้วซึ่งถือว่าเป็น บริการหนึ่งสำหรับลูกค้า แต่ผู้ให้บริการอินเทอร์เน็ตจะต้องกำหนดค่ารีเลย์บนเมล์เซิร์ฟเวอร์ของตนเอง เพื่ออนุญาตให้เมล์เซิร์ฟเวอร์ขององค์กรสามารถส่งอีเมล์เข้าไปได้ดังภาพที่ 8.2

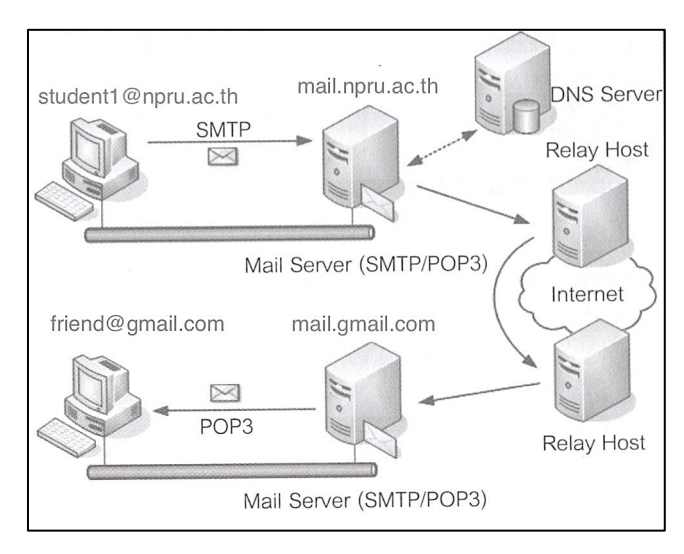

ภาพที่ 8.2 การส่งและรับอีเมล์ผ่านรีเลย์เมล์

ที่มา: พิศาล พิทยาธุรวิวัฒน์. ติดตั้งระบบเครือข่ายคอมพิวเตอร์ Intranet/Internet ฉบับผู้เริ่มต้น, 2551

## **รีเลย์โฮสต์(Relay Host)**

รีเลย์โฮสต์หรืออาจเรียกว่าสมาร์ตโฮสต์ (Smart Host) ทำหน้าที่เป็นตัวกลางในการรับอีเมล์ จากเมล์เซิร์ฟเวอร์เพื่อส่งต่อไปยังเมล์เซิร์ฟเวอร์ปลายทาง หรืออาจส่งต่อไปยังรีเลย์โฮสต์อื่นๆจนกว่าจะ ถึงเมล์เซิร์ฟเวอร์ปลายทางและในทางกลับกันก็จะรับอีเมล์จากภายนอกก่อนส่งถึงเมล์เซิร์ฟเวอร์ของ องค์กร โดยทั่วไปเมล์เซิร์ฟเวอร์สามารถทำหน้าที่เป็นรีเลย์โฮสต์ได้ในตัวเอง

การใช้รีเลย์โฮสต์เป็นตัวกลางมีวัตุถุประสงค์หลายด้าน เช่น เสริมความปลอดภัยให้กับเมล์ เซิร์ฟเวอร์เพราะสามารถตรวจสอบอีเมล์ที่เป็นประเภทอีเมล์ขยะ หรือสแปมเมล์รวมทั้งอีเมล์ที่ติดไวรัส ไม่ให้ส่งต่อไปยังเมล์เซิร์ฟเวอร์และในกรณีที่เมล์เซิร์ฟเวอร์ขัดข้องเครื่องรีเลย์โฮสต์สามารถทำหน้าที่เป็น เมล์เซิร์ฟเวอร์แทนได้

ในด้านความเสี่ยงเมื่อทำรีเลย์โฮสต์คือ อาจมีผู้ไม่หวังดีแอบใช<sup>้</sup>เครื่องรีเลย์โฮสต์เป็นช<sup>่</sup>อง ทางผ่าน โดยใช้เครืองมือค้นหาประเภท Open Relay เพื่อส่งอีเมล์จำพวกสแปมเมล์หรืออีเมล์ขยะต่างๆ เพื่อการก่อกวนทำให้อาจถูกกล่าวหาว่าอนุญาตให้ใช้เป็นช่องทางผ่านของสแปมเมล์มีกระบวนการ ทำงาน แสดงดังภาพที่ 8.3 เช่น

1. เมล์เซิร์ฟเวอร์เครื่องหนึ่งชื่อ npru.ac.th คอยให้บริการแก่บัญชีผู้ใช้ชื่อ student1 ซึ่ง มีอีเมล์แอดเดรส student1@npru.ac.th

2. บุคคลภายนอกได้ส่งอีเมล์มายัง student1@npru.ac.th โดยผ่านเซิร์ฟเวอร์ mail.npru.ac.th ซึ่งเป็นเหตุการณ์ปกติ

3. แต่มีบุคคลภายนอกได้ส่งอีเมล์ไปยังผู้รับคนอื่นที่ไม่ได้อยู่ในโดเมน npru.ac.th แต่ ส่งผ่านเซิร์ฟเวอร์ mail.npru.ac.th เรียกเหตุการณ์ลักษณะนี้ว่าการส่งผ่านรีเลย์โฮสต์ไปโดเมนอื่น หรือ มีบุคคลภายนอกแอบใช<sup>้</sup>เซิร์ฟเวอร์ mail.npru.ac.th ทำการรีเลย์อีเมล์ออกไปโดเมนอื่น โดยที่ผู้ส่งและ ผู้รับไม่ได้อยู่ภายใต้โดเมน mail.npru.ac.th

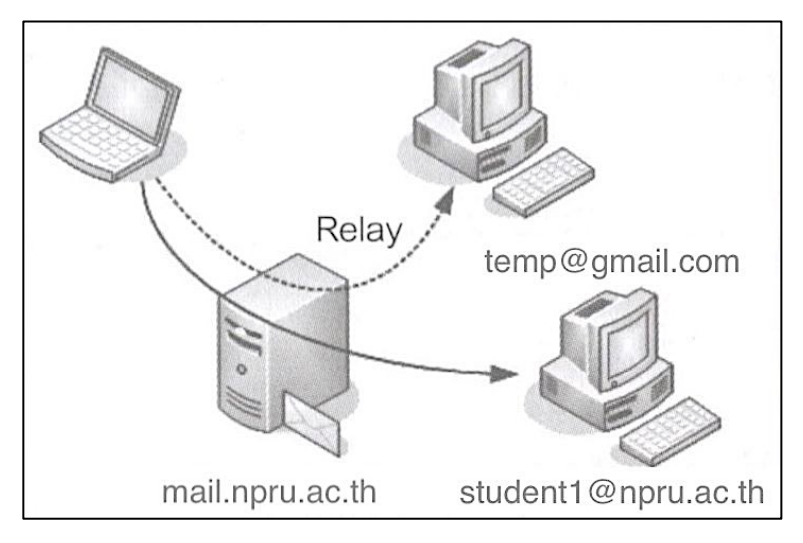

ภาพที่ 8.3 การส่งอีเมล์โดยใช้เมล์เซิร์ฟเวอร์รีเลย์ไปยังโดเมนอื่น

ดังนั้นการเปิดรีเลย์ให้เมล์เซิร์ฟเวอร์ถือว่ามีอันตราย เพราะเสี่ยงต่อการที่ผู้ไม่หวังดีจะใช้เป็น ช่องทางผ่านสำหรับส่งสแปมเมล์ไปยังเป้าหมายเพื ่อก่อกวน ทำให้เครื่องเมล์เซิร์ฟเวอร์ของถูกใช้ ประโยชน์ในทางที่ผิดและเป็นภาระที่เพิ่มขึ้นของเซิร์ฟเวอร์ด้วย

# **การติดตั้ง SMTP Server**

บนระบบปฏิบัติการ Ubuntu จะใช้โปรแกรมชื่อ Postfix ในการทำงานเป็น SMTP Server เพื่อทำหน้าที่ในส่วนของการส่งอีเมล์

ก ่อนการติดตั้ง Postfix บนระบบปฏิบัติการ Ubuntu ควรทำการปรับปรุงรายชื่อโปรแกรม และโปรแกรมบนระบบปฏิบัติการ Ubuntu ให้เป็นรุ่นปัจจุบัน โดยใช้คำสั่ง

\$ sudo apt-get update

\$ sudo apt-get upgrade

การติดตั้ง Postfix บนระบบปฏิบัติการ Ubuntu เริ่มจากการเพิ่มไอพีแอดเดรสและชื่อโฮสต์ ในไฟล์/etc/hosts โดยใช้คำสั่ง ดังนี้

\$ sudo pico /etc/hosts จากนั้นเพิ่มบรรทัด 127.0.1.1 mail.intserv.com

## แสดงดังภาพที่ 8.4 ดังนี้

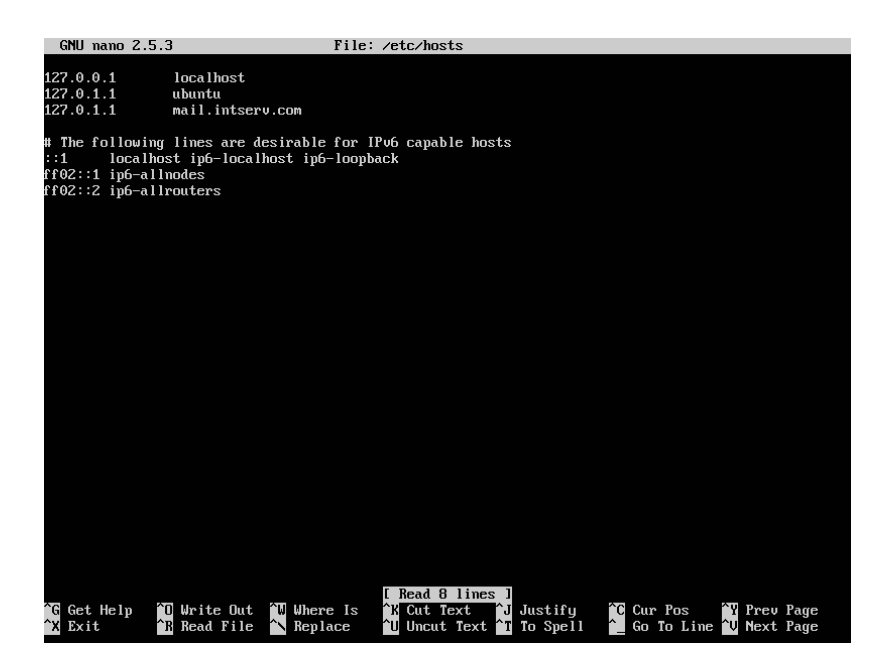

ภาพที่ 8.4 เพิ่มไอพีแอดเดรสและชื่อเมล์เซิร์ฟเวอร์ในไฟล์/etc/hosts

จากนั้นทำการติดตั้ง Postfix ได้โดยใช้คำสั่ง ดังนี้

#### \$ sudo apt-get install postfix

จะมีหน้าจอสำหรับปรับแต่ง Postfix ในขั้นตอนนี้จะเป็นการเลือกประเภทของเมล์ใน ตัวอย่างให้เลื่อนไปเลือกแถบ Internet Site ซึ่งเป็นการส่งและรับอีเมล์โดยตรงโดยใช้โปรโตคอลSMTP แล้วกดปุ่ม TAB ไปเลือกแถบ Ok แสดงดังภาพที่ 8.5

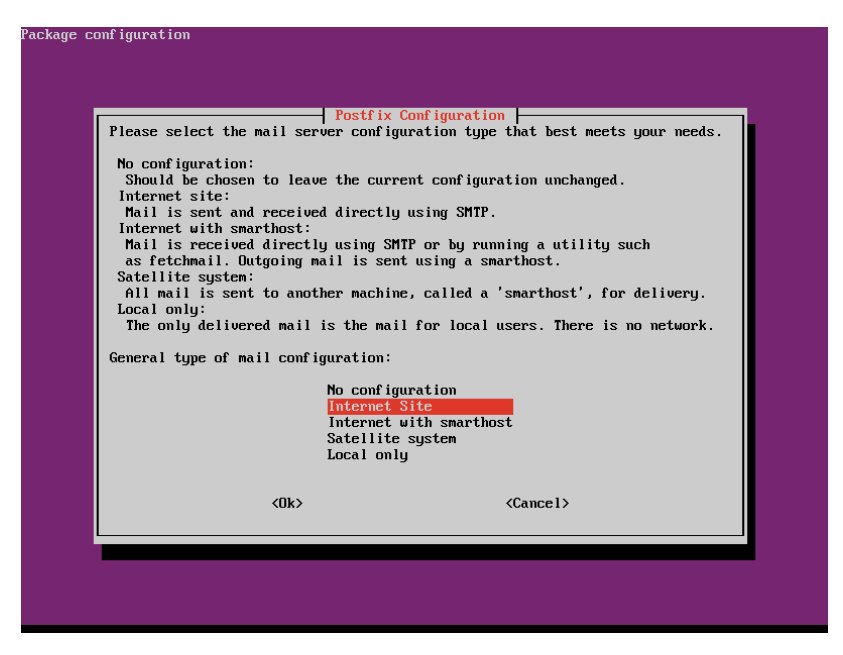

ภาพที่ 8.5 การปรับแต่ง Postfix ในขั้นตอนการเลือกประเภทของเมล์

จากนั้น Postfix จะให้ใส่โดเมนเนมของเมล์เซิร์ฟเวอร์ที่จะให้บริการ ตัวอย่างที่จะทดสอบเป็น การสร้างเมล์เซิร์ฟเวอร์ของโดเมน intserv.com ดังนั้นในช่อง System mail name: ให้ใส่ mail.intserv.com แสดงดังภาพที่ 8.6

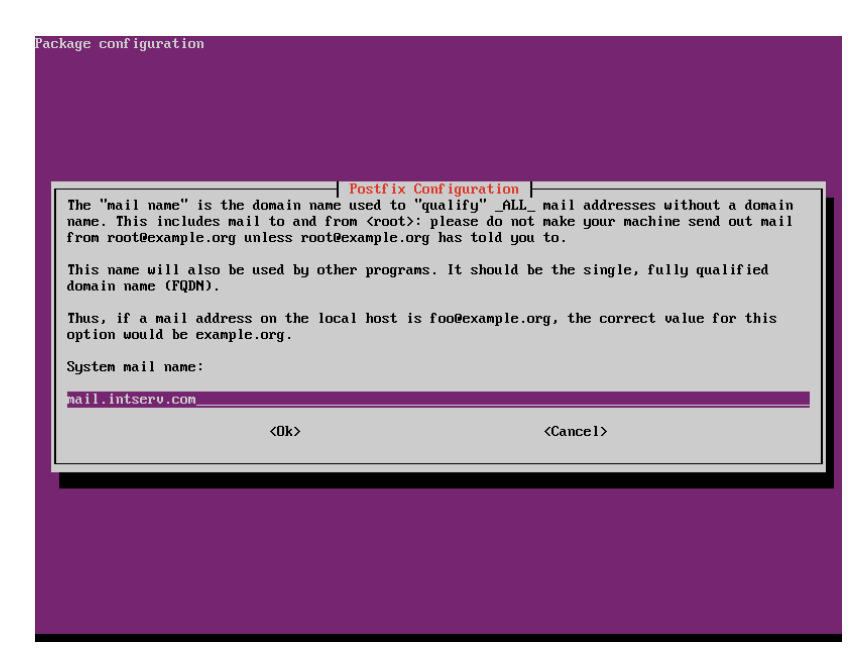

ภาพที่ 8.6 การปรับแต่ง Postfix ในขั้นตอนการกำหนดค่า System mail name

จากนั้น Postfix จะปรับแต่งค่าต่างๆจนเสร็จสมบูรณ์แสดงดังภาพที่ 8.7

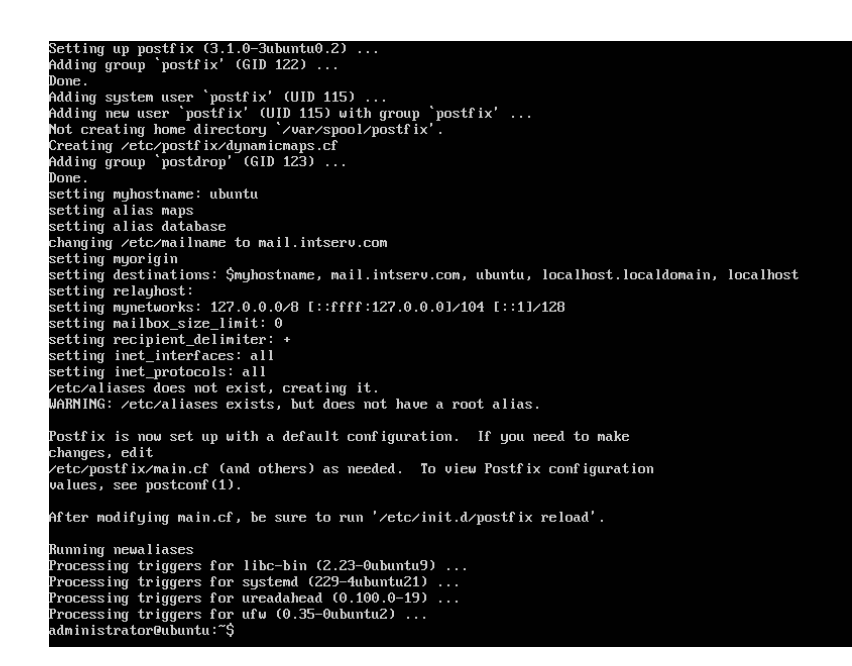

ภาพที่ 8.7 แสดงการติดตั้ง Postfix เมื่อเสร็จสมบูรณ์

จากนั้นทำการปรับแต่งการทำงานของ postfix โดยใช้คำสั่ง ดังนี้

\$ sudo dpkg-reconfigure postfix

จะมีหน้าจอสำหรับปรับแต่ง Postfix ในขั้นตอนแรกจะเป็นการเลือกประเภทของเมล์ ใน ตัวอย่างให้เลื่อนไปเลือกแถบ Internet Site ซึ่งเป็นการส่งและรับอีเมล์โดยตรงโดยใช้โปรโตคอลSMTP แล้วกดปุ่ม TAB ไปเลือกแถบ Ok แสดงดังภาพที่ 8.8

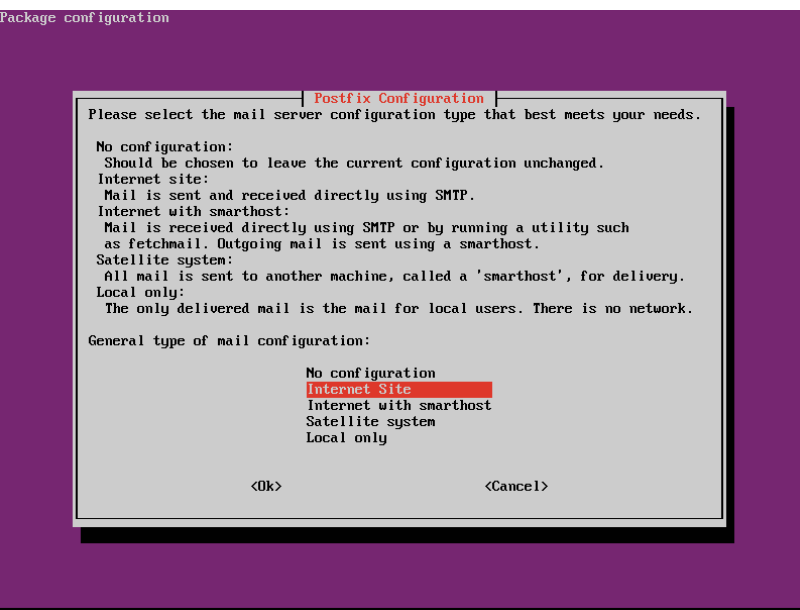

ภาพที่ 8.8 การปรับแต่ง Postfix ในขั้นตอนการเลือกประเภทของเมล์

จากนั้น Postfix จะให้ใส่โดเมนเนมของเมล์เซิร์ฟเวอร์ที่จะให้บริการ ตัวอย่างที่จะทดสอบเป็น การสร้างเมล์เซิร์ฟเวอร์ของโดเมน intserv.com ดังนั้นในช่อง System mail name: ให้ใส่ mail.intserv.com แสดงดังภาพที่ 8.9

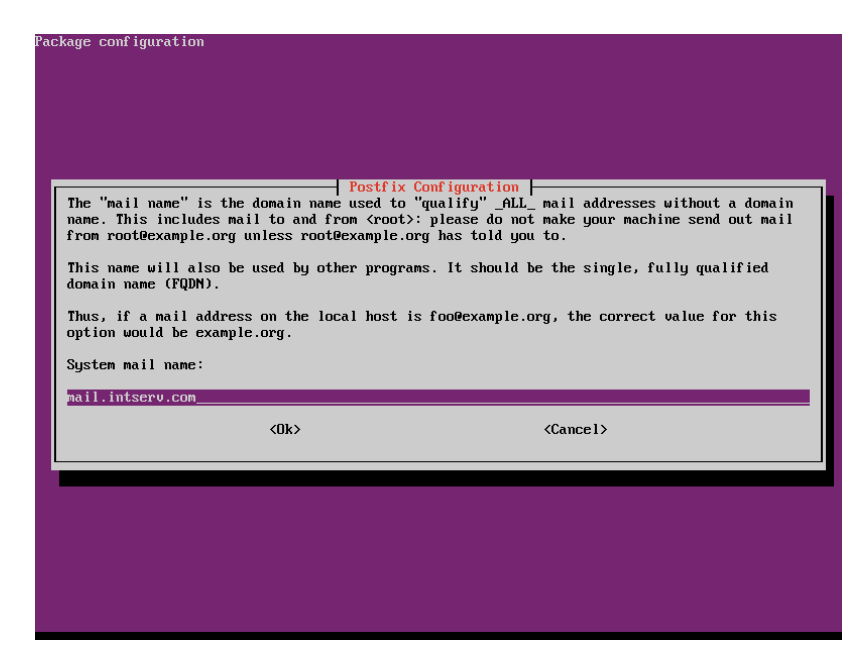

ภาพที่ 8.9 การปรับแต่ง Postfix ในขั้นตอนการกำหนดค่า System mail name

จากนั้น Postfix จะให้ใส่ Root and postmaster mail recipient: ขั้นตอนนี้ไม่ต้องใส่ค<sup>่</sup>า ใดๆ ให้กดปุ่ม TAB ไปเลือกแถบ Ok เพื่อไปขั้นตอนต่อไป แสดงดังภาพที่ 8.10

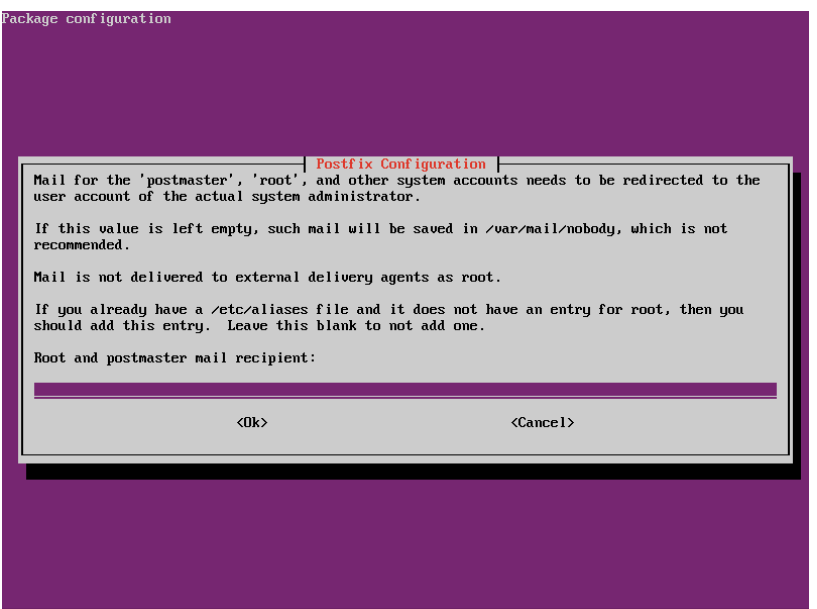

ภาพที่ 8.10 การปรับแต่ง Postfix ในขั้นตอนการกำหนดค่า Root and postmaster mail recipient

จากนั้น Postfix จะให้ใส่ปลายทางอื่นๆเพื่อสำหรับรับอีเมล์คือ Other destinations to accept mail for (blank for none):ขั้นตอนนี้ไม่ต้องใส่ค่าใดๆให้กดปุ่ม TAB ไปเลือกแถบ Ok เพื่อ ไปขั้นตอนต่อไป แสดงดังภาพที่ 8.11

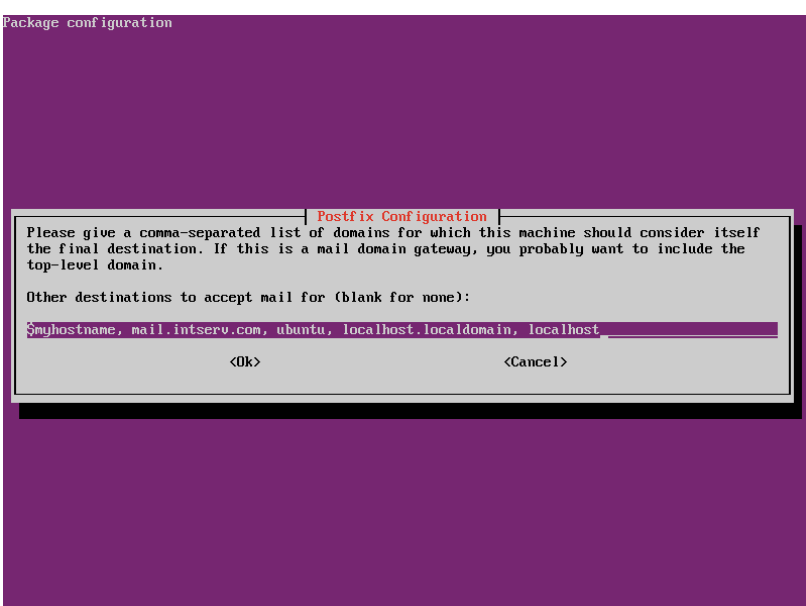

ภาพที่ 8.11 การปรับแต่ง Postfix ในขั้นตอนการกำหนดค่า Other destinations to accept mail for

จากนั้น Postfix จะให้เลือกการบังคับให้อัพเดตแบบซิงโครนัสสำหรับคิวจดหมายหรือไม่ คือ Force synchronous updates on mail queue? ให้เลือก No แสดงดังภาพที่ 8.12

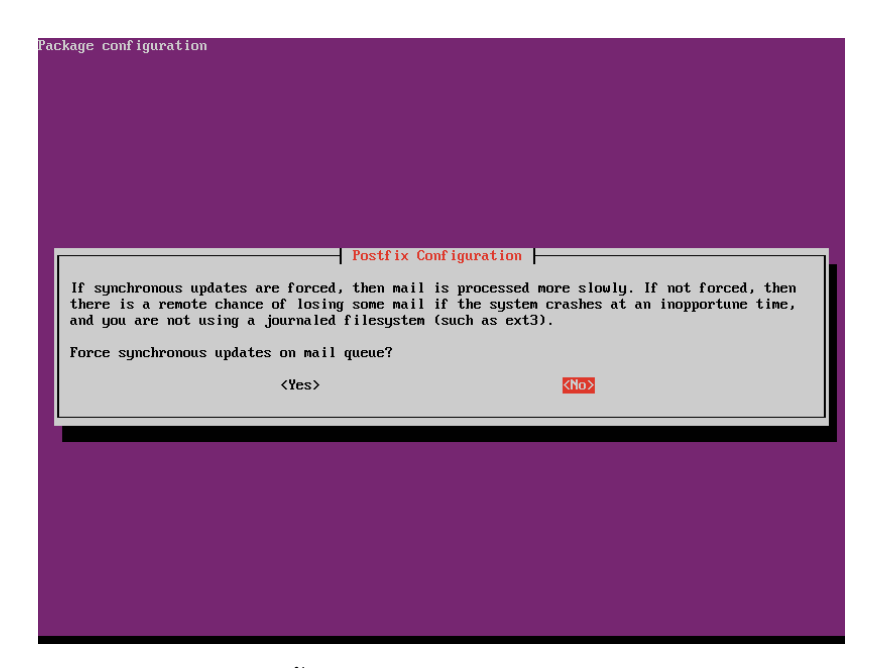

ภาพที่ 8.12 การปรับแต่ง Postfix ในขั้นตอนการกำหนดค่า Force synchronous updates on mail queue?

จากนั้น Postfix จะให้กำหนดค่าหมายเลขเครือข่ายที่เมล์เซิร์ฟเวอร์จะรีเลย์เมล์ขั้นตอนนี้ไม่ ต้องใส่ค่าใดๆ ให้กดปุ่ม TAB ไปเลือกแถบ Ok เพื่อไปขั้นตอนต่อไป แสดงดังภาพที่ 8.13

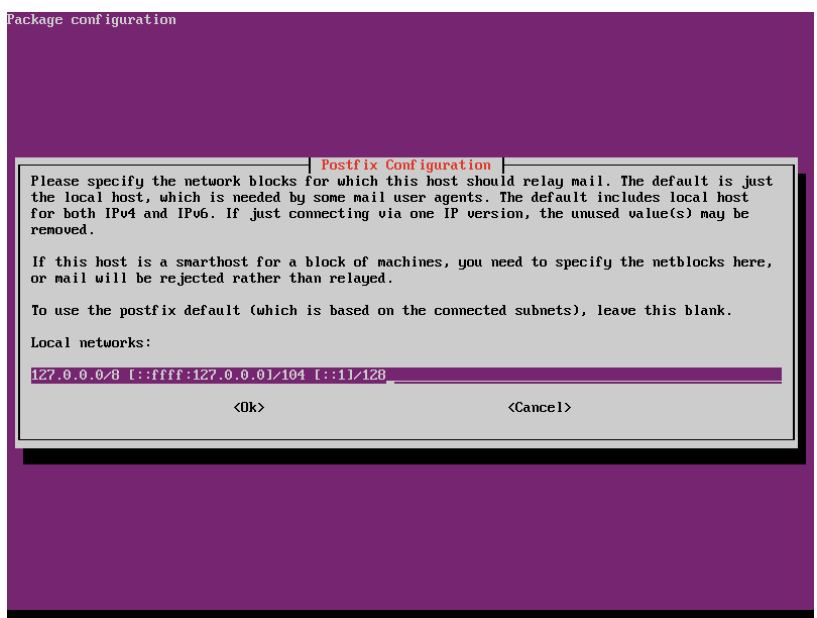

ภาพที่ 8.13 การปรับแต่ง Postfix ในขั้นตอนการกำหนดค่า Local network

จากนั้น Postfix จะให้กำหนดขนาดของกล่องจดหมาย(Mailbox) คือ Mailbox size limit ให้ใส่เลข 0 คือมีขนาดไม่จำกัด แสดงดังภาพที่ 8.14

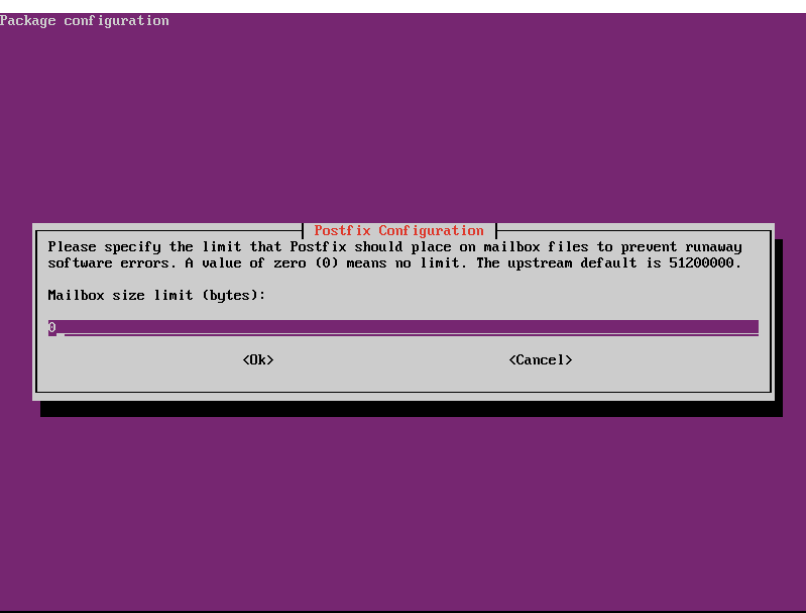

ภาพที่ 8.14 การปรับแต่ง Postfix ในขั้นตอนการกำหนดค่า Mailbox size limit

จากนั้น Postfix จะให้กำหนดอักขระส่วนขยายสำหรับที่อยู่ภายใน คือ Local address extension character ให้ใส่เครื่องหมาย + แสดงดังภาพที่ 8.15

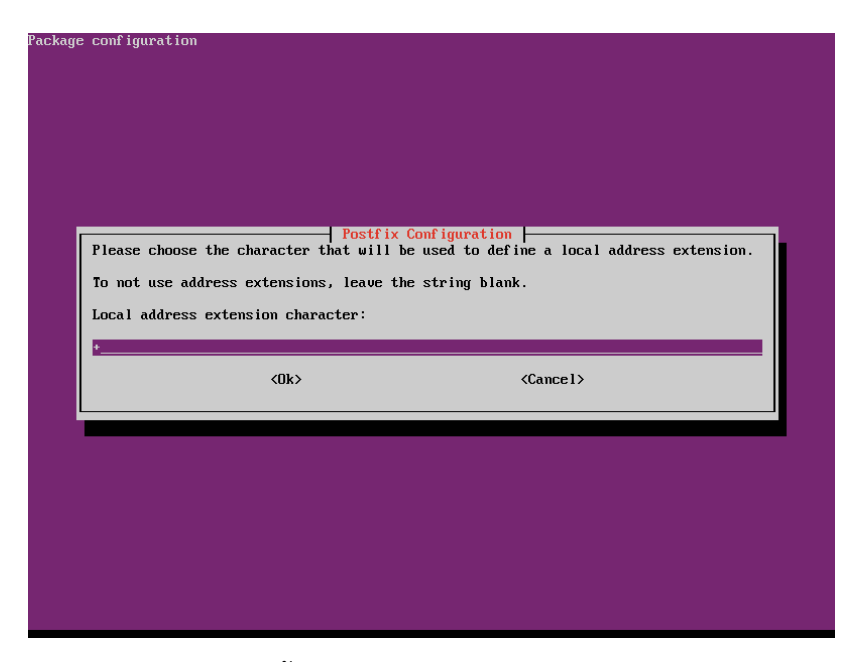

ภาพที่ 8.15 การปรับแต่ง Postfix ในขั้นตอนการกำหนดค่า Local address extension character

จากนั้น Postfix จะให้เลือกอินเทอร์เน็ตโปรโตคอลที่จะใช้คือ Internet protocols to use ให้เลือก all แสดงดังภาพที่ 8.16

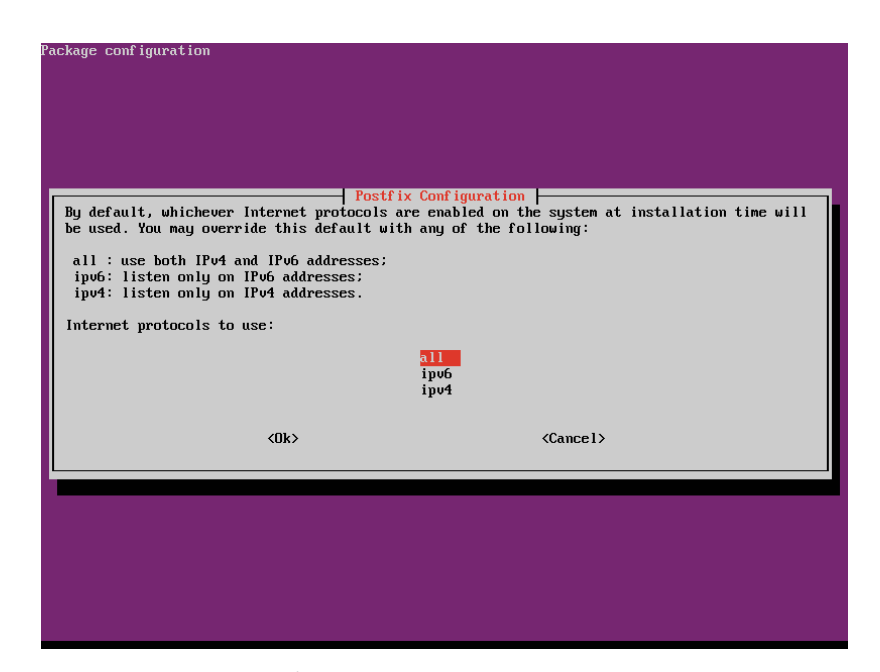

ภาพที่ 8.16 การปรับแต่ง Postfix ในขั้นตอนการกำหนดค่า Internet protocols to use

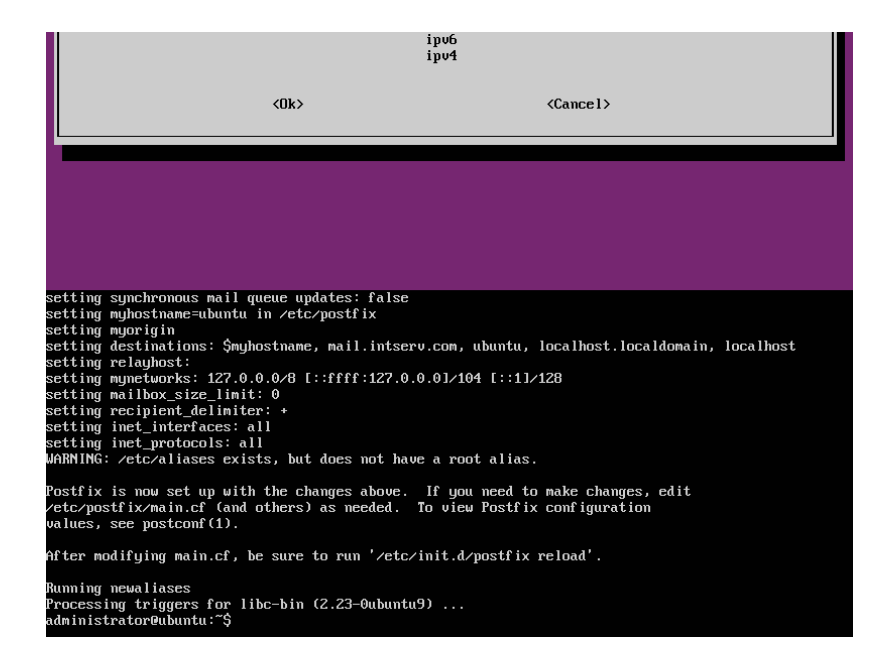

จากนั้น Postfix จะปรับแต่งค่าต่างๆจนเสร็จสมบูรณ์แสดงดังภาพที่ 8.17

ภาพที่ 8.17 แสดงการปรับแต่งค่า Postfix เมื่อเสร็จสมบูรณ์

# จากนั้นทดสอบการส่งอีเมล์โดยใช้คำสั่ง ดังนี้

\$ telnet mail.intserv.com smtp

เมื่อเชื่อมต่อกับ mail.intserv.com สำเร็จ ให้กำหนดค่าต่างๆ ของอีเมล์เพื่อทำการส่ง แสดง ดังภาพที่ 8.18 ดังนี้

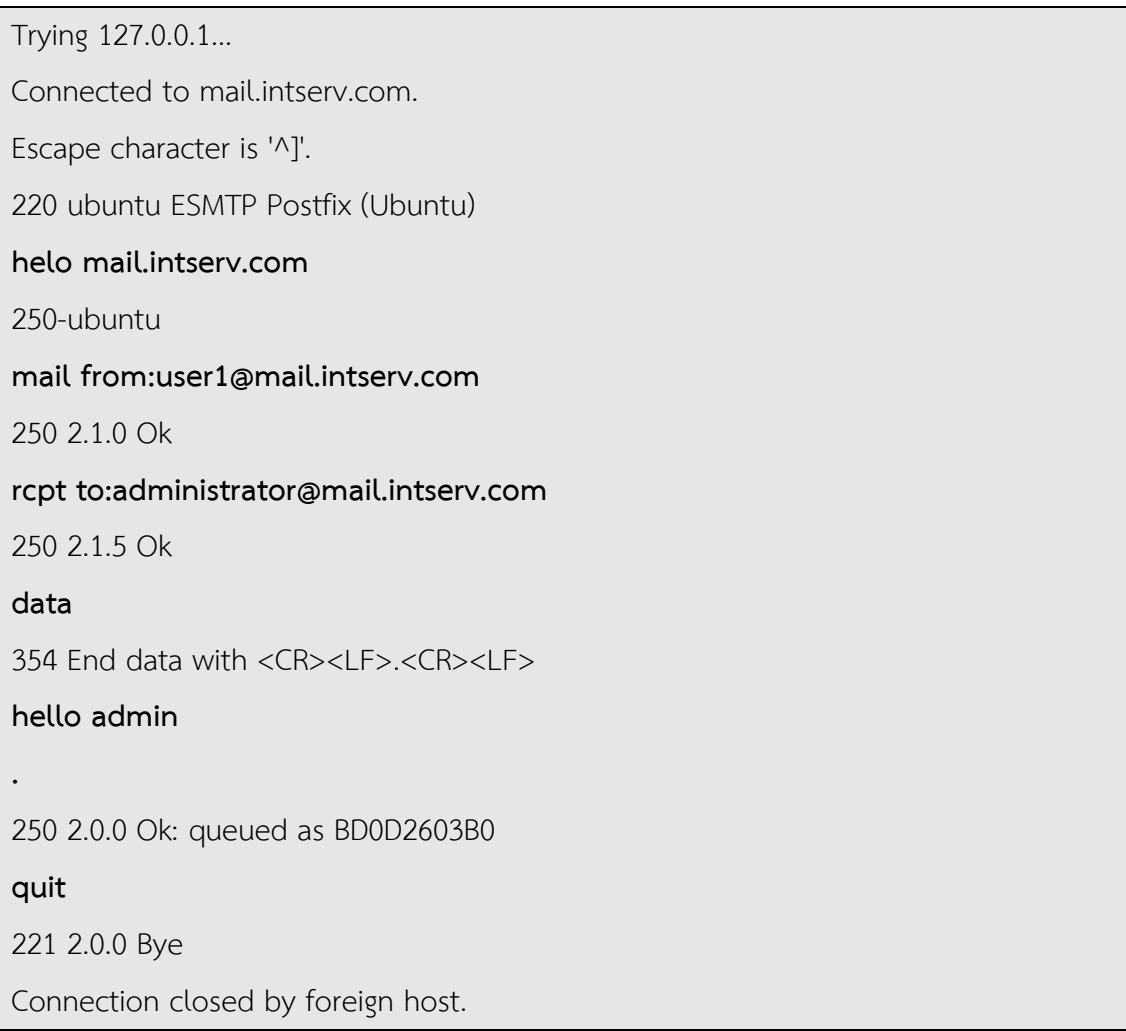

164

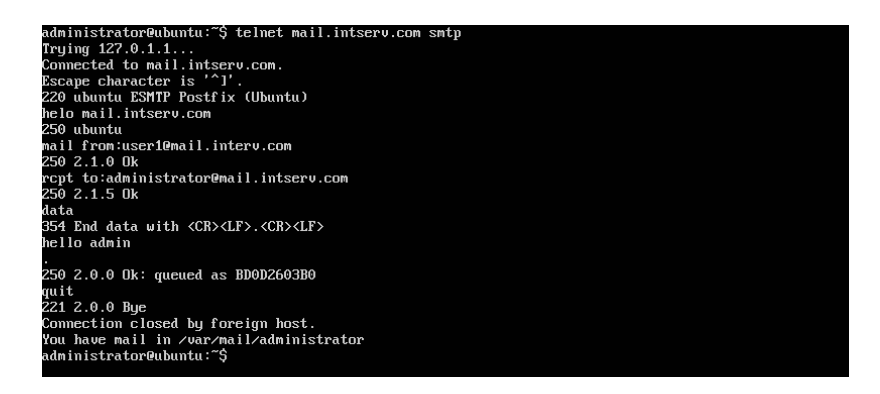

ภาพที่ 8.18 ทดสอบการส่งอีเมล์โดยใช้คำสั่ง telnet

โดยการตั้งค่าพื้นฐานของ Postfix เมล์บ็อกซ์ของทุกบัญชีผู้ใช้จะถูกเก็บไว้ที ่โฟลเดอร์ /var/mail สามารถเข้าไปตรวจสอบอีเมล์ที่ได้รับโดยมีขั้นตอนแสดงดังภาพที่ 8.19 ดังนี้

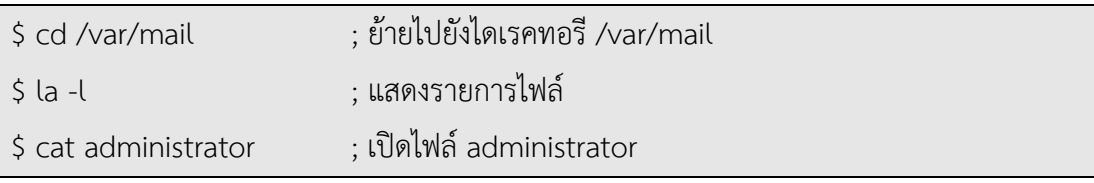

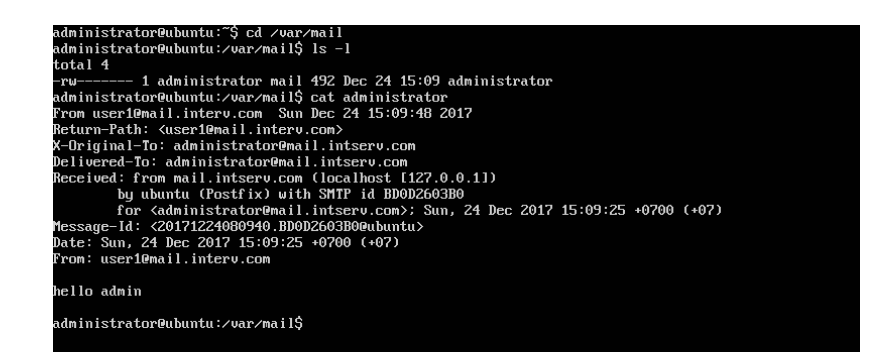

ภาพที่ 8.19 การตรวจสอบอีเมล์ที่ได้รับในโฟลเดอร์/var/mail

การแก้ไขให้Postfix สร้างเมล์บ็อกซ์เก็บไว้ที่ไดเรคทอรีของบัญชีผู้ใช้เองสามารถแก้ไขที่ไฟล์  $\ell$ etc/postfix/main.cf ซึ่งเป็นไฟล์สำหรับกำหนดค่าการทำงานของ Postfix โดยคำสั่ง home\_mailbox แสดงดังภาพที่ 8.20 ดังนี้

home\_mailbox = Maildir/

166

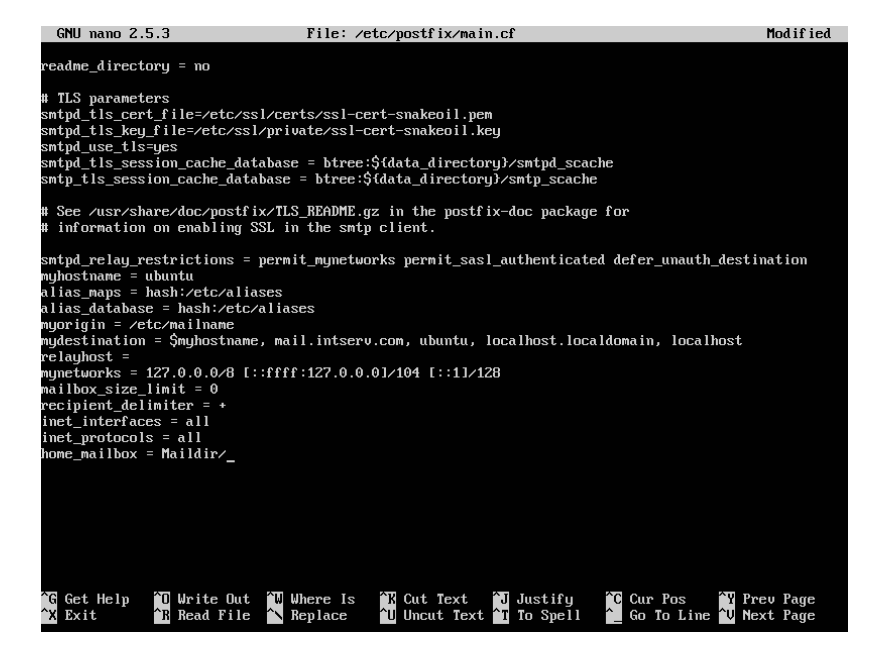

ภาพที่ 8.20 การแก้ไข Postfix ให้สร้างเมล์บ็อกซ์เก็บไว้ที่ไดเรคทอรีของบัญชีผู้ใช้เอง

หลังจากทำการปรับแต่งPostfix เสร็จแล้วต้องสั่งให้Postfix เริ่มทำงานใหม่ เพื่อให้Postfix นำค่าที่ปรับแต่งมาใช้งาน โดยใช้คำสั่ง ดังนี้

\$ sudo /etc/init.d/postfix restart

หรือ

\$ sudo service postfix restart

หรือ สำหรับ Ubuntu Linux รุ่น 16.04 LTS หรือสูงกว่า สามารถใช้คำสั่งนี้ได้

\$ sudo systemctl restart postfix

นอกจากนี้ยังมีคำสั่งสำหรับจัดการ Postfix เพิ่มเติม ได้แก่ การใช้คำสั่งให้Postfix ทำงาน สามารถใช้คำสั่งได้ดังนี้

\$ sudo /etc/init.d/postfix start หรือ

\$ sudo service postfix start

หรือ สำหรับ Ubuntu Linux รุ่น 16.04 LTS หรือสูงกว่า สามารถใช้คำสั่งนี้ได้

\$ sudo systemctl start postfix

การใช้คำสั่งให้Postfix หยุดทำงาน สามารถใช้คำสั่งได้ดังนี้

\$ sudo /etc/init.d/postfix stop หรือ \$ sudo service postfix stop

หรือ สำหรับ Ubuntu Linux รุ่น 16.04 LTS หรือสูงกว่า สามารถใช้คำสั่งนี้ได้

\$ sudo systemctl stop postfix

การใช้คำสั่งเพื่อดูสถานะการทำงานของ Postfix สามารถใช้คำสั่งได้ดังนี้

\$ sudo /etc/init.d/postfix status หรือ \$ sudo service postfix status หรือ สำหรับ Ubuntu Linux รุ่น 16.04 LTS หรือสูงกว่า สามารถใช้คำสั่งนี้ได้ \$ sudo systemctl status postfix

หลังจากแก้ไขให้Postfix สร้างเมล์บ็อกซ์เก็บไว้ที่ไดเรคทอรีของบัญชีผู้ใช้เองแล้ว ให้ทดสอบ ส่งอีเมล์ถึงผู้รับเช่น ส่งถึง adminstrator@mail.intserv.com อีกครั้ง จากนั้นเข<sup>้</sup>าไปที่ไดเรคทอรีหลัก ของบัญชีผู้รับ จะมีเมล์บ็อกซ์ที่ถูกสร้างขึ้นคือไดเรคทอรี Maildir ภายในไดเรคทอรี Maildir จะมี ้ไดเรคทอรี new สำหรับเก็บอีเมล์ที่ถูกส่งมายังเจ<sup>้</sup>าของบัญชี แสดงดังภาพที่ 8.21 ดังนี้

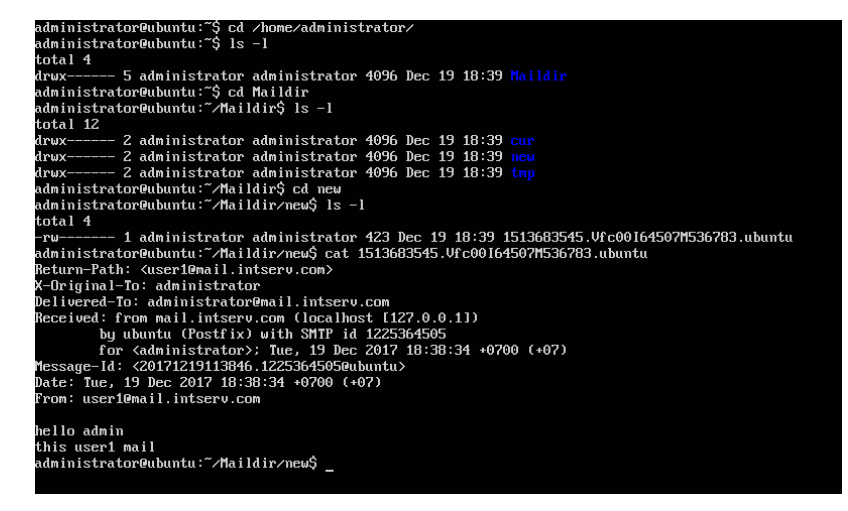

ภาพที่ 8.21 แสดงเมล์บ็อกซ์ในไดเรคทอรีของบัญชีผู้ใช้

# **การติดตั้ง POP3/IMAP Server**

บนระบบปฏิบัติการ Ubuntu จะใช้โปรแกรมชื่อ Dovecot ในการทำงานเป็น POP3/IMAP Server เพื่อทำหน้าที่ในส่วนของการดึงอีเมล์จากเมล์บ็อกซ์มาอ่าน

ก่อนการติดตั้ง Dovecot บนระบบปฏิบัติการ Ubuntu ควรทำการปรับปรุงรายชื่อโปรแกรม และโปรแกรมบนระบบปฏิบัติการ Ubuntu ให้เป็นรุ่นปัจจุบัน โดยใช้คำสั่ง

\$ sudo apt-get update

\$ sudo apt-get upgrade

การติดตั้ง Dovecot บนระบบปฏิบัติการ Ubuntu ใช้คำสั่ง ดังนี้

\$ sudo apt-get install dovecot-imapd dovecot-pop3d

จากนั้นให้ยืนยันการติดตั้ง Dovecot โดยกดปุ่ม Y แล้วกดปุ่ม Enter แสดงดังภาพที่ 8.22

### ดังนี้

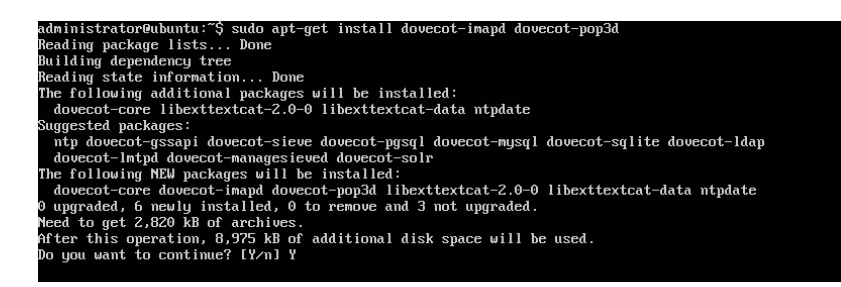

ภาพที่ 8.22 การสั่งติดตั้งโปรแกรม Dovecot

เมื่อติดตั้ง Dovecot เสร็จสมบูรณ์จะแสดงหน้าจอดังภาพที่ 8.23

168

| Creating config file /etc/dovecot/conf.d/15-mailboxes.conf with new version                                                                                                    |  |
|----------------------------------------------------------------------------------------------------|--|
| Creating config file /etc/dovecot/conf.d/90-acl.conf with new version                                                                                                    |  |
| Creating config file /etc/dovecot/conf.d/90-plugin.conf with new version                                                                                                    |  |
| Creating config file /etc/dovecot/conf.d/90-quota.conf with new version                                                                                                    |  |
| Creating config file /etc/dovecot/conf.d/auth-checkpassword.conf.ext with new version                                                                                                    |  |
| Creating config file /etc/dovecot/conf.d/auth-deny.conf.ext with new version                                                                                                    |  |
| Creating config file /etc/dovecot/conf.d/auth-dict.conf.ext with new version                                                                                                    |  |
| Creating config file /etc/dovecot/conf.d/auth-master.conf.ext with new version                                                                                                    |  |
| Creating config file /etc/dovecot/conf.d/auth-passwdfile.conf.ext with new version                                                                                                    |  |
| Creating config file /etc/dovecot/conf.d/auth-sgl.conf.ext with new version                                                                                                    |  |
| Creating config file /etc/dovecot/conf.d/auth-static.conf.ext with new version                                                                                                    |  |
| Creating config file /etc/dovecot/conf.d/auth-sustem.conf.ext with new version                                                                                                    |  |
| Creating config file /etc/dovecot/conf.d/auth-upopmail.conf.ext with new version<br>Setting up dovecot-imapd (1:2.2.22-1ubuntu2.4)                                                                                                    |  |
| Creating config file /etc/dovecot/conf.d/20-imap.conf with new version<br>Setting up dovecot-pop3d $(1:2.2.22-1$ ubuntu2.4)                                                                                                    |  |
| Creating config file /etc/dovecot/conf.d/20-pop3.conf with new version<br>Processing triggers for libc-bin (2.23-0ubuntu9)<br>Processing triggers for systemd (229-4ubuntu21)<br>Processing triggers for ureadahead $(0.100.0-19)$<br>Processing triggers for ufw (0.35-0ubuntu2)<br>Processing triggers for dovecot-core $(1:2.2.22$ -1ubuntu2.4) |  |
| administrator@ubuntu:~\$                                                                                                    |  |

ภาพที่ 8.23 แสดงการติดตั้ง Dovecot เมื่อเสร็จสมบูรณ์

การปรับแต่ง Dovecot สามารถทำได้โดยการแก้ไขไฟล์/etc/dovecot/dovecot.confซึ่ง สามารถเปิดไฟล์เพื่อแก้ไขได้ด้วยโปรแกรมจัดการเอกสาร เช่น pico, nano, vi จากตัวอย่างเป็นการเปิด ไฟล์ขึ้นมาแก้ไขโดยใช้โปรแกรม pico สามารถทำได้โดยใช้คำสั่ง ดังนี้

\$ sudo pico /etc/dovecot/dovecot.conf

การปรับแต่ง Dovecot เพื่อกำหนดรูปแบบของเมล์บ็อกซ์ที่จะใช<sup>้</sup>งาน เมื่อเปิดไฟล์ /etc/dovecot/dovecot.confแล้วพบบรรทัด!include conf.d/\*.confซึ่งไม่มีเครื่องหมาย # หน้า บรรทัด ดังภาพที่ 8.24 ให้แก้ไข mail\_location ในไฟล์/etc/dovecot/conf.d/10-mail.conf

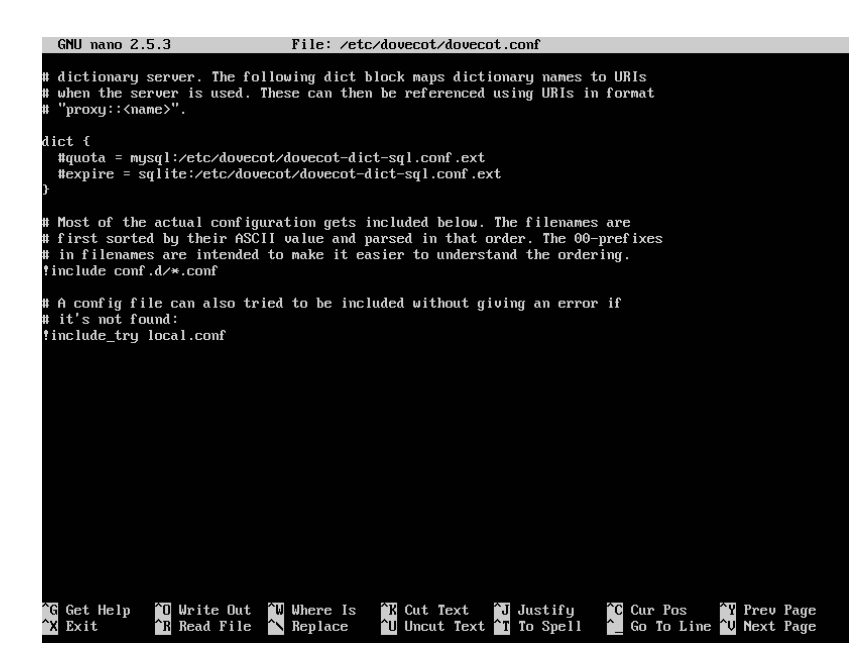

ภาพที่ 8.24 ไฟล์/etc/dovecot/dovecot.conf

การแก้ไข mail\_location ในไฟล์/etc/dovecot/conf.d/10-mail.conf โดยการนำ เครื่องหมาย # หน้า mail\_location ที่ต้องการใช้ออก แสดงดังภาพที่ 8.25 ซึ่งสามารถเลือกกำหนดค่า ได้ดังนี้

กรณีสร้างเมล์บ็อกซ์ที่ไดเรคทอรีหลักของบัญชีผู้ใช้ (Home Directory) ใช้maildir ดังนี้ mail\_location = maildir:~/Maildir

กรณีสร้างเมล์บ็อกซ์เก็บที่ /var/mail ใช้mbox ดัวนี้ mail\_location = mbox:~/mail:INBOX=/var/mail/%u

170

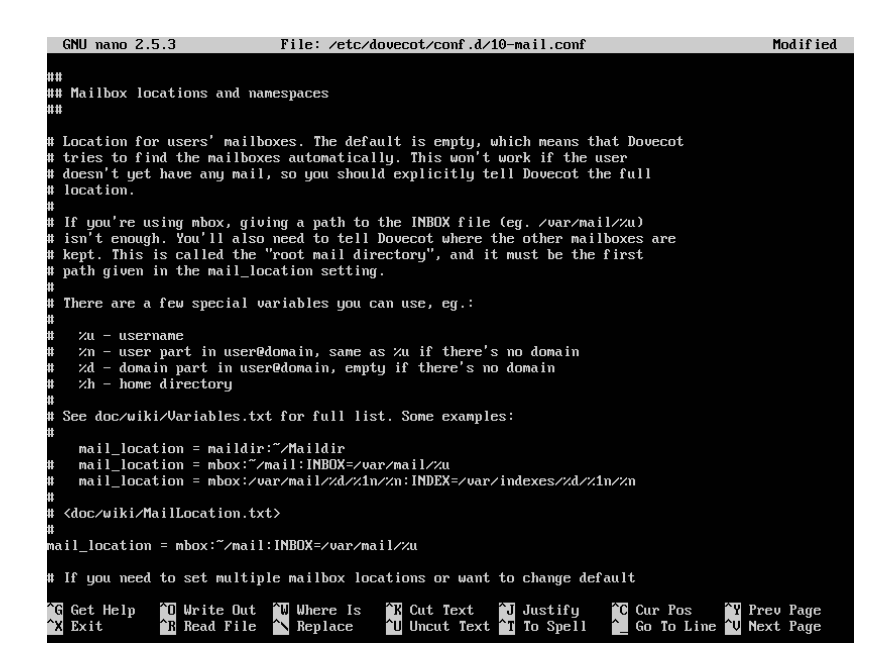

ภาพที่ 8.25 ไฟล์/etc/dovecot/conf.d/10-mail.conf

## **การทำเว็บเมล์ด้วย SquirrelMail**

เว็บเมล์คือบริการสำหรับรับและส ่งอีเมล์ผ่านทางเว็บเบราเซอร์ซึ่งตัวอย่างเว็บเมล์ที่จะ นำมาใช้คือ SquirrelMail ก่อนการติดตั้ง SquirrelMail ควรทำการปรับปรุงรายชื่อโปรแกรมและ โปรแกรมบนระบบปฏิบัติการ Ubuntu ให้เป็นรุ่นปัจจุบัน โดยใช้คำสั่ง

\$ sudo apt-get update

\$ sudo apt-get upgrade

การติดตั้ง SquirrelMail บนระบบปฏิบัติการ Ubuntu ใช้คำสั่ง ดังนี้

\$ sudo apt-get install squirrelmail

จากนั้นให้ยืนยันการติดตั้ง SquirrelMail โดยกดปุ่ม Y แล้วกดปุ่ม Enter แสดงดังภาพที่ 8.26 ดังนี้

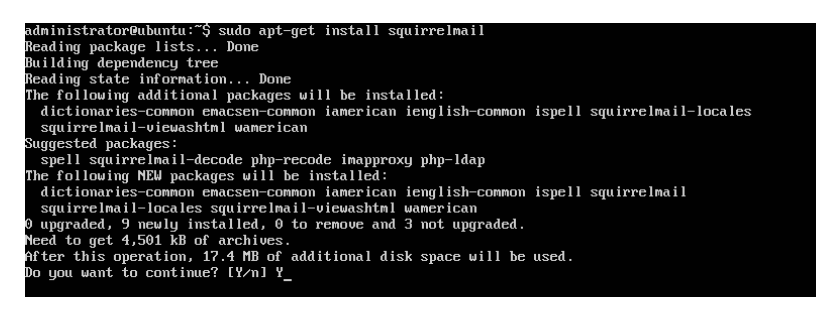

ภาพที่ 8.26 การสั่งติดตั้งโปรแกรม SquirrelMail

เมื่อติดตั้ง SquirrelMail เสร็จสมบูรณ์จะแสดงหน้าจอดังภาพที่ 8.27

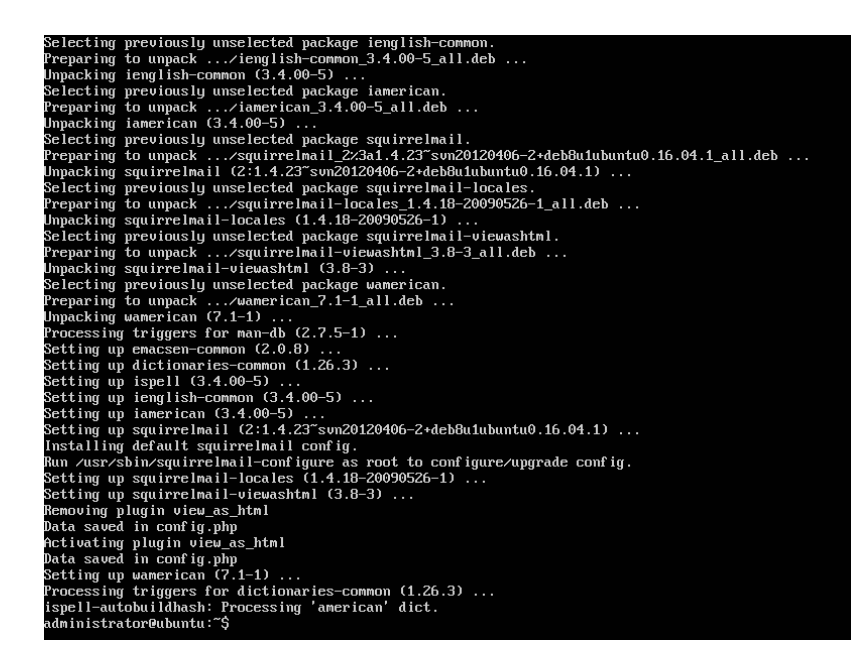

ภาพที่ 8.27 แสดงการติดตั้ง SquirrelMail เมื่อเสร็จสมบูรณ์

การปรับแต่ง SquirrelMailสามารถทำได้โดยการคัดลอกไฟล์/etc/squirrelmail/apache. conf ไปเป็นไฟล์/etc/apache2/sites-available/squirrelmail.conf เพื่อทำการแก้ไขรายละเอียด ของเวอร์ชวลโฮสต์ให้mail.intserv.com เรียกใช้squirrelmail โดยเปิดไฟล์/etc/apache2/sitesavailable/squirrelmail.conf เพื่อแก้ไข ดังนี้

\$ sudo cp /etc/squirrelmail/apache.conf /etc/apache2/sites-available/squirrelmail. conf

\$ sudo pico /etc/apache2/sites-available/squirrelmail.conf

การแก้ไขรายละเอียดของเวอร์ชวลโฮสต์ในไฟล์ /etc/apache2/sites-available/ squirrelmail.conf ให้ลบเครื่องหมาย # หน้าบล็อคคำสั่ง <VirtualHost 1.2.3.4:80> ออก จากนั้น แก้ไข ServerName เป็นชื่อโดเมนเนมที่ต้องการใช้ในที่นี้คือ mail.intserv.com แสดงดังภาพที่ 8.28 ดังนี้

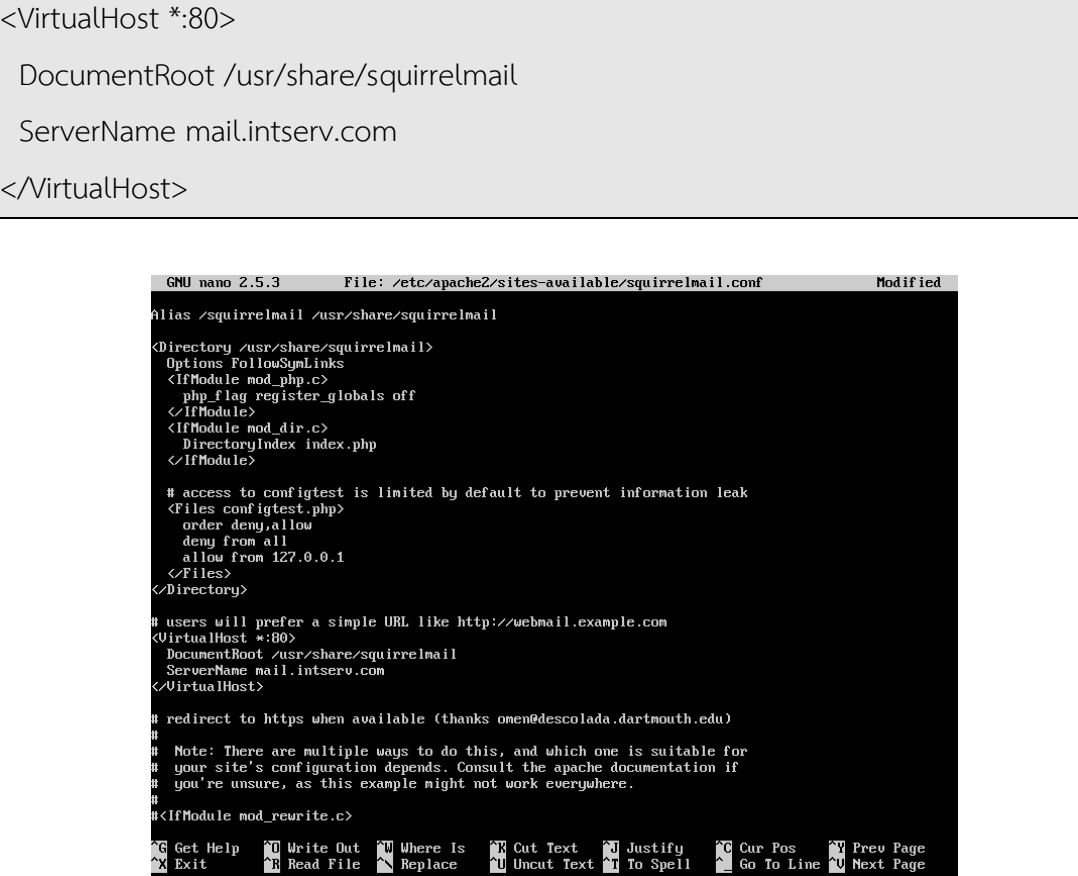

ภาพที่ 8.28 การกำหนดเวอร์ชวลโฮสต์ mail.intserv.com ให้เรียกใช<sup>้</sup> SquirrelMail

จากนั้นเพิ่มเวอร์ชวลโฮสต์ mail.intserv.com ให้ apache2 รู้จัก เสร็จแล้วสั่งให้ apache2 เริ่มทำงานใหม่ เพื่อให้apache2 นำค่าที่ปรับแต่งมาใช้งาน โดยใช้คำสั่ง ดังนี้

\$ sudo a2ensite squirrelmail.conf \$ sudo systemctl reload apache2.service

จะได้ผลการเพิ่มเวอร์ชวลโฮสต์mail.intserv.com แสดงดังภาพที่ 8.29

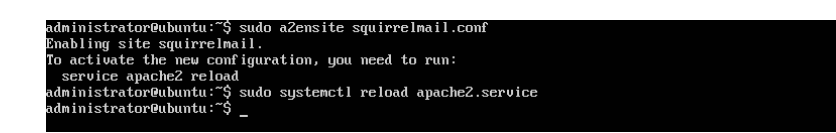

ภาพที่ 8.29 การเพิ่มเวอร์ชวลโฮสต์ mail.intserv.com

จากนั้นทดลองเรียกใช้งาน SquirrelMail โดยใช้คำสั่ง ดังนี้

\$ lynx mail.intserv.com

เบราเซอร์จะถามเพื่อขออุญาตใช้งาน cookie ให้ตอบ A แสดงดังภาพที่ 8.30 จากนั้นจะเข้า สู่SquirrelMail ซึ่งสามารถ login เข้าไปใช้งานเมล์เซิร์ฟเวอร์ได้แสดงดังภาพที่ 8.31

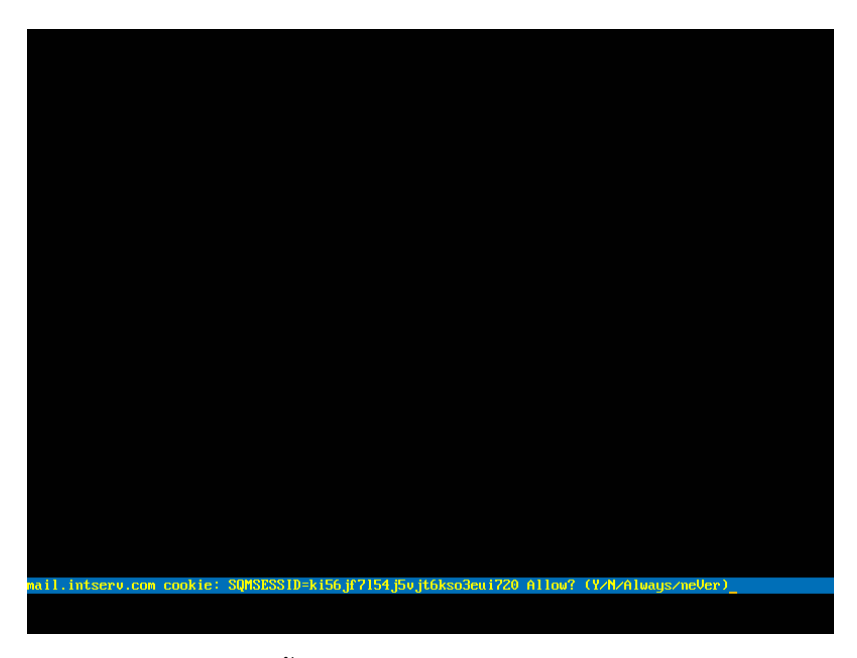

ภาพที่ 8.30 SquirrelMail ขออุญาตใช้งาน cookie

174
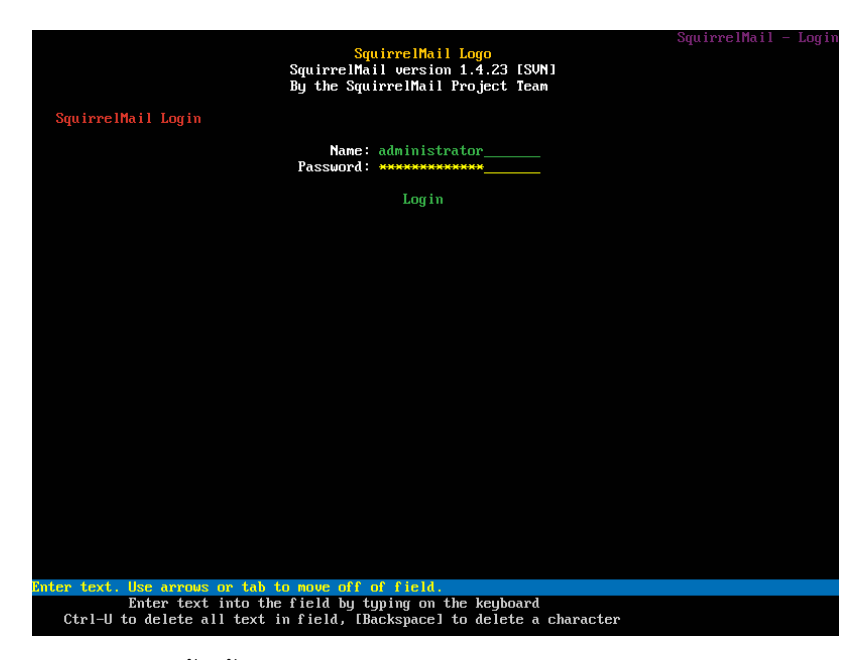

ภาพที่ 8.31 หน้าจอ login เข้าใช้งาน SquirrelMail

#### **บทสรุป**

การทำงานของระบบอีเมล์จะต้องใช้โปรโตคอลเกี่ยวกับอีเมล์จึงจะสามารถรับและส่งอีเมล์ได้ ซึ่งโปรโตคอลที่ใช้ มีดังนี้

1. SMTP (Simple Mail Transfer Protocol) เป็นโปรโตคอลที่ใช<sup>้</sup>ในการส่งอีเมล์ ทำงาน ผ่านทีซีพีพอร์ต 25, พอร์ต 2525, พอร์ต 465 ติดตั้งการทำงานโดยใช้โปรแกรม Postfix

2. POP3 (Post Office Protocol version 3) เป็นโปรโตคอลที่ใช<sup>้</sup>ในการดึงอีเมล์จาก เมล์บ็อกซ์มาเก็บไว้ที่เครื่องผู้ใช้งาน โดยอีเมล์ฉบับที่ถูกดึงมาจะถูกลบออกจากเครื่องเมล์เซิร์ฟเวอร์ ทำงานผ่านทีซีพีพอร์ต 110, พอร์ต 995 ติดตั้งการทำงานโดยใช้โปรแกรม Dovecot

3. IMAP (Internet Message Access Protocol) เป็นโปรโตคอลที่ใช้ในการดึงอีเมล์จาก เมล์บ็อกซ์มาอ่านที่เครื่องผู้ใช้งาน โดยอีเมล์ฉบับที่ถูกอ่านจะยังถูกเก็บอยู่บนเครื่องเมล์เซิร์ฟเวอร์ทำให้ ผู้ใช<sup>้</sup>งานสามารถเปิดอ่านอีเมล์จากที่ใดก็ได้ ปัจจุบันเป็นเวอร์ชัน 4 (IMAP4) ทำงานผ่านทีซีพี พอร์ต 143, พอร์ต 993 ติดตั้งการทำงานโดยใช้โปรแกรม Dovecot

สำหรับเครื่องมือในการใช้งานอีเมล์สามารถใช้โปรแกรม SquirrelMailซึ่งเป็นการใช้งาน ผ่านเบราเซอร์เรียกว่าเว็บเมล์สามารถติดตั้งและใช้งานได้ง่าย

#### **แบบฝึกหัดท้ายบท**

#### **ตอนที่1**

ทดลองฝึกปฏิบัติการสร้าง Mail Server โดยมีรายละเอียดดังนี้

- หมายเลขไอพีแอดเดรสของ Mail Server คือ 192.168.1.1
- มีเมล์เซิร์ฟเวอร์ชื่อว่า mail.npru.com
- กำหนดให้เมล์บ็อกซ์เก็บไว้ที่ Home Directory ของผู้ใช้เอง
- สามารถรับส่งอีเมล์ได้โดยใช้SquirrelMail
- สร้างบัญชีผู้ใช้งาน 3 บัญชีเพื่อใช้ทดสอบรับส่งอีเมล์

### **ตอนที่2**

ตอบคำถามต่อไปนี้

1. ทำงานของระบบอีเมล์จะต้องใช้โปรโตคอลใดบ้างแต่ละโปรโตคอลทำหน้าที่อะไรและ ใช้งานผ่านพอร์ตอะไร

2. ใน Dovecot การกำหนดให้เมล์บ็อกซ์เก็บไว้ที่ Home Directory ของผู้ใช้เอง กำหนด

อย่างไร

- 3. ใน Dovecot การกำหนดให้เมล์บ็อกซ์เก็บไว้ที่ /var/mail กำหนดอย่างไร
- 4. จงอธิบายถึงข้อดีและข้อเสียของการทำรีเลย์เมล์

# **แผนบริหารการสอนประจำบทที่9 การติดตั้ง Firewall Server**

# **เนื้อหาประจำบท**

- 1. คุณสมบัติทั่วไปของไฟร์วอลล์
- 2. การควบคุมการเข้าถึง
- 3. การติดตั้งและใช้งาน UFW
- 4. บทสรุป
- 5. แบบฝึกหัดท้ายบท

# **วัตถุประสงค์เชิงพฤติกรรม**

- 1. ผู้เรียนสามารถติดตั้ง ปรับแต่ง และใช<sup>้</sup>งานไฟร์วอลล์ UFW ได้
- 2. ผู้เรียนสามารถนำไฟร์วอลล์ UFW ไปประยุกต์ใช<sup>้</sup>งานได้

### **วิธีสอนและกิจกรรมการเรียนการสอน**

#### **1. วิธีสอน**

- 1.1 วิธีสอนแบบบรรยาย
- 1.2 ศึกษาเอกสารประกอบการสอน ค้นคว้าเพิ่มเติม และฝึกปฏิบัติในห้องปฏิบัติการ
- 1.3 บรรยายประกอบการสาธิตการปฏิบัติการ และสรุปเนื้อหาเพิ่มเติม

#### **2. กิจกรรมการเรียนการสอน**

- 2.1 บรรยายพร้อมสาธิตการทำ
- 2.2 การร่วมอภิปราย หรือแสดงความคิดเห็นระหว่างเรียน
- 2.3 ทำแบบฝึกหัดท้ายบท

# **สื่อการเรียนการสอน**

- 1. เอกสารเนื้อหาประจำบทเรียน
- 2. โปรแกรมนำเสนอบทเรียน
- 3. เครื่องคอมพิวเตอร์และอุปกรณ์เครือข่าย
- 4. แบบฝึกหัดท้ายบท
- 5. อินเทอร์เน็ต

# **การวัดและการประเมินผล**

- 1. สังเกตพฤติกรรมการมีส่วนร่วมของผู้เรียน ความตั้งใจในการเรียนรู้
- 2. สังเกตพฤติกรรมการร่วมอภิปราย หรือแสดงความคิดเห็นระหว่างเรียน
- 3. ประเมินจากผลการทดสอบแบบฝึกหัดท้ายบท

# **บทที่9 การติดตั้ง Firewall Server**

เมื่อกล่าวถึงการรักษาความปลอดภัยในระบบเครือข่าย ไฟร์วอลล์ (Firewall) มักเป็น เครื่องมืออันดับต้นๆที่ถูกกล่าวถึง ในปัจจุบันจัดว่าเป็นเครื่องมือที่มีความจำเป็นและขาดไม่ได้สำหรับ ระบบเครือข่ายที่ต่อกับเครือข่ายอินเทอร์เน็ต ไฟร์วอลล์มีให้เลือกใช้งานอย่างหลากหลายด้วยกัน มีทั้งที่ เป็นซอฟต์แวร์และฮาร์ดแวร์ในระบบปฏิบัติการ Ubuntu มีโปรแกรมที่ทำหน้าที่เป็นไฟร์วอลล์ที่ใช้งาน ง่ายและติดตั้งไว้อยู่แล้วชื่อว่า Uncomplicated Firewall (UFW)

# **คุณสมบัติทั่วไปของไฟร์วอลล์**

ไฟร์วอลล์เป็นเครื่องมือรักษาความปลอดภัยที่ทำงานในลักษณะเชิงการป้องกัน (Protect) ซึ่ง จะทำหน้าที่ควบคุมการเข้าถึงระบบเครือข่าย(Access Control) โดยอาศัยกฎเป็นพื้นฐาน (Rule base) สำหรับคุณสมบัติแต่ละด้านของไฟร์วอลล์มีรายละเอียด ดังนี้

#### **1. การป้องกัน (Protect)**

ไฟร์วอลล์เป็นเครื่องมือที่ใช้ทำงานในเชิงป้องกัน โดยแพ็คเก็ตที่สามารถผ่านเข้า-ออกใน ระบบเครือข่ายได้จะต้องเป็นแพ็คเก็ตที่ไฟร์วอลล์เห็นว่ามีความปลอดภัย แพ็คเก็ตใดที่ไฟร์วอลล์เห็นว่า ไม่ปลอดภัย หรืออาจจะนำมาซึ่งความไม่ปลอดภัยจะถูกดรอป (Drop) คือทิ้งไปไม่มีการส่งต่อ การที่ไฟร์ วอลล์จะจะตัดสินใจว่าแพ็คเก็ตใดปลอดภัยหรือไม่ปลอดภัยจะอยู่บนพื้นฐานของกฎที่ผู้ดูแลไฟร์วอลล์ เป็นผู้กำหนดไว้ล่วงหน้า

# **2. การควบคุมการเข้าถึงระบบเครือข่าย (Access Control)**

การที่คอมพิวเตอร์เครื่องใดเครื่องหนึ ่งจะสามารถสื ่อสารข้อมูลที่ต้องการไปยังเครื่อง คอมพิวเตอร์ปลายทางได้สำเร็จ การเข้าถึงในแต่ละระดับจะมีวิธีการที่แตกต่างกันออกไป ทำให้การ ควบคุมการเข้าถึงสำหรับแต่ละระดับแตกต่างกันตามไปด้วยไฟร์วอลล์จึงมีการทำงานหลายลักษณะตาม วิธีที่ไฟล์วอลล์ใช้ควบคุมการเข้าถึง

#### **3. การใช้กฎเป็นพื้นฐาน (Rule base)**

ไฟร์วอลล์จะควบคุมการเข้าถึงโดยอาศัยการเปรียบเทียบคุณสมบัติของแพ็คเก็ตที่จะผ่าน ไฟร์วอลล์กับกฎของการเข้าถึงที่ได้กำหนดไว้ หากพบว่าไม่มีกฎที่ห้ามไว้ก็จะอนุญาตให้แพ็คเก็ตนั้นผ่าน ไปได้หากมีกฎที่ห้ามไว้แพ็คเก็ตนั้นก็จะถูกสกัดกั้นไว้ด้วยวิธีใดวิธีหนึ่ง

ดังนั้นจะพบว่าการที่แพ็คเก็ตใดๆจะสามารถผ่านเข้า-ออกไฟร์วอลล์ได้หรือไม่นั้นจะอยู่ที่กฎ เป็นสำคัญ โดยตัวไฟร์วอลล์เองนั้นจะไม่สามารถทราบได้ว่าแพ็คเก็ตใดเป็นแพ็คเก็ตที่ปลอดภัยหรือแพ็ค เก็ตใดเป็นแพ็คเก็ตที่ไม่ปลอดภัย ไฟร์วอลล์จะรู้จักเฉพาะแพ็คเก็ตที่ได้รับอนุญาตและแพ็คเก็ตที่ไม่ได้รับ อนุญาต ตามที่ระบุไว้เท่านั้น นั่นหมายถึงว่าแพ็คเก็ตที่ใช้เพื่อจุดประสงค์ร้ายหากมีลักษณะไม่ผิดกฎที่ตั้ง ่ไว้ก็จะได้รับอนุญาตให้ผ่านเข้า-ออกในระบบเครือข่ายได้โดยที่ไฟร์วอลล์ไม่ทราบว่าเป็นแพ็คเก็ตที่ อันตรายก็สามารถเกิดขึ้นได้ดังนั้นจึงไม่จำเป็นเสมอไปว่าการบุกรุกต่างๆจะสามารถป้องกันได้ด้วยไฟร์ วอลล์ทั้งหมด

# **การควบคุมการเข้าถึง**

หากจะเปรียบเทียบการสร้างเครือข่ายเป็นเสมือนการสร้างหมู่บ้านหนึ่ง หมู่บ้านที่สร้างขึ้นมา นั้นจะเป็นหมู่บ้านที่เปิดโล่ง ผู้คนจากภายนอกสามารถผ่านเข้าออกได้ทุกทิศทาง ไม่ว่าทางนั้นเราจะ ประสงค์ให้เข้าหรือไม่ก็ตาม หมู่บ้านที่สร้างมาโดยเปิดโล่งเช่นนี้จึงเป็นหมู่บ้านที่ขาดความมั่นคง เพราะ ไม่มีสิ่งใดมาป้องกันการเข้ามาของผู้คน การมีไฟร์วอลล์จะเป็นเสมือนหนึ่งการมีกำแพงมาล้อมรอบ หมู่บ้านนั้นให้มีขอบเขตที่ชัดเจน มีช่องทางที่ผ่านเข้าออกได้ตามความประสงค์ของเจ้าของหมู่บ้าน และ แต่ละคนที่ผ่านเข้าออกหมู่บ้านนั้นก็จะต้องผ่านการตรวจค้นเสียก่อนว่าประพฤติถูกต้องตามกฎที่กำหนด ไว้จึงสามารถผ่านเข้าไปในหมู่บ้านได้หากเมื่อเกิดเหตุคับขันก็มีโอกาสปิดประตูหมู่บ้านเสียเพื่อแก้ปัญหา ได้โดยที่ปัญหาไม่ลุกลามบานปลายออกไป

โดยพื้นฐานของเครือข่ายทั่วไปก็เช่นเดียวกัน เมื่อเชื่อมต่อเครือข่ายเข้ากับอินเตอร์เน็ตจะมี ความเสี่ยง คือ

### **1. การไม่สามารถจำกัดที่มาของแพ็คเก็ตได้**

เนื่องจากเครื่องคอมพิวเตอร์อื่นที่อยู่บนอินเตอร์เน็ตไม่ว่าจะอยู่ที่ใดสามารถส ่งแพ็คเก็ต มายังเครื่องคอมพิวเตอร์ที่ใช้งานได้ทันทีตลอดเวลา โดยที่เครื่องคอมพิวเตอร์ที่ใช้งานจะตอบรับหรือไม่ก็ ตาม แต่แพ็คเก็ตเหล่านั้นจะถูกส่งมาจนถึงเครื่องคอมพิวเตอร์ที่ใช้งานในที่สุด

ตัวอย่างเช่น เมื่อทำการต่อกับอินเตอร์เน็ตโดยต้องการเพียงที่จะติดต่อกับเครื ่อง คอมพิวเตอร์ที่อยู่ในประเทศอเมริกา และเครื่องคอมพิวเตอร์ที่อยู่ในประเทศไทยเท่านั้น แต่ไม่อาจจะ ห้ามไม่ให้เครื่องคอมพิวเตอร์ที่อยู่ในประเทศอื่นที่ต่ออยู่บนอินเตอร์เน็ตเช่นกัน ส่งแพ็คเก็ตเข้ามาภายใน เครือข่ายของเราได้หากต้องการป้องกันแพ็คเก็ตในลักษณะนี้จะต้องใช้เครื่องมือในลักษณะของไฟร์ วอลล์มาติดตั้งเพื่อป้องกันเพิ่มเติม ซึ่งด้วยคุณสมบัติของไฟร์วอลล์อย่างน้อยที่สุดจะช่วยทำให้สามารถ กำหนดได้ว่า ถึงแม้ว่าจะต่ออยู่กับอินเตอร์เน็ต แต่เครือข่ายนั้นมิได้เปิดกว้างสำหรับทุกๆ คน จะเปิดให้ เฉพาะจากต้นทางที่เห็นว่าเหมาะสมเท่านั้น

# **2. การไม่สามารถจำกัดปลายทางของแพ็คเก็ตได้**

ภายในเครือข่ายที่ใช้งานอาจจะมีเครื่องคอมพิวเตอร์ต่ออยู่หลายเครื่อง เมื่อเครือข่ายที่ใช้ งานเชื่อมเข้ากับอินเตอร์เน็ตก็ทำให้เครื่องคอมพิวเตอร์เหล่านั้นเชื่อมต่อเข้ากับอินเตอร์เน็ตไปด้วย ทั้งที่

ความต้องการอาจจะมีเพียงเครื่องเซิร์ฟเวอร์เพียงตัวเดียวเท่านั้น ที่ต้องการใช้งานเครือข่ายอินเตอร์เน็ต ถ้าพนักงานที่อยู่ภายในสำนักงานทำการแชร์ไฟล์ระหว่างกันโดยเข้าใจว่า ข้อมูลนั้นสามารถเข้าถึงได้ เฉพาะภายในสำนักงานเท่านั้น แต่เมื่อเครือข่ายต่ออยู่กับอินเตอร์เน็ตไฟล์ที่แชร์ไว้เหล่านั้นก็สามารถถูก เข้าถึงจากคนภายนอกผ่านเครื่อข่ายอินเตอร์เน็ตได้

ด้วยความสามรถพื้นฐานทั่วไปโปรโตคอลทีซีพี/ไอพีและเครือข่าย หากปราศจาก ไฟร์วอลแล้ว ก็ไม่สามารถป้องกันไม่ให้เครื่องคอมพิวเตอร์อื่นๆ บนอินเตอร์เน็ตส่งแพ็ตเก็ตเข้ามายัง เครื่องคอมพิวเตอร์ที่ใช้งานเหล่านั้นได้หากเครื่องคอมพิวเตอร์เหล่านั้นมีความบกพร่องของการรักษา ความปลอดภัยอยู่ ก็อาจจะถูกเจาะเข้าไปและก่อให้เกิดความเสียหายได้เสมือนเป็นการผลักภาระให้แก่ เครื ่องคอมพิวเตอร์เหล่านั้นในการป้องกันตนเองจากการรบกวนโดยคอมพิวเตอร์เครื ่องอื ่นๆบน เครือข่ายอินเตอร์เน็ต

ในอีกมุมหนึ่งเมื่อเครือข่ายที่ใช้งานสามารถเชื่อมต่อกับอินเตอร์เน็ตได้ก็เป็นช่องทางที่ เครื่องคอมพิวเตอร์ต่างๆ ภายในเครือข่ายสามารถใช้งานอินเตอร์เน็ตได้หากไม่มีเครื่องมือที่จะควบคุม อาจจะมีบุคคลภายในใช้ช่องทางนี้ไปเพื่อส่งข้อมูลสู่ภายนอก หรือใช้เป็นเครื่องมือในการกระทำเรื่องที่ อาจจะไม่เป็นผลดีกับองค์กร หรือแม้กระทั้งใช้ไปเพื่อการบุกรุกเครือข่ายของผู้อื่น

#### **3. การไม่สามารถจำกัดลักษณะของแพ็คเก็ตที่ต้องการได้**

แอพพลิเคชั่นที่ให้บริการอยู่บนเครื่องคอมพิวเตอร์และสามารถใช้บริการผ่านทางเครือข่าย ได้นั้นมีอยู่มากมาย เช่น อีเมล์ เว็บ ไฟล์ทรานส์เฟอร์ การใช<sup>้</sup>งานแอพพลิเคชั่นแต่ละชนิดก็จะใช<sup>้</sup>แพ็คเก็ต ที่มีลักษณะแตกต่างกันไป ซึ่งในลักษณะเช่นเดียวกันกับในข้อ 1 คือเมื่อเชื่อมอยู่กับอินเตอร์เน็ตแล้วก็ไม่ สามารถจะจำกัดได้ว่าแพ็คเก็ตประเภทใดที่จะให้ผ่านเข้ามาได้และแพ็คเก็ตประเภทใดผ่านเข้ามาไม่ได้ จะทำได้มากที่สุดคือในเมื่อไม่มีแอพพิเคชั่นนั้นให้บริการอยู่ก็ตอบปฎิเสธกลับไป แต่แพ็คเก็ตเหล่านั้นก็ เข้ามาถึงโฮสต์อยู่ดี

การที่เครื่องคอมพิวเตอร์ได้รับแพ็คเก็ตที่มาคอยรบกวนอยู่ตลอดและต้องตอบปฎิเสธไป ตลอดเวลานั้น เป็นการเพิ่มความเสี่ยงต่อความไม่ปลอดภัยในการใช้งาน การที่สามารถจำกัดให้เครื่อง คอมพิวเตอร์ได้รับเฉพาะแพ็คเก็ตที่ต้องการนั้น เป็นสิ่งที่สำคัญและจะช่วยให้เครื่องคอมพิวเตอร์นั้นมี ความเสี่ยงน้อยลงกว่าการเปิดให้ได้รับแพ็คเก็ตอย่างหลากหลายไม่จำกัด แล้วปล่อยให้คอยตอบปฎิเสธ แพ็คเก็ตเหล่านั้นกลับไป การป้องกันแพ็คเก็ตประเภทนี้ไม่ให้เข้าถึงเครื่องคอมพิวเตอร์ภายในจึงเป็นการ ป้องกันที่ช่วยให้ระดับความปลอดภัยของเครื่องคอมพิวเตอร์สูงขึ้นได้ไม่มากก็น้อย

จากความเสี่ยงทั้ง 3 ประการล้วนเป็นความเสี่ยงที่เกิดขึ้นเนื่องจากการที่สามารถเข้าถึงการใช้ งานระหว่างเครือข่ายภายในกับอินเตอร์เน็ตโดยปราศจากการควบคุม ซึ่งความเสี่ยงเหล่านี้สามารถ หลีกเลี่ยง ทำให้ลดลงและสามารถควบคุมได้ด้วยการนำไฟร์วอลล์ไปควบคุมการเข้าถึง บนพื้นฐานของ กฎที่เหมาะสม

# **การติดตั้งและใช้งาน UFW**

UFW เป็นโปรแกรมที่ติดตั้งไว้ให้แล้วบนระบบปฏิยัติการ Ubuntu 16.04 แต่ยังไม่เปิดใช้งาน ตัวโปรแกรม UFW ทำให้การ allow และ deny การเข้าถึง port ของบริการ (Service) ต่าง ๆ สะดวก กว่าการเขียนคำสั่งด้วย iptables เนื่องจากสามารถเขียน rule ได้ง่าย

หาก UFW ยังไม่ได้ติดตั้งสามารถติดตั้ง UFW ได้โดยใช้คำสั่ง ดังนี้

\$ sudo apt-get install ufw

### **การเปิดใช้งาน UFW**

การเปิดใช้UFW ค่าเริ่มต้นจะเป็นการไม่อนุญาตให้มีแพ็คเก็ตเข้ามา Deny All (incoming) แต่อนุญาตให้แพ็คเก็ตออกไป Allow All (outgoing) ดังนั้นหลังจากคำสั่งนี้จะต้อง allow port ที่จะ ให้บริการด้วย หรือ deny port ที่จะให้ออกไป สามารถเปิดใช้งาน UFW ด้วยคำสั่ง ดังนี้

\$ sudo ufw enable

### **การกำหนดกฎค่าเริ่มต้นในการทำงาน**

การกำหนดกฎค่าเริ่มต้นในการทำงานโดยไม่อนุญาตให้มีแพ็คเก็ตเข้ามา Deny All (incoming) แต่อนุญาตให้แพ็คเก็ตออกไป Allow All (outgoing) จะสั่งคำสั่ง ดังนี้

\$ sudo ufw default deny incoming

\$ sudo ufw default allow outgoing

#### **การตรวจสอบสถานะ**

การตรวจสอบสถานะของ UFW จะแสดงผลลัพธ์ดังภาพที่ 9.1 โดย ใช้คำสั่ง ดังนี้

\$ sudo ufw status verbose

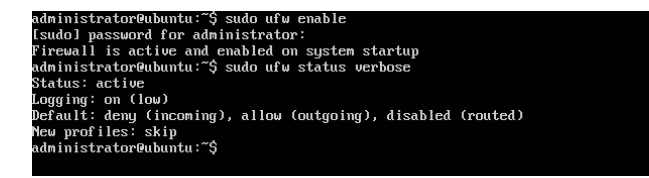

ภาพที่ 9.1 การตรวจสอบสถานะของ UFW

การตรวจสอบสถานะของ UFW โดยแสดงเลขบรรทัด จะแสดงผลลัพธ์ดังภาพที่ 9.2 โดย ใช้ คำสั่ง ดังนี้

\$ sudo ufw status numbered

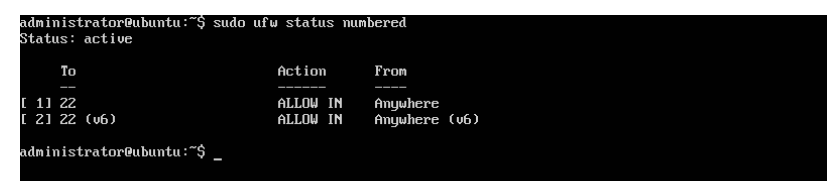

ภาพที่ 9.2 การตรวจสอบสถานะของ UFW โดยแสดงเลขบรรทัด

## **การตรวจสอบระดับล่าง เพื่อดูiptables rules**

การตรวจสอบระดับล่าง เพื่อดูiptables rules ใช้คำสั่ง ดังนี้

\$ sudo ufw show raw

## **การปิดการใช้งาน UFW**

การปิดการใช้งาน UFW ใช้คำสั่ง ดังนี้

\$ sudo ufw disable

**ไวยกรณ์ของคำสั่ง UFW สำหรับการสร้างกฎ**

การทำงานของ UFW จะอ่านกฎจากบนลงล่าง จึงต้องเรียงลำดับให้ดี **การอนุญาต** คือใช้คำสั่ง allow มีรูปแบบคำสั่ง ดังนี้

\$ sudo ufw allow <port>/<optional: protocol>

ตัวอย่างการใช้คำสั่ง allow อนุญาตให้แพ็คเก็ตที่ใช้tcp และ udp พอร์ต 53 ผ่านเข้าได้มี รูปแบบคำสั่ง ดังนี้

\$ sudo ufw allow 53

ตัวอย่างการใช้คำสั่ง allow อนุญาตให้แพ็คเก็ตที่ใช้udp พอร์ต 53 ผ่านเข้าได้มีรูปแบบ คำสั่ง ดังนี้

\$ sudo ufw allow 53/udp

ตัวอย่างการใช้คำสั่ง allow อนุญาตบริการ ssh ผ่านได้มีรูปแบบคำสั่ง ดังนี้

\$ sudo ufw allow ssh

ตัวอย่างการใช้คำสั่ง allow อนุญาตบริการ pop3 ผ่านได้โดยแทรกให้เป็นกฎที่ 1 มีรูปแบบ คำสั่ง ดังนี้

\$ sudo ufw insert 1 allow pop3

ตัวอย่างการใช้คำสั่ง allow อนุญาตบริการโปรโตคอลทีซีพีในช่วงของพอร์ต 1000 ถึง พอร์ต 2000 มีรูปแบบคำสั่ง ดังนี้

\$ sudo ufw allow 1000:2000/tcp

ตัวอย่างการใช้คำสั่ง allow อนุญาตให้หมายเลขไอพีแอดเดรส192.168.1.1 เข้าใช้งาน มี รูปแบบคำสั่ง ดังนี้

\$ sudo ufw allow from 192.168.1.1

ตัวอย่างการใช้คำสั่ง allow อนุญาตให้ซับเน็ต 192.168.1.0/24เข้าใช้งาน มีรูปแบบคำสั่ง ดังนี้

\$ sudo ufw allow from 192.168.1.0/24

ตัวอย่างการใช้คำสั่ง allow อนุญาตโดยระบุหมายเลขไอพีแอดเดรสและพอร์ต มีมีรูปแบบ คำสั่ง ดังนี้

\$ sudo ufw allow from <target> to <destination> port <port number>

ตัวอย่างการใช้คำสั่ง allow อนุญาตให้ไอพีแอดเดรสหมายเลข192.168.0.4 สามารถเข้าผ่าน พอร์ต 22 สำหรับทุกโปรโตคอล มีรูปแบบคำสั่ง ดังนี้

\$ sudo ufw allow from 192.168.0.4 to any port 22

ตัวอย่างการใช้คำสั่ง allow อนุญาตโดยระบุหมายเลขไอพีแอดเดรส พอร์ต และโปรโตคอลมี มีรูปแบบคำสั่ง ดังนี้

\$ sudo ufw allow from <target> to <destination> port <port number> proto <protocol name>

ตัวอย่างการใช้คำสั่ง allow อนุญาตให้ไอพีแอดเดรสหมายเลข192.168.0.4 สามารถเข้าผ่าน พอร์ต 22 เฉพาะโปรโตคอลทีซีพีมีรูปแบบคำสั่ง ดังนี้

\$ sudo ufw allow from 192.168.0.4 to any port 22 proto tcp

นอกจากนี้สามารถกำหนดการอนุญาตที่เฉพาะเจาะจงได้ดังนี้ ระบุว่าเป็นการอนุญาตสำหรับแพคเก็ตที่เข้ามา ใช้คำสั่ง allow in ระบุว่าเป็นการอนุญาตสำหรับแพคเก็ตที่ออกไป ใช้คำสั่ง allow out

**การไม่อนุญาต** คือใช้คำสั่ง deny มีรูปแบบคำสั่ง ดังนี้

\$ sudo ufw deny <port>/<optional: protocol>

ตัวอย่างการใช้คำสั่ง deny ไม่อนุญาตให้แพ็คเก็ตที่ใช้tcp และ udp พอร์ต 53 ผ่านเข้าได้มี รูปแบบคำสั่ง ดังนี้

\$ sudo ufw deny 53

์ ตัวอย่างการใช<sup>้</sup>คำสั่ง deny ไม่อนุญาตให้แพ็คเก็ตที่ใช<sup>้</sup> udp พอร์ต 53 ผ่านเข<sup>้</sup>าได้ มีรูปแบบ คำสั่ง ดังนี้

\$ sudo ufw deny 53/udp

ตัวอย่างการใช้คำสั่ง deny ไม่อนุญาตบริการ ssh ผ่านได้มีรูปแบบคำสั่ง ดังนี้

\$ sudo ufw deny ssh

์ ตัวอย่างการใช้คำสั่ง deny ไม่อนุญาตบริการ pop3 ผ่านได้ โดยแทรกให้เป็นกฎที่ 1 มี รูปแบบคำสั่ง ดังนี้

\$ sudo ufw insert 1 deny pop3

์ ตัวอย่างการใช<sup>้</sup>คำสั่ง deny ไม่อนุญาตบริการโปรโตคอลที่ซีพี ในช<sup>่</sup>วงของพอร์ต 1000 ถึง พอร์ต 2000 มีรูปแบบคำสั่ง ดังนี้

\$ sudo ufw deny 1000:2000/tcp

ตัวอย่างการใช้คำสั่ง deny ไม่อนุญาตให้หมายเลขไอพีแอดเดรส 192.168.1.1 เข้าใช้งาน มี รูปแบบคำสั่ง ดังนี้

\$ sudo ufw deny from 192.168.1.1

ตัวอย่างการใช้คำสั่ง deny ไม่อนุญาตให้ซับเน็ต 192.168.1.0/24 เข้าใช้งาน มีรูปแบบคำสั่ง ดังนี้

\$ sudo ufw deny from 192.168.1.0/24

ตัวอย่างการใช้คำสั่ง deny ไม่อนุญาตโดยระบุหมายเลขไอพีแอดเดรสและพอร์ต มีมีรูปแบบ คำสั่ง ดังนี้

\$ sudo ufw deny from <target> to <destination> port <port number>

ตัวอย่างการใช้คำสั่ง deny ไม่อนุญาตให้ไอพีแอดเดรสหมายเลข192.168.0.4สามารถเข้า ผ่านพอร์ต 22 สำหรับทุกโปรโตคอล มีรูปแบบคำสั่ง ดังนี้

\$ sudo ufw deny from 192.168.0.4 to any port 22

ตัวอย่างการใช้คำสั่ง deny ไม่อนุญาตโดยระบุหมายเลขไอพีแอดเดรส พอร์ต และโปรโตคอล มีมีรูปแบบคำสั่ง ดังนี้

\$ sudo ufw deny from <target> to <destination> port <port number> proto <protocol name>

ตัวอย่างการใช้คำสั่ง deny ไม่อนุญาตให้ไอพีแอดเดรสหมายเลข 192.168.0.4สามารถเข้า ผ่านพอร์ต 22 เฉพาะโปรโตคอลทีซีพีมีรูปแบบคำสั่ง ดังนี้

\$ sudo ufw deny from 192.168.0.4 to any port 22 proto tcp

นอกจากนี้สามารถกำหนดการไม่อนุญาตที่เฉพาะเจาะจงได้ดังนี้ ระบุว่าเป็นการไม่อนุญาตสำหรับแพคเก็ตที่เข้ามา ใช้คำสั่ง deny in ระบุว่าเป็นการไม่อนุญาตสำหรับแพคเก็ตที่ออกไป ใช้คำสั่ง deny out

**การลบกฎ** คือใช้คำสั่ง delete มีรูปแบบคำสั่ง ดังนี้

\$ sudo ufw delete <คำสั่ง><port>/<optional: protocol>

ตัวอย่างการใช้คำสั่ง delete ลบกฎที่เคยอนุญาตให้แพ็คเก็ตที่ใช้udp พอร์ต 53 ผ่านเข้าได้ มีรูปแบบคำสั่ง ดังนี้

\$ sudo ufw delete allow 53/udp

ตัวอย่างการใช้คำสั่ง delete ลบกฎที่เคยไม่อนุญาตให้แพ็คเก็ตที่ใช้udp พอร์ต 53 ผ่านเข้า ได้มีรูปแบบคำสั่ง ดังนี้

\$ sudo ufw delete deny 53/udp

ตัวอย่างการใช้คำสั่ง delete ลบกฎโดยระบุจากเลขบรรทัดของก มีรูปแบบคำสั่ง ดังนี้

\$ sudo ufw delete 1

### **การลบกฎของ UFW ทั้งหมด**

การลบกฎของ UFW ทั้งหมด หลังจากลบกฎทั้งหมดแล้วจะปิดการทำงานของ UFW ด้วย ถ้า จะให้UFW ทำงานใหม่ต้องสั่งให้เปิดการทำงานของ UFW ด้วย การลบกฎของ UFW ทั้งหมด จะใช้ คำสั่ง ดังนี้

\$ sudo ufw reset

#### **บทสรุป**

การทำงานของไฟร์วอลล์จะทำหน้าที่กรองแพ็คเก็ตต่างๆ ที่เข้า-ออกยังเครือข่ายที่ใช้งาน ไฟร์ วอลล์มี2 ประเภท คือไฟร์วอลล์ที่เป็นซอฟต์แวร์และไฟร์วอลล์ที่เป็นฮาร์ดแวร์โดยไฟร์วอลล์จะทำการ ตรวจสอบทุกๆแพ็คเก็ต หากตรวจพบแพ็คเก็ตที่ตรงกับกฎ (Rules) ที่กำหนดไว้ก็จะจัดการกับแพ็คเก็ต เหล่านั้นตามที่ตั้งกฎไว้ ทำให้เครือข<sup>่</sup>ายมีความปลอดภัยมากขึ้น ป้องกันการโจมตีผ่านทางพอร์ตต่างๆ หรือการใช้โปรโตคอลบางโปรโตคอล ตลอดจนการป้องกันกลุ่มของไอพีแอดเดรสต่างๆที่จะโจมตีเข้า มายังเครือข่ายที่ใช้งาน ดังนั้นประสิทธิภาพของไฟร์วอลล์ที่สร้างขึ้นจึงขึ้นอยู่กับกฎที่สร้างขึ้น

#### **แบบฝึกหัดท้ายบท**

#### **ตอนที่1**

ทดลองฝึกปฏิบัติการสร้างไฟร์วอล์โดยใช้UFW โดยมีรายละเอียดดังนี้ ออฟฟิศแห่งหนึ่งมีการแบ่ง network ดังนี้

- พนักงาน 192.168.1.0/24
- ผู้พัฒนา 10.0.0.0/24
- ผู้ดูแลระบบ 172.16.0.0/24
- โดยทีเงื่อนไขว่า
	- ทุกคนต้องสามารถใช้งาน http, https ได้
	- ผู้พัฒนาต้องสามารถใช้งาน mysql (port 3306/tcp) ได้
	- ผู้ดูแลระบบต้องสามารถใช้งาน ssh ได้
	- เซิร์ฟเวอร์สามารถใช้ใช้งานขาออกได้หมด แต่ขาเข้าอนุญาตเฉพาะรายการข้างต้น

# **ตอนที่2**

ตอบคำถามต่อไปนี้

- 1. จงเขียนกฎที่ได้จากการทดลองฝึกปฏิบัติการสร้างไฟร์วอล์โดยใช้UFW ในตอนที่1
- 2. การติดตั้งไฟร์วอลล์มีประโยชน์อย่างไร

#### **บรรณานุกรม**

- กลุ่มระบบเครือข่ายเทคโนโลยีดิจิทัล ศูนย์เทคโนโลยีสารสนเทศและการสื ่อสาร สป. **ความรู้เรื่อง DHCP.** ค้นเมื่อ 1 มีนาคม 2560 จาก <http://203.146.15.7/Modules/Webs/ frmInfoDetail.aspx?Lang=TH&KeyID=71c2b860-5b6a-47a1-91fd-9980046d262f& SID =2be3db09-afc4-4842-a555-8f3acb05710a>.
- กิตติพงษ์สุวรรณราช. **การบริหารและจัดการเครือข่ายอินเทอร์เน็ตด้วยระบบปฏิบัติการ FreeBSD.** พิมพ์ครั้งที่3. นนทบุรี: ออฟเซ็ท เพรส, 2548.
- ก่อกิจ วีระอาชากุล. **ติดตั้งและปรับปรุงเซิร์ฟเวอร์Linux สำหรับ Admin Linux โดยเฉพาะ.** นนทบุรี: อินโฟเพรส, 2545.
- จักรชัย โสอินทร์และอุรุพงษ์กัลยาสิริ. **Linux อินเทอร์เน็ตเซอร์ฟเวอร์.** กรุงเทพฯ: ซีเอ็ดยูเคชั่น, 2542.
- บุญลือ อยู่คง. **การติดตั้ง Internet Server ด้วย Linux.** นครราชสีมา: ซายแอ็นซเทค, 2545.
- พิศาล พิทยาธุรวิวัฒน์. **ติดตั้งระบบเครือข่ายคอมพิวเตอร์ Intranet/Internet ฉบับผู้เริ่มต้น.** กรุงเทพฯ: ซีเอ็ดยูเคชั่น, 2551.
- เรื่องไกร รังสิพล. **เปิดโลก Firewall และ Internet Security.** กรุงเทพฯ: โปรวิชั่น, 2544.
- วิกิพีเดีย. **อูบุนตู.** ค้นเมื่อ 1 มีนาคม 2560 จาก <https://th.wikipedia.org/wiki/อูบุนตู>.
- อาณัติรัตนถิรกุล. **ติดตั้งและบริหารLinux Web Hosting ใช้งานในองค์กร (ภาคปฏิบัติ).** กรุงเทพฯ: ซีเอ็ดยูเคชั่น, 2552.
- โอภาส เอี่ยมสิริวงศ์. **เครือข่ายคอมพิวเตอร์และการสื่อสาร.** กรุงเทพฯ: ซีเอ็ดยูเคชั่น, 2548. DNS Belgium. **HOW DOES THE DOMAIN NAME SYSTEM WORK ?.** ค้นเมื่อ 1 มีนาคม 2560
	- จาก <https://www.dnsbelgium.be/en/news/how-does-domain-name-systemwork>.
- mindphp. **DNS server คืออะไร.** ค้นเมื่อ 1 มีนาคม 2560 จาก <http://www.mindphp.com/ คู่มือ/73-คืออะไร/2065-dns-server-คืออะไร.html>.
- ntchosting. **Reverse DNS.** ค้นเมื่อ 1 มีนาคม 2560
	- จาก <https://www.ntchosting.com/encyclopedia/dns/reverse-dns/>.
- Peter R. Egli. **SSH - Secure Shell.** ค้นเมื่อ 1 มีนาคม 2560
	- จาก <https://www.slideshare.net/PeterREgli/ssh-secure-shell/>.
- SSH PROTOCOL. **RFC 4251 - The Secure Shell (SSH) Protocol Architecture.** ค้นเมื่อ 1 มีนาคม 2560 จาก <https://www.ssh.com/a/rfc4251.txt>.
- SSH PROTOCOL. **RFC 4252 - The Secure Shell (SSH) Authentication Protocol.** ค้นเมื่อ 1 มีนาคม 2560 จาก <https://www.ssh.com/a/rfc4252.txt>.
- SSH PROTOCOL. **RFC 4253 - The Secure Shell (SSH) Transport Layer Protocol.** ค้นเมื่อ 1 มีนาคม 2560 จาก <https://www.ssh.com/a/rfc4253.txt>.
- SSH PROTOCOL. **RFC 4254 - The Secure Shell (SSH) Connection Protocol.** ค้นเมื่อ 1 มีนาคม 2560 จาก <https://www.ssh.com/a/rfc4254.txt>.
- The TCP/IP Guild. **IP "Classful" Addressing Network and Host Identification and Address Ranges.**ค้นเมื่อ 1 มีนาคม 2560 จาก <http://www.tcpipguide.com/free/ t\_IPClassfulAddressingNetworkandHostIdentificationan-3.htm >.
- TREECOMSHOP. **การทำงานของ DNS.** ค้นเมื่อ 1 มีนาคม 2560 จาก <http://treecomshop. blogspot.com/2012/07/dns.html>.
- ubuntu documentation. **UFW.** ค้นเมื่อ 1 มีนาคม 2560 จาก <https://help.ubuntu.com/ community/UFW>.